# $\frac{d\ln\ln}{d\log\log n}$

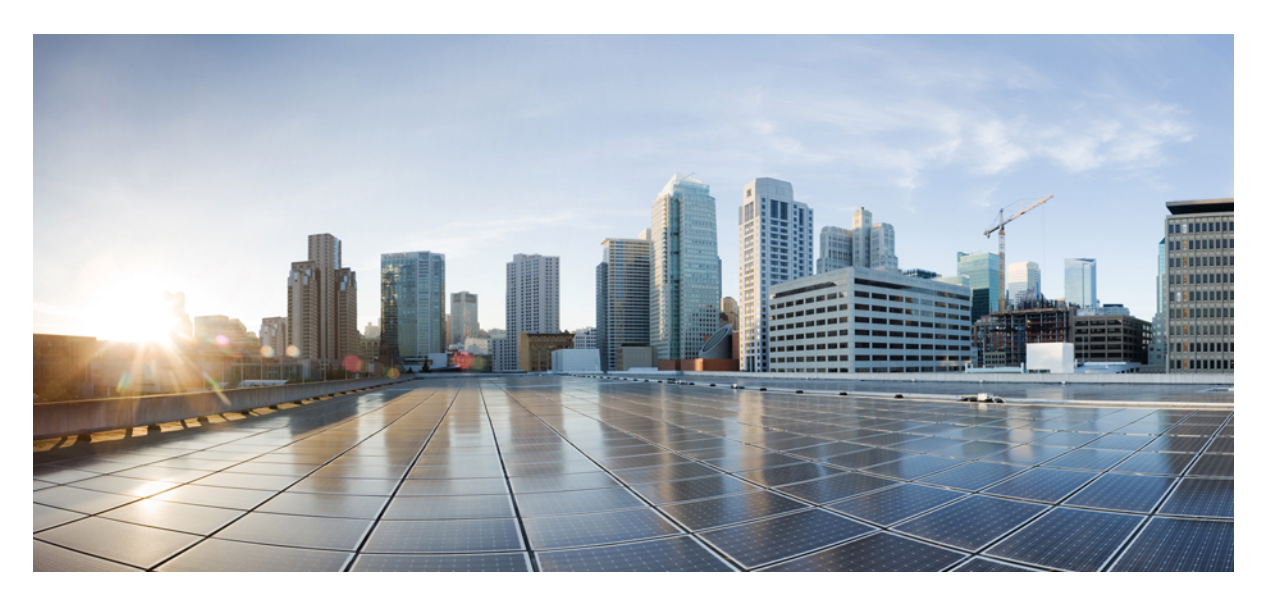

### **Cisco APIC Security Configuration Guide, Release 4.0(1)**

**First Published:** 2018-10-24

#### **Americas Headquarters**

Cisco Systems, Inc. 170 West Tasman Drive San Jose, CA 95134-1706 USA http://www.cisco.com Tel: 408 526-4000 800 553-NETS (6387) Fax: 408 527-0883

© 2018–2023 Cisco Systems, Inc. All rights reserved.

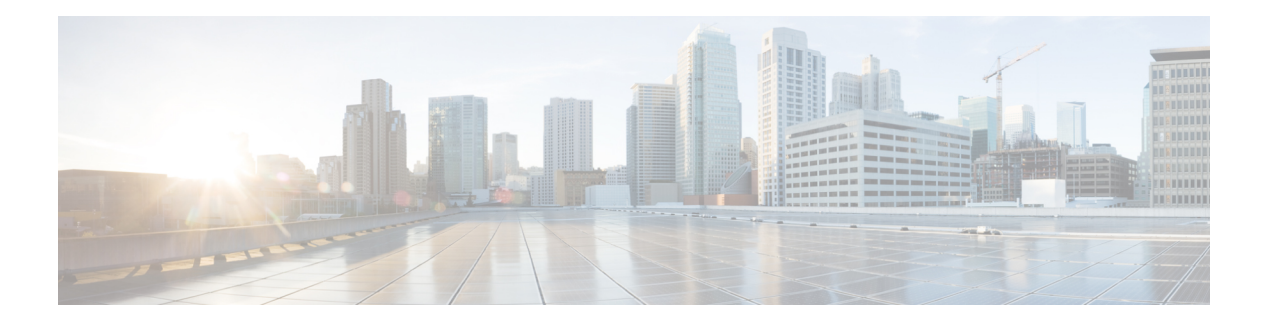

## <span id="page-2-0"></span>**Trademarks**

THE SPECIFICATIONS AND INFORMATION REGARDING THE PRODUCTS REFERENCED IN THIS DOCUMENTATION ARE SUBJECT TO CHANGE WITHOUT NOTICE. EXCEPT AS MAY OTHERWISE BE AGREED BY CISCO IN WRITING, ALL STATEMENTS, INFORMATION, AND RECOMMENDATIONS IN THIS DOCUMENTATION ARE PRESENTED WITHOUT WARRANTY OF ANY KIND, EXPRESS OR IMPLIED.

The Cisco End User License Agreement and any supplemental license terms govern your use of any Cisco software, including this product documentation, and are located at: [http://www.cisco.com/go/softwareterms.](http://www.cisco.com/go/softwareterms)Cisco product warranty information is available at [http://www.cisco.com/go/warranty.](http://www.cisco.com/go/warranty) US Federal Communications Commission Notices are found here

[http://www.cisco.com/c/en/us/products/us-fcc-notice.html.](http://www.cisco.com/c/en/us/products/us-fcc-notice.html)

IN NO EVENT SHALL CISCO OR ITS SUPPLIERS BE LIABLE FOR ANY INDIRECT, SPECIAL, CONSEQUENTIAL, OR INCIDENTAL DAMAGES, INCLUDING, WITHOUT LIMITATION, LOST PROFITS OR LOSS OR DAMAGE TO DATA ARISING OUT OF THE USE OR INABILITY TO USE THIS MANUAL, EVEN IF CISCO OR ITS SUPPLIERS HAVE BEEN ADVISED OF THE POSSIBILITY OF SUCH DAMAGES.

Any products and features described herein as in development or available at a future date remain in varying stages of development and will be offered on a when-and if-available basis. Any such product or feature roadmaps are subject to change at the sole discretion of Cisco and Cisco will have no liability for delay in the delivery or failure to deliver any products or feature roadmap items that may be set forth in this document.

Any Internet Protocol (IP) addresses and phone numbers used in this document are not intended to be actual addresses and phone numbers. Any examples, command display output, network topology diagrams, and other figuresincluded in the document are shown for illustrative purposes only. Any use of actual IPaddresses or phone numbers in illustrative content is unintentional and coincidental.

The documentation set for this product strives to use bias-free language. For the purposes of this documentation set, bias-free is defined as language that does not imply discrimination based on age, disability, gender, racial identity, ethnic identity, sexual orientation, socioeconomic status, and intersectionality. Exceptions may be present in the documentation due to language that is hardcoded in the user interfaces of the product software, language used based on RFP documentation, or language that is used by a referenced third-party product.

Cisco and the Cisco logo are trademarks or registered trademarks of Cisco and/or its affiliates in the U.S. and other countries. To view a list of Cisco trademarks, go to this URL: [www.cisco.com](https://www.cisco.com/c/en/us/about/legal/trademarks.html) go trademarks. Third-party trademarks mentioned are the property of their respective owners. The use of the word partner does not imply a partnership relationship between Cisco and any other company. (1721R)

 $\mathbf I$ 

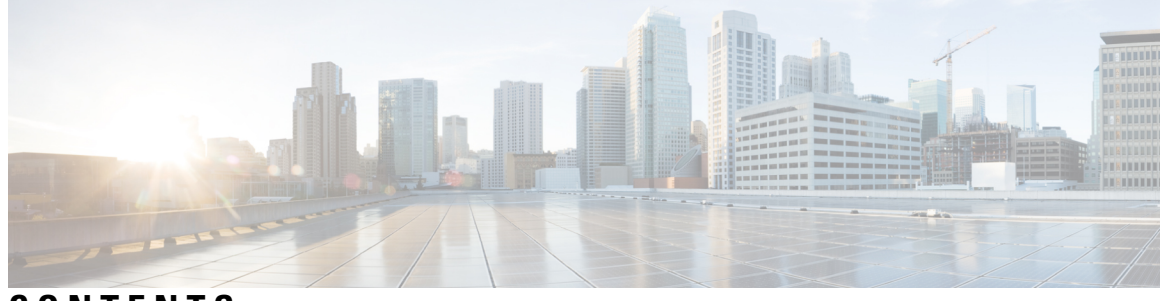

### **CONTENTS**

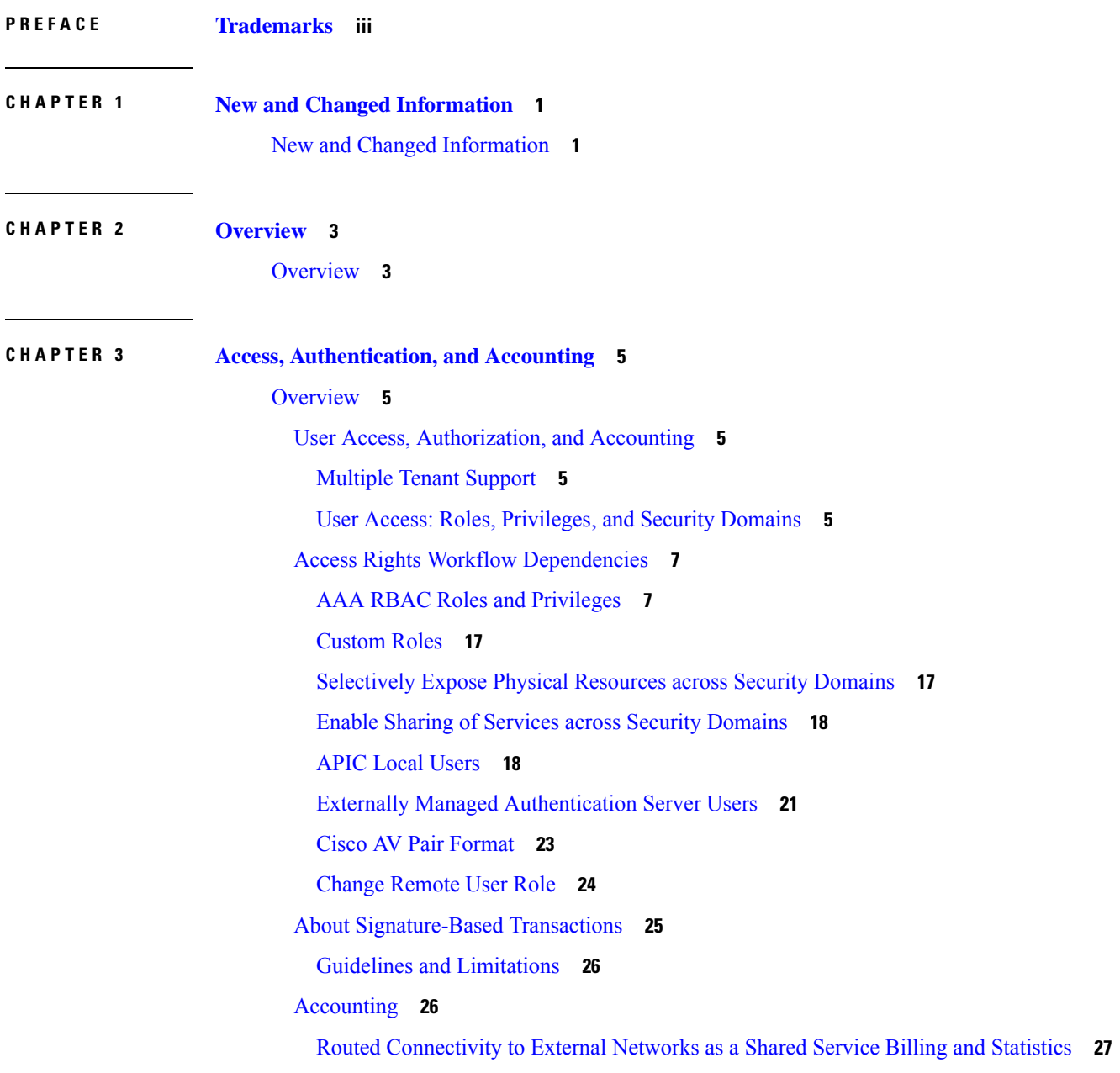

[Configuration](#page-36-1) **27**

[Configuring](#page-36-2) a Local User **27**

[Configuring](#page-37-0) a Local User Using the GUI **28**

Configuring SSH Public Key [Authentication](#page-38-0) Using the GUI **29**

[Configuring](#page-38-1) a Local User Using the NX-OS Style CLI **29**

[Configuring](#page-39-0) a Local User Using the REST API **30**

[Generating](#page-39-1) an X.509 Certificate and a Private Key **30**

Creating a Local User and Adding a User [Certificate](#page-41-0) Using the GUI **32**

Creating a Local User and Adding a User [Certificate](#page-41-1) Using the REST API **32**

[Creating](#page-43-0) a Local User Using Python SDK **34**

Using a Private Key to Calculate a [Signature](#page-45-0) **36**

Configuring a Local User for OTP-Based Two-Factor [Authentication](#page-47-0) Using the GUI **38** Completing the Configuration of OTP-Based Two-Factor [Authentication](#page-48-0) by a User Using the [GUI](#page-48-0) **39**

**CHAPTER 4 [TACACs+,](#page-50-0) RADIUS, LDAP, RSA, and SAML 41**

[Overview](#page-50-1) **41** [RADIUS](#page-50-2) **41** TACACS+ [Authentication](#page-51-0) **42** User IDs in the [APIC](#page-51-1) Bash Shell **42** Login [Domains](#page-52-0) **43** LDAP/Active Directory [Authentication](#page-52-1) **43** RSA Secure ID [Authentication](#page-53-0) **44** [Configuring](#page-53-1) APIC for RSA Access Using the GUI **44** [Configuring](#page-54-0) a Remote User **45** AV Pair on the External [Authentication](#page-54-1) Server **45** Best Practice for [Assigning](#page-55-0) AV Pairs **46** Configuring an AV Pair on the External [Authentication](#page-55-1) Server **46** [Configuring](#page-56-0) APIC for TACACS+ Access **47** [Configuring](#page-57-0) APIC for RADIUS Access **48** [Configuring](#page-58-0) a Cisco Secure Access Control Server for RADIUS and TACACS+ Access to the APIC **[49](#page-58-0)** [Configuring](#page-60-0) LDAP **51** [Configuring](#page-60-1) Windows Server 2008 LDAP for APIC Access with Cisco AVPair **51**

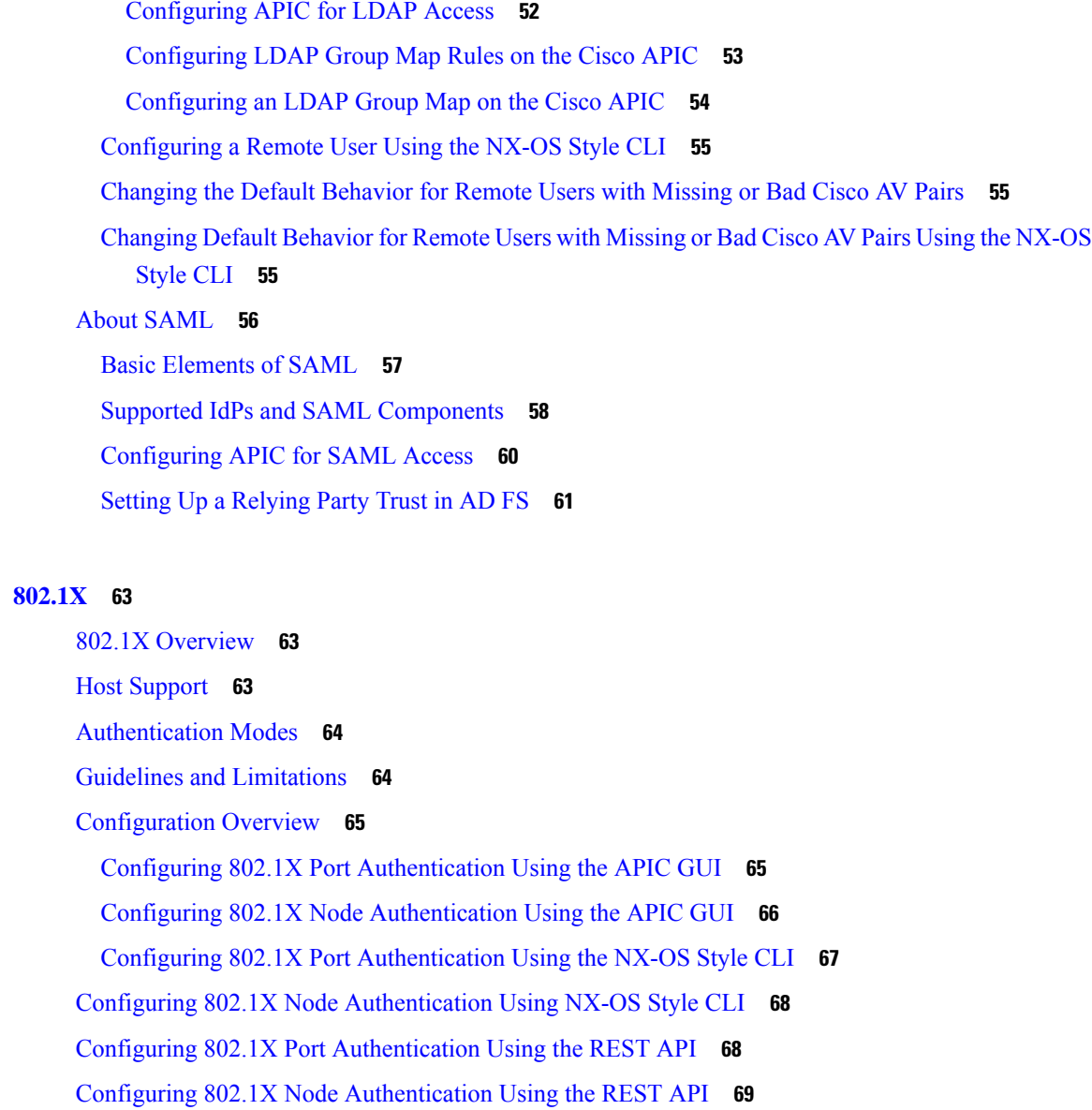

**CHAPTER 5 [802.1X](#page-72-0) 63**

#### **CHAPTER 6 Port [Security](#page-80-0) 71**

About Port [Security](#page-80-1) and ACI **71** Port Security Guidelines and [Restrictions](#page-80-2) **71** Port [Security](#page-81-0) at Port Level **72** [Configuring](#page-81-1) Port Security Using the APIC GUI **72** [Configuring](#page-81-2) Port Security Using REST API **72** [Configuring](#page-82-0) Port Security Using the CLI **73** Port Security and Learning [Behavior](#page-84-0) **75**

**Contents**

#### [Protect](#page-84-1) Mode **75**

#### **CHAPTER 7 First Hop [Security](#page-86-0) 77**

About First Hop [Security](#page-86-1) **77** ACI FHS [Deployment](#page-87-0) **78** Guidelines and [Limitations](#page-87-1) **78** [Configuring](#page-88-0) FHS Using the APIC GUI **79** [Configuring](#page-88-1) FHS Using the NX-OS CLI **79** FHS Switch iBASH [Commands](#page-95-0) **86** [Configuring](#page-100-0) FHS in APIC Using REST API **91**

#### **CHAPTER 8 Protocol [Authentication](#page-102-0) 93**

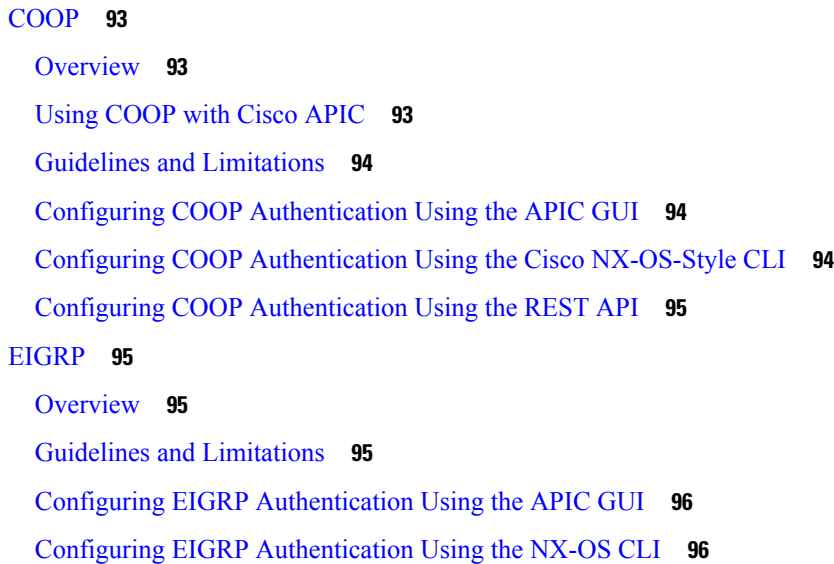

#### **CHAPTER 9 [Control](#page-108-0) Plane Traffic 99**

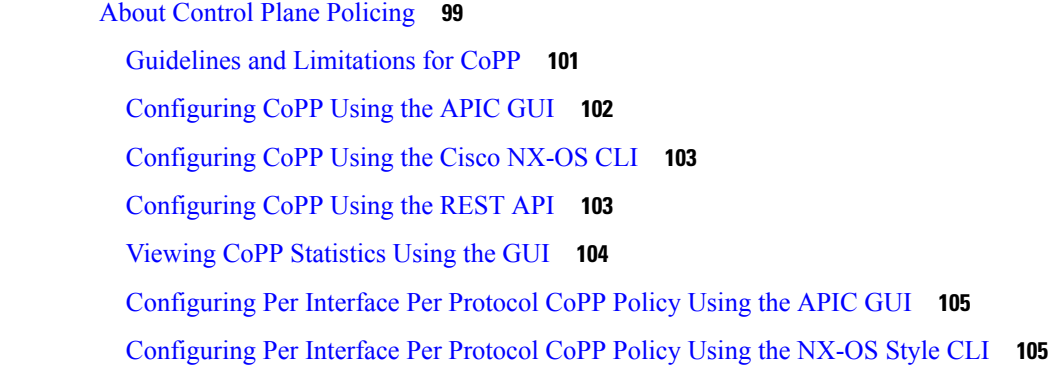

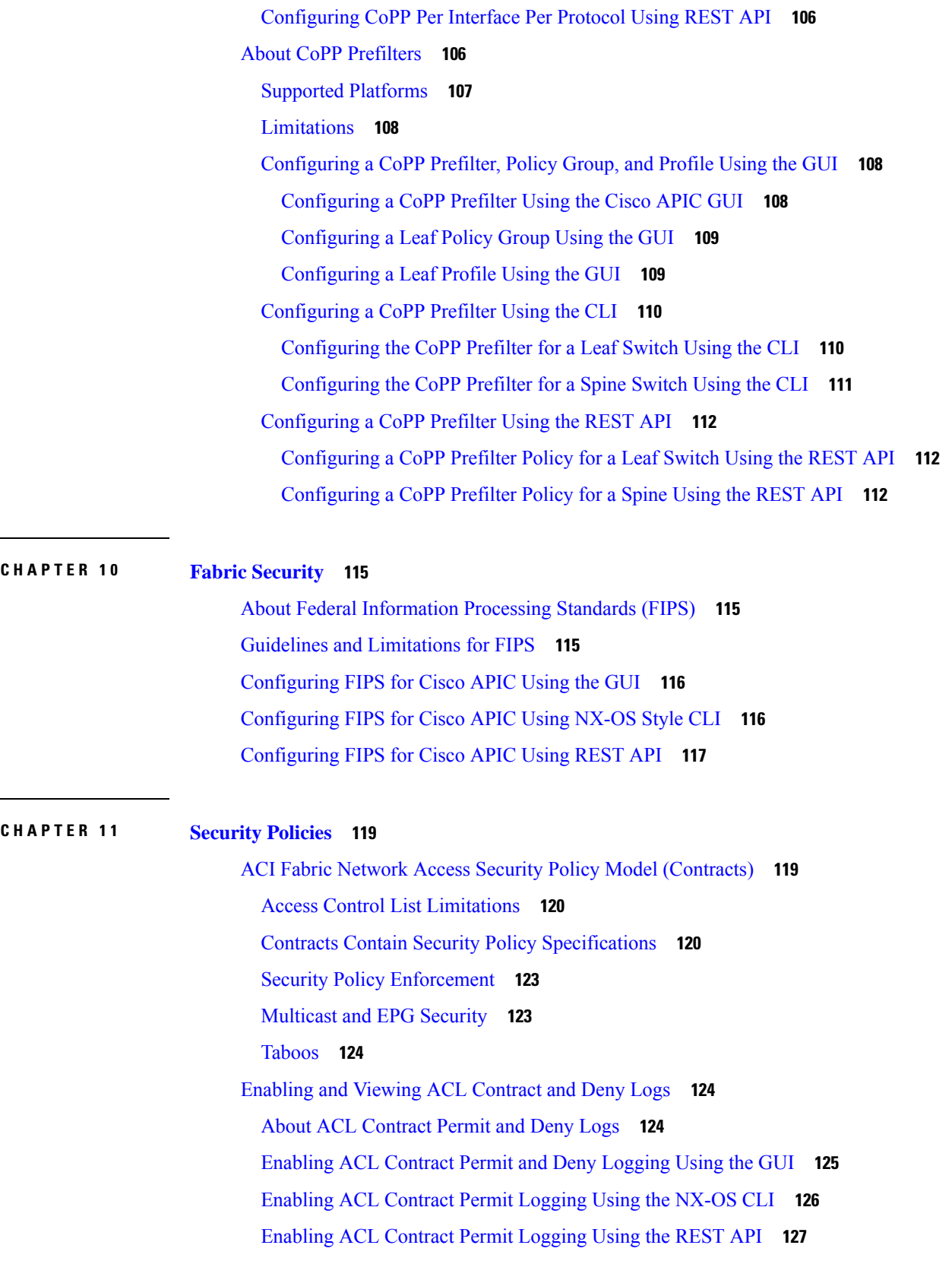

 $\blacksquare$ 

 $\mathbf l$ 

[Enabling](#page-136-1) Taboo Contract Deny Logging Using the GUI **127** [Enabling](#page-137-0) Taboo Contract Deny Logging Using the NX-OS CLI **128** [Enabling](#page-138-0) Taboo Contract Deny Logging Using the REST API **129** [Viewing](#page-138-1) ACL Permit and Deny Logs Using the GUI **129** [Viewing](#page-139-0) ACL Permit and Deny Logs Using the REST API **130** [Viewing](#page-140-0) ACL Permit and Deny Logs Using the NX-OS CLI **131**

#### **CHAPTER 1 2 Data Plane [Policing](#page-144-0) 135**

[Overview](#page-144-1) of Data Plane Policing **135**

Guidelines and [Limitations](#page-145-0) **136**

[Configuring](#page-146-0) Data Plane Policing for Layer 2 Interface Using the GUI **137** [Configuring](#page-147-0) Data Plane Policing for Layer 3 Interface Using the APIC GUI **138** [Configuring](#page-148-0) Data Plane Policing Using the REST API **139** [Configuring](#page-150-0) Data Plane Policing Using NX-OS Style CLI **141** Data Plane Policing at the [Endpoint](#page-156-0) Group Level **147** [Configuring](#page-157-0) Data Plane Policing at the Endpoint Group Level Using CLI **148** [Configuring](#page-158-0) Data Plane Policing at the Endpoint Group Level Using the APIC GUI **149** [Configuring](#page-158-1) Data Plane Policing at the Endpoint Group Level Using Rest API **149** [Accessing](#page-159-0) Statistics for the Data Plane Policer at the Endpoint Group Level in the GUI **150**

#### **CHAPTER 1 3 [HTTPS](#page-160-0) Access 151**

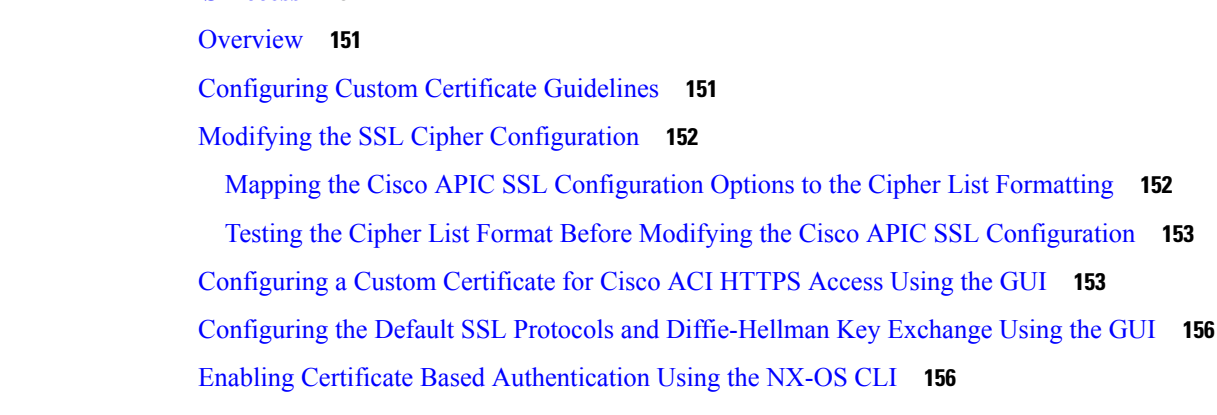

### **CHAPTER 1 4 [Additional](#page-166-0) ACI Security Features 157** [Additional](#page-166-1) Security Features **157** Turning Off [Generated](#page-166-2) Session Log Files in APIC **157**

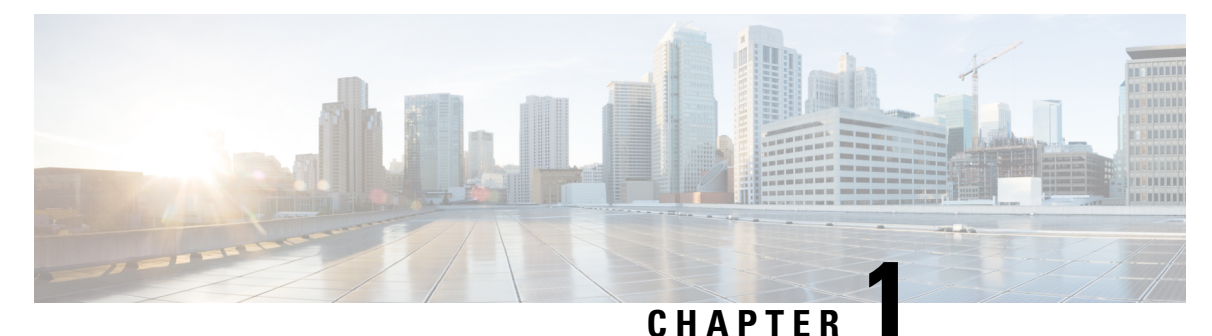

## <span id="page-10-0"></span>**New and Changed Information**

This chapter contains the following sections:

• New and Changed [Information,](#page-10-1) on page 1

## <span id="page-10-1"></span>**New and Changed Information**

The following table provides an overview of the significant changes to the organization and features in this guide up to this current release. The table does not provide an exhaustive list of all changes made to the guide or of the new features up to this release.

#### **Table 1: New Features and Changed Behavior in Cisco APIC for Cisco APIC Release 4.0(1)**

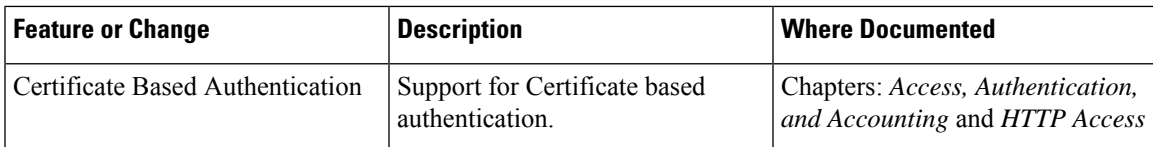

 $\mathbf I$ 

٦

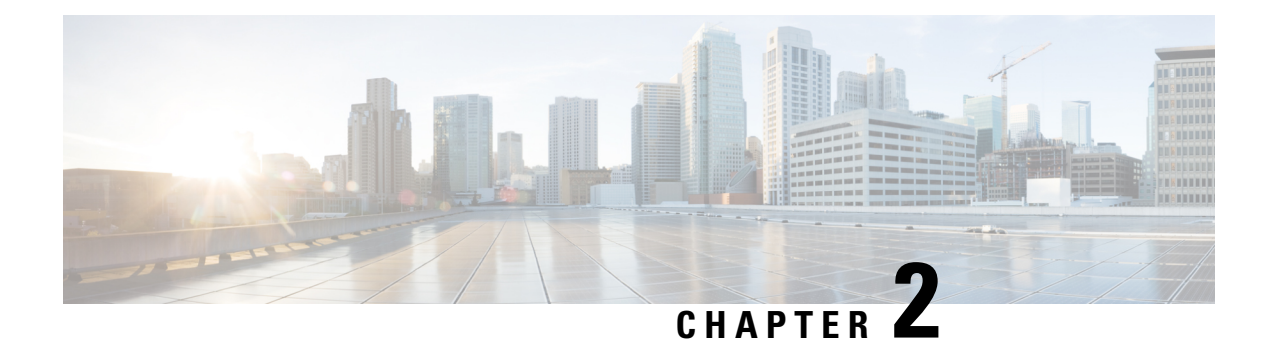

## <span id="page-12-0"></span>**Overview**

This chapter contains the following topic:

• [Overview,](#page-12-1) on page 3

### <span id="page-12-1"></span>**Overview**

The Cisco ACI supports security features that can protect your network against degradation or failure and also against data loss or compromise resulting from intentional attacks and from unintended but damaging mistakes by well-meaning network users.

For information on Core Fabric Services, see [http://www.cisco.com/c/en/us/td/docs/switches/datacenter/aci/](http://www.cisco.com/c/en/us/td/docs/switches/datacenter/aci/apic/sw/2-x/basic_config/b_APIC_Basic_Config_Guide_2_x/b_APIC_Basic_Config_Guide_2_x_chapter_011.html) [apic/sw/2-x/basic\\_config/b\\_APIC\\_Basic\\_Config\\_Guide\\_2\\_x/b\\_APIC\\_Basic\\_Config\\_Guide\\_2\\_x\\_chapter\\_](http://www.cisco.com/c/en/us/td/docs/switches/datacenter/aci/apic/sw/2-x/basic_config/b_APIC_Basic_Config_Guide_2_x/b_APIC_Basic_Config_Guide_2_x_chapter_011.html) [011.html](http://www.cisco.com/c/en/us/td/docs/switches/datacenter/aci/apic/sw/2-x/basic_config/b_APIC_Basic_Config_Guide_2_x/b_APIC_Basic_Config_Guide_2_x_chapter_011.html).

**Overview**

 $\mathbf I$ 

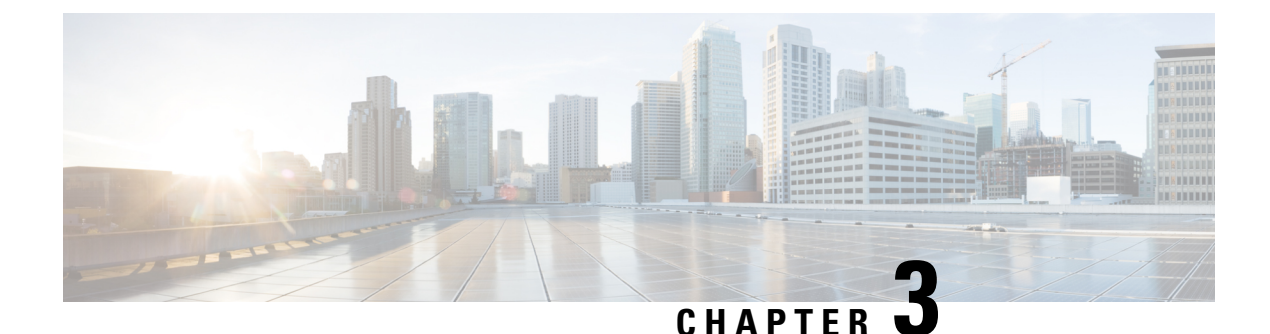

## <span id="page-14-0"></span>**Access, Authentication, and Accounting**

- [Overview,](#page-14-1) on page 5
- [Configuration,](#page-36-1) on page 27

### <span id="page-14-2"></span><span id="page-14-1"></span>**Overview**

### **User Access, Authorization, and Accounting**

Application Policy Infrastructure Controller (APIC) policies manage the authentication, authorization, and accounting (AAA) functions of the Cisco Application Centric Infrastructure (ACI) fabric. The combination of user privileges, roles, and domains with access rights inheritance enables administrators to configure AAA functions at the managed object level in a granular fashion. These configurations can be implemented using the REST API, the CLI, or the GUI.

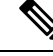

There is a known limitation where you cannot have more than 32 characters for the login domain name. In addition, the combined number of characters for the login domain name and the user name cannot exceed 64 characters. **Note**

#### <span id="page-14-4"></span><span id="page-14-3"></span>**Multiple Tenant Support**

A core Application Policy Infrastructure Controller (APIC) internal data access control system provides multitenant isolation and prevents information privacy from being compromised across tenants. Read/write restrictions prevent any tenant from seeing any other tenant's configuration, statistics, faults, or event data. Unless the administrator assigns permissions to do so, tenants are restricted from reading fabric configuration, policies, statistics, faults, or events.

#### **User Access: Roles, Privileges, and Security Domains**

The APIC provides access according to a user's role through role-based access control (RBAC). An Cisco Application Centric Infrastructure (ACI) fabric user is associated with the following:

- A set of roles
- For each role, a privilege type: no access, read-only, or read-write

• One or more security domain tags that identify the portions of the management information tree (MIT) that a user can access

The ACI fabric manages access privileges at the managed object (MO) level. A privilege is an MO that enables or restricts access to a particular function within the system. For example, fabric-equipment is a privilege bit. This bit is set by the Application Policy Infrastructure Controller (APIC) on all objects that correspond to equipment in the physical fabric.

A role is a collection of privilege bits. For example, because an "admin" role is configured with privilege bits for "fabric-equipment" and "tenant-security," the "admin" role has access to all objects that correspond to equipment of the fabric and tenant security.

A security domain is a tag associated with a certain subtree in the ACI MIT object hierarchy. For example, the default tenant "common" has a domain tag  $\epsilon$ ommon. Similarly, the special domain tag  $\epsilon$ 11 includes the entire MIT object tree. An administrator can assign custom domain tags to the MIT object hierarchy. For example, an administrator could assign the "solar" domain tag to the tenant named solar. Within the MIT, only certain objects can be tagged as security domains. For example, a tenant can be tagged as a security domain but objects within a tenant cannot.

**Note**

Security Domain password strength parameters can be configured by creating **Custom Conditions** or by selecting **Any Three Conditions** that are provided.

Creating a user and assigning a role to that user does not enable access rights. It is necessary to also assign the user to one or more security domains. By default, the ACI fabric includestwo special pre-created domains:

- All—allows access to the entire MIT
- Infra— allows access to fabric infrastructure objects/subtrees, such as fabric access policies

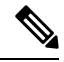

For read operations to the managed objects that a user's credentials do not allow, a "DN/Class Not Found" error is returned, not "DN/Class Unauthorized to read." For write operations to a managed object that a user's credentials do not allow, an HTTP 401 Unauthorized error is returned. In the GUI, actions that a user's credentials do not allow, either they are not presented, or they are grayed out. **Note**

A set of predefined managed object classes can be associated with domains. These classes should not have overlapping containment. Examples of classes that support domain association are as follows:

- Layer 2 and Layer 3 network managed objects
- Network profiles (such as physical, Layer 2, Layer 3, management)
- QoS policies

When an object that can be associated with a domain is created, the user must assign domain(s) to the object within the limits of the user's access rights. Domain assignment can be modified at any time.

If a virtual machine management (VMM) domain is tagged as a security domain, the users contained in the security domain can access the correspondingly tagged VMM domain. For example, if a tenant named solar is tagged with the security domain called sun and a VMM domain is also tagged with the security domain called sun, then users in the solar tenant can access the VMM domain according to their access rights.

Ш

### <span id="page-16-0"></span>**Access Rights Workflow Dependencies**

**Role: access-admin**

The Cisco Application Centric Infrastructure (ACI) RBAC rules enable or restrict access to some or all of the fabric. For example, in order to configure a leaf switch for bare metal server access, the logged in administrator must have rights to the infra domain. By default, a tenant administrator does not have rights to the infra domain. In this case, a tenant administrator who plans to use a bare metal server connected to a leaf switch could not complete all the necessary steps to do so. The tenant administrator would have to coordinate with a fabric administrator who has rights to the infra domain. The fabric administrator would set up the switch configuration policies that the tenant administrator would use to deploy an application policy that uses the bare metal server attached to an ACI leaf switch.

#### <span id="page-16-1"></span>**AAA RBAC Roles and Privileges**

The Application Policy Infrastructure Controller (APIC) provides the following AAA roles and privileges:

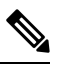

**Note**

For each of the defined roles in Cisco APIC, the *APIC Roles and Privileges Matrix* shows which managed object classes can be written and which can be read. The matrix can be found at this URL: <https://www.cisco.com/c/dam/en/us/td/docs/Website/datacenter/apicroles/roles.html>

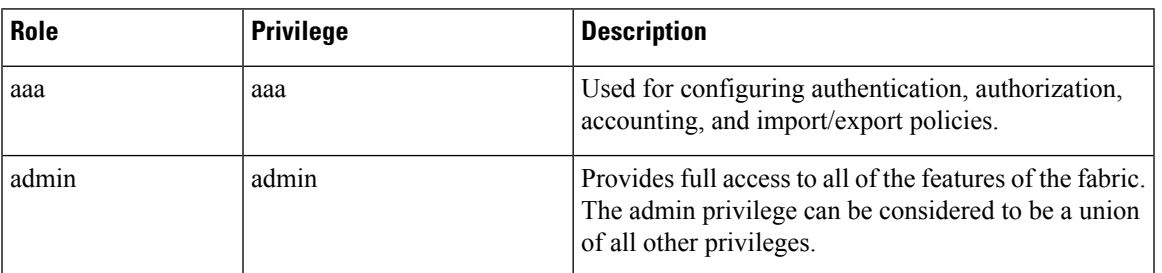

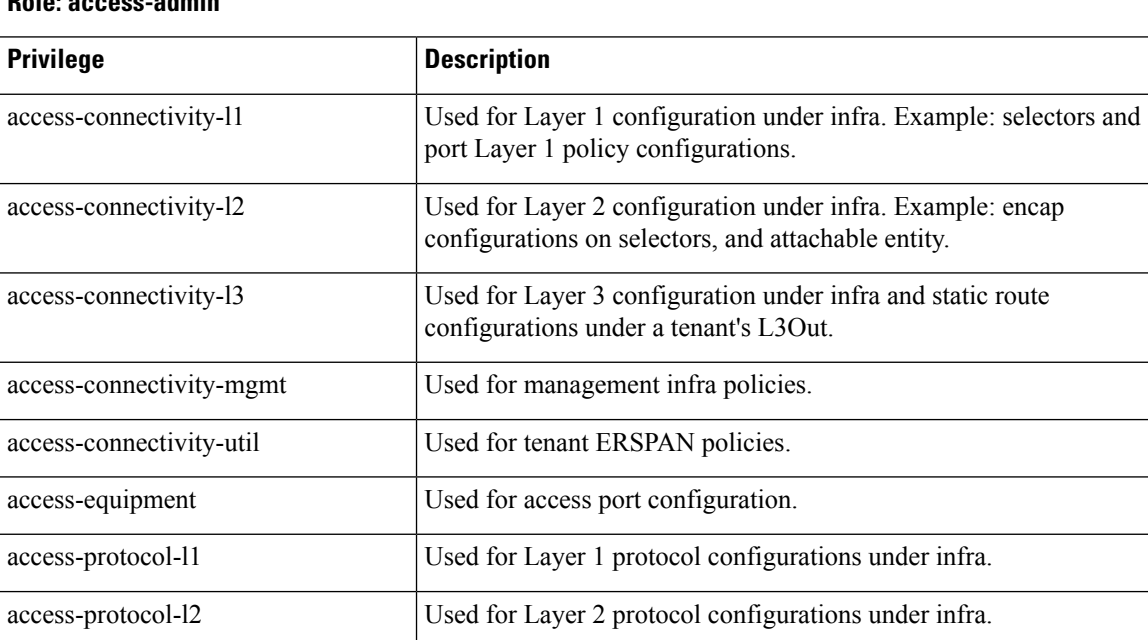

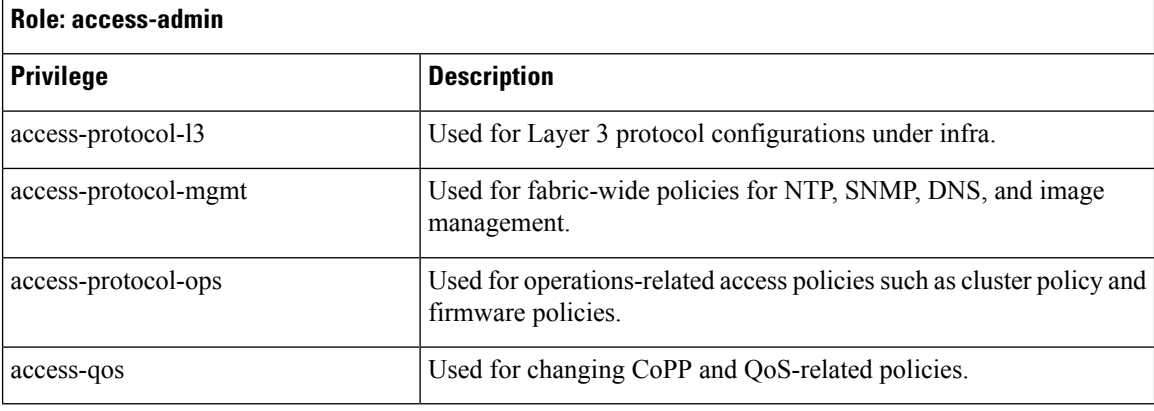

#### **Role:fabric-admin**

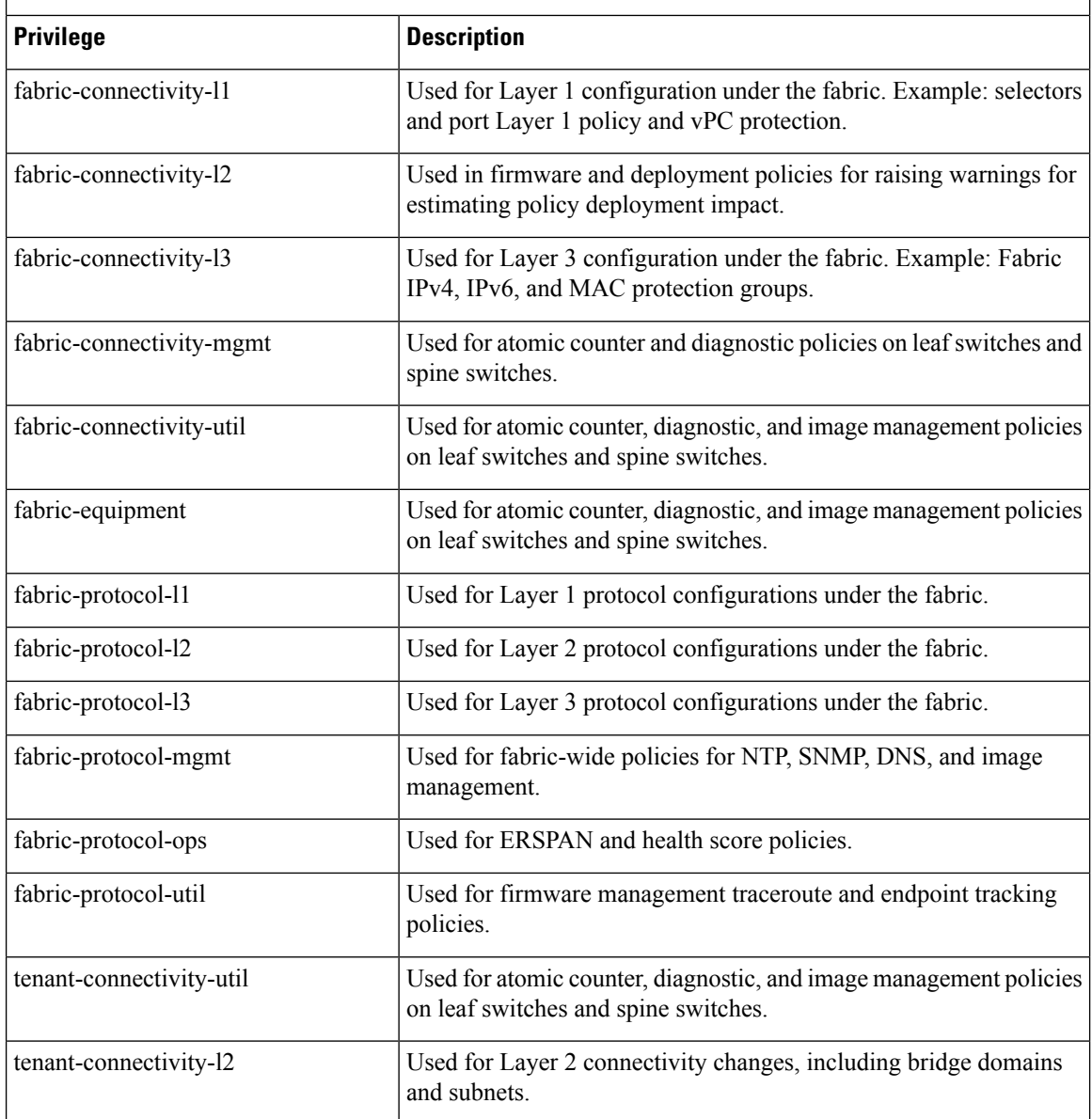

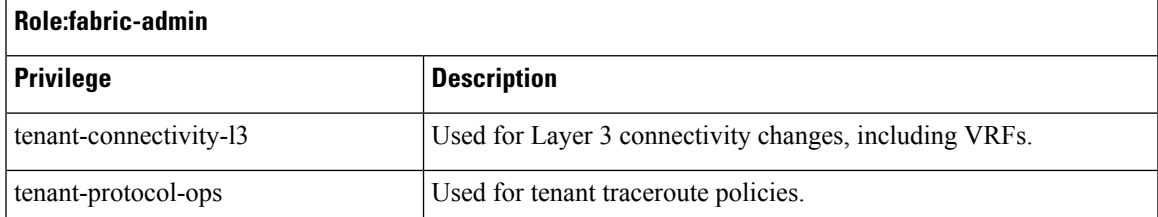

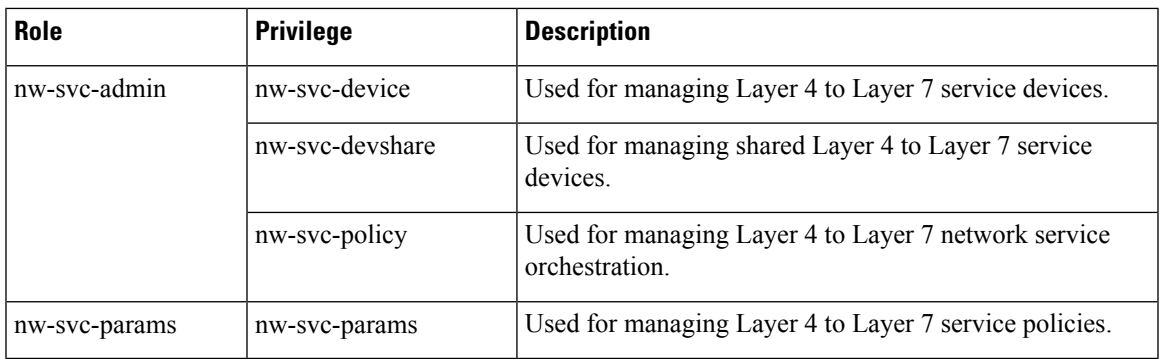

#### **Role: ops**

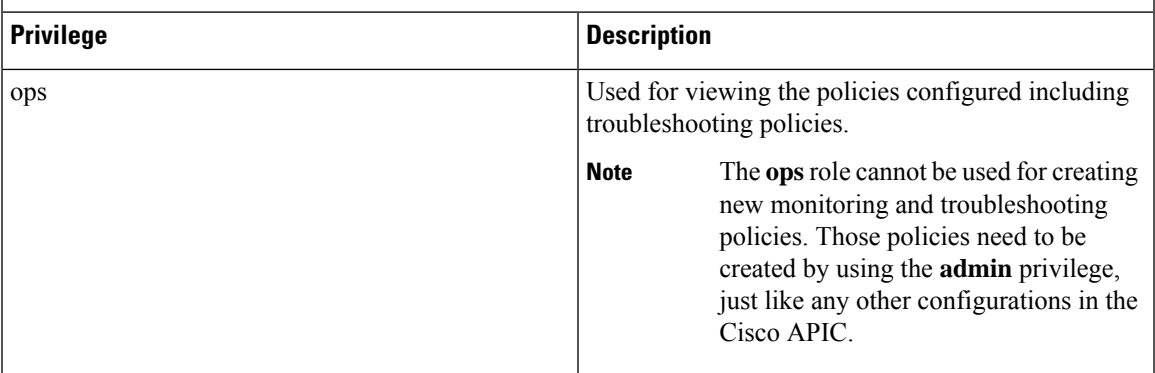

### **Role: read-all**

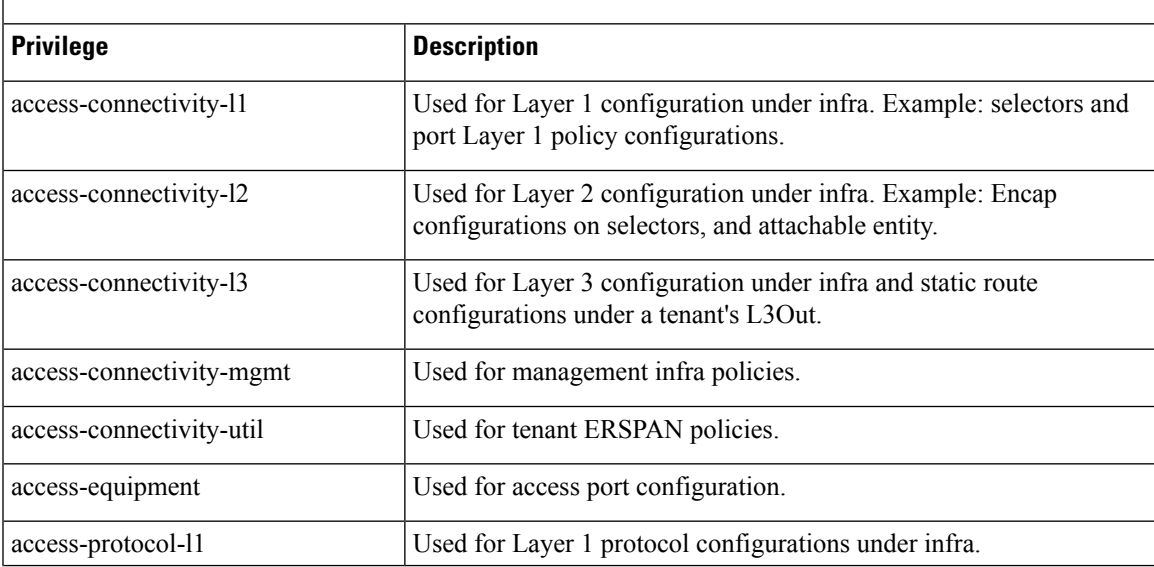

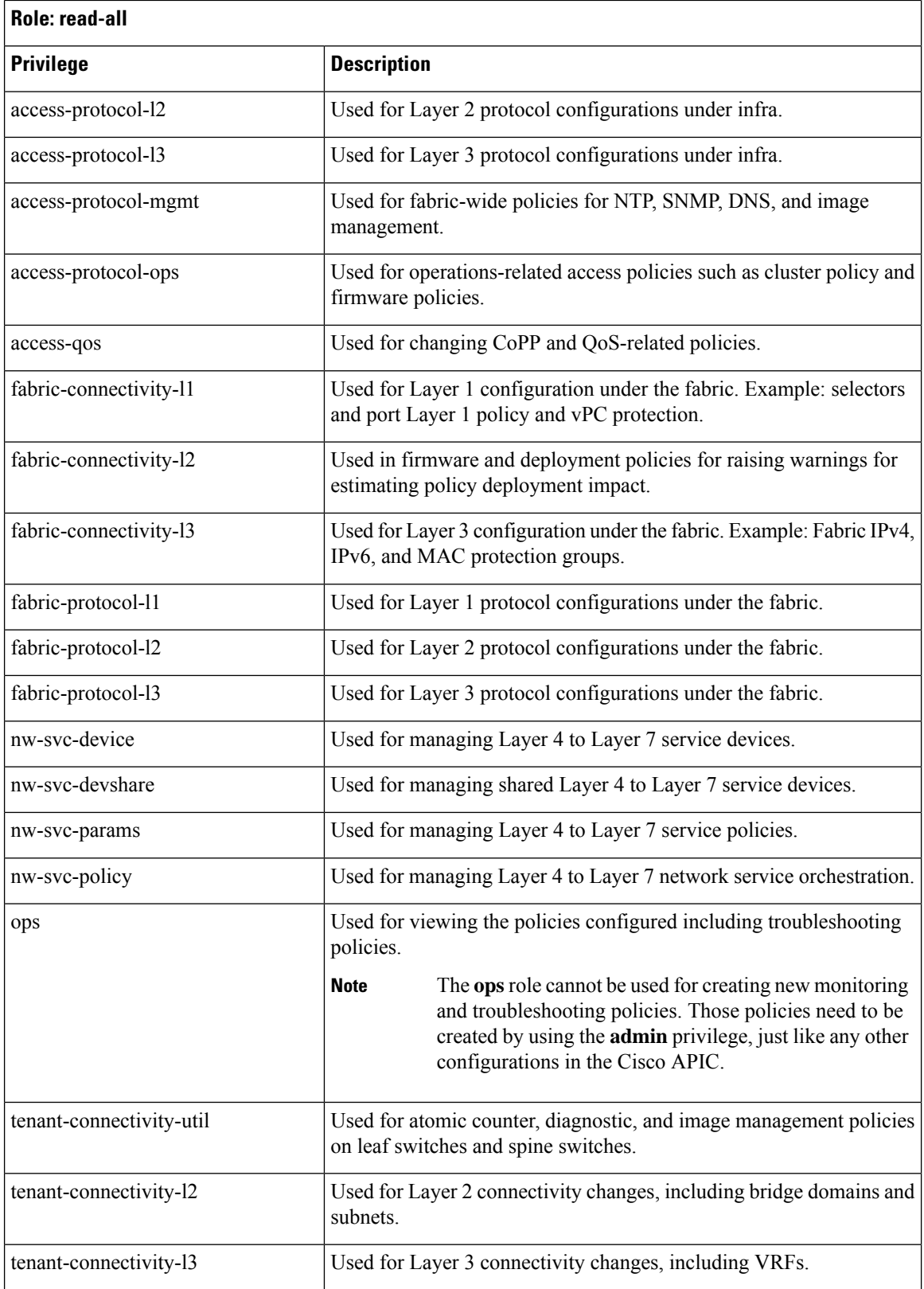

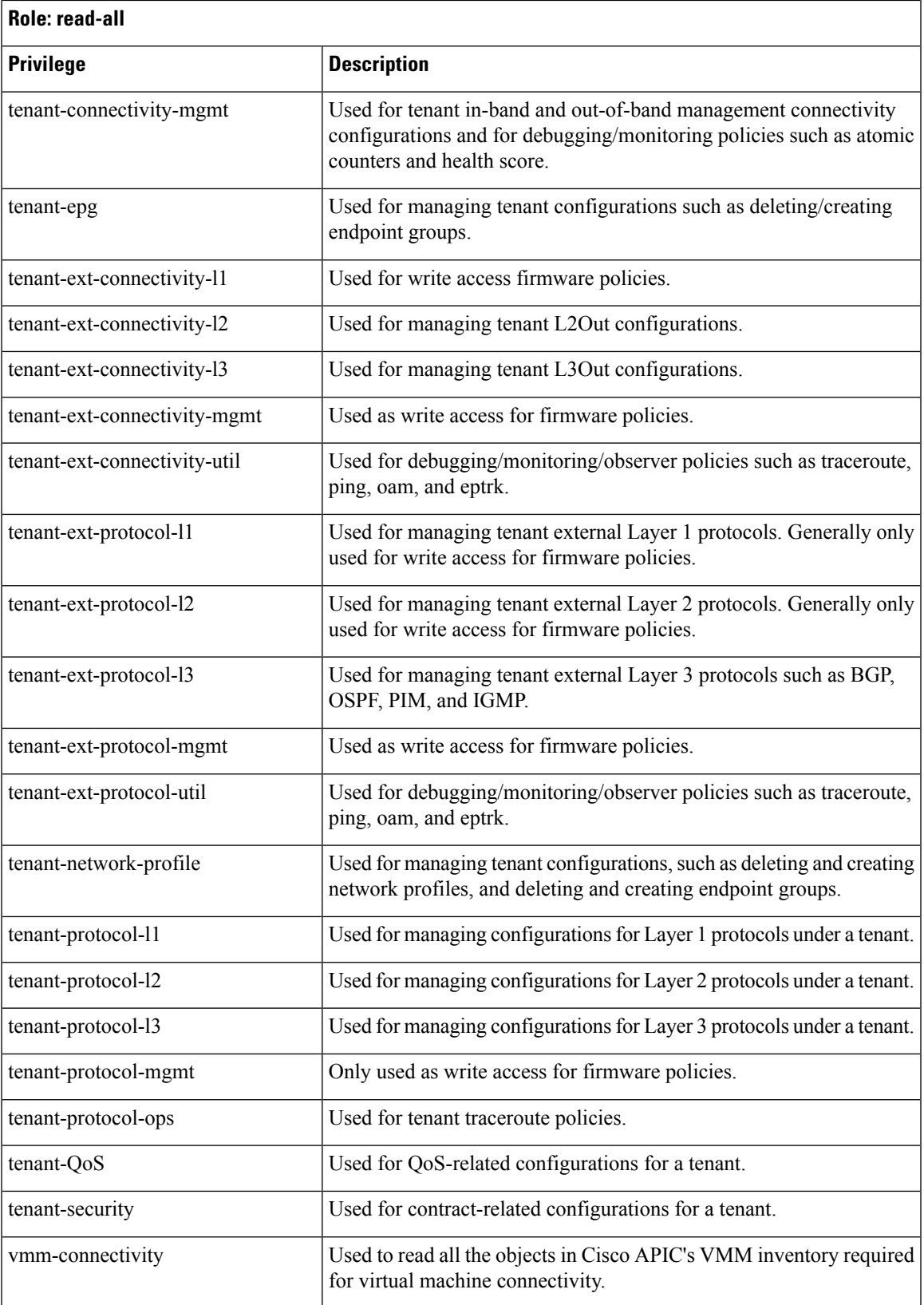

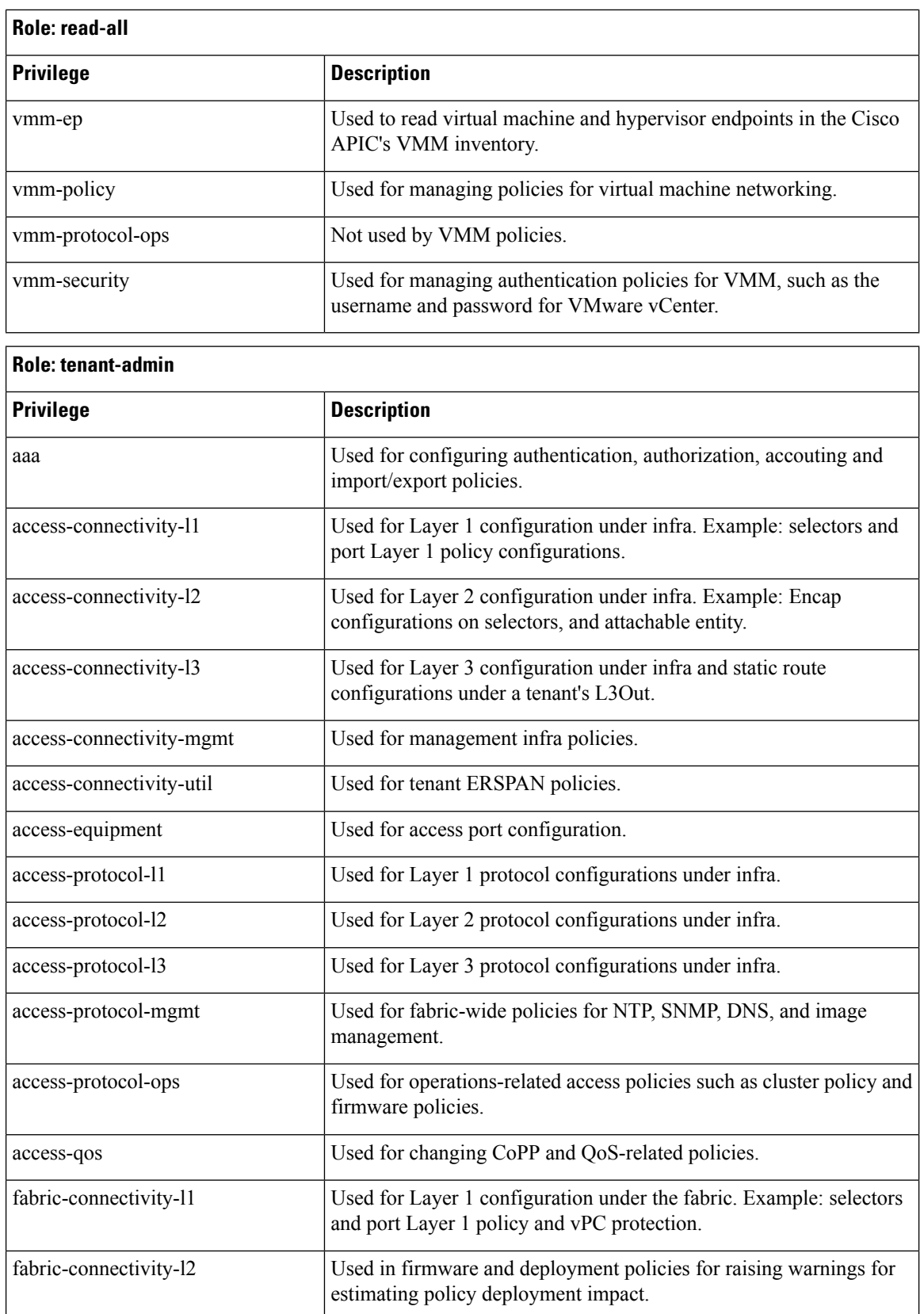

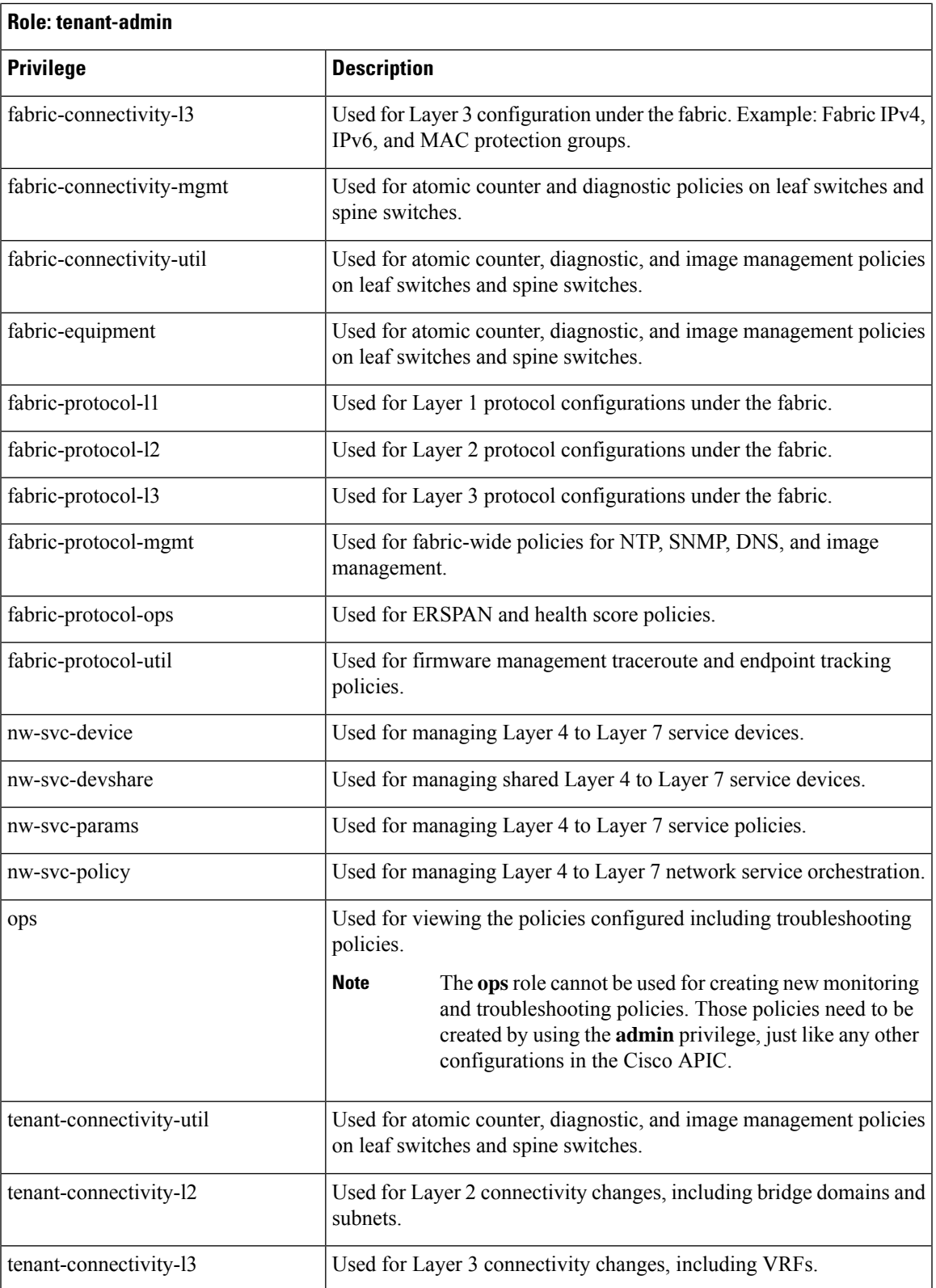

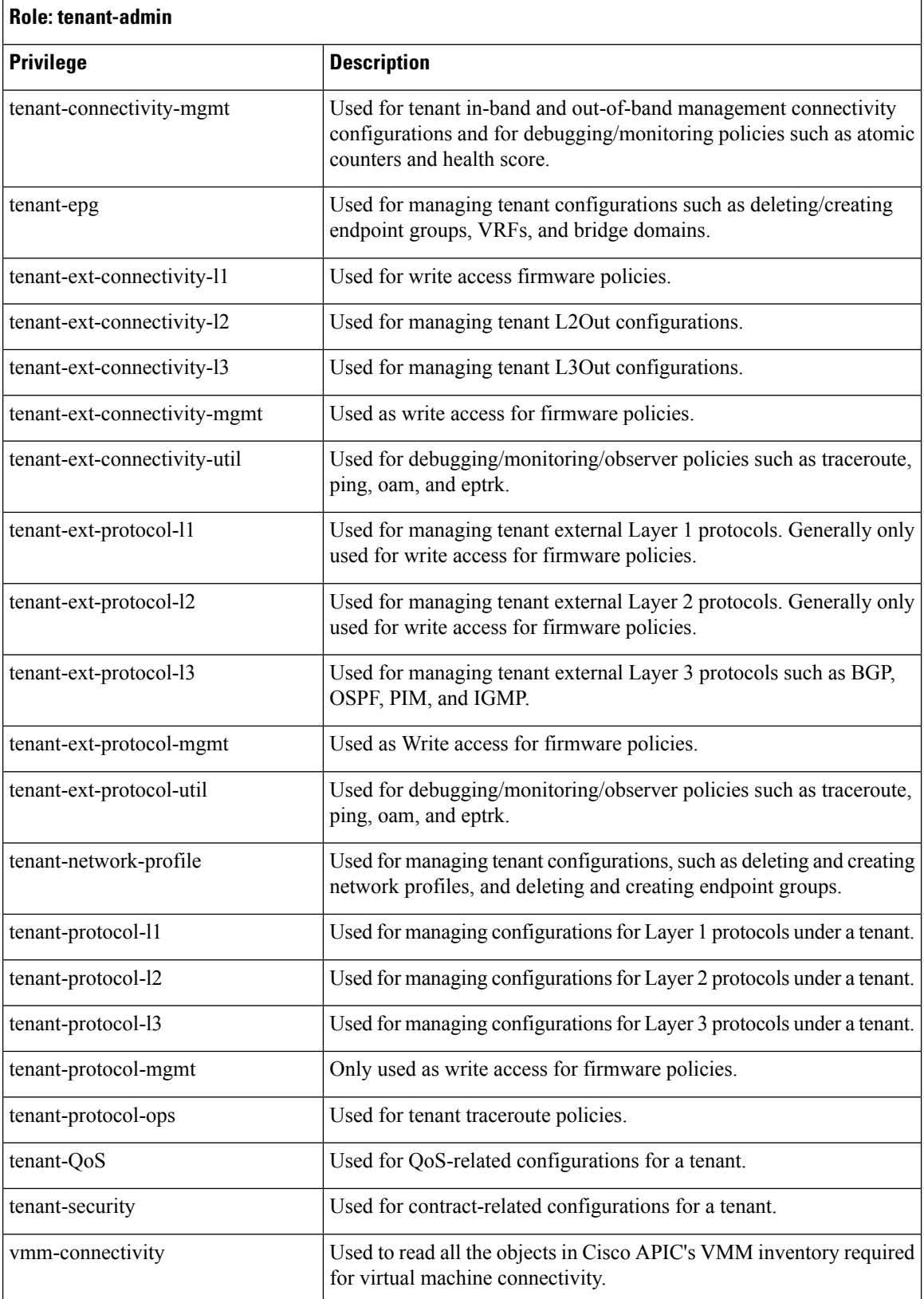

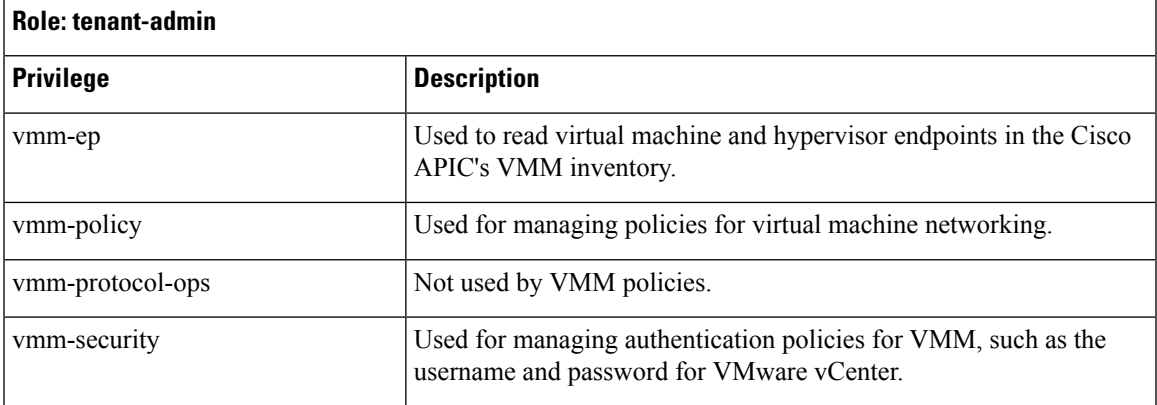

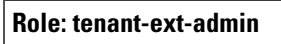

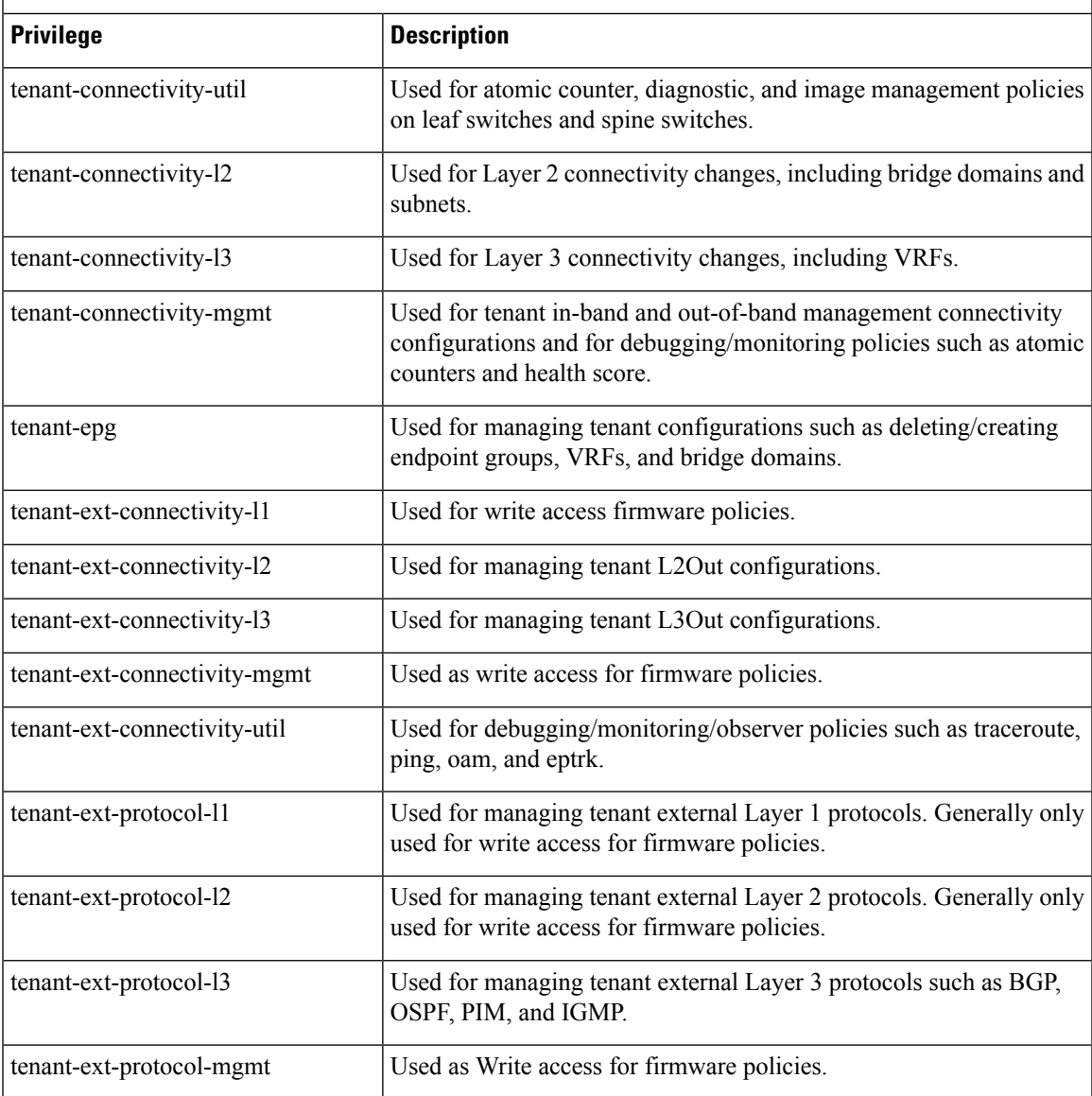

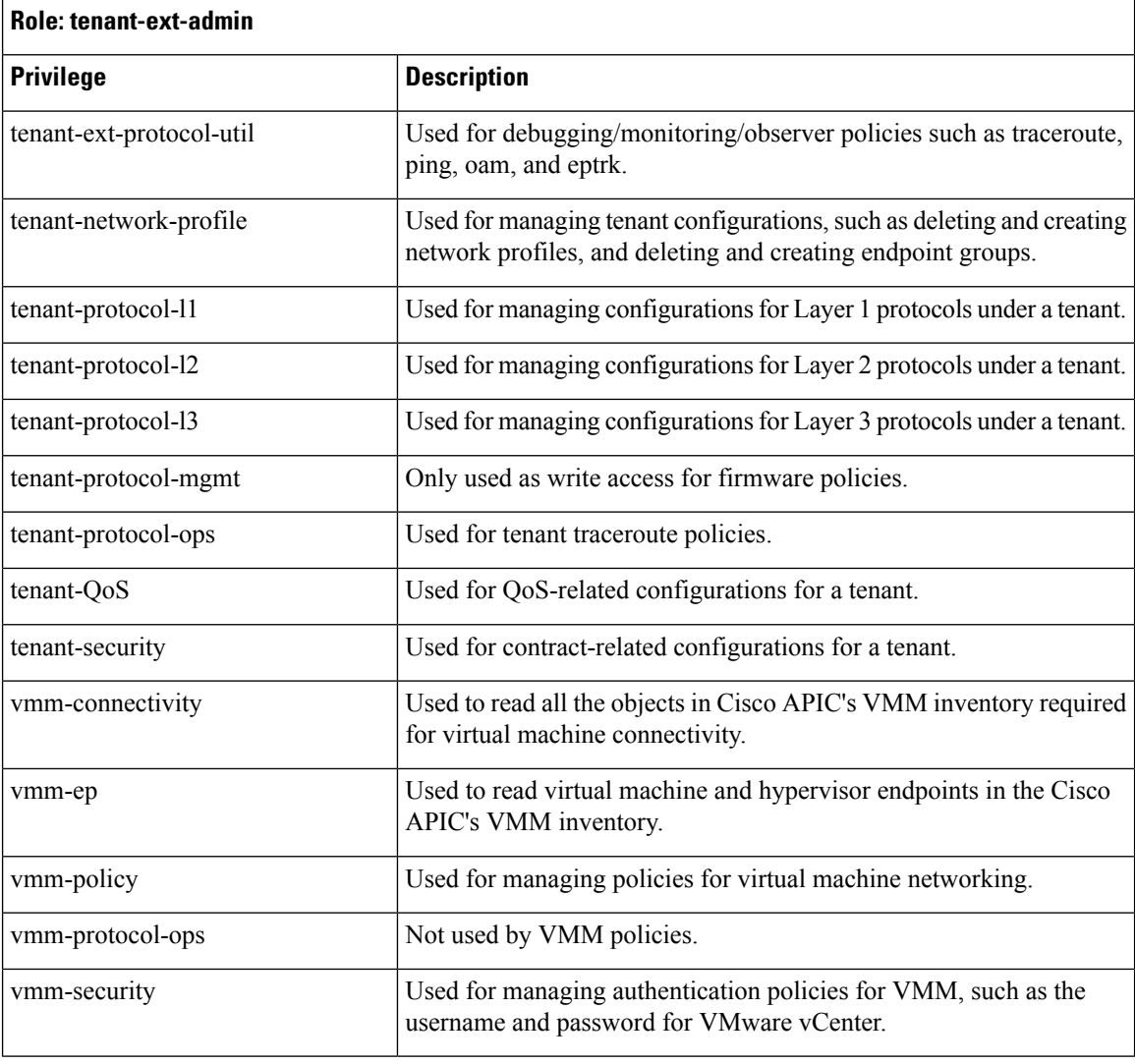

#### **Role: vmm-admin**

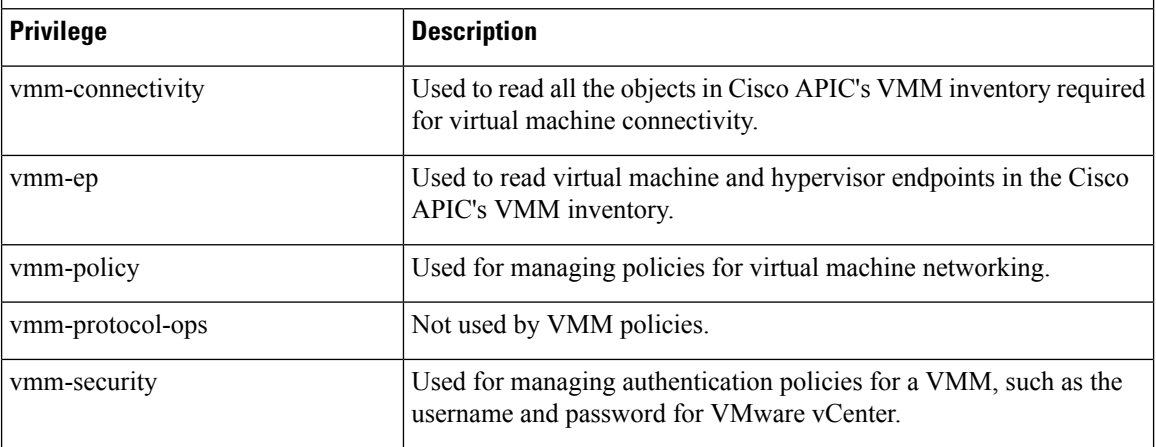

#### <span id="page-26-0"></span>**Custom Roles**

You can create custom roles and assign privileges to the roles. The interface internally assigns one or more privileges to all managed object classes. In an XML model, privileges are assigned in an access attribute. Privilege bits are assigned at compile time and apply per class, and not per instance or object of the class.

In addition to the 45 privilege bits, the "aaa" privilege bit applies to all AAA-subsystem configuration and read operations. The following table provides a matrix of the supported privilege combinations. The rows in the table represent Cisco Application Centric Infrastructure (ACI) modules and the columns represent functionality for a given module. A value of "Yes" in a cell indicates that the functionality for the module is accessible and there exists a privilege bit to access that functionality. An empty cell indicates that the particular functionality for module is not accessible by any privilege bit. See the privilege bit descriptions to learn what each bit does.

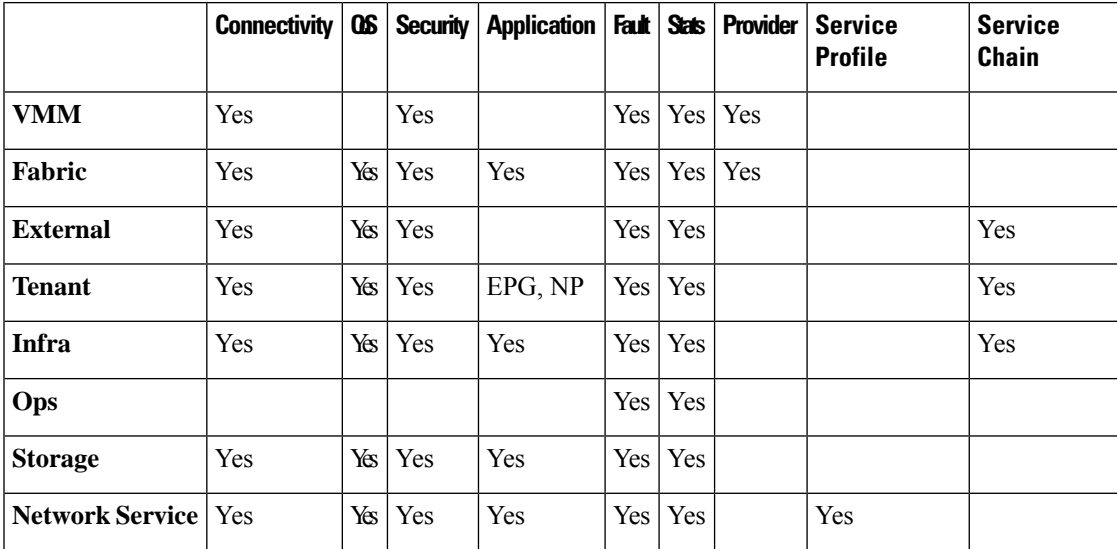

#### <span id="page-26-1"></span>**Selectively Expose Physical Resources across Security Domains**

A fabric-wide administrator uses RBAC rules to selectively expose physical resources to users that otherwise are inaccessible because they are in a different security domain.

For example, if a user in tenant Solar needs access to a virtual machine management (VMM) domain, the fabric-wide admin could create an RBAC rule to allow this. The RBAC rule is comprised of these two parts: the distinguished name (DN) that locates the object to be accessed plus the name of the security domain that containsthe user who will accessthe object.So, in this example, when designated usersin the security domain Solar are logged in, this rule gives them access to the VMM domain as well as all its child objects in the tree. To give users in multiple security domains access to the VMM domain, the fabric-wide administrator would create an RBAC rule for each security domain that contains the DN for the VMM domain plus the security domain.

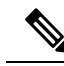

While an RBAC rule exposes an object to a user in a different part of the management information tree, it is not possible to use the CLI to navigate to such an object by traversing the structure of the tree. However, as long as the user knows the DN of the object included in the RBAC rule, the user can use the CLI to locate it via an MO find command. **Note**

### <span id="page-27-0"></span>**Enable Sharing of Services across Security Domains**

A fabric-wide administrator uses RBAC rules to provision trans-tenant EPG communications that enable shared services across tenants.

#### <span id="page-27-1"></span>**APIC Local Users**

An administrator can choose not to use external AAA servers but rather configure users on the APIC itself. These users are called APIC-local users.

At the time a user sets their password, the APIC validates it against the following criteria:

- Minimum password length is 8 characters.
- Maximum password length is 64 characters.
- Has fewer than three consecutive repeated characters.
- Must have characters from at least three of the following characters types: lowercase, uppercase, digit, symbol.
- Does not use easily guessed passwords.
- Cannot be the username or the reverse of the username.
- Cannot be any variation of cisco, isco or any permutation of these characters or variants obtained by changing the capitalization of letters therein.

Cisco ACI uses a crypt library with a SHA256 one-way hash for storing passwords. At rest hashed passwords are stored in an encrypted filesystem. The key for the encrypted filesystem is protected using the Trusted Platform Module (TPM).

The APIC also enables administrators to grant access to users configured on externally managed authentication Lightweight Directory Access Protocol (LDAP), RADIUS, TACACS+, or SAML servers. Users can belong to different authentication systems and can log in simultaneously to the APIC.

The following figure shows how the process works for configuring an admin user in the local APIC authentication database who has full access to the entire ACI fabric.

П

#### **Figure 1: APIC Local User Configuration Process**

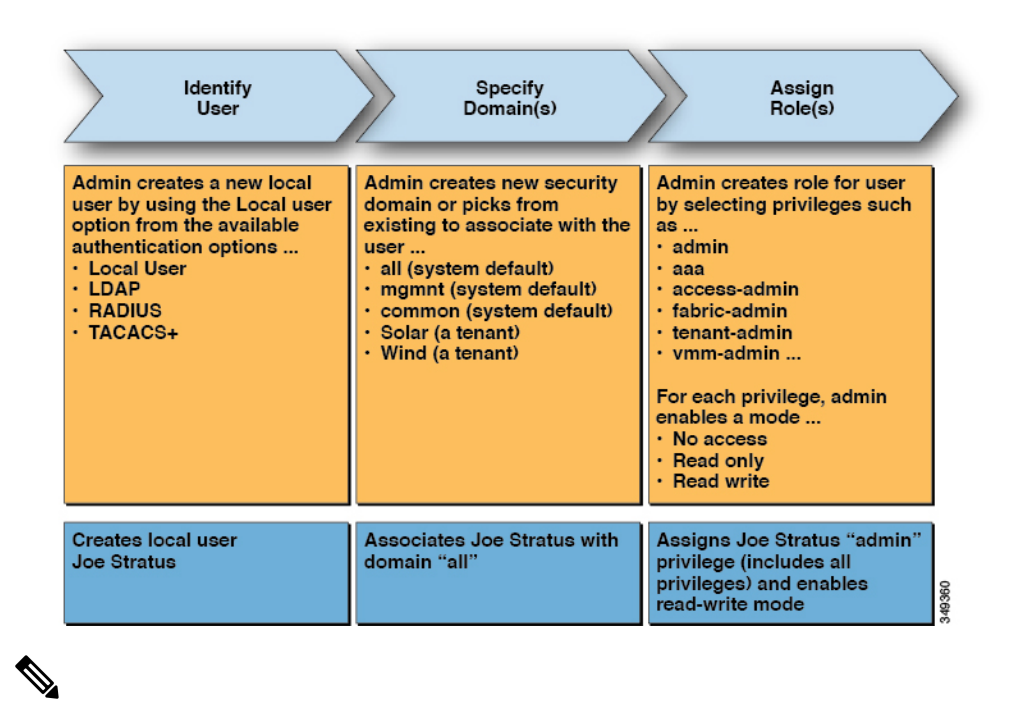

The security domain "all" represents the entire Managed Information Tree (MIT). This domain includes all policies in the system and all nodes managed by the APIC. Tenant domains contain all the users and managed objects of a tenant. Tenant administrators should not be granted access to the "all" domain. **Note**

The following figure shows the access that the admin user Joe Stratus has to the system.

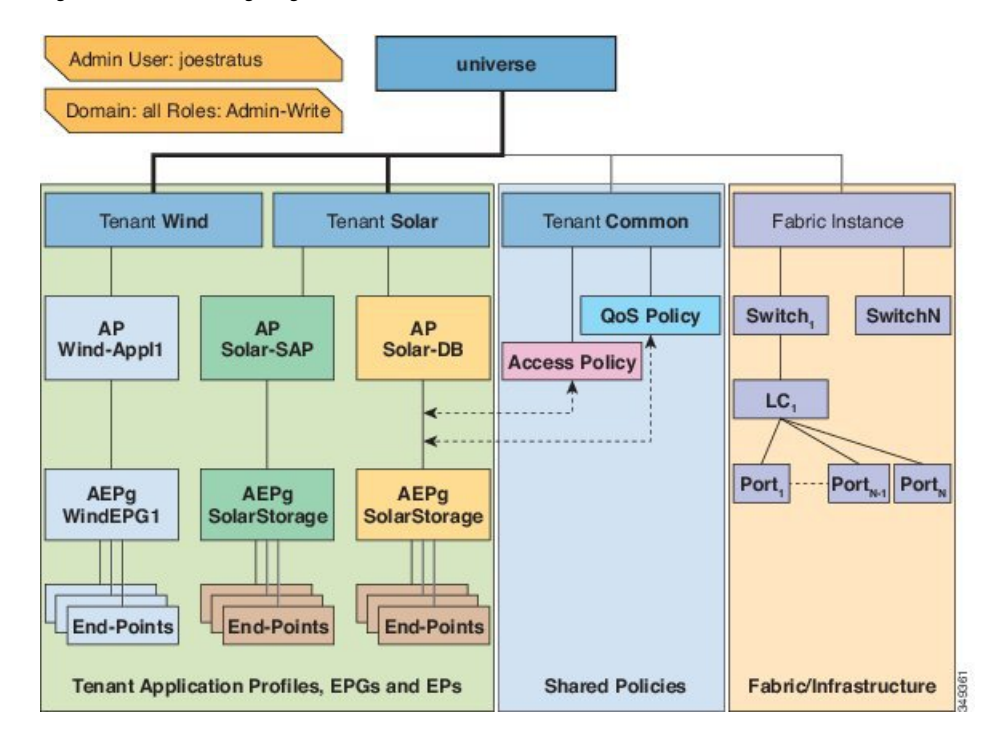

**Figure 2: Result of Configuring Admin User for "all" Domain**

The user Joe Stratus with read-write "admin" privileges is assigned to the domain "all" which gives him full access to the entire system.

#### **OTP-Based Two-Factor Authentication for Local Users**

A fabric admin user can enable the one-time password (OTP) feature for a local user. A one-time password changes every 30 seconds for enhanced security. After the admin enables OTP, Cisco Application Policy Infrastructure Controller (APIC) generates a random human-readable 16 binary octet that is a base32 OTP key. This OTP key is used to generate the OTP for the user, which is used for two-factor authentication.

Cisco APIC supports the following security platforms for use with two-factor authentication:

- Duo Security, with the Duo Mobile app
- Google, with the Google Authenticator app (only with Android and Apple iOS smartphones)

**Note** You must download the indicated app from the appropriate app store.

These security platforms do not act as a repository for user identities. The platforms offer two-factor authentication on top of an organization's existing authentication, which could be on-premises or cloud-based. Two-factor authentication occurs once the user has finished the authentication with the organization's primary authentication source.

The platforms support three types of two-factor authentication methods after you complete authentication with the primary authentication source:

- Notification push on mobile using the appropriate mobile app on smartphones.
- Phone call on your registered phone or mobile numbers.

П

• Passcode that is generated on the appropriate mobile app.

#### <span id="page-30-0"></span>**Externally Managed Authentication Server Users**

The following figure shows how the process works for configuring an admin user in an external RADIUS server who has full access to the tenant Solar.

**Figure 3: Process for Configuring Users on External Authentication Servers**

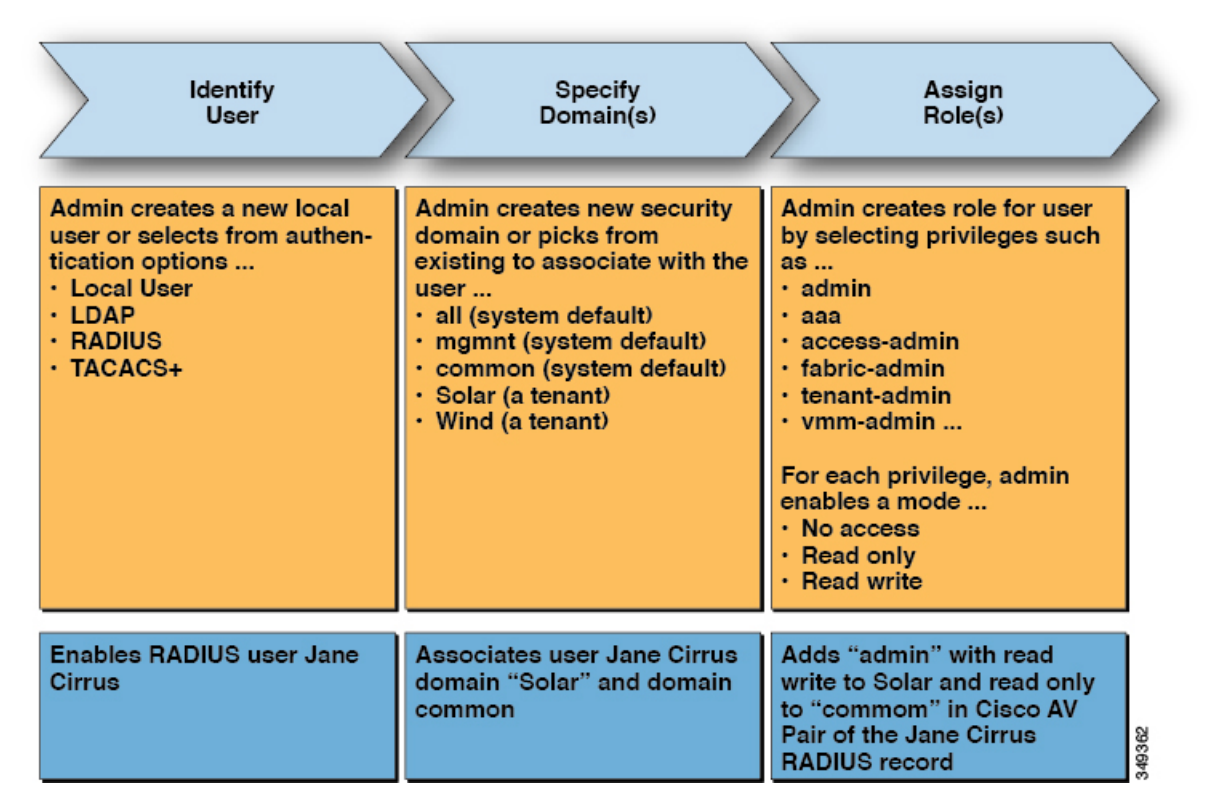

The following figure shows the access the admin user Jane Cirrus has to the system.

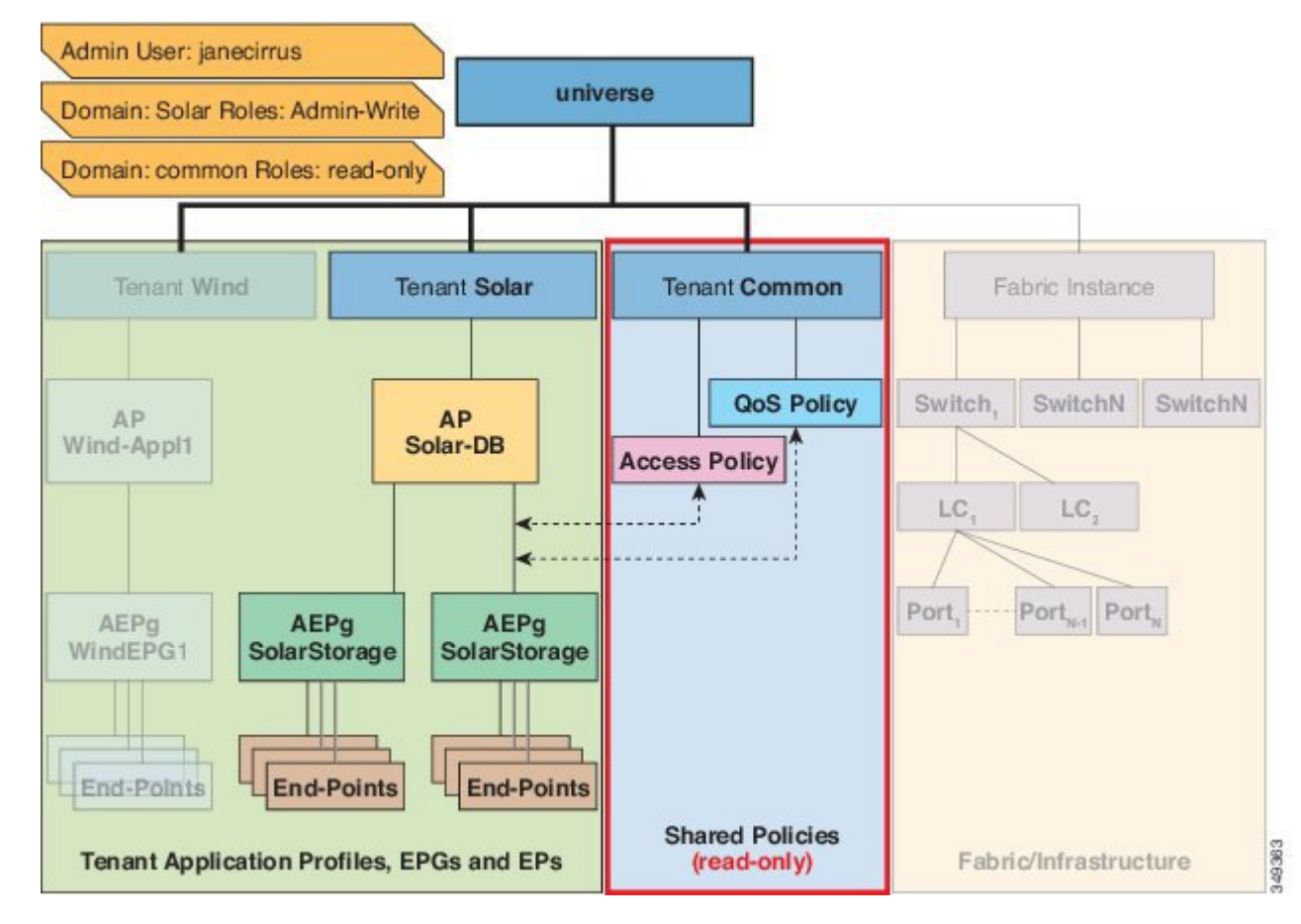

#### **Figure 4: Result of Configuring Admin User for Tenant Solar**

In this example, the Solar tenant administrator has full access to all the objects contained in the Solar tenant as well as read-only access to the tenant Common. Tenant admin Jane Cirrus has full access to the tenant Solar, including the ability to create new users in tenant Solar. Tenant users are able to modify configuration parameters of the ACI fabric that they own and control. They also are able to read statistics and monitor faults and events for the entities (managed objects) that apply to them such as endpoints, endpoint groups (EPGs) and application profiles.

In the example above, the user Jane Cirrus was configured on an external RADIUS authentication server. To configure an AV Pair on an external authentication server, add a Cisco AV Pair to the existing user record. The Cisco AV Pair specifies the Role-Based Access Control (RBAC) roles and privileges for the user on the APIC. The RADIUS server then propagates the user privileges to the APIC controller.

In the example above, the configuration for an open radius server (/etc/raddb/users) is as follows:

```
janecirrus Cleartext-Password := "<password>"
Cisco-avpair = "shell:domains = solar/admin/,common//read-all(16001)"
```
This example includes the following elements:

- janecirrus is the tenant administrator
- solar is the tenant
- admin is the role with write privileges
- common is the tenant-common subtree that all users should have read-only access to
- read-all is the role with read privileges

#### <span id="page-32-0"></span>**Cisco AV Pair Format**

The Cisco APIC requires that an administrator configure a Cisco AV Pair on an external authentication server and only looks for one AV pair string. To do so, an administrator adds a Cisco AV pair to the existing user record. The Cisco AV pair specifies the APIC required RBAC roles and privileges for the user.

In order for the AV pair string to work, it must be formatted as follows:

```
shell:domains =
ACI_Security_Domain_1/ACI_Write_Role_1|ACI_Write_Role_2|ACI_Write_Role_3/ACI_Read_Role_1|ACI_Read_Role_2,
ACI Security Domain 2/ACI Write Role 1|ACI Write Role 2|ACI Write Role 3/ACI Read Role 1|ACI Read Role 2,
ACI Security Domain 3/ACI Write Role 1|ACI Write Role 2|ACI Write Role 3/ACI Read Role 1|ACI Read Role 2
```
- **shell:domains=** Required so that ACI reads the string correctly. This must always prepend the shell string.
- **ACI\_Security\_Domain\_1//admin** Grants admin read only access to the tenants in this security domain.
- **ACI\_Security\_Domain\_2/admin** Grants admin write access to the tenants in this security domain.
- **ACI\_Security\_Domain\_3/read-all** Grants read-all write access to the tenants in this security domain.

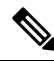

**/**'s separate the security domain, write, read sections of the string. **|**'s separate multiple write or read roles within the same security domain. **Note**

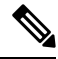

Starting with Cisco APIC release 2.1, if no UNIX ID is provided in AV Pair, the APIC allocates the unique UNIX user ID internally. **Note**

The APIC supports the following regexes:

```
shell:domains\s^{-} (\\st?/\\S*?/\\S*?/\\S*?/\\S*?/\\S*?/\\S*?/\\S*?){0,31})(\\(\\d+\\))$
shell:domains\\s*[=:]\\s*((\\S+?/\\S*?/\\S*?)(,\\S+?/\\S*?/\\S*?){0,31})$
```
#### **Examples:**

• Example 1: A Cisco AV Pair that contains a single Login domain with only writeRoles:

shell:domains=ACI\_Security\_Domain\_1/Write\_Role\_1|Write\_Role\_2/

• Example 2: A Cisco AV Pair that contains a single Login domain with only readRoles:

shell:domains=Security Domain 1//Read Role 1|Read Role 2

**Note**

The "/" character is a separator between writeRoles and readRoles per Login domain and is required even if only one type of role is to be used.

The Cisco AVpair string is case sensitive. Although a fault may not be seen, using mismatching cases for the domain name or roles could lead to unexpected privileges being given.

#### **AV Pair GUI Configuration**

The security domain is defined in the ACI GUI under **Admin** > **AAA** > **Security Management** > **Security Domains** and assigned to a tenant under **Tenants** > **Tenant\_Name** > **Policy**.

A security domain must have either a read or write role. These roles are defined in **APIC** > **Admin** > **Security Management** > **Roles**. If a role is input into the write section it automatically grants read privileges of the same level so there is no need to have ACI Security Domain 1/admin/admin.

#### <span id="page-33-0"></span>**Change Remote User Role**

User-privileges can be modified "dynamically", which allows the user to request for a role-change, and is allowed or denied the requested role based on information stored locally or remotely.

The role-change is only supported through the Cisco ACS server and can be done by role assignment based on explicit "request".

The ACI fabric supports external authentication using Radius, TACACS+ and LDAP protocols. Both the above-mentioned methods assume that the remote authentication server has components to support the role-change functionality.

The Cisco Secure ACS server provides the remote authentication, authorization and accounting features for the TACACS+ protocol.

Rules are matched, either with **Default Device Admin** or **Default Network Access Service**.

In the Authorization, another set of rules are configured:

- **AVPairOps**: matches the tacacs+ username and AVPair value (cisco-av-pair\*newrole). If the rule matches, the ACI\_OPS shell-profile is returned
- **NoAVPair**: matches only the tacacs+ username and return ACI ADMIN shell profile on match
- **opsuser**: matches only the protocol and returns ACI\_OPS shell profile

#### **Change the Remote User Role Using the GUI**

#### **Before you begin**

Roles must first be configured on the Cisco ASC Server to match the AVPairs and selected shell-authorization-profile based on the match.

#### **Procedure**

**Step 1** Create an ASC Authorization Policy navigate to **Access Policies** > **Access Services** > **Default Device Admin Identity** and perform the following steps:

Ш

- **Note** Shell Profile is configured with CiscoAVPair , which is used to Authorize the User.
- a) Add the condition to **TACACS+:AVPair equals cisco-av-pair\*** and click **OK**.

```
Note The user is authorized with the cisco-av-pair role by default.
```
- b) Add the condition to **TACACS+:AVPair equals cisco-av-pair\*readall** and click **OK**.
	- The keyword **readall** is used in APIC to change the Role from **default** Role to **readall** Role (read-all is configured in Shell-Profile). **Note**
- **Step 2** Log in to the APIC GUI, click the **welcome, <login\_name>** drop-down list and choose Change Remote User Role.
- **Step 3** In the Change Remote User Role dialog box, enter the information in the **User Name**, **Password**, and **New Role** fields and click **Submit**.

The GUI will refresh with the new role applied.

To return to the parent role, open the Change Remote User Role dialog box again and enter the information for **User Name** and **Password** but leave the **New Role** field blank. **Note**

#### **Change the Remote User Role Using REST API**

#### **Before you begin**

Roles must first be configured on the Cisco ASC Server to match the AVPairs and selected shell-authorization-profile based on the match.

The user logs in with the user-name **apicadmin** and password.

#### **Procedure**

**Step 1** Change to a new role:

#### **Example:**

```
<!-- api/requestNewRole/json -->
<aaaChangeRole>
<attributes userName="apic#tacacs" apicadmin="pwd Ins3965!" role="newrole"/>
```
#### <span id="page-34-0"></span>**Step 2** Return to the original role:

#### **Example:**

```
<!-- api/requestNewRole/json -->
<aaaChangeRole>
<attributes userName="apic#tacacs" apicadmin="pwd Ins3965!" role=""/>
```
### **About Signature-Based Transactions**

The APIC controllers in a Cisco ACI fabric offer different methods to authenticate users.

The primary authentication method uses a username and password and the APIC REST API returns an authentication token that can be used for future access to the APIC. This may be considered insecure in a situation where HTTPS is not available or enabled.

Another form of authentication that is offered utilizes a signature that is calculated for every transaction. The calculation of that signature uses a private key that must be kept secret in a secure location. When the APIC receives a request with a signature rather than a token, the APIC utilizes an X.509 certificate to verify the signature. In signature-based authentication, every transaction to the APIC must have a newly calculated signature. This is not a task that a user should do manually for each transaction. Ideally this function should be utilized by a script or an application that communicates with the APIC. This method is the most secure as it requires an attacker to crack the RSA/DSA key to forge or impersonate the user credentials.

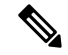

**Note** Additionally, you must use HTTPS to prevent replay attacks.

Before you can use X.509 certificate-based signatures for authentication, verify that the following pre-requisite tasks are completed:

- **1.** Create an X.509 certificate and private key using OpenSSL or a similar tool.
- **2.** Create a local user on the APIC. (If a local user is already available, this task is optional).
- **3.** Add the X.509 certificate to the local user on the APIC.

#### <span id="page-35-0"></span>**Guidelines and Limitations**

Follow these guidelines and limitations:

- Local users are supported. Remote AAA users are not supported.
- The APIC GUI does not support the certificate authentication method.
- WebSockets and eventchannels do not work for X.509 requests.
- Certificates signed by a third party are not supported. Use a self-signed certificate.

### <span id="page-35-1"></span>**Accounting**

ACI fabric accounting is handled by these two managed objects(MO) that are processed by the same mechanism as faults and events:

- The aaasessionLR MO tracks user account login and logout sessions on the APIC and switches, and token refresh. The ACI fabric session alert feature stores information such as the following:
	- Username
	- IP address initiating the session
	- Type (telnet, https, REST etc.)
	- Session time and length
	- Token refresh a user account login event generates a valid active token which is required in order for the user account to exercise its rights in the ACI fabric.
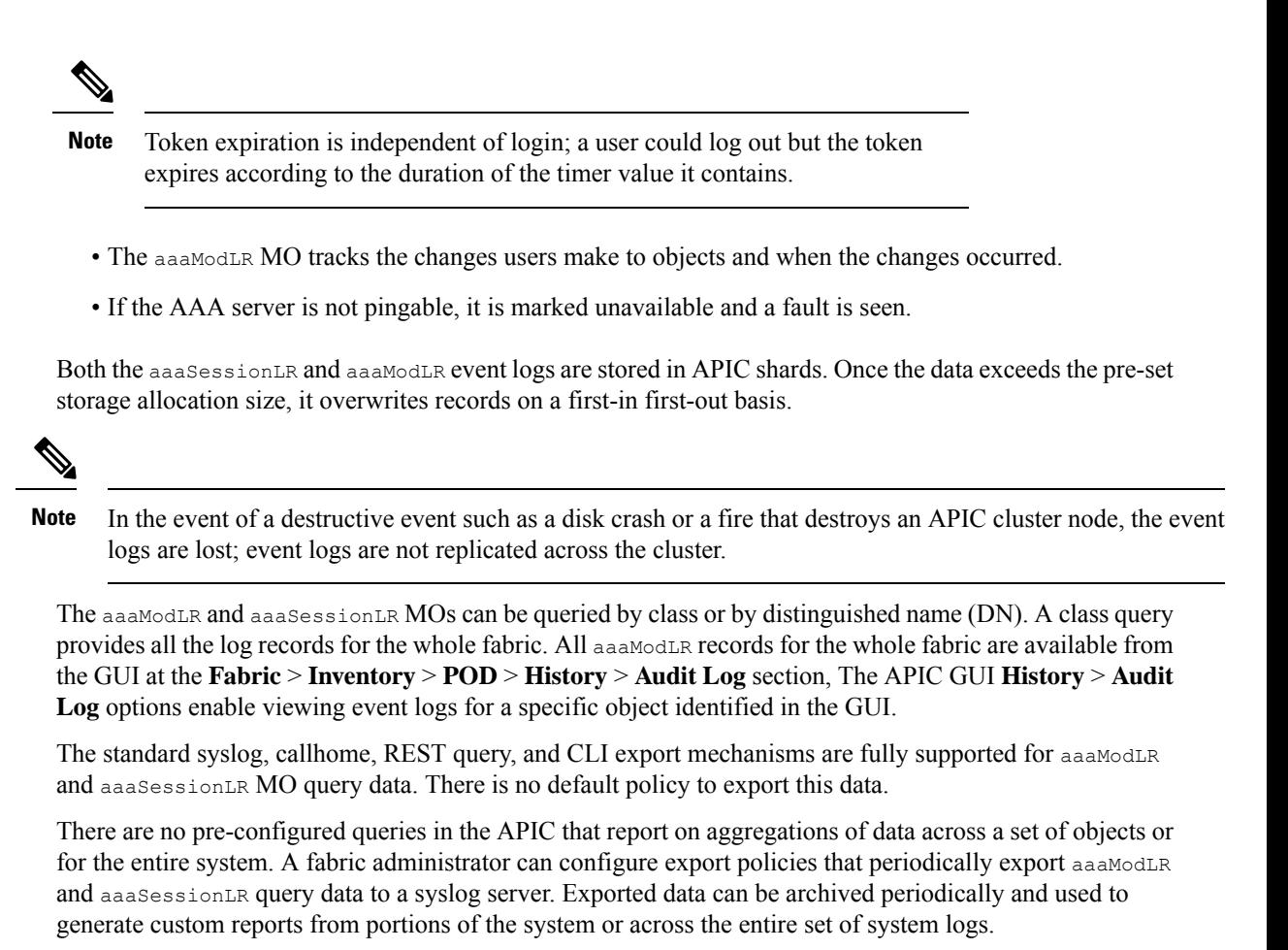

### **Routed Connectivity to External Networks as a Shared Service Billing and Statistics**

The APIC can be configured to collect byte count and packet count billing statistics from a port configured for routed connectivity to external networks (an l3extInstP EPG) as a shared service. Any EPG in any tenant can share an l3extInstP EPG for routed connectivity to external networks. Billing statistics can be collected for each EPG in any tenant that uses an *13extInstP* EPG as a shared service. The leaf switch where the 13extInstP is provisioned forwards the billing statistics to the APIC where they are aggregated. Accounting policies can be configured to periodically export these billing statics to a server.

## **Configuration**

### **Configuring a Local User**

In the initial configuration script, the admin account is configured and the admin is the only user when the system starts. The APIC supports a granular, role-based access control system where user accounts can be created with various roles including non-admin users with fewer privileges.

### **Configuring a Local User Using the GUI**

### **Before you begin**

- The ACI fabric is installed, APIC controllers are online, and the APIC cluster is formed and healthy.
- As appropriate, the security domain(s) that the user will access are defined. For example, if the new use account will be restricted to accessing a tenant, the tenant domain is tagged accordingly.
- An APIC user account is available that will enable the following:
	- Creating the TACACS+ provider.
	- Creating the local user account in the target security domain(s). If the target domain is all, the login account used to create the new local user must be a fabric-wide administrator that has access to all. If the target domain is a tenant, the login account used to create the new local user must be a tenant administrator that has full read write access rights to the target tenant domain.

### **Procedure**

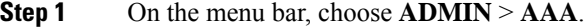

- **Step 2** In the **Navigation** pane, click **Users** and **Local Users** in the **Work** pane.
- **Step 3** In the **Work** pane, verify that you are in the **Local Users** tab.

The admin user is present by default

- **Step 4** In the **Work** pane, click on task icon drop-down list and select **Create Local User**.
- **Step 5** In the User **Identity** dialog box, perform the following actions:
	- a) In the **Login ID** field, add an ID.
	- b) In the **Password** field, enter the password.

At the time a user sets their password, the APIC validates it against the following criteria:

- c) In the **Confirm Password** field, confirm the password.
- d) (Optional) For Certificate based authentication, in the **User Certificate Attribute** field, enter the user identity from the authentication certificate.
- e) Click **Finish**.

### **Step 6** In the **Security** dialog box, choose the desired security domain for the user, and click **Next**.

**Step 7** In the **Roles** dialog box, click the radio buttons to choose the roles for your user, and click **Next**.

You can provide read-only or read/write privileges.

**Step 8** In the **Navigation** pane, click the name of the user that you created. In the **Work** pane, expand the **+** sign next to your user in the **Security Domains** area. The access privileges for your user are displayed.

Ш

### **Configuring SSH Public Key Authentication Using the GUI**

### **Before you begin**

- Create a local user account in the target security domain(s). If the target domain is  $\alpha$ 11, the login account used to create the new local user must be a fabric-wide administrator that has access to all. If the target domain is a tenant, the login account used to create the new local user must be a tenant administrator that has full read write access rights to the target tenant domain.
- Generate a public key using the Unix command **ssh-keygen**.

The default login domain must be set to **local**

### **Procedure**

- **Step 1** On the menu bar, choose **ADMIN** > **Users** and confirm you are in the **Local Users** tab.
- **Step 2** In the **Navigation** pane, click the name of the user that you previously created.
- **Step 3** In the **Work** pane, expand the **SSH Keys** table, and insert the following information:
	- a) In the **Name** field, enter a name for the key.
	- b) In the **Key** field, insert the public key previously created. Click **Update**.
		- To create the SSH Private Key File for downloading to a remote location then in the menu bar, expand **Firmware** > **Download Tasks**. **Note**

### **Configuring a Local User Using the NX-OS Style CLI**

### **Procedure**

**Step 1** In the NX-OS CLI, start in configuration mode, shown as follows:

### **Example:**

apic1# **configure** apic1(config)#

**Step 2** Create a new user, shown as follows:

```
apic1(config)# username
WORD User name (Max Size 28)
 admin
cli-user
 jigarshah
 test1
 testUser
apic1(config)# username test
apic1(config-username)#
```
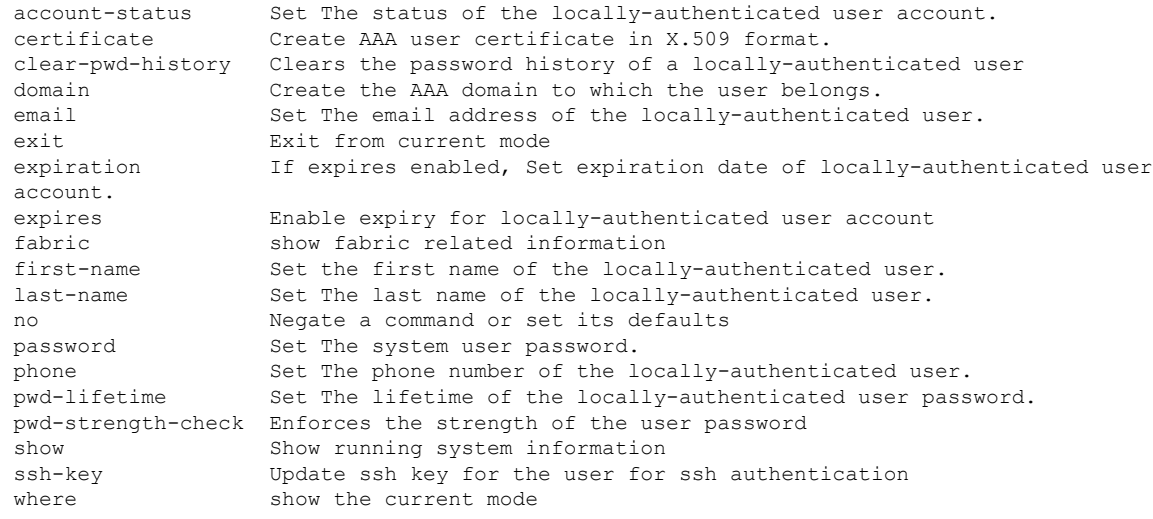

```
apic1(config-username)# exit
```
### **Configuring a Local User Using the REST API**

### **Procedure**

Create a local user.

### **Example:**

```
URL: https://apic-ip-address/api/node/mo/uni/userext.xml
POST CONTENT:
    <aaaUser name="operations" phone="" pwd="<strong_password>" >
        <aaaUserDomain childAction="" descr="" name="all" rn="userdomain-all" status="">
        <aaaUserRole childAction="" descr="" name="Ops" privType="writePriv"/>
        </aaaUserDomain>
    </aaaUser>
```
### **Generating an X.509 Certificate and a Private Key**

### **Procedure**

**Step 1** Enter an OpenSSL command to generate an X.509 certificate and private key.

```
$ openssl req -new -newkey rsa:1024 -days 36500 -nodes -x509 -keyout userabc.key -out
userabc.crt -subj '/CN=User ABC/O=Cisco Systems/C=US'
```
• Once the X.509 certificate is generated, it will be added to the users profile on the APIC, and it is used to verify signatures. The private key is used by the client to generate the signatures. **Note**

- The certificate contains a public key but not the private key. The public key is the primary information used by the APIC to verify the calculated signature. The private key is never stored on the APIC. You must keep it secret.
- **Step 2** Display the fields in the certificate using OpenSSL.

```
$ openssl x509 -text -in userabc.crt
       Certificate:
           Data:
                Version: 3 (0x2)
                Serial Number:
                   c4:27:6c:4d:69:7c:d2:b6
                Signature Algorithm: sha1WithRSAEncryption
                Issuer: CN=User ABC, O=Cisco Systems, C=US
                Validity
                   Not Before: Jan 12 16:36:14 2015 GMT
                   Not After : Dec 19 16:36:14 2114 GMT
                Subject: CN=User ABC, O=Cisco Systems, C=US
                Subject Public Key Info:
                    Public Key Algorithm: rsaEncryption
                    RSA Public Key: (1024 bit)
                        Modulus (1024 bit):
                            00:92:35:12:cd:2b:78:ef:9d:ca:0e:11:77:77:3a:
                            99:d3:25:42:94:b5:3e:8a:32:55:ce:e9:21:2a:ff:
                            e0:e4:22:58:6d:40:98:b1:0d:42:21:db:cd:44:26:
                            50:77:e5:fa:b6:10:57:d1:ec:95:e9:86:d7:3c:99:
                            ce:c4:7f:61:1d:3c:9e:ae:d8:88:be:80:a0:4a:90:
                            d2:22:e9:1b:25:27:cd:7d:f3:a5:8f:cf:16:a8:e1:
                            3a:3f:68:0b:9c:7c:cb:70:b9:c7:3f:e8:db:85:d8:
                            98:f6:e3:70:4e:47:e2:59:03:49:01:83:8e:50:4a:
                            5f:bc:35:d2:b1:07:be:ec:e1
                        Exponent: 65537 (0x10001)
                X509v3 extensions:
                    X509v3 Subject Key Identifier:
                        0B:E4:11:C7:23:46:10:4F:D1:10:4C:C1:58:C2:1E:18:E8:6D:85:34
                    X509v3 Authority Key Identifier:
                        keyid:0B:E4:11:C7:23:46:10:4F:D1:10:4C:C1:58:C2:1E:18:E8:6D:85:34
                        DirName:/CN=User ABC/O=Cisco Systems/C=US
                        serial:C4:27:6C:4D:69:7C:D2:B6
                    X509v3 Basic Constraints:
                        CA:TRUE
            Signature Algorithm: sha1WithRSAEncryption
                8f:c4:9f:84:06:30:59:0c:d2:8a:09:96:a2:69:3d:cf:ef:79:
                91:ea:cd:ae:80:16:df:16:31:3b:69:89:f7:5a:24:1f:fd:9f:
                d1:d9:b2:02:41:01:b9:e9:8d:da:a8:4c:1e:e5:9b:3e:1d:65:
                84:ff:e8:ad:55:3e:90:a0:a2:fb:3e:3e:ef:c2:11:3d:1b:e6:
                f4:5e:d2:92:e8:24:61:43:59:ec:ea:d2:bb:c9:9a:7a:04:91:
                8e:91:bb:9d:33:d4:28:b5:13:ce:dc:fe:c3:e5:33:97:5d:37:
                cc:5f:ad:af:5a:aa:f4:a3:a8:50:66:7d:f4:fb:78:72:9d:56:
                91:2c
        [snip]
```
### **Creating a Local User and Adding a User Certificate Using the GUI**

### **Procedure**

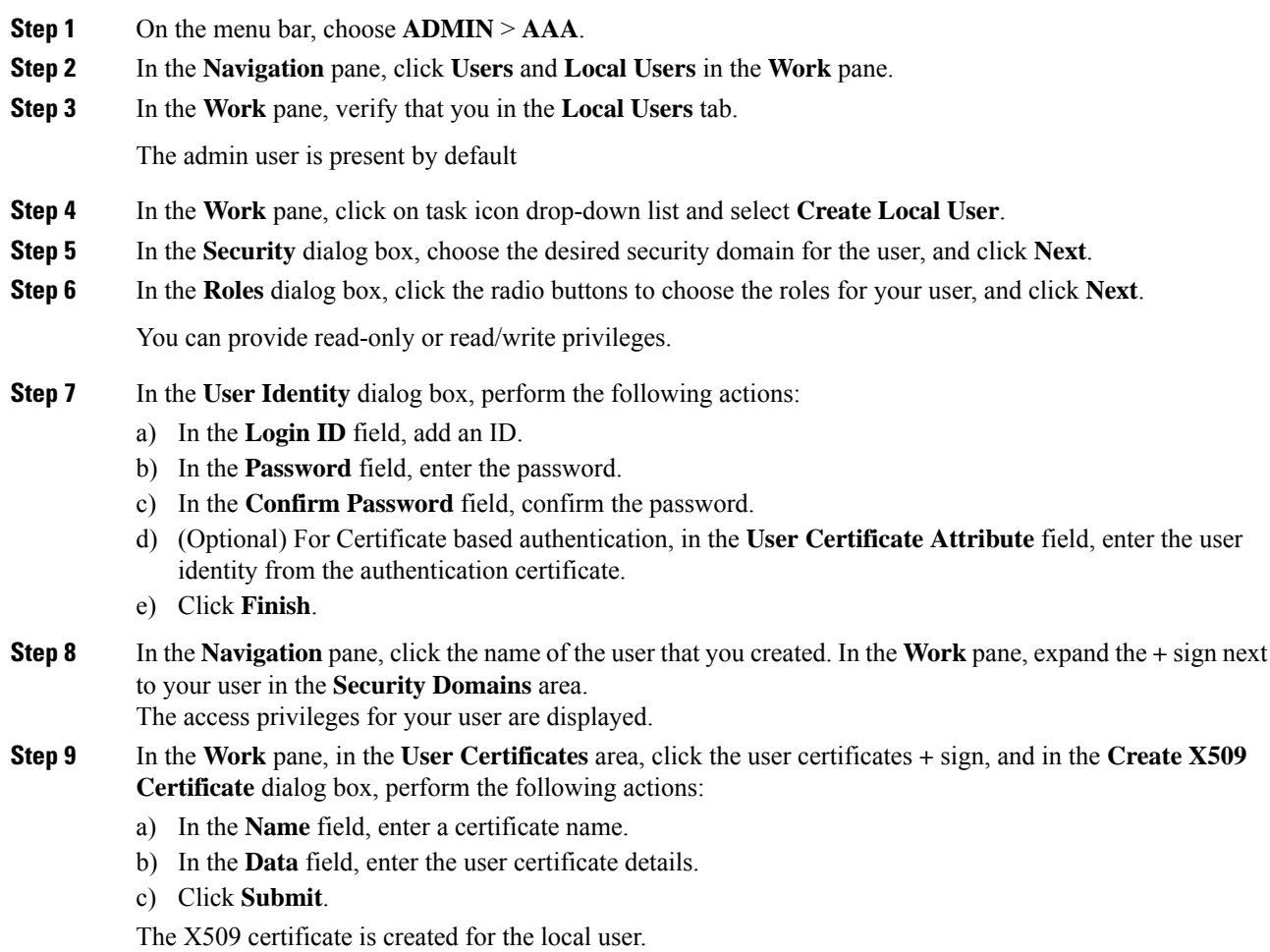

### **Creating a Local User and Adding a User Certificate Using the REST API**

### **Procedure**

Create a local user and add a user certificate.

```
method: POST
       url: http://apic/api/node/mo/uni/userext/user-userabc.json
       payload:
        {
            "aaaUser": {
                "attributes": {
```

```
"name": "userabc",
                   "firstName": "Adam",
                   "lastName": "BC",
                   "phone": "408-525-4766",
                   "email": "userabc@cisco.com",
               },
               "children": [{
                   "aaaUserCert": {
                       "attributes": {
                           "name": "userabc.crt",
                          "data": "-----BEGIN CERTIFICATE-----\nMIICjjCCAfegAwIBAgIJAMQnbE
<snipped content> ==\n-----END CERTIFICATE-----",
                       },
                       "children": []
                   },
                   "aaaUserDomain": {
                       "attributes": {
                           "name": "all",
                       },
                       "children": [{
                           "aaaUserRole": {
                                "attributes": {
                                    "name": "aaa",
                                    "privType": "writePriv",
                                },
                                "children": []
                           }
                       }, { }"aaaUserRole": {
                                "attributes": {
                                    "name": "access-admin",
                                    "privType": "writePriv",
                                },
                                "children": []
                           }
                       }, {
                           "aaaUserRole": {
                                "attributes": {
                                    "name": "admin",
                                    "privType": "writePriv",
                               },
                                "children": []
                           }
                       }, {
                           "aaaUserRole": {
                                "attributes": {
                                    "name": "fabric-admin",
                                   "privType": "writePriv",
                                },
                                "children": []
                           }
                       }, {
                           "aaaUserRole": {
                                "attributes": {
                                    "name": "nw-svc-admin",
                                    "privType": "writePriv",
                               },
                               "children": []
                           }
                       }, {
                           "aaaUserRole": {
                                "attributes": {
                                    "name": "ops",
                                    "privType": "writePriv",
```

```
},
                      "children": []
                 }
             }, {
                 "aaaUserRole": {
                     "attributes": {
                          "name": "read-all",
                          "privType": "writePriv",
                      },
                      "children": []
                 }
             }, {
                 "aaaUserRole": {
                      "attributes": {
                         "name": "tenant-admin",
                          "privType": "writePriv",
                      },
                      "children": []
                 }
             }, {
                 "aaaUserRole": {
                      "attributes": {
                          "name": "tenant-ext-admin",
                          "privType": "writePriv",
                      },
                     "children": []
                 }
             }, {
                 "aaaUserRole": {
                     "attributes": {
                          "name": "vmm-admin",
                          "privType": "writePriv",
                      },
                      "children": []
                 }
            }]
        }
    }]
}
```
### **Creating a Local User Using Python SDK**

### **Procedure**

Create a local user.

}

```
#!/usr/bin/env python
from cobra.model.pol import Uni as PolUni
from cobra.model.aaa import UserEp as AaaUserEp
from cobra.model.aaa import User as AaaUser
from cobra.model.aaa import UserCert as AaaUserCert
from cobra.model.aaa import UserDomain as AaaUserDomain
from cobra.model.aaa import UserRole as AaaUserRole
from cobra.mit.access import MoDirectory
```

```
from cobra.mit.session import LoginSession
from cobra.internal.codec.jsoncodec import toJSONStr
APIC = 'http://10.10.10.1'
username = 'admin'
password = 'p@$$w0rd'
session = LoginSession(APIC, username, password)
modir = MoDirectory(session)
modir.login()
def readFile(fileName=None, mode="r"):
   if fileName is None:
     return ""
   fileData = ""
   with open(fileName, mode) as aFile:
     fileData = aFile.read()
   return fileData
# Use a dictionary to define the domain and a list of tuples to define
# our aaaUserRoles (roleName, privType)
# This can further be abstracted by doing a query to get the valid
# roles, that is what the GUI does
userRoles = {'all': [
               ('aaa', 'writePriv'),
               ('access-admin', 'writePriv'),
               ('admin', 'writePriv'),
               ('fabric-admin', 'writePriv'),
               ('nw-svc-admin', 'writePriv'),
               ('ops', 'writePriv'),
               ('read-all', 'writePriv'),
               ('tenant-admin', 'writePriv'),
               ('tenant-ext-admin', 'writePriv'),
               ('vmm-admin', 'writePriv'),
           ],
}
uni = PolUni('') # '' is the Dn string for topRoot
aaaUserEp = AaaUserEp(uni)
aaaUser = AaaUser(aaaUserEp, 'userabc', firstName='Adam',
                  email='userabc@cisco.com')
aaaUser.lastName = 'BC'
aaaUser.phone = '555-111-2222'
aaaUserCert = AaaUserCert(aaaUser, 'userabc.crt')
aaaUserCert.data = readFile("/tmp/userabc.crt")
# Now add each aaaUserRole to the aaaUserDomains which are added to the
# aaaUserCert
for domain,roles in userRoles.items():
   aaaUserDomain = AaaUserDomain(aaaUser, domain)
   for roleName, privType in roles:
       aaaUserRole = AaaUserRole(aaaUserDomain, roleName,
                                 privType=privType)
print toJSONStr(aaaUser, prettyPrint=True)
cr = ConfigRequest()
cr.addMo(aaaUser)
modir.commit(cr)
# End of Script to create a user
```
### **Using a Private Key to Calculate a Signature**

#### **Before you begin**

You must have the following information available:

- HTTP method GET, POST, DELETE
- REST API URI being requested, including any query options
- For POST requests, the actual payload being sent to the APIC
- The private key used to generate the X.509 certificate for the user
- The distinguished name for the user X.509 certificate on the APIC

### **Procedure**

**Step 1** Concatenate the HTTP method, REST API URI, and payload together in this order and save them to a file.

This concatenated data must be saved to a file for OpenSSL to calculate the signature. In this example, we use a filename of payload.txt. Remember that the private key is in a file called userabc.key.

#### **Example:**

GET example:

GET http://10.10.10.1/api/class/fvTenant.json?rsp-subtree=children

POST example:

```
POST http://10.10.10.1/api/mo/tn-test.json{"fvTenant": {"attributes": {"status": "deleted",
 "name": "test"}}}
```
#### **Step 2** Verify that the payload.txt file contains the correct information.

For example, using the GET example shown in the previous step:

GET http://10.10.10.1/api/class/fvTenant.json?rsp-subtree=children

Your payload.txt file should contain only the following information:

GET/api/class/fvTenant.json?rsp-subtree=children

**Step 3** Verify that you didn't inadvertently create a new line when you created the payload file.

#### **Example:**

#### # **cat –e payload.txt**

Determine if there is a **\$** symbol at the end of the output, similar to the following:

GET/api/class/fvTenant.json?rsp=subtree=children**\$**

If so, then that means that a new line was created when you created the payload file. To prevent creating a new line when generating the payload file, use a command similar to the following:

echo -n "GET/api/class/fvTenant.json?rsp-subtree=children" >payload.txt

**Step 4** Calculate a signature using the private key and the payload file using OpenSSL.

openssl dgst -sha256 -sign userabc.key payload.txt > payload\_sig.bin

The resulting file has the signature printed on multiple lines.

**Step 5** Convert the signature to base64 format:

#### **Example:**

openssl base64 -A -in payload\_sig.bin -out payload\_sig.base64

**Step 6** Strip the signature of the new lines using Bash.

#### **Example:**

```
$ tr -d '\n' < payload_sig.base64
P+OTqK0CeAZjl7+Gute2R1Ww8OGgtzE0wsLlx8fIXXl4V79Zl7
Ou8IdJH9CB4W6CEvdICXqkv3KaQszCIC0+Bn07o3qF//BsIplZmYChD6gCX3f7q
IcjGX+R6HAqGeK7k97cNhXlWEoobFPe/oajtPjOu3tdOjhf/9ujG6Jv6Ro=
```
- This is the signature that will be sent to the APIC for this specific request. Other requests will require to have their own signatures calculated. **Note**
- **Step 7** Place the signature inside a string to enable the APIC to verify the signature against the payload.

This complete signature is sent to the APIC as a cookie in the header of the request.

#### **Example:**

```
APIC-Request-Signature=P+OTqK0CeAZjl7+Gute2R1Ww8OGgtzE0wsLlx8f
IXXl4V79Zl7Ou8IdJH9CB4W6CEvdICXqkv3KaQszCIC0+Bn07o3qF//BsIplZmYChD6gCX3f
7qIcjGX+R6HAqGeK7k97cNhXlWEoobFPe/oajtPjOu3tdOjhf/9ujG6Jv6Ro=;
APIC-Certificate-Algorithm=v1.0; APIC-Certificate-Fingerprint=fingerprint;
APIC-Certificate-DN=uni/userext/user-userabc/usercert-userabc.crt
```
- The DN used here must match the DN of the user certified object containing the x509 certificate in the next step. **Note**
- **Step 8** Use the CertSession class in the Python SDK to communicate with an APIC using signatures.

The following script is an example of how to use the CertSession class in the ACI Python SDK to make requests to an APIC using signatures.

```
#!/usr/bin/env python
# It is assumed the user has the X.509 certificate already added to
# their local user configuration on the APIC
from cobra.mit.session import CertSession
from cobra.mit.access import MoDirectory
def readFile(fileName=None, mode="r"):
    if fileName is None:
        return ""
    fileData = ""
    with open(fileName, mode) as aFile:
        fileData = aFile.read()return fileData
pkey = readFile("/tmp/userabc.key")
csession = CertSession("https://ApicIPOrHostname/",
                       "uni/userext/user-userabc/usercert-userabc", pkey)
modir = MoDirectory(csession)
resp = modir.lookupByDn('uni/fabric')
```

```
pring resp.dn
# End of script
```
**Note**

The DN used in the earlier step must match the DN of the user certified object containing the x509 certificate in this step.

## **Configuring a Local User for OTP-Based Two-Factor Authentication Using the GUI**

The following procedure configures OTP-based two-factor authentication for a local user using the Cisco APIC GUI. The procedure assumes that you are a fabric administrator.

### **Before you begin**

You must have already created a local user for which you want to enable OTP-based two-factor authentication.

### **Procedure**

- **Step 1** On the menu bar, choose **Admin** > **AAA**.
- **Step 2** In the **Navigation** pane, choose **Users**.
- **Step 3** Double-click the user for which you want to enable OTP-based two-factor authentication.
- **Step 4** For **Enable OTP**, choose **Yes**.
- **Step 5** Click **Submit**.
- **Step 6** In the **Policy Usage Warning** dialog, click **Submit Changes**.

From this point, you can provide the QR code or OTP key to the user such as through an email, or the user can log into the Cisco APIC GUI to get the code and key directly.

- **Step 7** (Optional) If you want to provide the QR code or OTP key to the user, continue with the substeps. Otherwise, stop here.
	- a) Double-click the user again.
	- b) To the right of **OTP Key**, click the expand button.

A dialog displays that includes the QR code and OTP key.

- c) Provide the QR code or OTP key to the user.
- d) In the Cisco APIC, click **Close**.
- e) Click **Close**.

### **What to do next**

The user for which you enabled OTP must complete the configuration of OTP authentication. See [Completing](#page-48-0) the Configuration of OTP-Based Two-Factor [Authentication](#page-48-0) by a User Using the GUI, on page 39.

Ш

### <span id="page-48-0"></span>**Completing the Configuration of OTP-Based Two-Factor Authentication by a User Using the GUI**

The following procedure completes the configuration of OTP-based two-factor authentication using the Cisco APIC GUI. The procedure assumes that you are a user for which a fabric administrator enabled OTP-based two-factor authentication.

### **Before you begin**

A fabric administrator must have enabled OTP-based two-factor authentication for your account.

### **Procedure**

- **Step 1** On your Android or Apple iOS smartphone, download the appropriate two-factor authentication app.
- **Step 2** Get the QR code or OTP key from the fabric administrator or by logging in to the Cisco APIC GUI. If you log into the GUI, the QR code and OTP key display after you enter your credentials.
- **Step 3** Using your smartphone, scan the QR code and follow the two-factor authentication app's directions, or enter the OTP key in the Cisco APIC GUI.

I

**Completing the Configuration of OTP-Based Two-Factor Authentication by a User Using the GUI**

i.

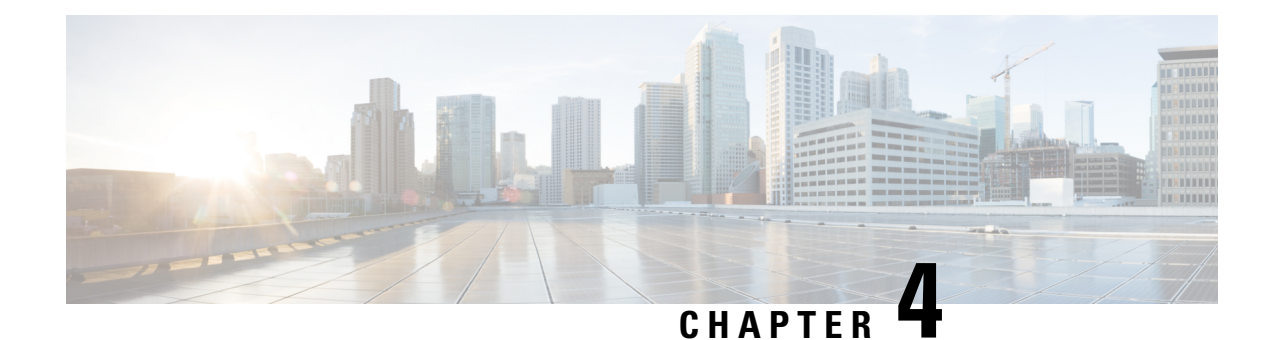

# **TACACs+, RADIUS, LDAP, RSA, and SAML**

This chapter contains the following sections:

- [Overview,](#page-50-0) on page 41
- [RADIUS](#page-50-1) , on page 41
- TACACS+ [Authentication,](#page-51-0) on page 42
- User IDs in the APIC Bash [Shell,](#page-51-1) on page 42
- Login [Domains,](#page-52-0) on page 43
- LDAP/Active Directory [Authentication,](#page-52-1) on page 43
- RSA Secure ID [Authentication,](#page-53-0) on page 44
- [Configuring](#page-53-1) APIC for RSA Access Using the GUI, on page 44
- [Configuring](#page-54-0) a Remote User, on page 45
- About [SAML,](#page-65-0) on page 56

## <span id="page-50-0"></span>**Overview**

This article provides step by step instructions on how to enable RADIUS, TACACS+, and LDAP users access the APIC. It assumes the reader is thoroughly familiar with the Cisco Application Centric Infrastructure Fundamentals manual, especially the User Access, Authentication, and Accounting chapter.

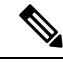

Remote users for AAA Authentication with shell:domains=all/read-all/ will not be able to access Leaf switches and Spine switches in the fabric for security purposes. This pertains to all version up to 4.0(1h). **Note**

# <span id="page-50-1"></span>**RADIUS**

To configure users on RADIUS servers, the APIC administrator must configure the required attributes (shell:domains) using the cisco-av-pair attribute. The default user role is network-operator.

The SNMPv3 authentication protocol options are SHA and MD5. The privacy protocol options are AES-128 and DES. If these options are not specified in the cisco-av-pair attribute, MD5 and DES are the default authentication protocols.

For example, SNMPv3 authentication and privacy protocol attributes can be specified as follows:

snmpv3:auth=SHA priv=AES-128

Similarly, the list of domains would be as follows:

shell:domains="domainA domainB …"

## <span id="page-51-0"></span>**TACACS+ Authentication**

Terminal Access Controller Access Control System Plus (TACACS+) is another remote AAA protocol that is supported by Cisco devices. TACACS+ has the following advantages over RADIUS authentication:

- Provides independent AAA facilities. For example, the Cisco Application Policy Infrastructure Controller (APIC) can authorize access without authenticating.
- Uses TCP to send data between the AAA client and server, enabling reliable transfers with a connection-oriented protocol.
- Encrypts the entire protocol payload between the switch and the AAA server to ensure higher data confidentiality. RADIUS encrypts passwords only.
- Uses the av-pairs that are syntactically and configurationally different than RADIUS but the Cisco APIC supports shell:domains.

The following XML example configures the Cisco Application Centric Infrastructure (ACI) fabric to work with a TACACS+ provider at IP address 10.193.208.9:

```
<aaaTacacsPlusProvider name="10.193.208.9"
          key="test123"
           authProtocol="pap"/>
```
**Note** While the examples provided here use IPv4 addresses, IPv6 addresses could also be used.

The following guidelines and limitations apply when using TACACS+:

- The TACACS server and TACACs ports must be reachable by ping.
- The TACACS server with the highest priority is considered first to be the primary server.

## <span id="page-51-1"></span>**User IDs in the APIC Bash Shell**

User IDs on the APIC for the Linux shell are generated within the APIC for local users. Users whose authentication credential is managed on external servers, the user ID for the Linux shell can be specified in the cisco-av-pair. Omitting the (16001) in the above cisco-av-pair is legal, in which case the remote user gets a default Linux user ID of 23999. Linux User IDs are used during bash sessions, allowing standard Linux permissions enforcement. Also, all managed objects created by a user are marked as created-by that user's Linux user ID.

The following is an example of a user ID as seen in the APIC Bash shell:

```
admin@ifav17-ifc1:~> touch myfile
admin@ifav17-ifc1:~> ls -l myfile
-rw-rw-r-- 1 admin admin 0 Apr 13 21:43 myfile
admin@ifav17-ifc1:~> ls -ln myfile
```

```
-rw-rw-r-- 1 15374 15374 0 Apr 13 21:43 myfile
admin@ifav17-ifc1:~> id
uid=15374(admin) gid=15374(admin) groups=15374(admin)
```
## <span id="page-52-0"></span>**Login Domains**

A login domain defines the authentication domain for a user. Login domains can be set to the Local, LDAP, RADIUS, or TACACS+ authentication mechanisms. When accessing the system from REST, the CLI, or the GUI, the APIC enables the user to select the correct authentication domain.

For example, in the REST scenario, the username is prefixed with a string so that the full login username looks as follows:

apic:<domain>\<username>

If accessing the system from the GUI, the APIC offers a drop-down list of domains for the user to select. If no apic: domain is specified, the default authentication domain servers are used to look up the username.

Starting in ACI version  $1.0(2x)$ , the login domain fallback of the APIC defaults local. If the default authentication is set to a non-local method and the console authentication method is also set to a non-local method and both non-local methods do not automatically fall back to local authentication, the APIC can still be accessed via local authentication.

To access the APIC fallback local authentication, use the following strings:

- From the GUI, use *apic:fallback\\username*.
- From the REST API, use *apic#fallback\\username*.

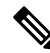

**Note** Do not change the fallback login domain. Doing so could result in being locked out of the system.

## <span id="page-52-1"></span>**LDAP/Active Directory Authentication**

Similar to RADIUS and TACACS+, LDAP allows a network element to retrieve AAA credentials that can be used to authenticate and then authorize the user to perform certain actions. An added certificate authority configuration can be performed by an administrator to enable LDAPS (LDAP over SSL) trust and prevent man-in-the-middle attacks.

The XML example below configures the ACI fabric to work with an LDAP provider at IP address 10.30.12.128.

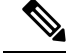

**Note** While the examples provided here use IPv4 addresses, IPv6 addresses could also be used.

```
<aaaLdapProvider name="10.30.12.128"
          rootdn="CN=Manager,DC=ifc,DC=com"
          basedn="DC=ifc,DC=com"
          SSLValidationLevel="strict"
          attribute="CiscoAVPair"
          enableSSL="yes"
          filter="cn=$userid"
          port="636" />
```
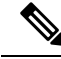

**Note**

For LDAP configurations, best practice is to use **CiscoAVPair** as the attribute string. If customer faces the issue using Object ID 1.3.6.1.4.1.9.22.1, an additional Object ID 1.3.6.1.4.1.9.2742.1-5 can also be used in the LDAP server.

Instead of configuring the Cisco AVPair, you have the option to create LDAP group maps in the APIC.

## <span id="page-53-0"></span>**RSA Secure ID Authentication**

RSA Authentication provides a token which can be used in combination with a fixed key in many different ways to create the password. It supports both hardware and software tokens.

# <span id="page-53-1"></span>**Configuring APIC for RSA Access Using the GUI**

### **Before you begin**

- The ACI fabric is installed, Application Policy Infrastructure Controllers (APICs) are online, and the APIC cluster is formed and healthy.
- The RSA server host name or IP address, port, authorization protocol, and key are available.
- The APIC management endpoint group is available.

### **Procedure**

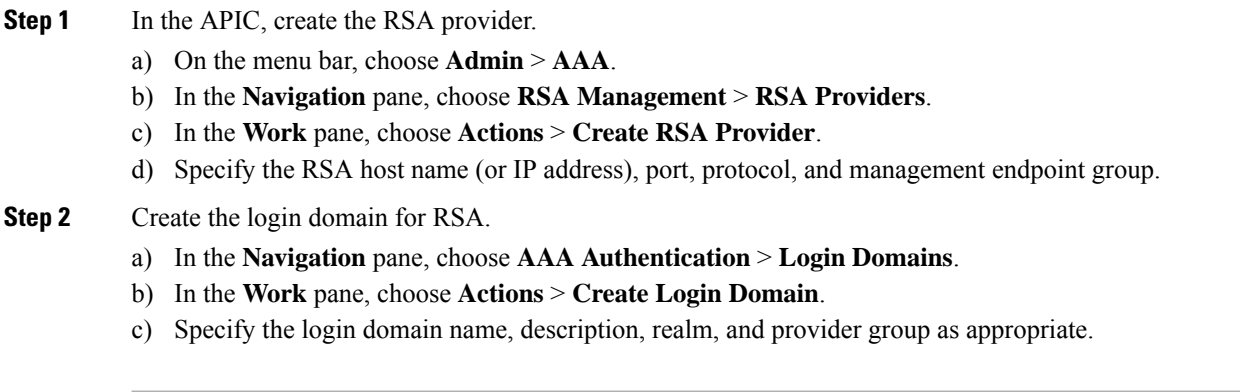

### **What to do next**

This completes the APIC RSA configuration steps. Next, configure the RSA server.

## <span id="page-54-0"></span>**Configuring a Remote User**

Instead of configuring local users, you can point the APIC at the centralized enterprise credential datacenter. The APIC supports Lightweight Directory Access Protocol (LDAP), active directory, RADIUS, and TACACS+.

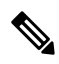

```
Note
```
When an APIC is in minority (disconnected from the cluster), remote logins can fail because the ACI is a distributed system and the user information is distributed across APICS. Local logins, however, continue to work because they are local to the APIC.

Starting with the 3.1(1) release, **Server Monitoring** can be configured through RADIUS, TACACS+, LDAP, and RSA to determine whether the respective AAA servers are alive or not. Server monitoring feature uses the respective protocol login to check for server aliveness. For example, a LDAP server will use ldap login and a Radius server will use radius login with server monitoring to determine server aliveness.

To configure a remote user authenticated through an external authentication provider, you must meet the following prerequisites:

- The DNS configuration should have already been resolved with the hostname of the RADIUS server.
- You must configure the management subnet.

## **AV Pair on the External Authentication Server**

The Cisco APIC requires that an administrator configure a Cisco AV Pair on an external authentication server. The Cisco AV pair specifies the APIC required RBAC roles and privileges for the user. The Cisco AV Pair format is the same for RADIUS, LDAP, or TACACS+.

To configure a Cisco AV Pair on an external authentication server, an administrator adds a Cisco AV pair to the existing user record. The Cisco AV pair format is as follows:

```
shell:domains =
domainA/writeRole1|writeRole2|writeRole3/readRole1|readRole2,
domainB/writeRole1|writeRole2|writeRole3/readRole1|readRole2
shell:domains =
domainA/writeRole1|writeRole2|writeRole3/readRole1|readRole2,
domainB/writeRole1|writeRole2|writeRole3/readRole1|readRole2(16003)
```
Starting with Cisco APIC release 2.1, if no UNIX ID is provided in AV Pair, the APIC allocates the unique UNIX user ID internally.

The APIC Cisco AV-pair format is compatible and can co-exist with other Cisco AV-pair formats. APIC will pick up the first matching AV-pair from all the AV-pairs. **Note**

The APIC supports the following regexes:

```
shell:domains\x*[=:]\x*((\S+?/\S*?/\S*?)(,\S+?/\S*?/\S*?)(0,31}))(\\\(\d+\))shell:domains\\s*[=:]\\s*((\\S+?/\\S*?/\\S*?)(,\\S+?/\\S*?/\\S*?){0,31})$
```
#### **Examples:**

• Example 1: A Cisco AV Pair that contains a single Login domain with only writeRoles:

shell:domains=domainA/writeRole1|writeRole2/

• Example 2: A Cisco AV Pair that contains a single Login domain with only readRoles:

shell:domains=domainA//readRole1|readRole2

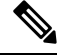

**Note**

The "/" character is a separator between writeRoles and readRoles per Login domain and is required even if only one type of role is to be used.

The Cisco AVpair string is case sensitive. Although a fault may not be seen, using mismatching cases for the domain name or roles could lead to unexpected privileges being given.

An example configuration for an open RADIUS server (/etc/raddb/users) is as follows:

```
aaa-network-admin Cleartext-Password := "<password>"
Cisco-avpair = "shell:domains = all/aaa/read-all(16001)"
```
### **Best Practice for Assigning AV Pairs**

As best practice,

Cisco recommends that you assign unique UNIX user ids in the range of 16000 to 23999 for the AV Pairs that are assigned to users when in bash shell (using SSH, Telnet or Serial/KVM consoles). If a situation arises when the Cisco AV Pair does not provide a UNIX user id, the user is assigned a user id of 23999 or similar number from the range that also enables the user's home directories, files, and processes accessible to remote users with a UNIX ID of 23999.

To ensure that your remote authentication server does NOT explicitly assign a UNIX ID in its cisco-av-pair response, open an SSH session to the APIC and login as an administrator (using a remote user account). Once logged in, run the following commands (replace "userid" with the username you logged in with):

```
admin@apic1:remoteuser-userid> cd /mit/uni/userext/remoteuser-userid
admin@apic1:remoteuser-userid> cat summary
```
The Cisco AVpair string is case sensitive. Although a fault may not be seen, using mismatching cases for the domain name or roles could lead to unexpected privileges being given.

### **Configuring an AV Pair on the External Authentication Server**

The numerical value within the parentheses in the attribute/value (AV) pair string is used as the UNIX user ID of the user who is logged in using Secure Shell (SSH) or Telnet.

### **Procedure**

Configure an AV pair on the external authentication server.

The Cisco AV pair definition is as follows (Cisco supports AV pairs with and without UNIX user IDs specified):

#### **Example:**

```
shell:domains
domainA/writeRole1|writeRole2|writeRole3/readRole1|readRole2,domainB/writeRole1|writeRole2|writeRole3/readRole1|readRole2
          * shell: domains
domainA/writeRole1|writeRole2|writeRole3/readRole1|readRole2,domainB/writeRole1|writeRole2|writeRole3/readRole1|readRole2(8101)
These are the boost regexes supported by APIC:
uid_regex("shell:domains\\s*[=:]\\s*((\\S+?/\\S*?/\\S*?)(,\\S+?/\\S*?/\\S*?){0,31})(\\(\\d+\\))$");
r_{\gamma}(x^{r}shell:domains\s^{r}=\:|\s*_{(\{\S^*?/\S^*?\}(\S^*?/\S^*?)}(0,31)}\");
```
#### The following is an example:

```
shell:domains = coke/tenant-admin/read-all,pepsi//read-all(16001)
```
## **Configuring APIC for TACACS+ Access**

### **Before you begin**

- The Cisco Application Centric Infrastructure (ACI) fabric is installed, Application Policy Infrastructure Controllers (APICs) are online, and the APIC cluster is formed and healthy.
- The TACACS+ server host name or IP address, port, and key are available.
- The APIC management endpoint group is available.

### **Procedure**

**Step 1** In the APIC, create the **TACACS+ Provider**.

- a) On the menu bar, choose **Admin** > **AAA**.
- b) In the **Navigation** pane, choose **TACACS+ Managment** > **TACACS+ Providers**.
- c) In the **Work** pane, choose **Actions** > **Create TACACS+ Provider**.
- d) Specify the TACACS+ host name (or IP address), port, authorization protocol, key, and management endpoint group.
	- If the APIC is configured for in-band management connectivity, out-of-band management does not work for authentication. With the APIC release  $2.1(1x)$ , you can set a global toggle between In-band and out-of-band as the default management connectivity between the APIC server and other external management devices. **Note**

For toggling in-band or out-of-band management in the APIC GUI:

- Prior to Release 2.2(1x): In the **Navigation** pane, choose **Fabric** > **Fabric Policies** > **Global Policies** > **Connectivity Preferences**. In the **Work Pane** select either **inband** or **ooband**.
- For Release 2.2(x) and 2.3(x): In the **Navigation**pane, choose **Fabric** > **Fabric Policies** > **Global Policies** > **APIC Connectivity Preferences**. In the **Work Pane** select either **inband** or **ooband**.
- For Release 3.0(1x) or later: In the **Navigation**pane, choose**System** > **System Settings** > **APIC Connectivity Preferences**. In the **Work Pane** select either **inband** or **ooband**.

### **Step 2** Create the **TACACS+ Provider Group**.

- a) In the **Navigation** pane, choose **TACACS+ Managment** > **TACACS+ Provider Groups**.
- b) In the **Work** pane, choose **Actions** > **Create TACACS+ Provider Group**.
- c) Specify the TACACS+ provider group name, description, and providers as appropriate.

### **Step 3** Create the **Login Domain** for TACACS+.

- a) In the **Navigation** pane, choose **AAA Authentication** > **Login Domains**.
- b) In the **Work** pane, choose **Actions** > **Create Login Domain**.
- c) Specify the login domain name, description, realm, and provider group as appropriate.

### **What to do next**

This completes the APIC TACACS+ configuration steps. Next, if a RAIDUS server will also be used, configure the APIC for RADIUS. If only a TACACS+ server will be used, go to the ACS server configuration topic below.

### **Configuring APIC for RADIUS Access**

### **Before you begin**

- The ACI fabric is installed, Application Policy Infrastructure Controllers (APICs) are online, and the APIC cluster is formed and healthy.
- The RADIUS server host name or IP address, port, authorization protocol, and key are available.
- The APIC management endpoint group is available.

### **Procedure**

- **Step 1** In the APIC, create the RADIUS provider.
	- a) On the menu bar, choose **Admin** > **AAA**.
	- b) In the **Navigation** pane, click on **Authentication** and then click on the **RADIUS** tab.
	- c) In the **Work** pane, choose **Actions** > **Create RADIUS Provider**.
	- d) Specify the RADIUS host name (or IP address), port, protocol, and management endpoint group.

If the APIC is configured for in-band management connectivity, out-of-band management does not work for authentication. With the APIC release  $2.1(1x)$ , you can set a global toggle between In-band and out-of-band as the default management connectivity between the APIC server and other external management devices. **Note**

For toggling in-band or out-of-band management in the APIC GUI:

- Prior to Release 2.2(1x): In the **Navigation** pane, choose **Fabric** > **Fabric Policies** > **Global Policies** > **Connectivity Preferences**. In the **Work Pane** select either **inband** or **ooband**.
- For Release 2.2(x) and 2.3(x): In the **Navigation**pane, choose **Fabric** > **Fabric Policies** > **Global Policies** > **APIC Connectivity Preferences**. In the **Work Pane** select either **inband** or **ooband**.
- For Release 3.0(1x) or later: In the **Navigation**pane, choose**System** > **System Settings** > **APIC Connectivity Preferences**. In the **Work Pane** select either **inband** or **ooband**.

**Step 2** Create the login domain for RADIUS.

- a) In the **Navigation** pane, choose **AAA Authentication** > **Login Domains**.
- b) In the **Work** pane, choose **Actions** > **Create Login Domain**.
- c) Specify the login domain name, description, realm, and provider group as appropriate.

#### **What to do next**

This completes the APIC RADIUS configuration steps. Next, configure the RADIUS server.

## **Configuring a Cisco Secure Access Control Server for RADIUS and TACACS+ Access to the APIC**

### **Before you begin**

• The Cisco Secure Access Control Server (ACS) version 5.5 is installed and online.

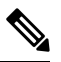

**Note**

ACS v5.5 was used to document these steps. Other versions of ACS might support this task but the GUI procedures might vary accordingly.

- The Cisco Application Policy Infrastructure Controller (Cisco APIC) RADIUS or TACACS+ keys are available (or keys for both if both will be configured).
- The Cisco APICs are installed and online; the Cisco APIC cluster is formed and healthy.
- The RADIUS or TACACS+ port, authorization protocol, and key are available.

### **Procedure**

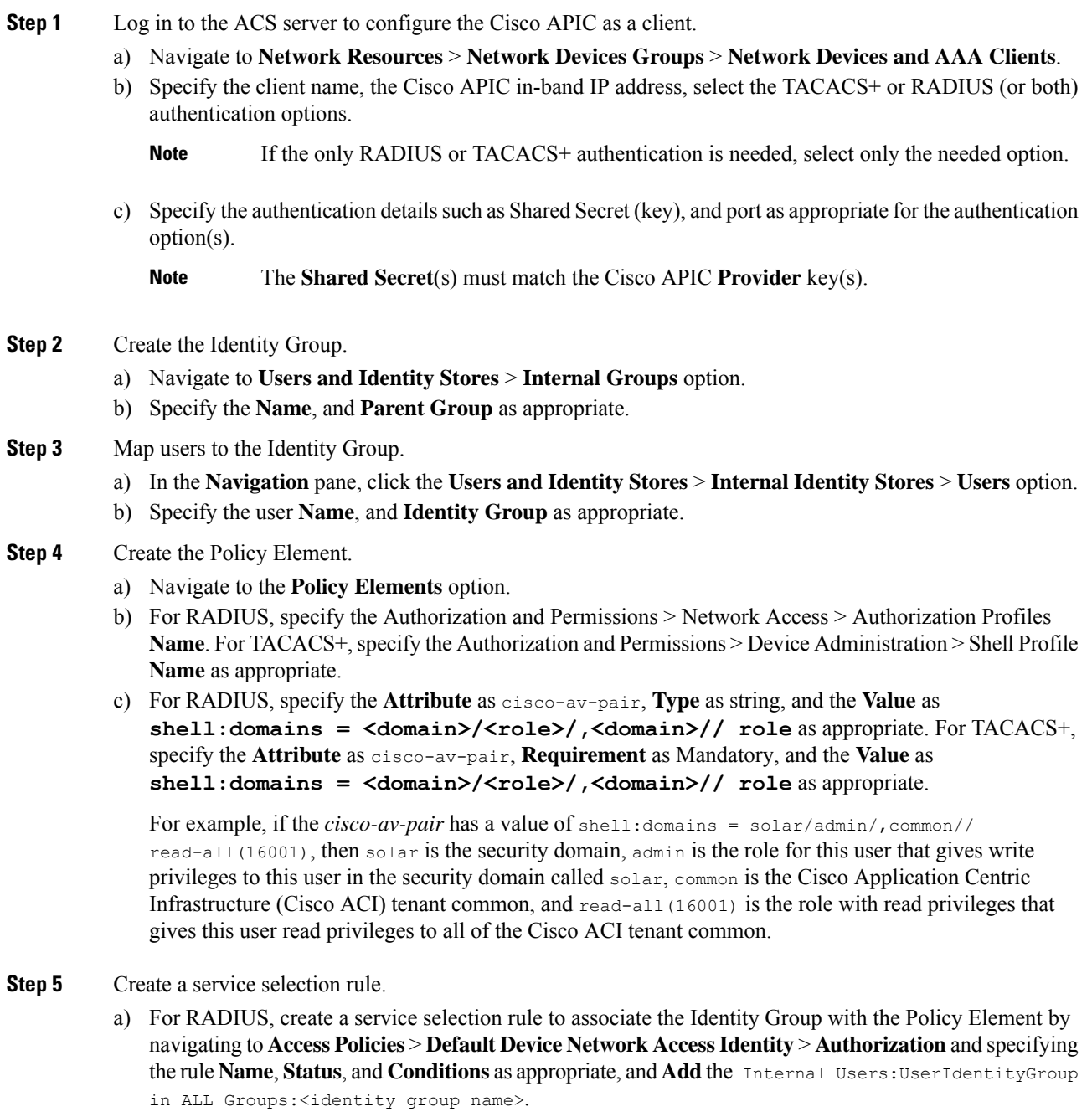

b) For TACACS+, create a service selection rule to associate the Identity Group with the Shell Profile by navigating to **Access Policies** > **Default Device AdminIdentity** > **Authorization**.Specify the rule **Name**, **Conditions**, and **Select** the **Shell Profile** as appropriate.

### **What to do next**

Use the newly created RADIUS and TACACS+ users to log in to the Cisco APIC. Verify that the users have access to the correct Cisco APIC security domain according to the assigned RBAC roles and privileges. The users should not have access to items that have not been explicitly permitted. Read and write access rights should match those configured for that user.

## **Configuring LDAP**

There are two options for LDAP configurations: you can configure a Cisco AVPair or configure LDAP group maps in the APIC. This section contains instructions for both configuration options.

### **Configuring Windows Server 2008 LDAP for APIC Access with Cisco AVPair**

### **Before you begin**

- First, configure the LDAP server, then configure the Cisco Application Policy Infrastructure Controller (Cisco APIC) for LDAP access.
- The Microsoft Windows Server 2008 is installed and online.
- The Microsoft Windows Server 2008 Server Manager ADSI Edit tool is installed. To install ADSI Edit, follow the instructions in the Windows Server 2008 Server Manager help.
- CiscoAVPair attribute specifications: Common Name = **CiscoAVPair**, LDAP Display Name = **CiscoAVPair**, Unique X500 Object ID = 1.3.6.1.4.1.9.22.1, Description = **CiscoAVPair**, Syntax = **Case Sensitive String**.

For LDAP configurations, best practice is to use **CiscoAVPair** as the attribute string. If customer faces the issue using Object ID 1.3.6.1.4.1.9.22.1, an additional Object ID 1.3.6.1.4.1.9.2742.1-5 can also be used in the LDAP server. **Note**

- A Microsoft Windows Server 2008 user account is available that will enable the following:
	- Running ADSI Edit to add the CiscoAVPair attribute to the Active Directory (AD) Schema.
	- Configuring an Active Directory LDAP user to have CiscoAVPair attribute permissions.
- Port 636 is required for configuring LDAP integration with SSL/TLS.

### **Procedure**

**Step 1** Log in to an Active Directory (AD) server as a domain administrator.

- **Step 2** Add the CiscoAVPair attribute to the AD schema.
	- a) Navigate to **Start** > **Run**, type **mmc** and press **Enter**. The Microsoft Management Console (MMC) opens.
	- b) Navigate to **File** > **Add/Remove Sanp-in** > **Add**.
	- c) In the **Add Standalonee Snap-in** dialog box, select the **Active Directory Schema** and click **Add**.

The MMC **Console** opens.

- d) Right-click the **Attributes** folder, select the **Create Attribute** option. The **Create New Attribute** dialog box opens.
- e) Enter **CiscoAVPair** for the **Common Name** , **CiscoAVPair** for the **LDAP Display Name**, **1.3.6.1.4.1.9.22.1** for the **Unique X500 Object ID**, and select **Case Sensitive String** for the **Syntax**.
- f) Click **OK** to save the attribute.
- **Step 3** Update the **User Properties** class to include the **CiscoAVPair** attribute.
	- a) In the MMC **Console**, expand the **Classes** folder, right-click the **user** class, and choose **Properties**. The **user Properties** dialog box opens.
	- b) Click the **Attributes** tab, and click **Add** to open the **Select Schema Object** window.
	- c) In the **Select a schema object:** list, choose **CiscoAVPair**, and click **Apply**.
	- d) In the MMC **Console**, right-click the **Active Directory Schema**, and select **Reload the Schema**.
- **Step 4** Configure the **CiscoAVPair** attribute permissions.

Now that the LDAP includes the **CiscoAVPair** attributes, LDAP users need to be granted Cisco APIC permission by assigning them Cisco APIC RBAC roles.

- a) In the ADSI Edit dialog box, locate a user who needs access to the Cisco APIC.
- b) Right-click on the user name, and choose **Properties**. The **<user> Properties** dialog box opens.
- c) Click the **Attribute Editor** tab, select the *CiscoAVPair* attribute, and enter the *Value* as **shell:domains = <domain>/<role>/,<domain>// role**.

For example, if the *CiscoAVPair* has a value of shell:domains = solar/admin/,common// read-all(16001), then solar is the security domain, admin is the role for this user that gives write privileges to this user in the security domain called solar, common is the Cisco Application Centric Infrastructure (Cisco ACI) tenant common, and  $_{\text{read-all}(16001)}$  is the role with read privileges that gives this user read privileges to all of the Cisco ACI tenant common.

d) Click **OK** to save the changes and close the **<user> Properties** dialog box.

The LDAP server is configured to access the Cisco APIC.

### **What to do next**

Configure the Cisco APIC for LDAP access.

### **Configuring APIC for LDAP Access**

### **Before you begin**

- The Cisco Application Centric Infrastructure (ACI) fabric is installed, Application Policy Infrastructure Controllers (APICs) are online, and the APIC cluster is formed and healthy.
- The LDAP server host name or IP address, port, bind DN, Base DN, and password are available.
- The APIC management endpoint group is available.

### **Procedure**

**Note**

- **Step 1** In the APIC, configure the LDAP Provider.
	- a) On the menu bar, choose **Admin** > **AAA**.
	- b) In the **Navigation** pane, choose **Authentication** and in the **Work** pane click on the **LDAP** tab.
	- c) In the **Work** pane, choose **Actions** > **Create LDAP Provider**.
	- d) Specify the LDAP host name (or IP address), port, bind DN, base DN, password, attribute, and management endpoint group.
		- The bind DN is the string that the APIC uses to log in to the LDAP server. The APIC uses this account to validate the remote user attempting to log in. The base DN is the container name and path in the LDAP server where the APIC searches for the remote user account. This is where the password is validated. Filter is used to locate the attribute that the APIC requests to use for the *cisco-av-pair*. This contains the user authorization and assigned RBAC roles for use on the APIC. The APIC requests the attribute from the LDAP server.
			- **Attribute** field—Enter one of the following:
				- For LDAP server configurations with a Cisco AVPair, enter **CiscoAVPair**.
				- For LDAP server configurations with an LDAP group map, enter **memberOf**.
			- If the APIC is configured for in-band management connectivity, choosing an out-of-band management endpoint group for LDAP access does not take effect. Alternatively, an out-of-band over an in-band management endpoint group can connect a LDAP server, but requires configuring a static route for the LDAP server. The sample configuration procedures in this document use an APIC in-band management endpoint group.
- **Step 2** On the APIC, configure the login domain for LDAP.
	- a) In the **Navigation** pane, choose **Authentication** > **Login Domains**.
	- b) In the **Work** pane, choose **Actions** > **Create Login Domain**.
	- c) Specify the login domain name, description, realm, and provider group as appropriate.

#### **What to do next**

This completes the APIC LDAP configuration steps. Next, test the APIC LDAP login access.

### **Configuring LDAP Group Map Rules on the Cisco APIC**

Configuring an LDAP group map on the Cisco APIC requires first creating LDAP group map rules. This section explains how to create LDAP group map rules.

### **Before you begin**

An LDAP server is running with a configured group mapping.

### **Procedure**

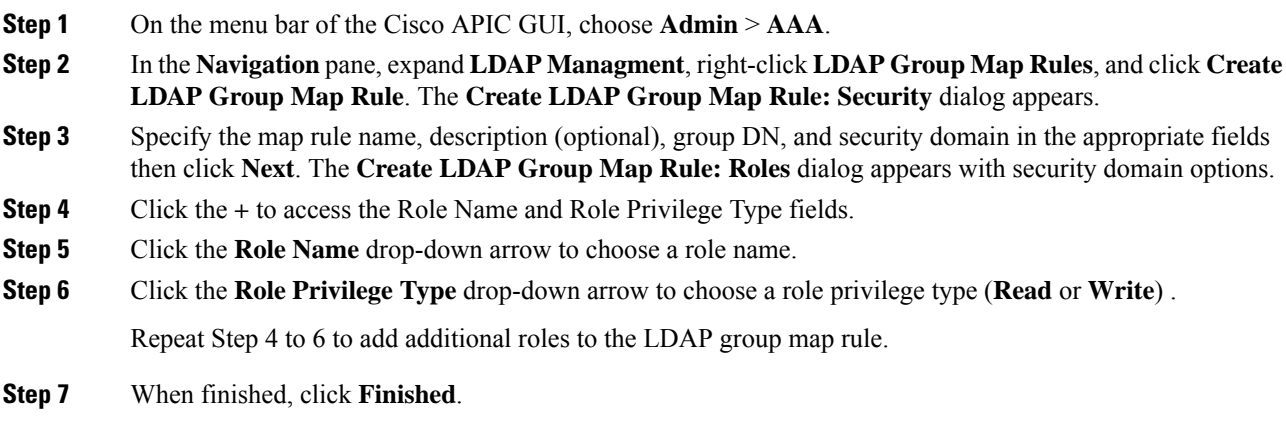

### **What to do next**

After specifying the LDAP group map rules, create an LDAP group map.

### **Configuring an LDAP Group Map on the Cisco APIC**

Configuring an LDAP group map on the Cisco APIC requires first creating LDAP group map rules. This section explains how to create an LDAP group map.

### **Before you begin**

- A running LDAP server is configured with group mapping.
- LDAP group map rules have been configured.

### **Procedure**

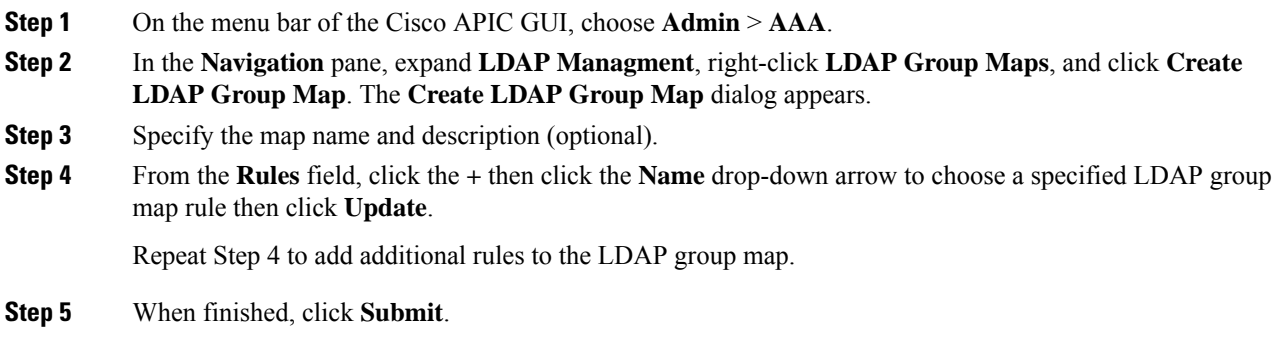

### **Configuring a Remote User Using the NX-OS Style CLI**

Instead of configuring local users, you can point the APIC at the centralized enterprise credential datacenter. The APIC supports Lightweight Directory Access Protocol (LDAP), active directory, RADIUS, and TACACS+.

To configure a remote user authenticated through an external authentication provider, you must meet the following prerequisites:

- The DNS configuration should have already been resolved with the hostname of the RADIUS server.
- You must configure the management subnet.

## **Changing the Default Behavior for Remote Users with Missing or Bad Cisco AV Pairs**

### **Procedure**

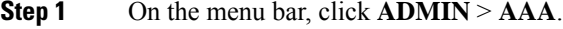

- **Step 2** In the **Navigation** pane, click **Users**.
- **Step 3** In the **Work** pane, in the **Remote Users** area, from the **Remote user login policy** drop-down list, choose **Assign Default Role**.

The default value is **No Login**. The **Assign Default Role** option assigns the minimal read-only privileges to users that have missing or bad Cisco AV Pairs. Bad AV Pairs are those AV Pairs that fail the parsing rules.

## **Changing Default Behavior for Remote Users with Missing or Bad Cisco AV Pairs Using the NX-OS Style CLI**

The Cisco APIC requires that an administrator configure a Cisco AV Pair on an external authentication server. To do so, an administrator adds a Cisco AV pair to the existing user record. The Cisco AV pair specifies the APIC required RBAC roles and privileges for the user. The Cisco AV Pair format is the same for RADIUS, LDAP, or TACACS+. One AV pair format contains a Cisco UNIX user ID and one does not. Both are correct if all remote users have the same role and mutual file access is acceptable. If the UNIX user ID is not specified, ID 23999 is applied by the APIC system, and more than one role/read privilege is specified to any AV Pair user. This can cause users to have higher or lower permissions than configured through the group settings. This topic explains how to change the bahavior if that is not acceptable.

To change the default behavior for remote users with missing or bad Cisco AV pairs using the NX-OS CLI:

### **Procedure**

**Step 1** In the NX-OS CLI, start in Configuration mode.

```
apic1#
         apic1# configure
Step 2 Configure the aaa user default role.
         Example:
         apic1(config)# aaa user default-role
          assign-default-role assign-default-role
          no-login no-login
Step 3 Configure the aaa authentication login methods.
         Example:
         apic1(config)# aaa authentication
          login Configure methods for login
         apic1(config)# aaa authentication login
          console Configure console methods
          default Configure default methods
          domain Configure domain methods
         apic1(config)# aaa authentication login console
          <CR>apic1(config)# aaa authentication login domain
          WORD Login domain name
          fallback
```
## <span id="page-65-0"></span>**About SAML**

SAML is an XML-based open standard data format that enables administrators to access a defined set of Cisco collaboration applications seamlessly after signing into one of those applications. SAML describes the exchange of security related information between trusted business partners. It is an authentication protocol used by service providers to authenticate a user. SAML enables exchange of security authentication information between an Identity Provider (IdP) and a service provider.

SAML SSO uses the SAML 2.0 protocol to offer cross-domain and cross-product single sign-on for Cisco collaboration solutions. SAML 2.0 enables SSO across Cisco applications and enables federation between Cisco applications and an IdP. SAML 2.0 allows Cisco administrative users to access secure web domains to exchange user authentication and authorization data, between an IdP and a Service Provider while maintaining high security levels. The feature provides secure mechanisms to use common credentials and relevant information across various applications.

The authorization for SAML SSO Admin access is based on Role-Based Access Control (RBAC) configured locally on Cisco collaboration applications.

SAML SSO establishes a Circle of Trust (CoT) by exchanging metadata and certificates as part of the provisioning process between the IdP and the Service Provider. The Service Provider trusts the IdP's user information to provide access to the various services or applications.

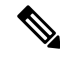

Service providers are no longer involved in authentication. SAML 2.0 delegates authentication away from the service providers and to the IdPs. **Note**

The client authenticates against the IdP, and the IdP grants an Assertion to the client. The client presents the Assertion to the Service Provider. Since there is a CoT established, the Service Provider trusts the Assertion and grants access to the client.

Enabling SAML SSO results in several advantages:

- It reduces password fatigue by removing the need for entering different user name and password combinations.
- It transfers the authentication from your system that hosts the applications to a third party system. UsingSAML SSO, you can create a circle of trust between an IdP and a service provider. The service provider trusts and relies on the IdP to authenticate the users.
- It protects and secures authentication information. It provides encryption functionsto protect authentication information passed between the IdP, service provider, and user. SAML SSO can also hide authentication messages passed between the IdP and the service provider from any external user.
- It improves productivity because you spend less time re-entering credentials for the same identity.
- It reduces costs as fewer help desk calls are made for password reset, thereby leading to more savings.

## **Basic Elements of SAML**

- Client (the user's client): This is a browser-based client or a client that can leverage a browser instance for authentication. For example, a system administrator's browser.
- Service provider: This is the application or service that the client is trying to access.
- An Identity Provider (IdP) server: This is the entity that authenticates user credentials and issues SAML Assertions.
- Lightweight Directory Access Protocol (LDAP) users: These users are integrated with an LDAP directory, for example Microsoft Active Directory or OpenLDAP. Non-LDAP users reside locally on the Unified Communications server.
- SAML Assertion: It consists of pieces of security information that are transferred from IdPs to the service provider for user authentication. An assertion is an XML document that containstrusted statements about a subject including, for example, a username and privileges.SAML assertions are usually digitally signed to ensure their authenticity.
- SAML Request: This is an authentication request that is generated by a Unified Communications application. To authenticate the LDAP user, Unified Communications application delegates an authentication request to the IdP.
- Circle of Trust (CoT): It consists of the various service providers that share and authenticate against one IdP in common.
- Metadata: Thisis an XML file generated by an ACI application as well as an IdP. The exchange ofSAML metadata builds a trust relationship between the IdP and the service provider.

• Assertion Consumer Service (ACS) URL: This URL instructs the IdPs where to post assertions. The ACS URL tells the IdP to post the final SAML response to a particular URL.

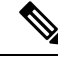

**Note** All in-scope services requiring authentication use SAML 2.0 as the SSO mechanism.

### **Supported IdPs and SAML Components**

### **Supported IdPs**

Identity Provider (IdP) is an authentication module that creates, maintains, and manages identity information for users, systems, or services and also provides authentication to other applications and service providers within a distributed network.

With SAML SSO, IdPs provide authentication options based on the user role or log in options for each of the Cisco collaboration applications. The IdPs store and validate the user credentials and generate a SAML response that allows the user to access the service provider protected resources.

**Note** You must be familiar with your IdP service, and ensure that it is currently installed and operational.

The APIC SAML SSO feature has been tested with following IdPs:

- [https://technet.microsoft.com/en-us/library/cc772128\(WS.10\).aspx](https://technet.microsoft.com/en-us/library/cc772128(WS.10).aspx)
- PingFederate: [https://documentation.pingidentity.com/pingfederate/pf90/index.shtml#gettingStartedGuide/](https://documentation.pingidentity.com/pingfederate/pf90/index.shtml#gettingStartedGuide/concept/gettingStarted.html) [concept/gettingStarted.html](https://documentation.pingidentity.com/pingfederate/pf90/index.shtml#gettingStartedGuide/concept/gettingStarted.html)

### **SAML Components**

A SAML SSO solution is based on a particular combination of assertions, protocols, bindings, and profiles. The various assertions are exchanged among applications and sites using the protocols and bindings, and those assertions authenticate the users among sites. The SAML components are as follows:

- SAML Assertion: It defines the structure and content of the information that is transferred from IdPs to service providers. It consists of packets of security information and contains statements that service providers use for various levels of access-control decisions.SAML SSO provides the following types of statements:
	- Authentication statements- These statements assert to the service provider about the method of authentication that occurs between the IdP and the browser at a particular time.
	- Attribute statements- These statements assert about certain attributes (name-value pairs) that are associated with the user. The attribute assertions contain specific information about the user. The service providers use attributes to make access-control decisions.
- SAML protocol: A SAML protocol defines how the SAML requests for and gets assertions. This protocol is responsible for the SAML request and response elements that consist of certain SAML elements or assertions. The SAML 2.0 contains the following protocols:
	- Assertion Query and Request Protocol

• Authentication Request Protocol

- SAML binding: A SAML binding specifies the mapping of SAML assertion and/or protocol message exchanges with standard messaging formats or communication protocols like SOAP exchanges. ACI supports the following SAML 2.0 bindings:
	- HTTP Redirect (GET) Binding
	- HTTP POST Binding
- SAML profile: A SAML profile provides a detailed description of the combination of SAML assertions, protocols, and bindings to support well-defined use cases.

### **NTP Setup**

In SAML SSO, Network Time Protocol (NTP) enables clock synchronization between the APIC and IdP. SAML is a time sensitive protocol and the IdP determines the time-based validity of a SAML assertion. If the IdP and the APIC clocks are not synchronized, the assertion becomes invalid and stops the SAML SSO feature. The maximum allowed time difference between the IdP and the APIC is 3 seconds.

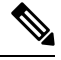

For SAML SSO to work, you must install the correct NTP setup and make sure that the time difference between the IdP and the APIC does not exceed 3 seconds. If IdP and APIC clocks are not synchronized, the user will be redirected back to the APIC's login page even after successful authentication on IdP. **Note**

### **DNS Setup**

Domain Name System (DNS) enables the mapping of host names and network services to IP addresses within a network or networks. DNS server(s) deployed within a network provide a database that maps network services to hostnames and, in turn, hostnames to IP addresses. Devices on the network can query the DNS server and receive IP addresses for other devices in the network, thereby facilitating communication between network devices.

In summary, APIC and Idp should be able to resolve each other's fully qualified domain names to IP addresses and should be resolvable by the client.

#### **Certificate Authority**

Cisco recommends using server certificatesthat are signed by one of the following types of Certificate Authority  $(CA)$ :

- **Public CA**—A third-party company verifies the server identity and issues a trusted certificate.
- **Private CA**—You create and manage a local CA and issue trusted certificates.

The signing process varies for each product and can vary between server versions. It is beyond the scope of this document to provide detailed steps for every version of each server. Refer the appropriate server documentation for detailed instructions on how to get certificates signed by a CA.

If you get server certificates signed by a public CA, the public CA should already have a root certificate present in the trust store on the client computer. In this case, you do not need to import root certificates on the client computers. You should import root certificates if the certificates are signed by a CA that does not already exist in the trust store, such as a private CA. In SAML SSO, the IdP and service providers must have CA signed certificates with the correct domains in the CN or SAN. If the correct CA certificates are not validated, the browser issues a pop up warning.

If the APIC's trust store does not include the root certificate of the IdP, a new certificate authority should be created. This Certificate Authority should be used later while configuring the SAML Provider on APIC.

### **Configuring APIC for SAML Access**

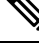

**Note**

SAML based Authentication is only for APIC GUI and not for CLI/REST. Also, not applicable for LEAF Switches and SPINEs. SAML configuration cannot be done via APIC CLI.

### **Before you begin**

- The Cisco Application Centric Infrastructure (ACI) fabric is installed, Application Policy Infrastructure Controllers (APICs) are online, and the APIC cluster is formed and healthy.
- The SAML server host name or IP address, and the IdP's metadata URL are available..
- The APIC management endpoint group is available.
- Set up the following:
	- Time Synchronization and NTP: [https://www.cisco.com/c/en/us/td/docs/switches/datacenter/aci/](https://www.cisco.com/c/en/us/td/docs/switches/datacenter/aci/apic/sw/3-x/basic_config/b_APIC_Basic_Config_Guide_3_x/b_APIC_Basic_Config_Guide_3_x_chapter_011.html#concept_9CE11B84AD78486AA7D83A7DE1CE2A77) apic/sw/3-x/basic\_config/b\_APIC\_Basic\_Config\_Guide\_3\_x/b\_APIC\_Basic\_Config\_Guide\_3\_x [chapter\\_011.html#concept\\_9CE11B84AD78486AA7D83A7DE1CE2A77.](https://www.cisco.com/c/en/us/td/docs/switches/datacenter/aci/apic/sw/3-x/basic_config/b_APIC_Basic_Config_Guide_3_x/b_APIC_Basic_Config_Guide_3_x_chapter_011.html#concept_9CE11B84AD78486AA7D83A7DE1CE2A77)
	- Configuring a DNS Service Policy to Connect with DNS Providers Using the Advanced GUI: [https://www.cisco.com/c/en/us/td/docs/switches/datacenter/aci/apic/sw/3-x/basic\\_config/b\\_APIC\\_](https://www.cisco.com/c/en/us/td/docs/switches/datacenter/aci/apic/sw/3-x/basic_config/b_APIC_Basic_Config_Guide_3_x/b_APIC_Basic_Config_Guide_3_x_chapter_011.html#task_750E077676704BFBB5B0FE74628D821E) [Basic\\_Config\\_Guide\\_3\\_x/b\\_APIC\\_Basic\\_Config\\_Guide\\_3\\_x\\_chapter\\_011.html#task\\_](https://www.cisco.com/c/en/us/td/docs/switches/datacenter/aci/apic/sw/3-x/basic_config/b_APIC_Basic_Config_Guide_3_x/b_APIC_Basic_Config_Guide_3_x_chapter_011.html#task_750E077676704BFBB5B0FE74628D821E) [750E077676704BFBB5B0FE74628D821E.](https://www.cisco.com/c/en/us/td/docs/switches/datacenter/aci/apic/sw/3-x/basic_config/b_APIC_Basic_Config_Guide_3_x/b_APIC_Basic_Config_Guide_3_x_chapter_011.html#task_750E077676704BFBB5B0FE74628D821E)
	- Configuring a Custom Certificate for Cisco ACI HTTPS Access Using the GUI: [https://www.cisco.com/c/en/us/td/docs/switches/datacenter/aci/apic/sw/3-x/basic\\_config/b\\_APIC\\_](https://www.cisco.com/c/en/us/td/docs/switches/datacenter/aci/apic/sw/3-x/basic_config/b_APIC_Basic_Config_Guide_3_x/b_APIC_Basic_Config_Guide_3_x_chapter_011.html#task_F037F1B75FF74ED1BCA4F3C75A16C0FA) [Basic\\_Config\\_Guide\\_3\\_x/b\\_APIC\\_Basic\\_Config\\_Guide\\_3\\_x\\_chapter\\_011.html#task\\_](https://www.cisco.com/c/en/us/td/docs/switches/datacenter/aci/apic/sw/3-x/basic_config/b_APIC_Basic_Config_Guide_3_x/b_APIC_Basic_Config_Guide_3_x_chapter_011.html#task_F037F1B75FF74ED1BCA4F3C75A16C0FA) [F037F1B75FF74ED1BCA4F3C75A16C0FA](https://www.cisco.com/c/en/us/td/docs/switches/datacenter/aci/apic/sw/3-x/basic_config/b_APIC_Basic_Config_Guide_3_x/b_APIC_Basic_Config_Guide_3_x_chapter_011.html#task_F037F1B75FF74ED1BCA4F3C75A16C0FA).

#### **Procedure**

**Step 1** In the APIC, create the **SAML Provider**.

- a) On the menu bar, choose **Admin** > **AAA**.
- b) In the **Navigation** pane, choose **SAML Management** > **SAML Providers**.
- c) In the **Work** pane, choose **Actions** > **Create SAML Provider**.
- d) Specify the SAML host name (or IP address), and IdP metadata URL.
	- In case of AD FS, IdP Metadata URL is of the format *https://<FQDN of ADFS>/FederationMetadata/2007-06/FederationMetadata.xml*.
- e) Specify the **Entity ID** for the SAML-based service.
- f) Configure the Https Proxy if it is needed to access the IdP metadata URL.
- g) Select the Certificate Authority if IdP is signed by a Private CA.
- h) Select the signature algorithm authentication type for the user requests from the drop-down.

### **Step 2** Create the **Login Domain** for SAML.

- a) In the **Navigation** pane, choose **AAA Authentication** > **Login Domains**.
- b) In the **Work** pane, choose **Actions** > **Create Login Domain**.
- c) Specify the login domain name, description, realm, and provider group as appropriate.

### **Setting Up a Relying Party Trust in AD FS**

Add relying party trust in AD FS Management Console:

### **Procedure**

- **Step 1** Add relying party trust:
	- a) Login to AD FS Management Console on your AD FS server, Navigate to **ADFS** > **Trust Relationships Relying Party Trusts** and right-click on **Add Relying Party Trust** and click **Start**.
	- b) Choose **Enter data about the relying party manually** or **Import data about relying party from a file (skip the steps d, e, f and g)** by importing the metadata file generated using the **Download SAML Metadata** option available on the corresponding login domain setup in APIC.
	- c) Enter your preferred **Display Name** for the relying party trust and click **Next**.
	- d) Choose AD FS Profile and click **Next**.
	- e) Click **Next** again.
	- f) Select **Enable support for the SAML 2.0 Web SSO Protocol** and enter **Relying party SAML2.0 SSO service UR** as *https://<APIC\_hostname>/api/aaaLoginSSO.json?name=<Login\_domain\_name>* and click **Next**.
	- g) Enter the **Relying party trust identifier** *https://<APIC\_hostname>/api/aaaLoginSSO.json*
	- h) Choose **I do not want to configure multi-factor authentication settings for this relying party trust at this time** and click **Next**.
	- i) Choose **Permit all users to access this relying party** and click **Next**.
	- j) Select **Open the Edit Claim rules** dialog for this relying party trust when the wizard closes and click **Close**.
- **Step 2** Add the following **Claim** rules:
	- a) Send LDAP Attributes as claims:
		- In the **Edit Claim Rules** window, click **Add Rule**.
		- Select the **Claim Rule Template** as Send LDAP attributes as **Claims** and click **Next**.
		- Enter a **Rule***\_Name* and select **Active Directory** as the Attribute Store.
		- Select the reserved User Attribute for storing CiscoAvpair (For Ex: **Department**) as LDAP attribute type and map it to Outgoing Claim Manually Type as **CiscoAvpair**.
		- Select **E-Mail-Addresses** on LDAP Attribute and map it to the Outgoing Claim Type **E-mail Address** and click **Finish**.
- b) Transform an Incoming Claim:
	- Click **Add Rule** again in the **Edit Claim Rules** window, and select **Transform an Incoming Claim as Claim Rule Template** and click **Next**.
	- Select **E-Mail Address** as the Incoming claim type.
	- Select **Name ID** as Outgoing claim type.
	- Select **Transient Identifier** as Outgoing name ID format.
- **Step 3** To add a cluster of APICs, one can either setup multiple **Relying Party Trusts** or setup single **Relying Party Trust** and add multiple **Relying Party Identifiers** and **SAML Assertion Consumer Endpoints** to it.
	- a) Adding other APICs in a cluster with same relying party trusts created above.
		- **1.** Navigate to **ADFS Management Console** > **ADFS** > **Trust Relationships** > **Relying Party Trusts** and right-click on **CiscoAPIC** > **Properties**.
		- **2.** Click on Identifiers tab and add other APICs in cluster as: *https://<APIC2\_hostname>/api/aaaLoginSSO.json*, *https://<APIC3\_hostname>/api/aaaLoginSSO.json*
		- **3.** Click on **Endpoints**tab and Other two APICs by clicking on **AddSAML**. **AddSAML Post Binding**, Index as 1 and Enter trusted URL as: *https://<APIC2\_hostname>/api/aaaLoginSSO.json?name=<Login\_domain\_name>*, and **AddSAML Post Binding** as: *https://<APIC3\_hostname>/api/aaaLoginSSO.json?name=<Login\_domain\_name>.*
- **Step 4** Message and Assertion need to be signed in ADFS from powershell in ADFS server. For Signing Message and Assertion in ADFS Server:
	- a) Open Windows Powershell (should be run as Administrator) and execute the below command:
	- b) Set-AdfsRelyingPartyTrust -TargetName **RelyingpartytrustnameOfCiscoAPIC** -SamlResponseSignature **MessageAndAssertion**.
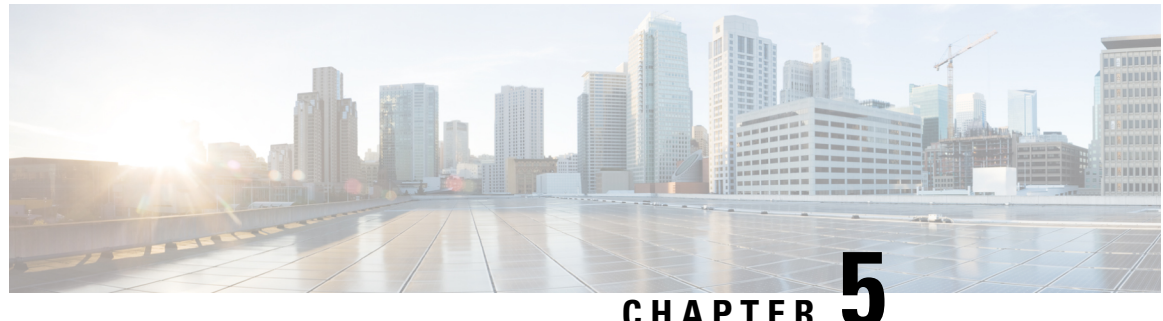

# **802.1X**

This chapter contains the following sections:

- 802.1X [Overview,](#page-72-0) on page 63
- Host [Support,](#page-72-1) on page 63
- [Authentication](#page-73-0) Modes, on page 64
- Guidelines and [Limitations,](#page-73-1) on page 64
- [Configuration](#page-74-0) Overview, on page 65
- Configuring 802.1X Node [Authentication](#page-77-0) Using NX-OS Style CLI, on page 68
- Configuring 802.1X Port [Authentication](#page-77-1) Using the REST API, on page 68
- Configuring 802.1X Node [Authentication](#page-78-0) Using the REST API, on page 69

# <span id="page-72-0"></span>**802.1X Overview**

802.1X defines a client-server based access control and authentication protocol that restricts unauthorized clients from connecting to a LAN through publicly accessible ports. The authentication server authenticates each client connected to a Cisco NX-OS device port.

Until the client is authenticated, 802.1X access control allows only Extensible Authentication Protocol over LAN (EAPOL) traffic through the port to which the client is connected. After authentication is successful, normal traffic can pass through the port.

The RADIUS distributed client/server system allows you to secure networks against unauthorized access. In the Cisco ACI implementation, RADIUS clients run on the ToRs and send authentication and accounting requests to a central RADIUS server that contains all user authentication and network service access information.

# <span id="page-72-1"></span>**Host Support**

The 802.1X feature can restrict traffic on a port with the following modes:

• **Single-host Mode**—Allowstraffic from only one endpoint device on the 802.1X port. Once the endpoint device is authenticated, the APIC puts the port in the authorized state. When the endpoint device leaves the port, the APIC put the port back into the unauthorized state. A security violation in 802.1X is defined as a detection of frames sourced from any MAC address other than the single MAC address authorized as a result of successful authentication. In this case, the interface on which this security association violation is detected (EAPOL frame from the other MAC address) will be disabled. Single host mode is applicable only for host-to-switch topology and when a single host is connected to the Layer 2 (Ethernet access port) or Layer 3 port (routed port) of the APIC.

- **Multi-host Mode**—Allows multiple hosts per port but only the first one gets authenticated. The port is moved to the authorized state after the successful authorization of the first host. Subsequent hosts are not required to be authorized to gain network access once the port is in the authorized state. If the port becomes unauthorized when reauthentication fails or an EAPOL logoff message is received, all attached hosts are denied access to the network. The capability of the interface to shut down upon security association violation is disabled in multiple host mode. This mode is applicable for both switch-to-switch and host-to-switch topologies
- **Multi-Auth Mode**—Allows multiple hosts and all hosts are authenticated separately.

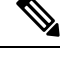

**Note** Each host must have the same EPG/VLAN information.

• **Multi-Domain Mode**—For separate data and voice domain. For use with IP-Phones.

# <span id="page-73-0"></span>**Authentication Modes**

ACI 802.1X supports the following authentication modes:

- **EAP—**The authenticator then sends an EAP-request/identity frame to the supplicant to request its identity (typically, the authenticator sends an initial identity/request frame followed by one or more requests for authentication information). When the supplicant receives the frame, it responds with an EAP-response/identity frame.
- **MAB**—MAC Authentication Bypass (MAB) is supported as the fallback authentication mode. MAB enables port-based access control using the MAC address of the endpoint. A MAB-enabled port can be dynamically enabled or disabled based on the MAC address of the device that connects to it. Prior to MAB, the endpoint's identity is unknown and all traffic is blocked. The switch examines a single packet to learn and authenticate the source MAC address. After MAB succeeds, the endpoint's identity is known and all traffic from that endpoint is allowed. The switch performs source MAC address filtering to help ensure that only the MAB-authenticated endpoint is allowed to send traffic.

# <span id="page-73-1"></span>**Guidelines and Limitations**

802.1X port-based authentication has the following configuration guidelines and limitations:

- The Cisco ACI supports 802.1X authentication only on physical ports.
- The Cisco ACI does not support 802.1X authentication on port channels or subinterfaces.
- The Cisco ACI supports 802.1X authentication on member ports of a port channel but not on the port channel itself.
- Member ports with and without 802.1X configuration can coexist in a port channel. However, you must ensure the identical 802.1X configuration on all the member ports in order for channeling to operate with 802.1X
- When you enable 802.1X authentication, supplicants are authenticated before any other Layer 2 or Layer 3 features are enabled on an Ethernet interface.
- 802.1X is supported only on a leaf chassis that is EX or FX type.
- 802.1X is only supported Fabric Access Ports. 802.1X is not supported on Port-Channels, or Virtual-Port-Channels.
- IPv6 is not supported for dot1x clients in the 3.2(1) release.
- While downgrading to earlier releases especially in cases where certain interface config (host mode and auth type) is unsupported in that release, dot1x authentication type defaults to none. Host-mode would need to be manually re-configured to either single host/multi host depending on whatever is desired. This is to ensure that the user configures only the supported modes/auth-types in that release and doesn't run into unsupported scenarios.
- Multi-Auth supports 1 voice client and multiple data clients (all belonging to same data vlan/epg).
- Fail-epg/vlan under 802.1X node authentication policy is a mandatory configuration.
- Multi-domain more than 1 voice and 1 data client puts the port in security disabled state.
- The following platforms are not supported for 802.1X:
	- N9K-C9396PX
	- N9K-M12PQ
	- N9K-C93128TX
	- N9K-M12PQ

# <span id="page-74-0"></span>**Configuration Overview**

The 802.1X and RADIUS processes are started only when enabled by APIC. Internally, this means dot1x process is started when 802.1X Inst MO is created and radius process is created when radius entity is created. Dot1x based authentication must be enabled on each interface for authenticating users connected on that interface otherwise the behavior is unchanged.

RADIUS server configuration is done separately from dot1x configuration. RADIUS configuration defines a list of RADIUS servers and a way to reach them. Dot1x configuration contains a reference to RADIUS group (or default group) to use for authentication.

Both 802.1X and RADIUS configuration must be done for successful authentication. Order of configuration is not important but if there is no RADIUS configuration then 802.1X authentication cannot be successful.

### **Configuring 802.1X Port Authentication Using the APIC GUI**

#### **Before you begin**

Configure a RADIUS Provider policy.

- a) Right click on **802.1X Port Authentication**, to open **Create 802.1X Port Authentication Policy**.
- b) In the **Name** field, enter a name for the policy.
- c) In the **Host Mode** field, select the policy mode. The modes are:
	- **Multi Auth**—For allowing multiple hosts and all hosts are authenticated separately.

**Note** Each host must have the same EPG/VLAN information.

- **Multi Domain**—For separate data and voice domain. For use with IP-Phones.
- **Multi Host**—For allowing multiple hosts per port but only the first one gets authenticated.
- **Single Host**—For allowing only one host per port.
- d) If your device does not support 802.1X then in the **MAC Auth** field, select **EAP\_FALLBACK\_MAB** and click **Submit**.
- **Step 2** To associate the **802.1X** Port Authentication Policy to a Fabric Access Group, navigate to Fabric > **External Access Policies** > **Interfaces** > **Leaf Interfaces** > **Policy Groups** > **Leaf Access Port** and perform the following actions:
	- a) Right click on **Leaf Access Port**, to open **Create Leaf Access Port Policy Group**.
	- b) In the **Name** field, enter a name for the policy.
	- c) In the **802.1X Port Authentication Policy** field, select the policy previously created and click **Submit**.

### **Configuring 802.1X Node Authentication Using the APIC GUI**

#### **Before you begin**

Configure a RADIUS Provider policy.

#### **Procedure**

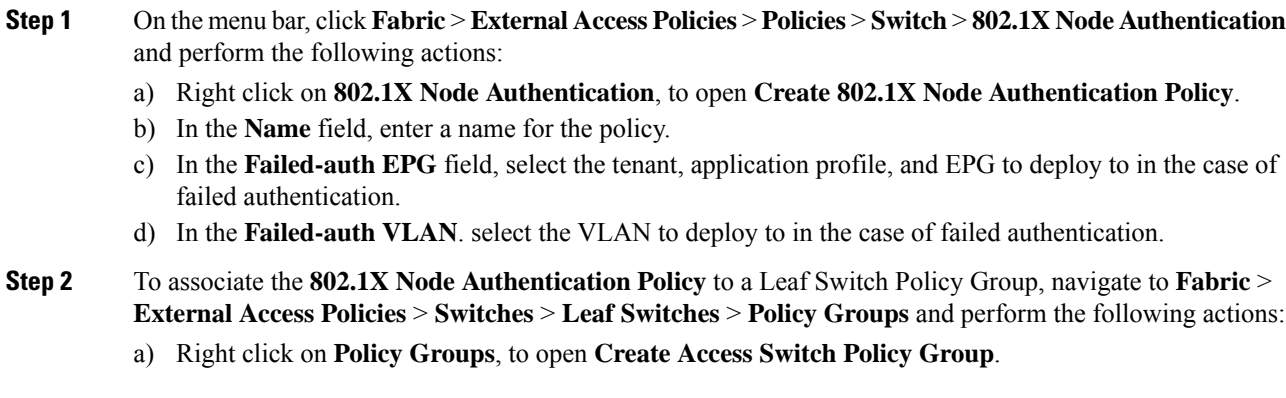

- b) In the **Name** field, enter a name for the policy.
- c) In the **802.1X Node Authentication Policy** field, select the policy previously created and click **Submit**.

```
Step 3 To associate the 802.1X Node Authentication Policy to a Leaf Interface Profile, navigate to Fabric > External
           Access Policies > Interfaces > Leaf Interfaces > Profiles and perform the following actions:
```
- a) Right click on **Profiles**, to open **Create Leaf Interface Profile**.
- b) In the **Name** field, enter a name for the policy.
- c) Expand the **Interface Selectors** table, to open the **Create Access Port Selector** dialog box and enter the **Name** and **Interface IDs** information.
- d) In the **Interface Policy Group** field, select the policy previously created and click **OK** and **Submit**.

### **Configuring 802.1X Port Authentication Using the NX-OS Style CLI**

#### **Procedure**

**Step 1** Configure a Policy Group:

#### **Example:**

```
apic1# configure
apic1(config)#
apic1(config)# template policy-group mypol
apic1(config-pol-grp-if)# switchport port-authentication mydot1x
apic1(config-port-authentication)# host-mode multi-host
apic1(config-port-authentication)# no shutdown
apic1(config-port-authentication)# exit
apic1(config-pol-grp-if)# exit
```
**Step 2** Configure the leaf interface profile:

#### **Example:**

```
apic1(config)#
apic1(config)#leaf-interface-profile myprofile
apic1(config-leaf-if-profile)#leaf-interface-group mygroup
apic1(config-leaf-if-group)# interface ethernet 1/10-12
apic1(config-leaf-if-group)# policy-group mypol
apic1(config-leaf-if-group)# exit
apic1(config-leaf-if-profile)# exit
```
**Step 3** Configure the leaf profile:

#### **Example:**

```
apic1(config)#
apic1(config)# leaf-profile myleafprofile
apic1(config-leaf-profile)# leaf-group myleafgrp
apic1(config-leaf-group)# leaf 101
apic1(config-leaf-group)# exit
```
**Step 4** Apply an interface policy on the leaf switch profile:

```
apic1(config-leaf-profile)# leaf-interface-profile myprofile
apic1(config-leaf-group)# exit
```
# <span id="page-77-0"></span>**Configuring 802.1X Node Authentication Using NX-OS Style CLI**

#### **Procedure**

**Step 1** Configure the radius authentication group:

#### **Example:**

```
apic1# configure
apic1(config)#
apic1(config)# aaa group server radius myradiusgrp
apic1(config-radius)#server 192.168.0.100 priority 1
apic1(config-radius)#exit
```
**Step 2** Configure node level port authentication policy:

#### **Example:**

```
apic1(config)# policy-map type port-authentication mydot1x
apic1(config-pmap-port-authentication)#radius-provider-group myradiusgrp
apic1(config-pmap-port-authentication)#fail-auth-vlan 2001
apic1(config-pmap-port-authentication)#fail-auth-epg tenant tn1 application ap1 epg epg256
apic1(config)# exit
```
**Step 3** Configure policy group and specify port authentication policy in the group:

#### **Example:**

```
apic1(config)#template leaf-policy-group lpg2
apic1(config-leaf-policy-group)# port-authentication mydot1x
apic1(config-leaf-policy-group)#exit
```
**Step 4** Configure the leaf switch profile:

#### **Example:**

```
apic1(config)# leaf-profile mylp2
apic1(config-leaf-profile)#leaf-group mylg2
apic1(config-leaf-group)# leaf-policy-group lpg2
apic1(config-leaf-group)#exit
```
# <span id="page-77-1"></span>**Configuring 802.1X Port Authentication Using the REST API**

#### **Procedure**

Create a 802.1X port authentication policy:

#### **Example:**

```
<polUni>
<infraInfra>
 <l2PortAuthPol adminSt="enabled" annotation="" descr="" dn="uni/infra/portauthpol-test21"
hostMode="multi-auth" name="test21" nameAlias="" ownerKey="" ownerTag="">
    <l2PortAuthCfgPol annotation="" macAuth="bypass" maxReauthReq="2" maxReq="2"
reAuthPeriod="3600" serverTimeout="30" suppTimeout="30" txPeriod="30"/>
  </l2PortAuthPol>
</infraInfra>
</polUni>
Modify:
<polUni>
<infraInfra>
 <l2PortAuthPol adminSt="enabled" annotation="" descr="" dn="uni/infra/portauthpol-test21"
hostMode="multi-domain" name="test21" nameAlias="" ownerKey="" ownerTag="" >
    <l2PortAuthCfgPol annotation="" macAuth="eap" maxReauthReq="2" maxReq="2"
reAuthPeriod="3600" serverTimeout="30" suppTimeout="30" txPeriod="30"/>
  </l2PortAuthPol>
</infraInfra>
</polUni>
Delete:
<polUni>
<infraInfra>
 <l2PortAuthPol adminSt="enabled" annotation="" descr="" dn="uni/infra/portauthpol-test21"
hostMode="multi-host" name="test21" nameAlias="" ownerKey="" ownerTag="" status="deleted">
    <l2PortAuthCfgPol annotation="" macAuth="bypass" maxReauthReq="2" maxReq="2"
reAuthPeriod="3600" serverTimeout="30" suppTimeout="30" txPeriod="30" status="deleted"/>
  </l2PortAuthPol>
</infraInfra>
</polUni>
```
# <span id="page-78-0"></span>**Configuring 802.1X Node Authentication Using the REST API**

#### **Procedure**

Configure a 802.1X node authentication policy:

```
<polUni>
<infraInfra>
  <l2NodeAuthPol annotation="" descr="" dn="uni/infra/nodeauthpol-802-node-2"
failAuthEpg="tn-t2,ap-ap,epg-epg1" failAuthVlan="vlan-2078" name="802-node-2" nameAlias=""
ownerKey="" ownerTag="">
<l2RsAaaRadiusProviderGroup annotation=""
tDn="uni/userext/radiusext/radiusprovidergroup-radius-grp"/>
</l2NodeAuthPol>
</infraInfra>
</polUni>
Modify:
<polUni>
<infraInfra>
```

```
<l2NodeAuthPol annotation="" descr="" dn="uni/infra/nodeauthpol-802-node-2"
failAuthEpg="tn-t2,ap-ap,epg-epg1" failAuthVlan="vlan-2066" name="802-node-2" nameAlias=""
ownerKey="" ownerTag="" status="deleted">
<l2RsAaaRadiusProviderGroup annotation=""
tDn="uni/userext/radiusext/radiusprovidergroup-radius-grp"/>
</l2NodeAuthPol>
</infraInfra>
</polUni>
Delete:
<polUni>
<infraInfra>
 <l2NodeAuthPol annotation="" descr="" dn="uni/infra/nodeauthpol-802-node-2"
failAuthEpg="tn-t2,ap-ap,epg-epg1" failAuthVlan="vlan-2078" name="802-node-2" nameAlias=""
ownerKey="" ownerTag="" status="deleted">
<l2RsAaaRadiusProviderGroup annotation=""
tDn="uni/userext/radiusext/radiusprovidergroup-radius-grp" status="deleted"/>
</l2NodeAuthPol>
</infraInfra>
</polUni>
```
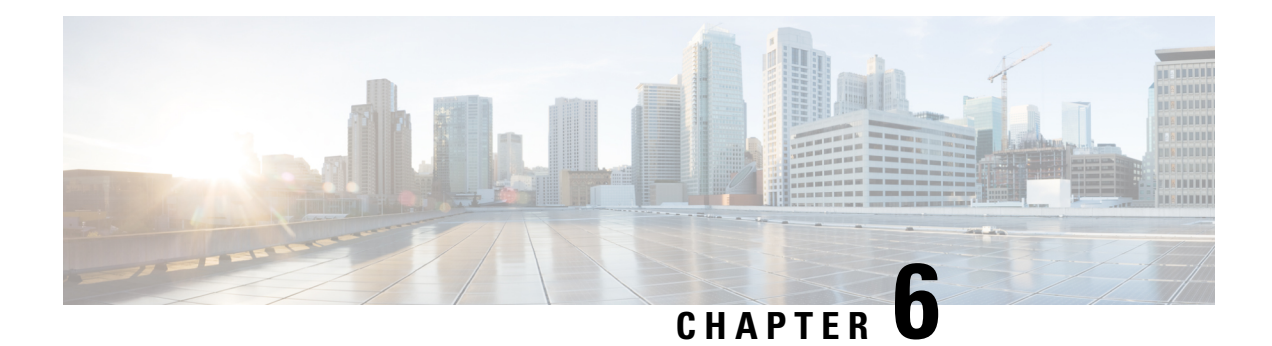

# **Port Security**

This chapter contains the following sections:

- About Port [Security](#page-80-0) and ACI, on page 71
- Port Security Guidelines and [Restrictions,](#page-80-1) on page 71
- Port [Security](#page-81-0) at Port Level , on page 72
- Port Security and Learning [Behavior,](#page-84-0) on page 75
- [Protect](#page-84-1) Mode, on page 75

# <span id="page-80-1"></span><span id="page-80-0"></span>**About Port Security and ACI**

The port security feature protects the ACI fabric from being flooded with unknown MAC addresses by limiting the number of MAC addresses learned per port. The port security feature support is available for physical ports, port channels, and virtual port channels.

# **Port Security Guidelines and Restrictions**

The guidelines and restrictions are as follows:

- Port security is available per port.
- Port security is supported for physical ports, port channels, and virtual port channels (vPCs).
- Static and dynamic MAC addresses are supported.
- MAC address moves are supported from secured to unsecured ports and from unsecured ports to secured ports.
- The MAC address limit is enforced only on the MAC address and is not enforced on a MAC and IP address.
- Port security is not supported with the Fabric Extender (FEX).

# <span id="page-81-0"></span>**Port Security at Port Level**

In the APIC, the user can configure the port security on switch ports. Once the MAC limit has exceeded the maximum configured value on a port, all traffic from the exceeded MAC addresses is forwarded. The following attributes are supported:

- **Port Security Timeout**—The current supported range for the timeout value is from 60 to 3600 seconds.
- **Violation Action**—The violation action is available in protect mode. In the protect mode, MAC learning is disabled and MAC addresses are not added to the CAM table. Mac learning is re-enabled after the configured timeout value.
- **Maximum Endpoints**—The current supported range for the maximum endpoints configured value is from 0 to 12000. If the maximum endpoints value is 0, the port security policy is disabled on that port.

### **Configuring Port Security Using the APIC GUI**

#### **Procedure**

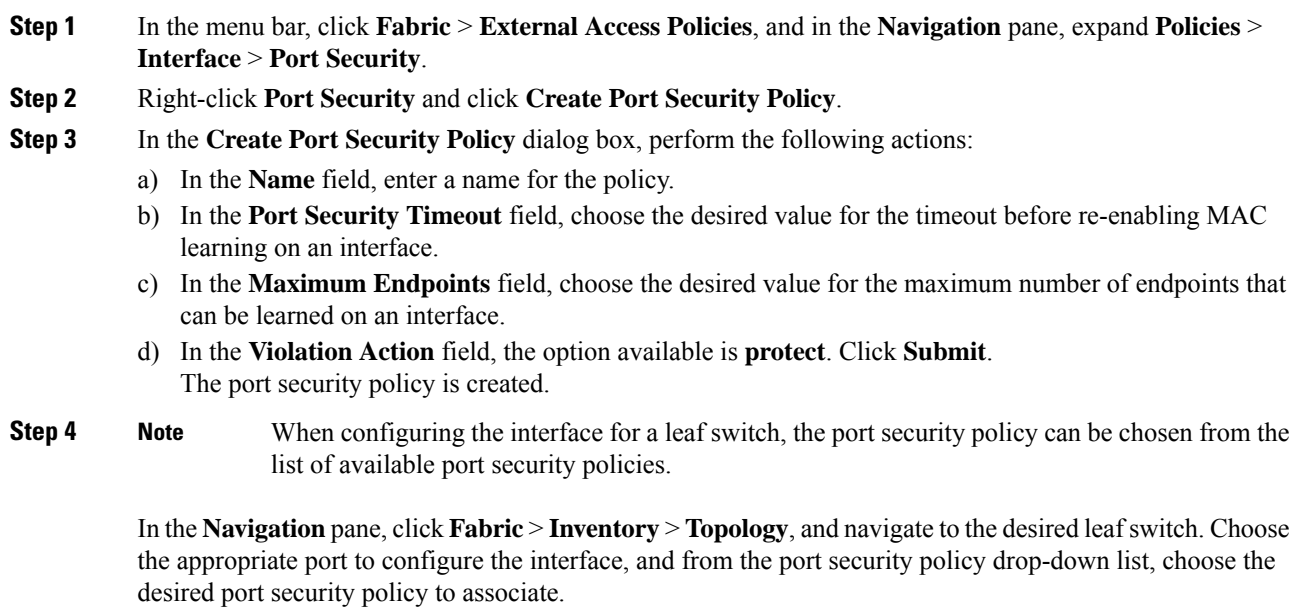

This completes the configuration of port security on a port.

### **Configuring Port Security Using REST API**

#### **Procedure**

Configure the port security.

#### **Example:**

```
<polUni>
<infraInfra>
    <l2PortSecurityPol name="testL2PortSecurityPol" maximum="10" violation="protect"
timeout="300"/>
    <infraNodeP name="test">
       <infraLeafS name="test" type="range">
            <infraNodeBlk name="test" from_="101" to_="102"/>
        </infraLeafS>
        <infraRsAccPortP tDn="uni/infra/accportprof-test"/>
    </infraNodeP>
           <infraAccPortP name="test">
       <infraHPortS name="pselc" type="range">
           <infraPortBlk name="blk"
                                    fromCard="1" toCard="1" fromPort="20" toPort="22">
                  </infraPortBlk>
           <infraRsAccBaseGrp tDn="uni/infra/funcprof/accportgrp-testPortG" />
         </infraHPortS>
            </infraAccPortP>
            <infraFuncP>
            <infraAccPortGrp name="testPortG">
               <infraRsL2PortSecurityPol tnL2PortSecurityPolName="testL2PortSecurityPol"/>
                <infraRsAttEntP tDn="uni/infra/attentp-test" />
            </infraAccPortGrp>
            </infraFuncP>
    <infraAttEntityP name="test">
       <infraRsDomP tDn="uni/phys-mininet"/>
    </infraAttEntityP>
</infraInfra>
</polUni>
```
## **Configuring Port Security Using the CLI**

### **Procedure**

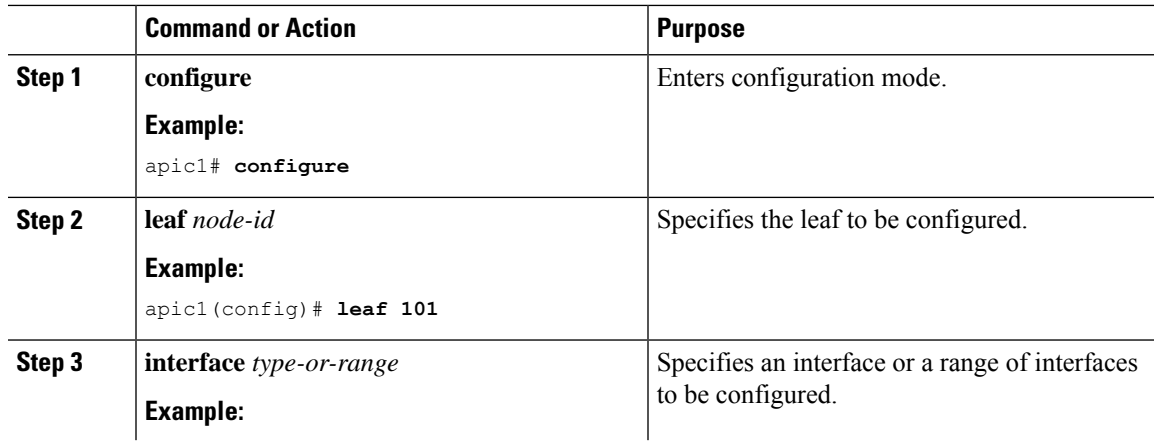

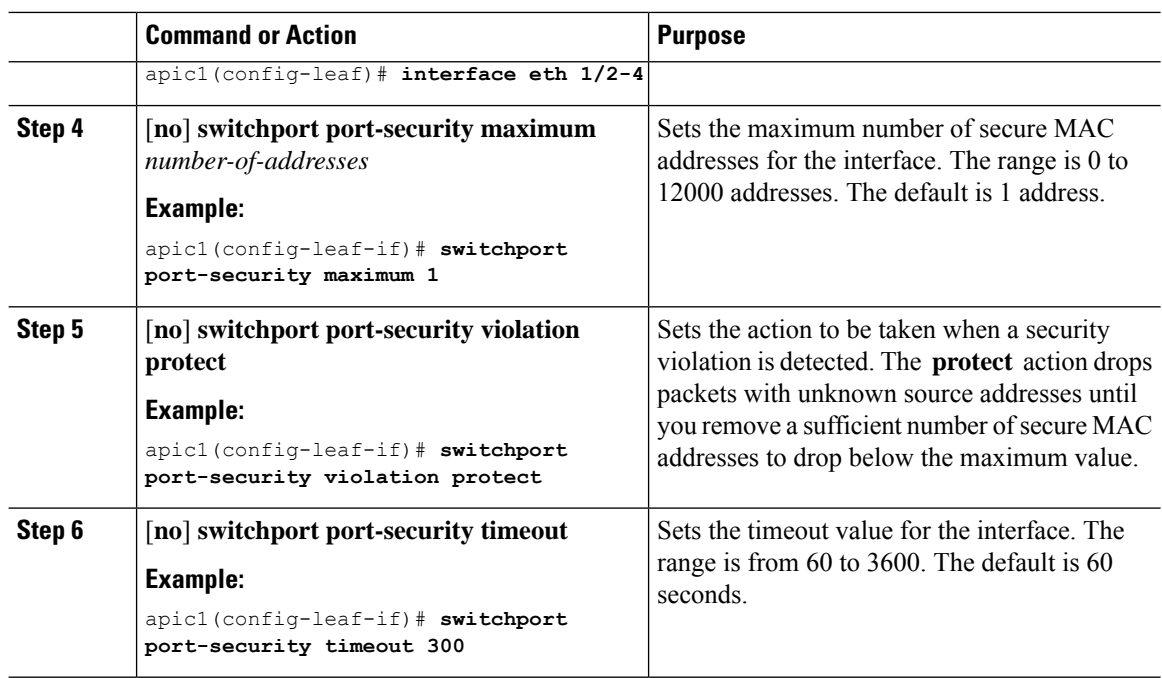

#### **Example**

This example shows how to configure port security on an Ethernet interface.

```
apic1# configure
apic1(config)# leaf 101
apic1(config-leaf)# interface eth 1/2
apic1(config-leaf-if)# switchport port-security maximum 10
apic1(config-leaf-if)# switchport port-security violation protect
apic1(config-leaf-if)# switchport port-security timeout 300
```
This example shows how to configure port security on a port channel.

```
apic1# configure
apic1(config)# leaf 101
apic1(config-leaf)# interface port-channel po2
apic1(config-leaf-if)# switchport port-security maximum 10
apic1(config-leaf-if)# switchport port-security violation protect
apic1(config-leaf-if)# switchport port-security timeout 300
```
This example shows how to configure port security on a virtual port channel (VPC).

```
apic1# configure
apic1(config)# vpc domain explicit 1 leaf 101 102
apic1(config-vpc)# exit
apic1(config)# template port-channel po4
apic1(config-if)# exit
apic1(config)# leaf 101-102
apic1(config-leaf)# interface eth 1/11-12
apic1(config-leaf-if)# channel-group po4 vpc
apic1(config-leaf-if)# exit
apic1(config-leaf)# exit
```

```
apic1(config)# vpc context leaf 101 102
apic1(config-vpc)# interface vpc po4
apic1(config-vpc-if)# switchport port-security maximum 10
apic1(config-vpc-if)# switchport port-security violation protect
apic1(config-leaf-if)# switchport port-security timeout 300
```
# <span id="page-84-0"></span>**Port Security and Learning Behavior**

For non-vPC ports or port channels, whenever a learn event comes for a new endpoint, a verification is made to see if a new learn is allowed. If the corresponding interface has a port security policy not configured or disabled, the endpoint learning behavior is unchanged with what is supported. If the policy is enabled and the limit is reached, the current supported action is as follows:

- Learn the endpoint and install it in the hardware with a drop action.
- Silently discard the learn.

If the limit is not reached, the endpoint is learned and a verification is made to see if the limit is reached because of this new endpoint. If the limit is reached, and the learn disable action is configured, learning will be disabled in the hardware on that interface (on the physical interface or on a port channel or vPC). If the limit is reached and the learn disable action is not configured, the endpoint will be installed in hardware with a drop action. Such endpoints are aged normally like any other endpoints.

When the limit is reached for the first time, the operational state of the port security policy object is updated to reflect it. A static rule is defined to raise a fault so that the user is alerted. A syslog is also raised when the limit is reached.

In case of vPC, when the MAC limit is reached, the peer leaf switch is also notified so learning can be disabled on the peer. As the vPC peer can be rebooted any time or vPC legs can become unoperational or restart, this state will be reconciled with the peer so vPC peers do not go out of sync with this state. If they get out of sync, there can be a situation where learning is enabled on one leg and disabled on the other leg.

By default, once the limit is reached and learning is disabled, it will be automatically re-enabled after the default timeout value of 60 seconds.

## <span id="page-84-1"></span>**Protect Mode**

The protect mode prevents further port security violations from occurring. Once the MAC limit exceeds the maximum configured value on a port, all traffic from excess MAC addresses will be dropped and further learning is disabled.

 $\mathbf I$ 

i.

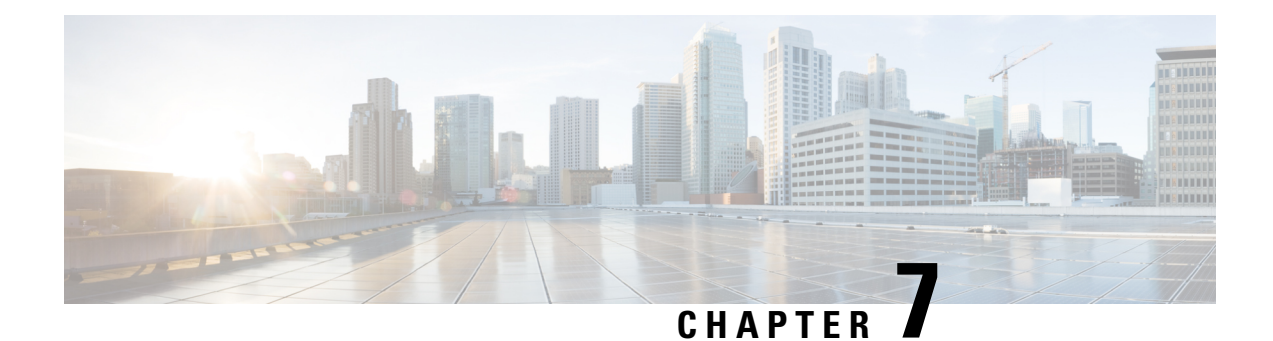

# **First Hop Security**

This chapter contains the following sections:

- About First Hop [Security,](#page-86-0) on page 77
- ACI FHS [Deployment,](#page-87-0) on page 78
- Guidelines and [Limitations,](#page-87-1) on page 78
- [Configuring](#page-88-0) FHS Using the APIC GUI, on page 79
- [Configuring](#page-88-1) FHS Using the NX-OS CLI, on page 79
- FHS Switch iBASH [Commands,](#page-95-0) on page 86
- [Configuring](#page-100-0) FHS in APIC Using REST API, on page 91

# <span id="page-86-0"></span>**About First Hop Security**

First-Hop Security (FHS) features enable a better IPv4 and IPv6 link security and management over the layer 2 links. In a service provider environment, these features closely control address assignment and derived operations, such as Duplicate Address Detection (DAD) and Address Resolution (AR).

The following supported FHS features secure the protocols and help build a secure endpoint database on the fabric leaf switches, that are used to mitigate security threats such as MIM attacks and IP thefts:

- ARP Inspection—allows a network administrator to intercept, log, and discard ARP packets with invalid MAC address to IP address bindings.
- ND Inspection—learns and secures bindings for stateless autoconfiguration addresses in Layer 2 neighbor tables.
- DHCP Inspection—validates DHCP messages received from untrusted sources and filters out invalid messages.
- RA Guard—allows the network administrator to block or reject unwanted or rogue router advertisement (RA) guard messages.
- IPv4 and IPv6 Source Guard—blocks any data traffic from an unknown source.
- Trust Control—a trusted source is a device that is under your administrative control. These devices include the switches, routers, and servers in the Fabric. Any device beyond the firewall or outside the network is an untrusted source. Generally, host ports are treated as untrusted sources.

FHS features provide the following security measures:

- **Role Enforcement**—Prevents untrusted hosts from sending messages that are out the scope of their role.
- **Binding Enforcement**—Prevents address theft.
- **DoS Attack Mitigations**—Prevents malicious end-points to grow the end-point database to the point where the database could stop providing operation services.
- **Proxy Services**—Provides some proxy-services to increase the efficiency of address resolution.

FHS features are enabled on a per tenant bridge domain (BD) basis. As the bridge domain, may be deployed on a single or across multiple leaf switches, the FHS threat control and mitigation mechanisms cater to a single switch and multiple switch scenarios.

# <span id="page-87-0"></span>**ACI FHS Deployment**

Most FHS features are configured in a two-step fashion: firstly you define a policy which describes the behavior of the feature, secondly you apply this policy to a "domain" (being the Tenant Bridge Domain or the Tenant Endpoint Group). Different policies that define different behaviors can be applied to different intersecting domains. The decision to use a specific policy is taken by the most specific domain to which the policy is applied.

The policy options can be defined from the Cisco APIC GUI found under the Tenant\_*name*>Networking>Protocol Policies>First Hop Security tab.

# <span id="page-87-1"></span>**Guidelines and Limitations**

Follow these guidelines and limitations:

- Starting with release 3.1(1), FHS is supported with virtual Endpoints (AVS only).
- FHS feature is not supported when an EPG is deployed with VXLAN encapsulation.
- Any secured endpoint entry in the FHS Binding Table Database in **DOWN** state will get cleared after **18 Hours** of timeout. The entry moves to **DOWN** state when the front panel port where the entry is learned is link down. During this window of **18 Hours**, if the endpoint is moved to a different location and is seen on a different port, the entry will be gracefully moved out of **DOWN** state to **REACHABLE/STALE** as long as the endpoint is reachable from the other port it is moved from.
- When IP Source Guard is enabled, the IPv6 traffic that is sourced using IPv6 Link Local address as IP source address is not subject to the IP Source Guard enforcement (i.e. Enforcement of Source Mac  $\le$ Source IP Bindings secured by IP Inspect Feature). This traffic is permitted by default irrespective of binding check failures.
- FHS is not supported on L3Out interfaces.
- FHS is not supported N9K-M12PQ based TORs.
- FHS in ACI Multi-Site is a site local capability therefore it can only be enabled in a site from the APIC cluster. Also, FHS in ACI Multi-Site only works when the BD and EPG is site local and not stretched across sites. FHS security cannot be enabled for stretched BD or EPGs.
- FHS is not supported on a Layer 2 only bridge domain.

• Enabling FHS feature can disrupt traffic for 50 seconds because the EP in the BD are flushed and EP Learning in the BD is disabled for 50 seconds.

# <span id="page-88-0"></span>**Configuring FHS Using the APIC GUI**

#### **Before you begin**

• The tenant and Bridge Domain configured.

#### **Procedure**

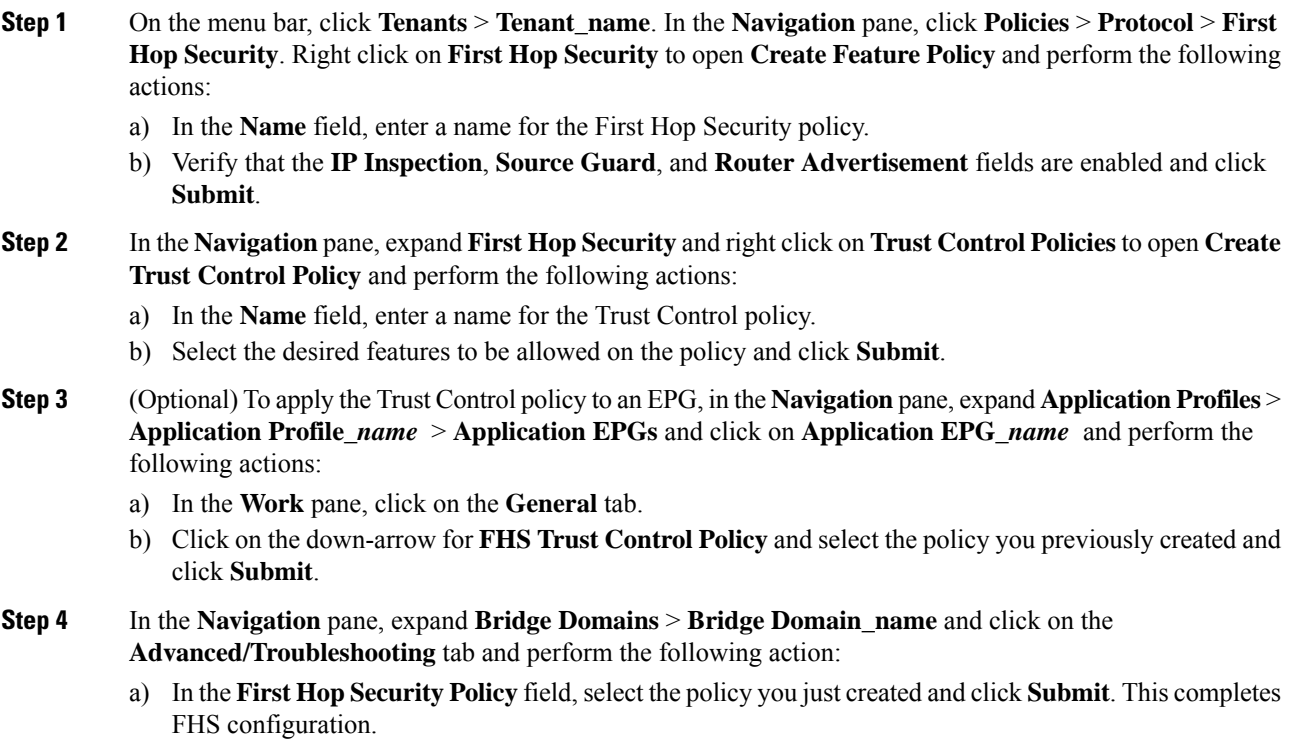

# <span id="page-88-1"></span>**Configuring FHS Using the NX-OS CLI**

#### **Before you begin**

• The tenant and Bridge Domain configured.

#### **Procedure**

```
Step 1 configure
```
Enters configuration mode.

#### **Example:**

apic1# **configure**

#### **Step 2** Configure FHS policy.

#### **Example:**

```
apic1(config)# tenant coke
apic1(config-tenant)# first-hop-security
apic1(config-tenant-fhs)# security-policy pol1
apic1(config-tenant-fhs-secpol)#
apic1(config-tenant-fhs-secpol)# ip-inspection-admin-status enabled-both
apic1(config-tenant-fhs-secpol)# source-guard-admin-status enabled-both
apic1(config-tenant-fhs-secpol)# router-advertisement-guard-admin-status enabled
apic1(config-tenant-fhs-secpol)# router-advertisement-guard
apic1(config-tenant-fhs-raguard)#
apic1(config-tenant-fhs-raguard)# managed-config-check
apic1(config-tenant-fhs-raguard)# managed-config-flag
apic1(config-tenant-fhs-raguard)# other-config-check
apic1(config-tenant-fhs-raguard)# other-config-flag
apic1(config-tenant-fhs-raguard)# maximum-router-preference low
apic1(config-tenant-fhs-raguard)# minimum-hop-limit 10
apic1(config-tenant-fhs-raguard)# maximum-hop-limit 100
apic1(config-tenant-fhs-raguard)# exit
apic1(config-tenant-fhs-secpol)# exit
apic1(config-tenant-fhs)# trust-control tcpol1
pic1(config-tenant-fhs-trustctrl)# arp
apic1(config-tenant-fhs-trustctrl)# dhcpv4-server
apic1(config-tenant-fhs-trustctrl)# dhcpv6-server
apic1(config-tenant-fhs-trustctrl)# ipv6-router
apic1(config-tenant-fhs-trustctrl)# router-advertisement
apic1(config-tenant-fhs-trustctrl)# neighbor-discovery
apic1(config-tenant-fhs-trustctrl)# exit
apic1(config-tenant-fhs)# exit
apic1(config-tenant)# bridge-domain bd1
apic1(config-tenant-bd)# first-hop-security security-policy pol1
apic1(config-tenant-bd)# exit
apic1(config-tenant)# application ap1
apic1(config-tenant-app)# epg epg1
apic1(config-tenant-app-epg)# first-hop-security trust-control tcpol1
```
#### **Step 3** Show FHS configuration example:

leaf4# show fhs bt all

#### **Example:**

Legend: TR : trusted-access TR UNRES : unresolved Age : Age since creation UNTR : untrusted-access The UNDTR : undetermined-trust CRTNG : creating UNKNW : unknown TENTV : tentative INV : invalid NDP : Neighbor Discovery Protocol STA : static-authenticated REACH : reachable

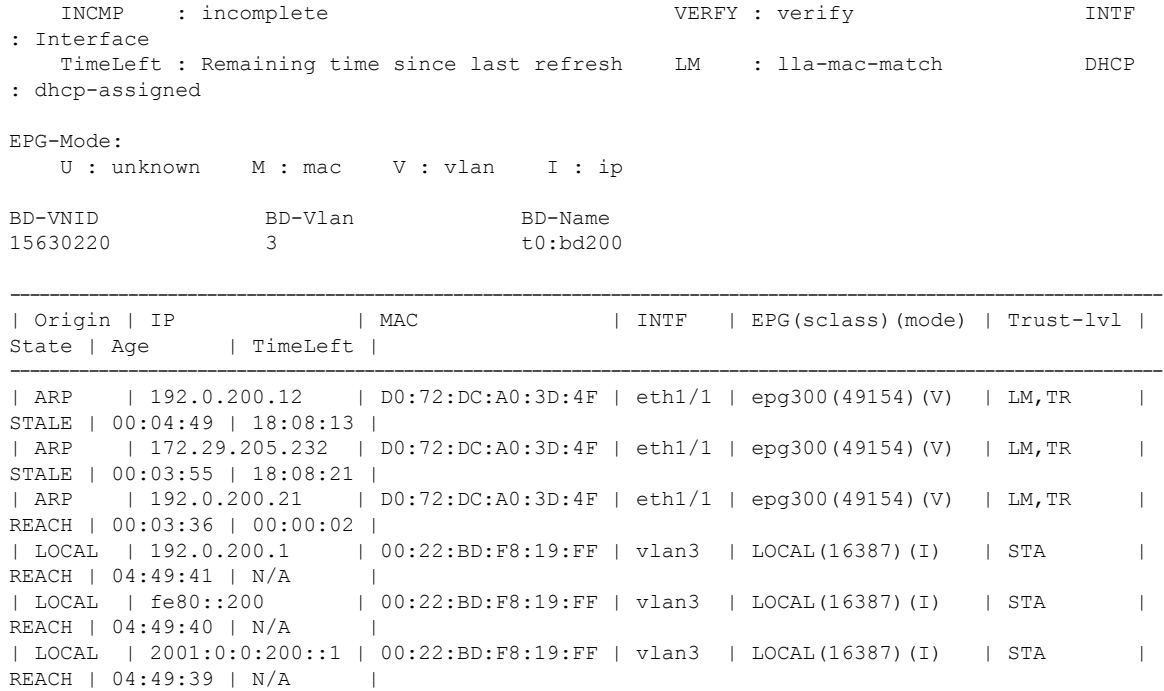

The trust levels are:

• **TR**— Trusted. Displayed when the endpoint is learned from an EPG where the trust configuration is enabled.

---------------------------------------------------------------------------------------------------------------------

- **UNTR** Untrusted. Displayed when the endpoint is learned from an EPG where the trust configuration is not enabled.
- **UNDTR** Undetermined. Displayed in the case of a DHCP relay topology where the DHCP server bridge domain (BD) is on a remote leaf and the DHCP clients are on a local leaf. In this situation, the local leaf will not know whether the DHCP server BD has trust DHCP enabled.
- **Step 4** Show violations with the different types and reasons example:

```
leaf4# show fhs violations all
Violation-Type:
   POL : policy THR : address-theft-remote<br>ROLE : role TH : address-theft
                   TH : address-theft
   INT : internal
Violation-Reason:
   IP-MAC-TH : ip-mac-theft OCFG CHK : ra-other-cfg-check-fail
ANC-COL : anchor-collision
   PRF-LVL-CHK : ra-rtr-pref-level-check-fail INT-ERR : internal-error
TRUST-CHK : trust-check-fail
   SRV-ROL-CHK : srv-role-check-fail ST-EP-COL : static-ep-collision
LCL-EP-COL : local-ep-collision
   MAC-TH : mac-theft EP-LIM : ep-limit-reached
MCFG-CHK : ra-managed-cfg-check-fail
   HOP-LMT-CHK : ra-hoplimit-check-fail MOV-COL : competing-move-collision
RTR-ROL-CHK : rtr-role-check-fail
```
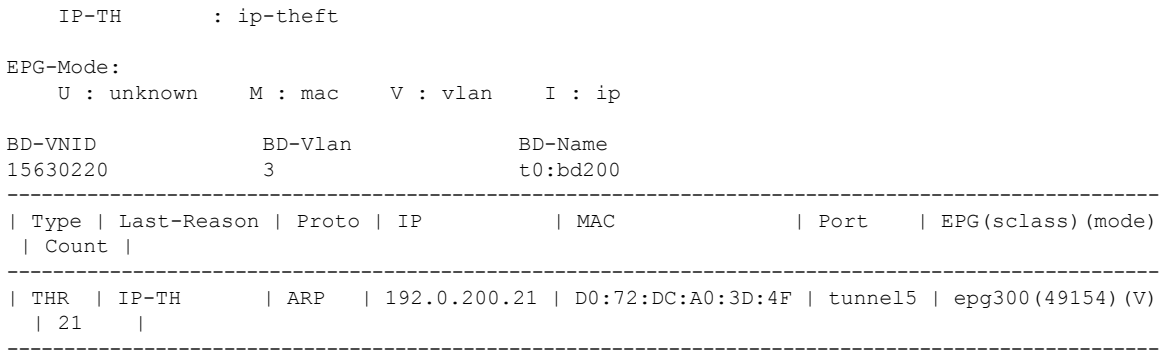

Table Count: 1

### **Step 5** Show FHS configuration:

#### **Example:**

swtb23-ifc1# show tenant t0 bridge-domain bd200 first-hop-security binding-table

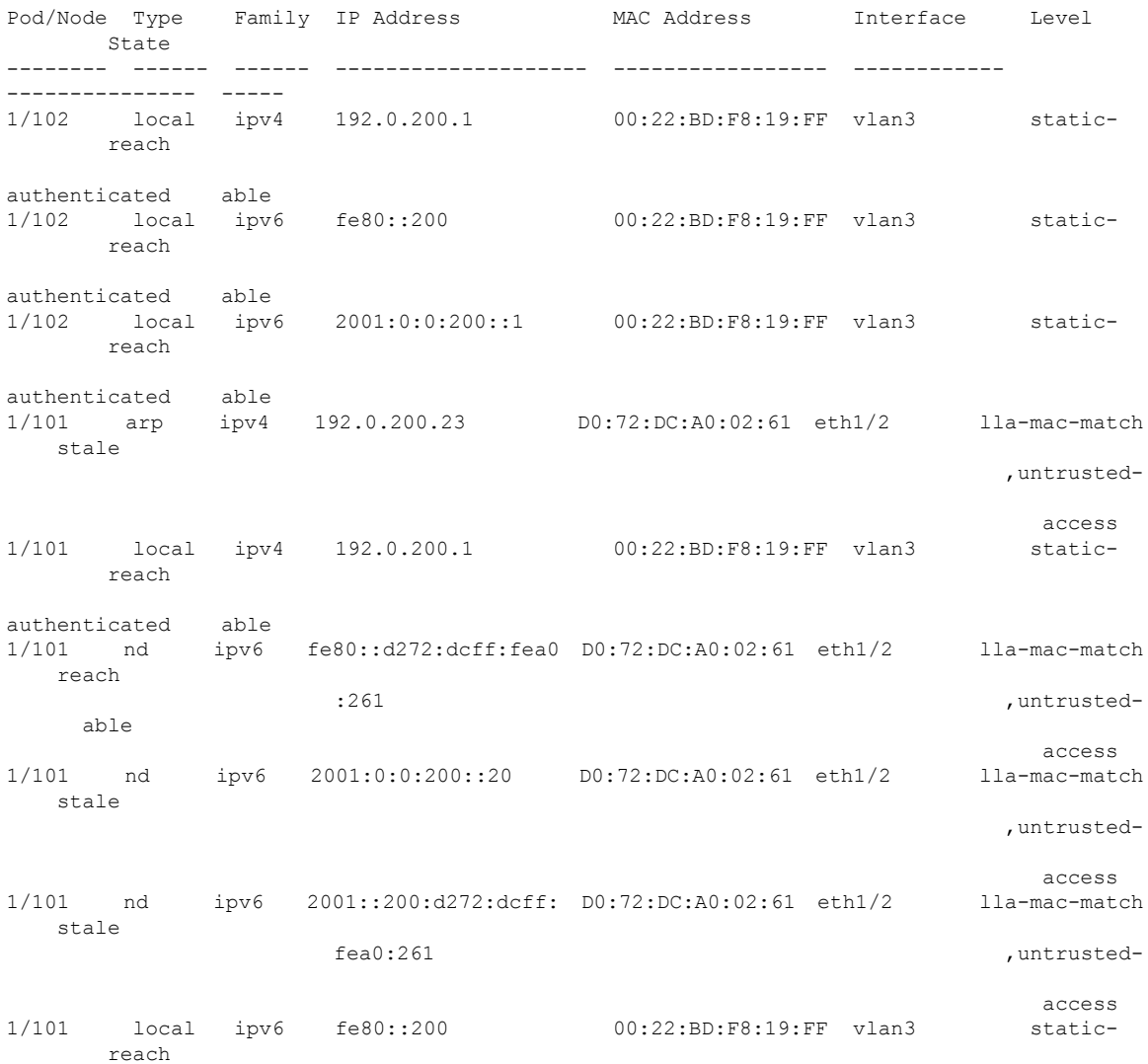

 $\overline{\phantom{a}}$ 

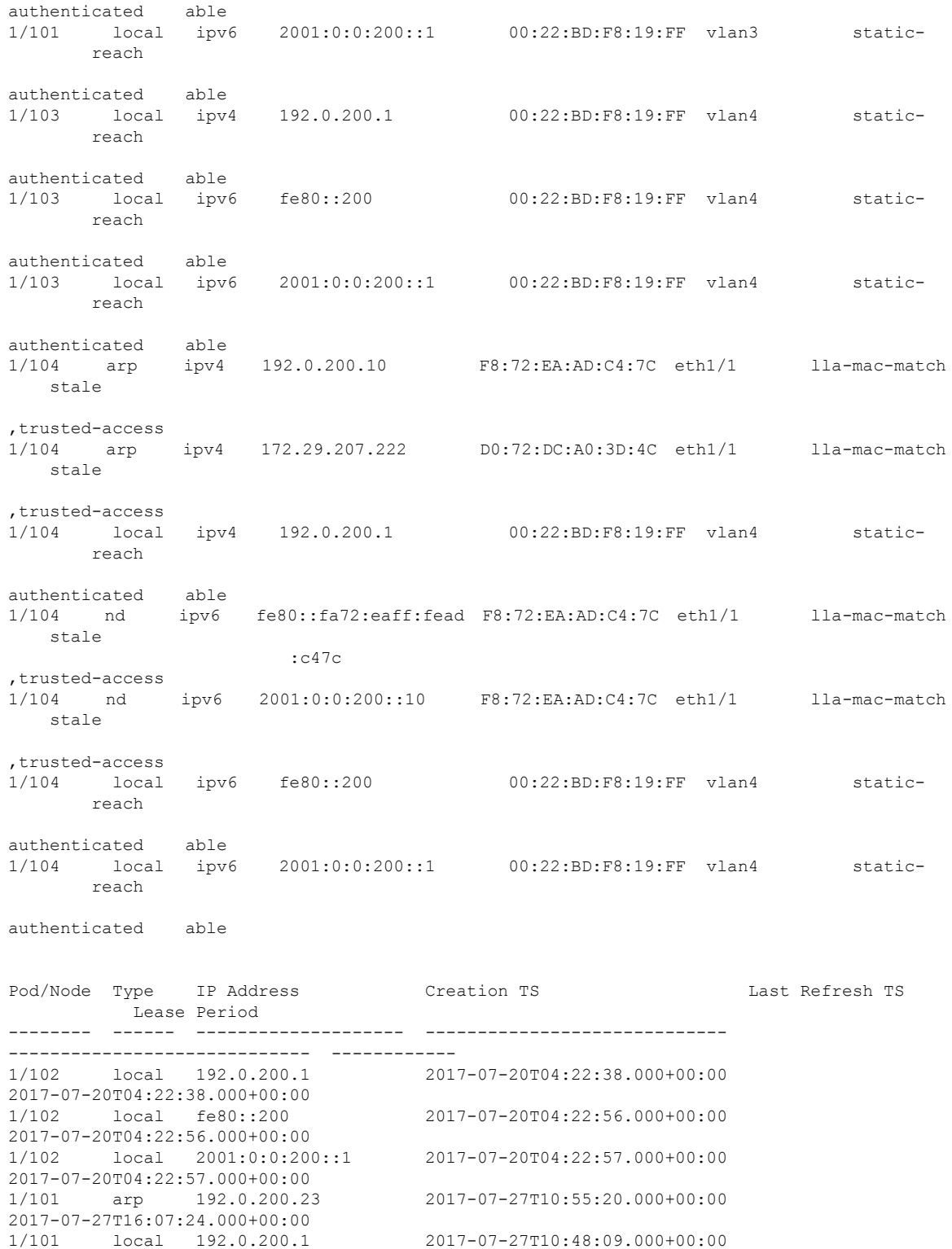

1/101 local 192.0.200.1 2017-07-27T10:48:09.000+00:00 2017-07-27T10:48:09.000+00:00 1/101 nd fe80::d272:dcff:fea0 2017-07-27T10:52:16.000+00:00 2017-07-27T16:04:29.000+00:00

:261

**Cisco APIC Security Configuration Guide, Release 4.0(1)**

1/101 nd 2001:0:0:200::20 2017-07-27T10:57:32.000+00:00 2017-07-27T16:07:24.000+00:00 1/101 nd 2001::200:d272:dcff: 2017-07-27T11:21:45.000+00:00 2017-07-27T16:07:24.000+00:00 fea0:261 1/101 local fe80::200 2017-07-27T10:48:10.000+00:00 2017-07-27T10:48:10.000+00:00 1/101 local 2001:0:0:200::1 2017-07-27T10:48:11.000+00:00 2017-07-27T10:48:11.000+00:00 1/103 local 192.0.200.1 2017-07-26T22:03:56.000+00:00 2017-07-26T22:03:56.000+00:00 1/103 local fe80::200 2017-07-26T22:03:57.000+00:00 2017-07-26T22:03:57.000+00:00 1/103 local 2001:0:0:200::1 2017-07-26T22:03:58.000+00:00 2017-07-26T22:03:58.000+00:00 1/104 arp 192.0.200.10 2017-07-27T11:21:13.000+00:00 2017-07-27T16:05:48.000+00:00 1/104 arp 172.29.207.222 2017-07-27T11:54:48.000+00:00 2017-07-27T16:06:38.000+00:00 1/104 local 192.0.200.1 2017-07-27T10:49:13.000+00:00 2017-07-27T10:49:13.000+00:00 1/104 nd fe80::fa72:eaff:fead 2017-07-27T11:21:13.000+00:00 2017-07-27T16:06:43.000+00:00 :c47c 1/104 nd 2001:0:0:200::10 2017-07-27T11:21:13.000+00:00 2017-07-27T16:06:19.000+00:00 1/104 local fe80::200 2017-07-27T10:49:14.000+00:00 2017-07-27T10:49:14.000+00:00 1/104 local 2001:0:0:200::1 2017-07-27T10:49:15.000+00:00 2017-07-27T10:49:15.000+00:00

```
swtb23-ifc1#
```
swtb23-ifc1# show tenant t0 bridge-domain bd200 first-hop-security statistics arp Pod/Node : 1/101 Request Received : 4 Request Switched : 2 Request Dropped : 2 Reply Received : 257 Reply Switched : 257 Reply Dropped : 0 Pod/Node : 1/104 Request Received : 6 Request Switched : 6 Request Dropped : 0 Reply Received : 954 Reply Switched : 954<br>Reply Dropped : 0 Reply Dropped swtb23-ifc1# show tenant t0 bridge-domain bd200 first-hop-security statistics dhcpv4

Pod/Node : 1/102 Discovery Received : 5 Discovery Switched : 5 Discovery Dropped : 0 Offer Received : 0 Offer Switched : 0 Offer Dropped : 0 Request Received : 0 Request Switched : 0 Request Dropped : 0 Ack Received : 0 Ack Switched : 0

Ack Dropped : 0 Nack Received : 0 Nack Switched : 0 Nack Dropped : 0 Decline Received : 0 Decline Switched : 0 Decline Dropped : 0 Release Received : 0 Release Switched : 0<br>Release Dropped : 0 Release Dropped Information Received : 0 Information Switched : 0 Information Dropped : 0 Lease Query Received : 0 Lease Query Switched : 0 Lease Query Dropped : 0 Lease Active Received : 0 Lease Active Switched : 0 Lease Active Dropped : 0 Lease Unassignment Received : 0 Lease Unassignment Switched : 0 Lease Unassignment Dropped : 0 Lease Unknown Received : 0 Lease Unknown Switched : 0 Lease Unknown Dropped : 0 swtb23-ifc1# show tenant t0 bridge-domain bd200 first-hop-security statistics neighbor-discovery Pod/Node : 1/101 Neighbor Solicitation Received : 125 Neighbor Solicitation Switched : 121 Neighbor Solicitation Dropped : 4 Neighbor Advertisement Received : 519 Neighbor Advertisement Switched : 519 Neighbor Advertisement Drop : 0 Router Solicitation Received : 4 Router Solicitation Switched : 4 Router Solicitation Dropped : 0 Router Adv Received : 0 Router Adv Switched : 0 Router Adv Dropped : 0 Redirect Received : 0 Redirect Switched : 0<br>Redirect Dropped : 0 Redirect Dropped Pod/Node : 1/104 Neighbor Solicitation Received : 123 Neighbor Solicitation Switched : 47 Neighbor Solicitation Dropped : 76 Neighbor Advertisement Received : 252 Neighbor Advertisement Switched : 228 Neighbor Advertisement Drop : 24 Router Solicitation Received : 0 Router Solicitation Switched : 0 Router Solicitation Dropped : 0 Router Adv Received : 53 Router Adv Switched : 6 Router Adv Dropped : 47 Redirect Received : 0 Redirect Switched : 0 Redirect Dropped : 0

# <span id="page-95-0"></span>**FHS Switch iBASH Commands**

#### **Procedure**

**Step 1** Show command to display the FHS feature configuration on the BD and the Trust control policy configuration on the EPG:

#### **Example:**

leaf4# show fhs features all

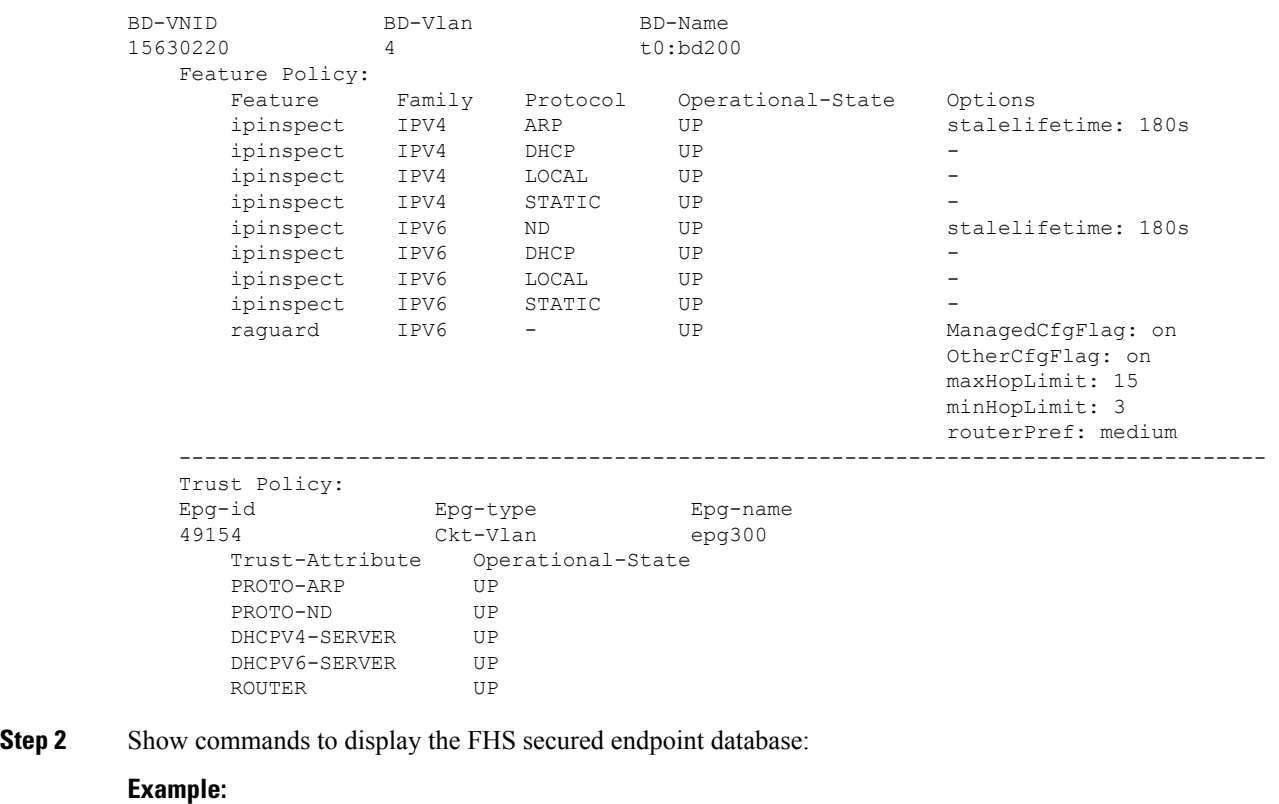

leaf1# show fhs bt dhcpv4 local static<br>dhcnv6 arp detailed dhcpv6 nd summary

```
leaf1# show fhs bt all
```
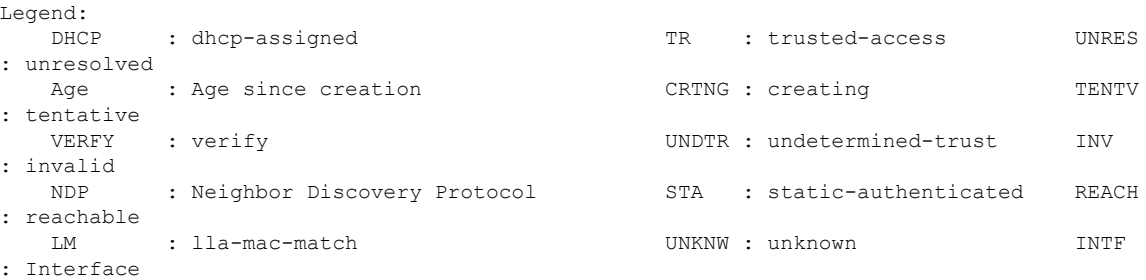

TimeLeft : Remaining time since last refresh INCMP : incomplete UNTR : untrusted-access EPG-Mode: U : unknown M : mac V : vlan I : ip BD-VNID BD-Vlan BD-Name 15630220 3 t0:bd200 ---------------------------------------------------------------------------------------------------- | Origin | IP | MAC | INTF | EPG(sclass)(mode) | Trust-lvl | State | Age | TimeLeft | ---------------------------------------------------------------------------------------------------- | ARP | 192.0.200.23 | D0:72:DC:A0:02:61 | eth1/2 | epg200(32770)(V) | LM,UNTR | STALE | 00:07:47 | 00:01:33 | | LOCAL | 192.0.200.1 | 00:22:BD:F8:19:FF | vlan3 | LOCAL(16387)(I) | STA | REACH | 00:14:58 | N/A |

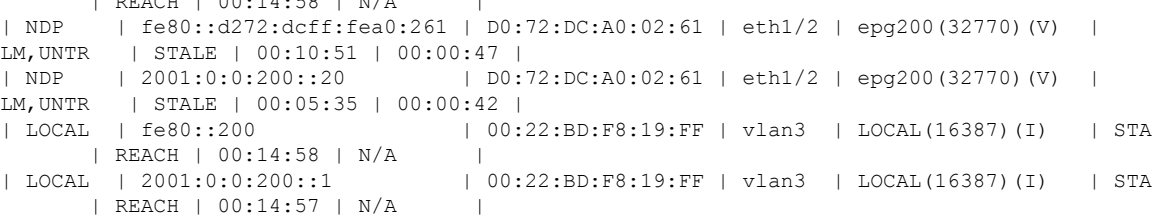

------------------------------------------------------------------------------------------------------------------------------

leaf1# show fhs bt summary all

```
---------------------------------------------------------------------------
                       FHS Binding Table Summary
   ---------------------------------------------------------------------------
BD-Vlan: 3 BD-Name: t0:bd200
   Total number of ARP entries : 1
   Total number of DHCPv4 entries : 0
   Total number of ND entries : 2
   Total number of DHCPv6 entries : 0<br>Total number of Data entries : 0
    Total number of Data entries
   Total number of Static entries : 0
   Total number of Local entries : 3
   Total number of entries : 6
---------------------------------------------------------------------------
Total entries across all BDs matching given filters
   Total number of ARP entries : 1<br>Total number of DHCPv4 entries : 0
   Total number of DHCPv4 entries
   Total number of ND entries : 2
   Total number of DHCPv6 entries : 0
   Total number of Data entries : 0
    Total number of Static entries : 0
   Total number of Local entries : 3
   Total number of entries : 6
---------------------------------------------------------------------------
```
**Step 3** Show command to display FHS endpoint violations:

```
leaf1# show fhs violations all
Violation-Type:
   POL : policy THR : address-theft-remote
   ROLE : role TH : address-theft
   INT : internal
```

```
Violation-Reason:
   IP-MAC-TH : ip-mac-theft OCFG_CHK : ra-other-cfg-check-fail
ANC-COL : anchor-collision
   PRF-LVL-CHK : ra-rtr-pref-level-check-fail INT-ERR : internal-error
TRUST-CHK : trust-check-fail
   SRV-ROL-CHK : srv-role-check-fail ST-EP-COL : static-ep-collision
LCL-EP-COL : local-ep-collision
  MAC-TH : mac-theft EP-LIM : ep-limit-reached
MCFG-CHK : ra-managed-cfg-check-fail
   HOP-LMT-CHK : ra-hoplimit-check-fail MOV-COL : competing-move-collision
RTR-ROL-CHK : rtr-role-check-fail
   IP-TH : ip-theft
Trust-Level:
   TR : trusted-access UNTR : untrusted-access UNDTR : undetermined-trust
   INV : invalid STA : static-authenticated LM : lla-mac-match
   DHCP : dhcp-assigned
EPG-Mode:
   U : unknown M : mac V : vlan I : ip
BD-VNID BD-Vlan BD-Name
15630220 4 t0:bd200
-----------------------------------------------------------------------------------------------------------------------------
| Type | Last-Reason | Proto | IP | MAC | Port |
EPG(sclass)(mode) | Trust-lvl | Count |
-----------------------------------------------------------------------------------------------------------------------------
| TH | IP-TH | ND | 2001:0:0:200::20 | D0:72:DC:A0:3D:4F | eth1/1 |
epg300(49154)(V) | LM, UNTR | 2 |
| POL | HOP-LMT-CHK | RD | fe80::fa72:eaff:fead:c47c | F8:72:EA:AD:C4:7C | eth1/1 |
epg300(49154)(V) | LM, TR | 2 |
-----------------------------------------------------------------------------------------------------------------------------
```
Table Count: 2

#### **Step 4** Show command to display FHS control packet forwarding counters:

**Example:**

leaf1# show fhs counters all arp dhcpv4 dhcpv6 nd leaf4# show fhs counters all

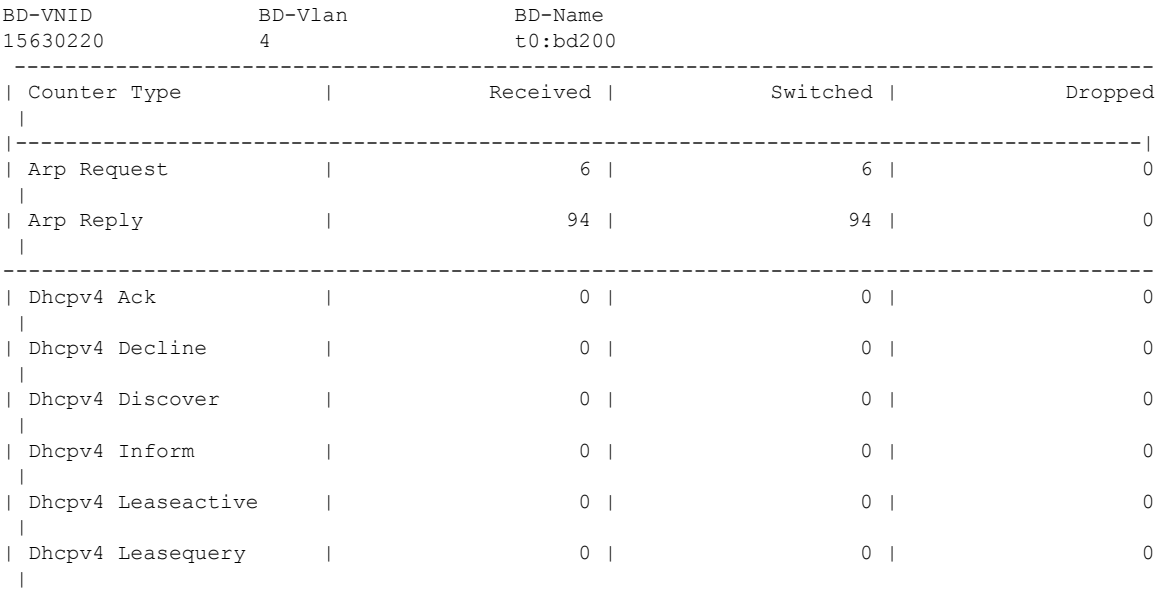

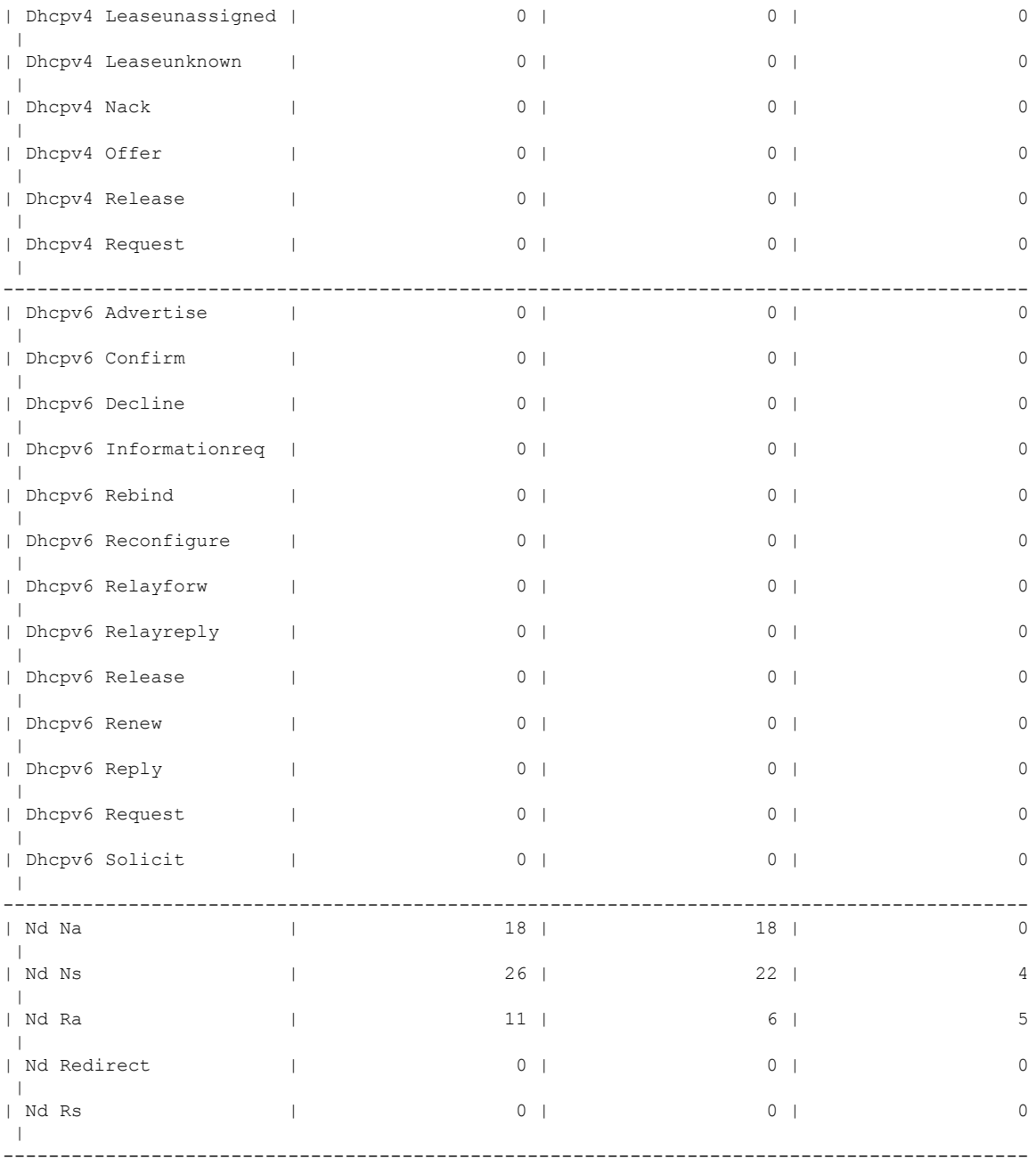

### **Step 5** Display FHS secured endpoint database from the NxOS memory:

```
leaf1# vsh -c 'show system internal fhs bt'
Binding Table has 7 entries, 4 dynamic
Codes:<br>L - Local
               S - Static MD - Neighbor Discovery ARP - Address Resolution
Protocol
DH4 - IPv4 DHCP DH6 - IPv6 DHCP PKT - Other Packet API - API created
```

```
Preflevel flags (prlvl):
0001: MAC and LLA match 0002: Orig trunk 0004: Orig access
0008: Orig trusted trunk 0010: Orig trusted access 0020: DHCP assigned
0040: Cga authenticated 0080: Cert authenticated 0100: Statically assigned
EPG types:
V - Vlan Based EPG M - MAC Based EPG I - IP Based EPG
```
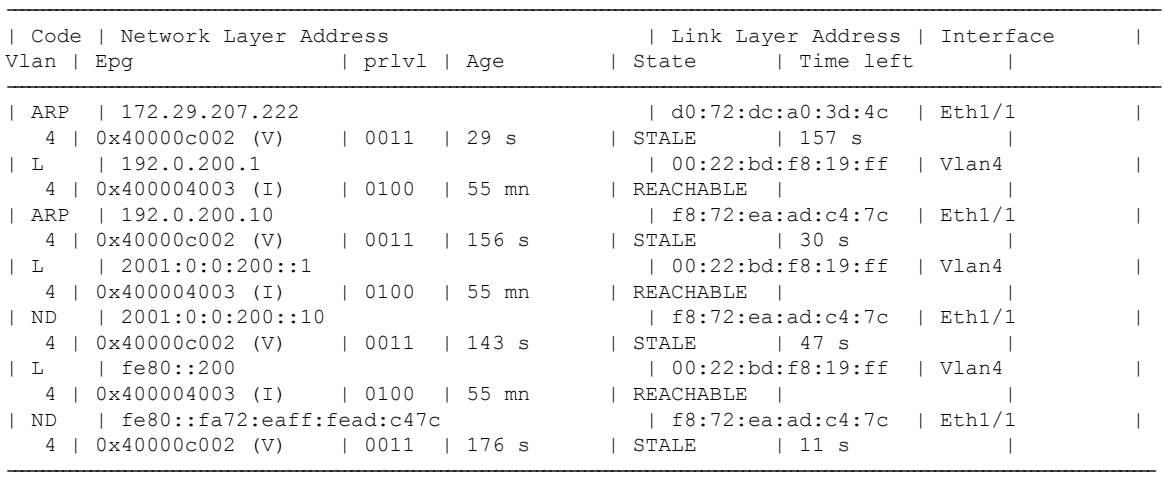

#### **Step 6** Display FHS feature configuration from the NX-OS FHS process internal memory:

#### **Example:**

leaf4# vsh -c 'show system internal fhs pol'

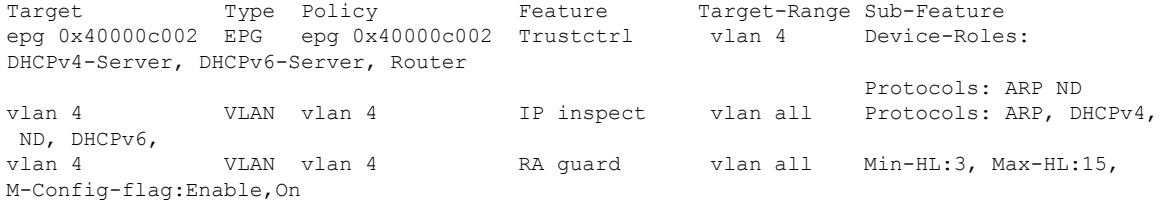

O-Config-flag:Enable,On,

Router-Pref:medium

#### **Step 7** Display FHS secured endpoint database from the NX-OS shared database:

#### **Example:**

leaf1# vsh -c 'show system internal fhs sdb bt'

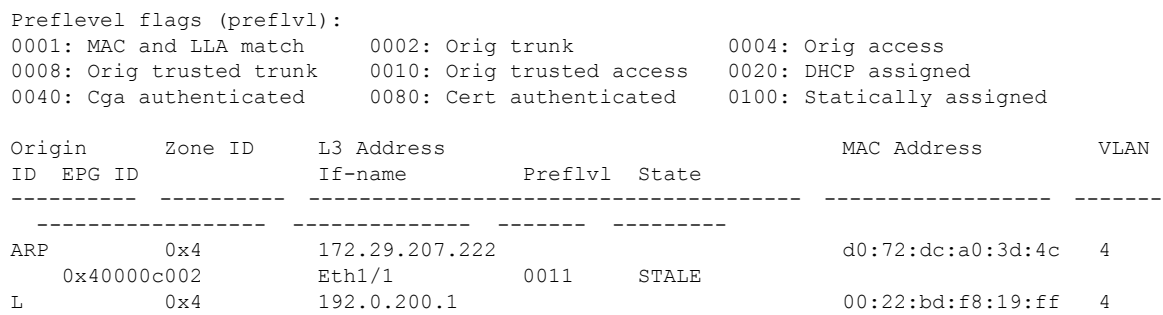

Ш

```
0x400004003 Vlan4 0100 REACHABLE
ARP 0x4 192.0.200.10 f8:72:ea:ad:c4:7c 4
  0x40000c002 Eth1/1 0011 REACHABLE
L 0x4 2001:0:0:200::1 00:22:bd:f8:19:ff 4
  0x400004003 Vlan4 0100 REACHABLE
ND 0x4 2001:0:0:200::10 f8:72:ea:ad:c4:7c 4
  0x40000c002 Eth1/1 0011 STALE
L 0x80000004 fe80::200 00:22:bd:f8:19:ff 4
  0x400004003 Vlan4 0100 REACHABLE
ND 0x80000004 fe80::fa72:eaff:fead:c47c f8:72:ea:ad:c4:7c 4
  0x40000c002 Eth1/1 0011 STALE
```
#### **Step 8** Display FHS feature configurations from the NxOS shared database:

#### **Example:**

```
leaf1# vsh -c 'show system internal fhs sdb pol'
Policies:
IP inspect Vlan 4 Protocols:ARP DHCPv4 ND DHCPv6
RA guard Vlan 4 Min-HL:3 Max-HL:15 M-Config-Flag:enable,on
O-Config-Flag:enable,on Router-Pref:medium
Trustctrl Epg 0x40000c002 Vlan:4
                                  Device-Roles:DHCPv4-Server DHCPv6-Server Router
                                  Protocols:ARP ND
```
**Step 9** Show command to clear a secured database endpoint entry:

#### **Example:**

leaf1# vsh -c 'clear system internal fhs bt ipv4 172.29.207.222'

# <span id="page-100-0"></span>**Configuring FHS in APIC Using REST API**

#### **Before you begin**

• The tenant and bridge domain must be configured.

#### **Procedure**

Configure the FHS and Trust Control policies.

```
<polUni>
    <fvTenant name="Coke">
       <fhsBDPol name="bdpol5" ipInspectAdminSt="enabled-ipv6" srcGuardAdminSt="enabled-both"
 raGuardAdminSt="enabled" status="">
          <fhsRaGuardPol name="raguard5" managedConfigCheck="true" managedConfigFlag="true"
 otherConfigCheck="true" otherConfigFlag="true" maxRouterPref="medium" minHopLimit="3"
maxHopLimit="15" status=""/>
        </fhsBDPol>
        <fvBD name="bd3">
            <fvRsBDToFhs tnFhsBDPolName="bdpol5" status=""/>
        </fvBD>
    </fvTenant>
</polUni>
```

```
<polUni>
<fvTenant name="Coke">
        <fhsTrustCtrlPol name="trustctrl5" hasDhcpv4Server="true" hasDhcpv6Server="true"
hasIpv6Router="true" trustRa="true" trustArp="true" trustNd="true" />
        <fvAp name="wwwCokecom3">
           <fvAEPg name="test966">
           <fvRsTrustCtrl tnFhsTrustCtrlPolName="trustctrl5" status=""/>
        \langle / fvAEPg>\langle fvAp>
</fvTenant>
</polUni>
```
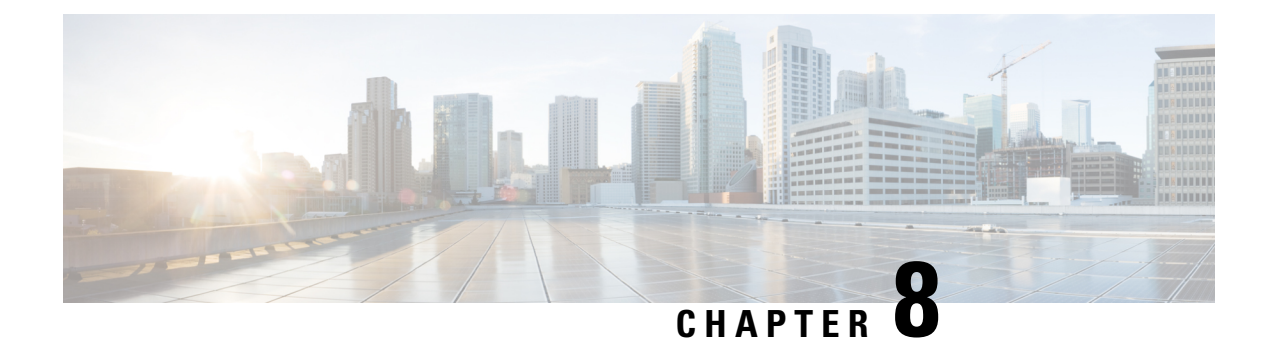

# **Protocol Authentication**

This chapter contains the following sections:

- [COOP,](#page-102-0) on page 93
- [EIGRP,](#page-104-0) on page 95

# <span id="page-102-0"></span>**COOP**

### **Overview**

Council of Oracle Protocol (COOP) is used to communicate the mapping information (location and identity) to the spine proxy. A leaf switch forwards endpoint address information to the spine switch 'Oracle' using Zero Message Queue (ZMQ). COOP running on the spine nodes will ensure all spine nodes maintain a consistent copy of endpoint address and location information and additionally maintain the distributed hash table (DHT) repository of endpoint identity to location mapping database.

COOP data path communication provides high priority to transport using secured connections. COOP is enhanced to leverage the MD5 option to protect COOP messages from malicious traffic injection. The APIC controller and switches support COOP protocol authentication.

COOP protocol is enhanced to support two ZMQ authentication modes: strict and compatible.

- Strict mode: COOP allows MD5 authenticated ZMQ connections only.
- Compatible mode: COOP accepts both MD5 authenticated and non-authenticated ZMQ connections for message transportation.

### **Using COOP with Cisco APIC**

To support COOP Zero Message Queue (ZMQ) authentication support across the Cisco Application Centric Infrastructure (ACI) fabric, the Application Policy Infrastructure Controller (APIC) supports the MD5 password and also supports the COOP secure mode.

COOP ZMQ Authentication Type Configuration—A new managed object, coop:AuthP, is added to the Data Management Engine (DME)/COOP database (coop/inst/auth). The default value for the attribute type is "compatible", and users have the option to configure the type to be "strict".

COOP ZMQ Authentication MD5 password—The APIC provides a managed object (fabric:SecurityToken), that includes an attribute to be used for the MD5 password. An attribute in this managed object, called "token", is a string that changes every hour. COOP obtains the notification from the DME to update the password for ZMQ authentication. The attribute token value is not displayed.

### **Guidelines and Limitations**

Follow these guidelines and limitations:

• During an ACI fabric upgrade, the COOP strict mode is disallowed until all switches are upgraded. This protection prevents the unexpected rejection of a COOP connection that could be triggered by prematurely enabling the strict mode.

### **Configuring COOP Authentication Using the APIC GUI**

#### **Procedure**

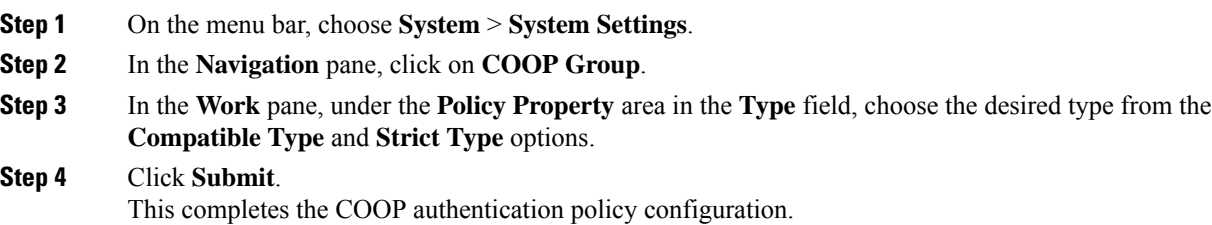

### **Configuring COOP Authentication Using the Cisco NX-OS-Style CLI**

#### **Procedure**

Configure the COOP authentication policy using the strict mode option.

```
apic1# configure
apic1(config)# coop-fabric
apic1(config-coop-fabric)# authentication type ?
compatible Compatible type
strict Strict type
apic101-apic1(config-coop-fabric)# authentication type strict
```
### **Configuring COOP Authentication Using the REST API**

#### **Procedure**

Configure a COOP authentication policy.

In the example, the strict mode is chosen.

#### **Example:**

https://172.23.53.xx/api/node/mo/uni/fabric/pol-default.xml

```
<coopPol type="strict">
</coopPol>
```
# <span id="page-104-0"></span>**EIGRP**

### **Overview**

EIGRP combines the benefits of distance vector protocols with the features of link-state protocols. EIGRP sends out periodic Hello messages for neighbor discovery. Once EIGRP learns a new neighbor, it sends a one-time update of all the local EIGRP routes and route metrics. The receiving EIGRP router calculates the route distance based on the received metrics and the locally assigned cost of the link to that neighbor. After this initial full route table update, EIGRP sends incremental updates to only those neighbors affected by the route change. This process speeds convergence and minimizes the bandwidth used by EIGRP.

For Cisco APIC, EIGRP Authentication uses Route-map's keychain infrastructure for MD5 Authentication. It takes two parameters to configure Authentication between two EIGRP peers. The parameters are:

- Mode
- Keychain

### **Guidelines and Limitations**

Follow these guidelines and limitations:

- Only MD5 Authentication is supported. Keychain is the Keychain name configured under RPM.
- When there is authentication mismatch between two EIGRP peers, then neighborship flaps. The reason for the flap can be verified in **show eigrp internal event-history syslog**.

### **Configuring EIGRP Authentication Using the APIC GUI**

#### **Procedure**

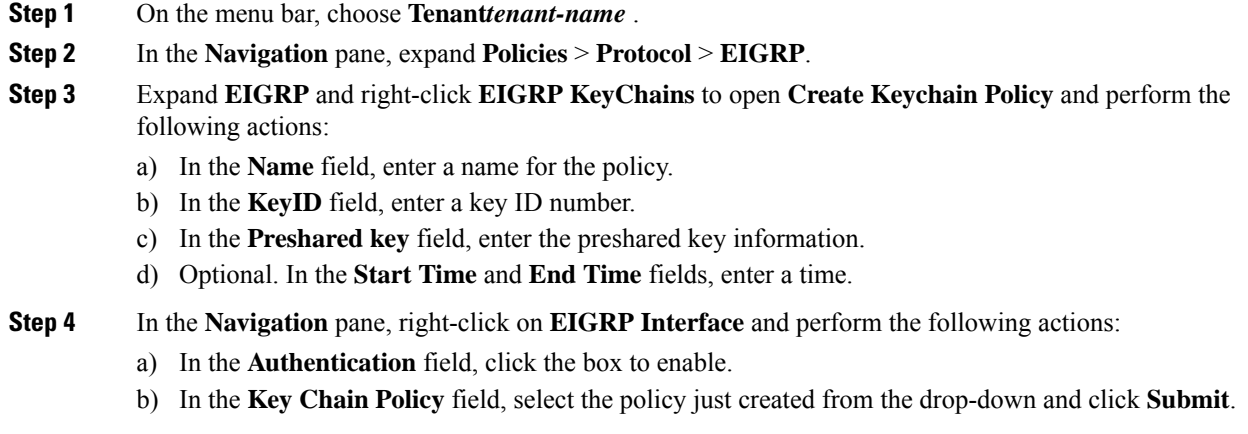

## **Configuring EIGRP Authentication Using the NX-OS CLI**

#### **Procedure**

**Step 1** Configure keychain-policy and key-policy under Tenant.

#### **Example:**

```
tenant T1
keychain-policy KeyChainPol
key-policy 2
```
**Step 2** Optional. Configure Start time.

#### **Example:**

```
startime 2018-11-01T08:39:27.000+00:00
exit
```
**Step 3** Enter the leaf configuration from APIC. Enable authentication in the interface and configure the key-chain policy.

```
IFC1(config-leaf)# show run
# Command: show running-config leaf 104
# Time: Thu Nov 8 12:05:45 2018
leaf 104
interface ethernet 1/2.45
vrf member tenant T1 vrf V1 l3out L3Out
ip router eigrp authentication keychain-policy KeyChainPol
ip router eigrp authentication enable
!
ipv6 router eigrp authentication keychain-policy KeyChainPol
```

```
ipv6 router eigrp authentication enable
exit
```
**Step 4** To verfiy EIGRP configuration:

#### **Example:**

```
fav-blr4-ls-leaf4# show ip eigrp interfaces eth1/2.17
EIGRP interfaces for process 1 VRF T1:V1
Xmit Queue Mean Pacing Time Multicast Pending
Interface Peers Un/Reliable SRTT Un/Reliable Flow Timer Routes
eth1/2.17 0 0/0 0 0/0 50 0
Hello interval is 5 sec
Holdtime interval is 15 sec
Next xmit serial: 0
Un/reliable mcasts: 0/3 Un/reliable ucasts: 6/4
Mcast exceptions: 0 CR packets: 0 ACKs suppressed: 1
Retransmissions sent: 0 Out-of-sequence rcvd: 0
Classic/wide metric peers: 0/0
Authentication mode is md5, key-chain is T1:KeyChainPol
ifav-blr4-ls-leaf4#
```
**Step 5** For troubleshooting it on a switch, following CLIs can be used. And EIGRP Auth is supported on both IPv4 and IPv6 address families.

```
(none)# show ip eigrp interface vrf all
EIGRP interfaces for process 100 VRF pepsi
Xmit Queue Mean Pacing Time Multicast Pending
Interface Peers Un/Reliable SRTT Un/Reliable Flow Timer Routes
eth1/1 1 0/0 207 0/0 828 0
Hello interval is 10 sec
Holdtime interval is 15 sec
Next xmit serial: 0
Un/reliable mcasts: 0/7 Un/reliable ucasts: 21/18
Mcast exceptions: 0 CR packets: 0 ACKs suppressed: 0
Retransmissions sent: 4 Out-of-sequence rcvd: 2
Classic/wide metric peers: 0/1
Authentication mode is md5, key-chain is eigrp-auth
(none)# show ipv6 eigrp interface vrf pepsi
IPv6-EIGRP interfaces for process 100 VRF pepsi
Xmit Queue Mean Pacing Time Multicast Pending
```

```
Interface Peers Un/Reliable SRTT Un/Reliable Flow Timer Routes
eth1/1 0 0/0 0 0/0 0 0
Hello interval is 10 sec
Holdtime interval is 15 sec
Next xmit serial: 0
Un/reliable mcasts: 0/0 Un/reliable ucasts: 0/0
Mcast exceptions: 0 CR packets: 0 ACKs suppressed: 0
Retransmissions sent: 0 Out-of-sequence rcvd: 0
Classic/wide metric peers: 0/0
Authentication mode is md5, key-chain is eigrp-auth
```
L
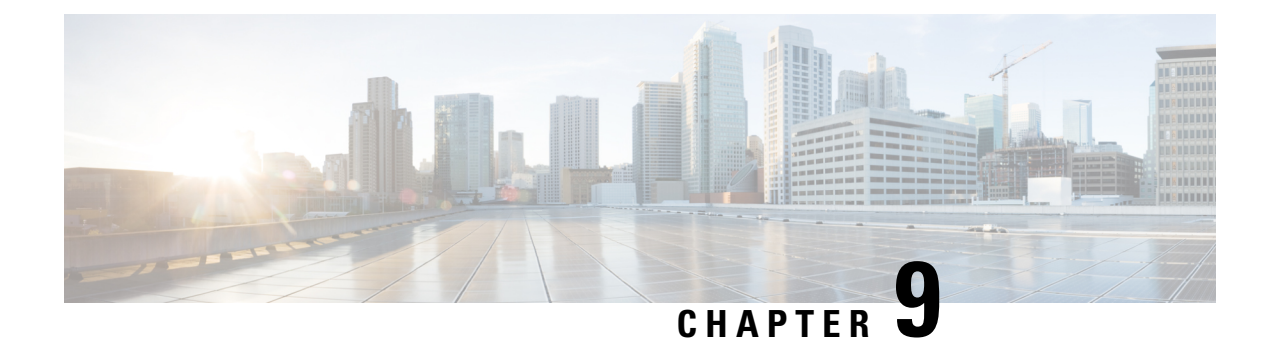

# **Control Plane Traffic**

- About Control Plane [Policing,](#page-108-0) on page 99
- About CoPP [Prefilters,](#page-115-0) on page 106

# <span id="page-108-0"></span>**About Control Plane Policing**

Control plane policing (CoPP) protects the control plane, which ensures network stability, reachability, and packet delivery.

This feature allows specification of parameters, for each protocol that can reach the control processor to be rate-limited using a policer. The policing is applied to all traffic destined to any of the IP addresses of the router or Layer 3 switch. A common attack vector for network devices is the denial-of-service (DoS) attack, where excessive traffic is directed at the device interfaces.

The Cisco Application Centric Infrastructure (ACI) leaf and spine switch NX-OS provides CoPP to prevent DoS attacks from impacting performance. Such attacks, which can be perpetrated either inadvertently or maliciously, typically involve high rates of traffic destined to the supervisor module of a Cisco ACI leaf and spine switch CPU or CPU itself.

The supervisor module of Cisco ACI leaf and spine switch switches divides the traffic that it manages into two functional components or planes:

- **Data plane**—Handles all the data traffic. The basic functionality of a Cisco NX-OS device is to forward packets from one interface to another. The packets that are not meant for the switch itself are called the transit packets. These packets are handled by the data plane.
- **Control plane**—Handles all routing protocol control traffic. These protocols, such as the Border Gateway Protocol (BGP) and the Open Shortest Path First (OSPF) Protocol, send control packets between devices. These packets are destined to router addresses and are called control plane packets.

The Cisco ACI leaf and spine switch supervisor module has a control plane and is critical to the operation of the network. Any disruption or attacks to the supervisor module will result in serious network outages. For example, excessive traffic to the supervisor module could overload and slow down the performance of the entire Cisco ACI fabric. Another example is a DoS attack on the Cisco ACI leaf and spine switch supervisor module that could generate IP traffic streams to the control plane at a very high rate, forcing the control plane to spend a large amount of time in handling these packets and preventing the control plane from processing genuine traffic.

Examples of DoS attacks are as follows:

- Internet Control Message Protocol (ICMP) echo requests
- IP fragments
- TCP SYN flooding

These attacks can impact the device performance and have the following negative effects:

- Reduced service quality (such as poor voice, video, or critical applications traffic)
- High route processor or switch processor CPU utilization
- Route flaps due to loss of routing protocol updates or keepalives
- Processor resource exhaustion, such as the memory and buffers
- Indiscriminate drops of incoming packets

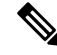

Cisco ACI leaf and spine switches are by default protected by CoPP with default settings. This feature allows for tuning the parameters on a group of nodes based on customer needs. **Note**

#### **Control Plane Protection**

To protect the control plane, the Cisco NX-OS running on Cisco ACI leaf and spine switches segregates different packets destined for the control plane into different classes. Once these classes are identified, the Cisco NX-OS device polices the packets, which ensures that the supervisor module is not overwhelmed.

#### **Control Plane Packet Types:**

Different types of packets can reach the control plane:

- **Receive Packets**—Packets that have the destination address of a router. The destination address can be a Layer 2 address (such as a router MAC address) or a Layer 3 address (such as the IP address of a router interface). These packets include router updates and keepalive messages. Multicast packets can also be in this category where packets are sent to multicast addresses that are used by a router.
- **Exception Packets**—Packets that need special handling by the supervisor module. For example, if a destination address is not present in the Forwarding Information Base (FIB) and results in a miss, the supervisor module sends an ICMP unreachable packet back to the sender. Another example is a packet with IP options set.
- **Redirect Packets**—Packets that are redirected to the supervisor module.Features such as Dynamic Host Configuration Protocol (DHCP) snooping or dynamic Address Resolution Protocol (ARP) inspection redirect some packets to the supervisor module.
- **Glean Packets**—If a Layer 2 MAC address for a destination IP address is not present in the FIB, the supervisor module receives the packet and sends an ARP request to the host.

All of these different packets could be maliciously used to attack the control plane and overwhelm the Cisco ACI fabric. CoPP classifies these packets to different classes and provides a mechanism to individually control the rate at which the Cisco ACI leaf and spine switch supervisor module receives these packets.

#### **Classification for CoPP:**

Ш

For effective protection, the Cisco ACI leaf and spine switch NX-OS classifies the packets that reach the supervisor modules to allow you to apply different rate controlling policies based on the type of the packet. For example, you might want to be less strict with a protocol packet such as Hello messages but more strict with a packet that is sent to the supervisor module because the IP option is set.

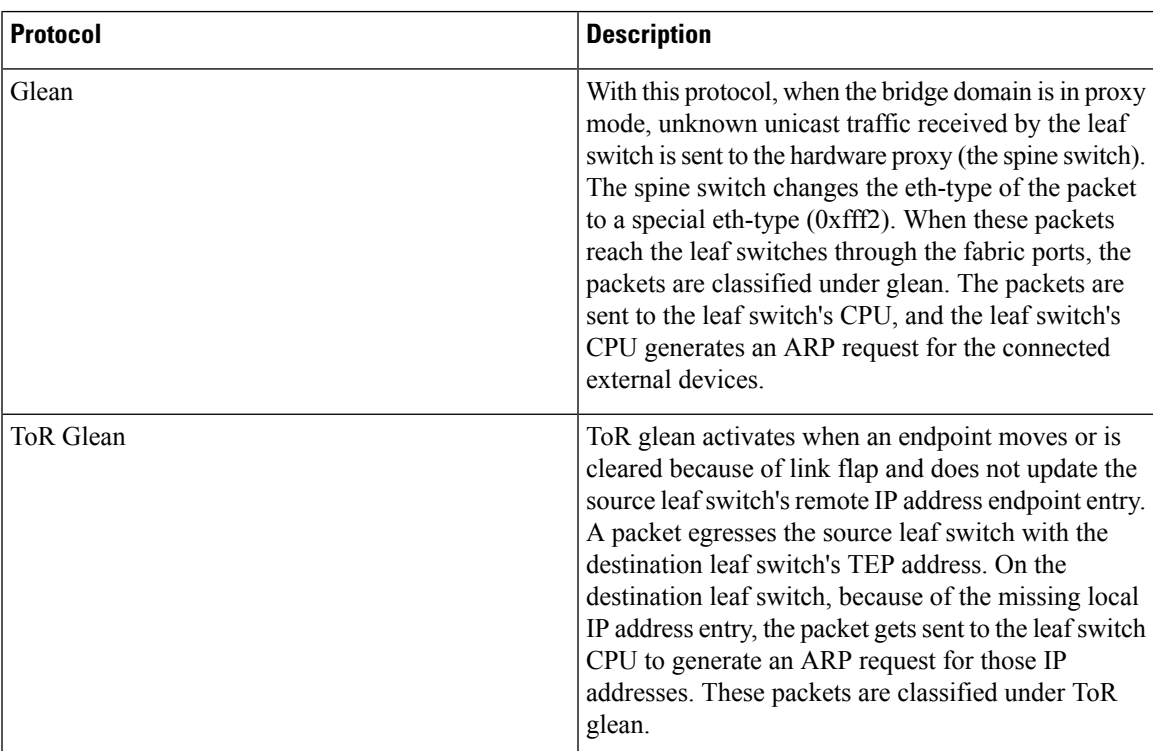

#### **Available Protocols:**

#### **Rate Controlling Mechanisms:**

Once the packets are classified, the Cisco ACI leaf and spine switch NX-OS has different mechanisms to control the rate at which packets arrive at the supervisor module.

You can configure the following parameters for policing:

- **Committed information rate (CIR)**—Desired bandwidth, specified as a bit rate or a percentage of the link rate.
- **Committed burst (BC)**—Size of a traffic burst that can exceed the CIR within a given unit of time and not impact scheduling.

#### **Default Policing Policies:**

When the Cisco ACI leaf and spine switch is bootup, the platform setup pre-defined CoPP parameters for different protocols are based on the tests done by Cisco.

## **Guidelines and Limitations for CoPP**

CoPP has the following configuration guidelines and limitations:

• We recommend that you use the default CoPP policy initially and then later modify the CoPP policies based on the data center and application requirements.

- Customizing CoPP is an ongoing process. CoPP must be configured according to the protocols and features used in your specific environment as well as the supervisor features that are required by the server environment. As these protocols and features change, CoPP must be modified.
- We recommend that you continuously monitor CoPP. If drops occur, determine if CoPP dropped traffic unintentionally or in response to a malfunction or attack. In either event, analyze the situation and evaluate the need to modify the CoPP policies.
- You must ensure that the CoPPpolicy does not filter critical traffic such as routing protocols or interactive access to the device. Filtering this traffic could prevent remote access to the Cisco ACI Leaf/Spine and require a console connection.
- Do not mis-configure CoPP pre-filter entries. CoPP pre-filter entries might impact connectivity to multi-pod configurations, remote leaf switches, and Cisco ACI Multi-Site deployments.
- You can use the APIC UI to be able to tune the CoPP parameters.
- Per interface per protocol is only supported on Leaf switches.
- FEX ports are not supported on per interface per protocol.
- For per interface per protocol the supported protocols are; ARP, ICMP, CDP, LLDP, LACP, BGP, STP, BFD, and OSPF.
- The TCAM entry maximum for per interface per protocol is 256. Once the threshold is exceeded a fault will be raised.

### **Configuring CoPP Using the APIC GUI**

#### **Procedure**

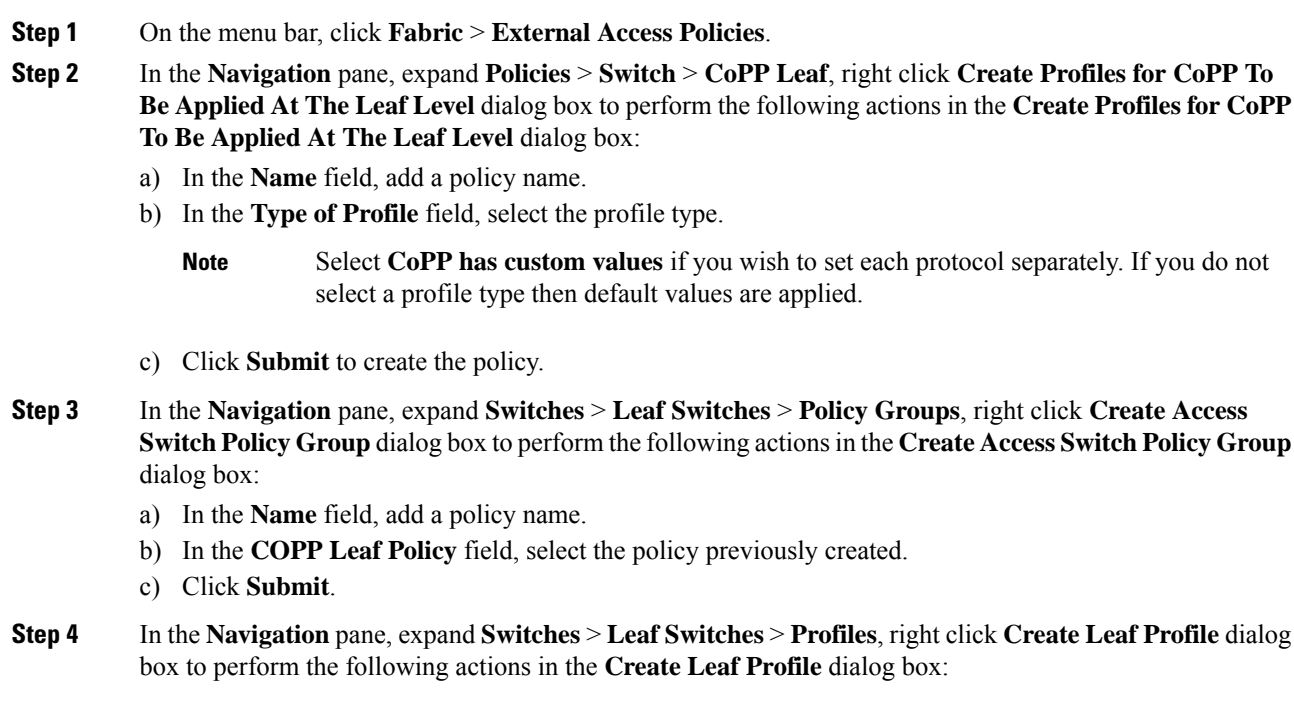

- a) In the **Name** field, add a profile name.
- b) Expand the **Leaf Selectors** table, add the Leaf information in the **Name** and **Blocks** fields, and select the **Policy Group** previously created.
- c) Click **Next** and **Finish** to complete CoPP configuration.

## **Configuring CoPP Using the Cisco NX-OS CLI**

#### **Procedure**

**Step 1** Configure a CoPP leaf profile:

#### **Example:**

```
# configure copp Leaf Profile
apic1(config)# policy-map type control-plane-leaf leafProfile
apic1(config-pmap-copp-leaf)# profile-type custom
apic1(config-pmap-copp-leaf)# set arpRate 786
# create a policy group to be applied on leaves
apic1(config)# template leaf-policy-group coppForLeaves
apic1(config-leaf-policy-group)# copp-aggr leafProfile
apic1(config-leaf-policy-group)# exit
# apply the leaves policy group on leaves
apic1(config)# leaf-profile applyCopp
apic1(config-leaf-profile)# leaf-group applyCopp
apic1(config-leaf-group)# leaf 101-102
apic1(config-leaf-group)# leaf-policy-group coppForLeaves
```
**Step 2** Configure a CoPP Spine profile:

#### **Example:**

```
# configure copp Spine Profile
apic1(config)# policy-map type control-plane-spine spineProfile
apic1(config-pmap-copp-spine)# profile-type custom
apic1(config-pmap-copp-spine)# set arpRate 786
# create a policy group to be applied on spines
apic1(config)# template leaf-policy-group coppForSpines
apic1(config-spine-policy-group)# copp-aggr spineProfile
apic1(config-spine-policy-group)# exit
# apply the spine policy group on spines
apic1(config)# spine-profile applyCopp
apic1(config-spine-profile)# spine-group applyCopp
apic1(config-spine-group)# spine 201-202
apic1(config-spine-group)# spine-policy-group coppForSpines
```
## **Configuring CoPP Using the REST API**

#### **Procedure**

**Step 1** Configure a CoPP leaf profile:

#### **Example:**

```
<!-- api/node/mo/uni/.xml -->
<infraInfra>
  <coppLeafProfile type="custom" name="mycustom"> <!-- define copp leaf
profile -->
   <coppLeafGen1CustomValues bgpBurst="150" bgpRate="300"/>
  </coppLeafProfile>
  <infraNodeP name="leafCopp">
    <infraLeafS name="leafs" type="range">
     <infraNodeBlk name="leaf1" from_="101" to_="101"/>
     \langleinfraNodeBlk name="leaf3" from ="103" to ="103"/>
     <infraRsAccNodePGrp tDn="uni/infra/funcprof/accnodepgrp-myLeafCopp"/>
    </infraLeafS>
  </infraNodeP>
  <infraFuncP>
    <infraAccNodePGrp name="myLeafCopp">
     <infraRsLeafCoppProfile tnCoppLeafProfileName="mycustom"/> <!-- bind copp leaf
policy to leaf </infraAccNodePGrp>
profile -->
  </infraFuncP>
</infraInfra>
```
#### **Step 2** Configure a CoPP spine profile:

#### **Example:**

```
<!-- api/node/mo/uni/.xml -->
<infraInfra>
 <coppSpineProfile type="custom" name="mycustomSpine"> <!-- define copp leaf
profile -->
   <coppSpineGen1CustomValues bgpBurst="150" bgpRate="300"/>
  </coppSpineProfile>
 <infraSpineP name="spineCopp">
   <infraSpineS name="spines" type="range">
     <infraNodeBlk name="spine1" from_="104" to_="104"/>
     <infraRsSpineAccNodePGrp tDn="uni/infra/funcprof/spaccnodepgrp-mySpineCopp"/>
   </infraSpineS>
  </infraSpineP>
  <infraFuncP>
   <infraSpineAccNodePGrp name="mySpineCopp">
    <infraRsSpineCoppProfile tnCoppSpineProfileName="mycustomSpine"/> <!-- bind copp spine
policy to
   </infraSpineAccNodePGrp> spine profile
 -->
  </infraFuncP>
</infraInfra>
```
## **Viewing CoPP Statistics Using the GUI**

Fine tuning CoPP requires knowing the number of packets dropped/allowed by a given protocol on a given node. The information can be viewed in the GUI using the procedure below:

#### **Procedure**

On the menu bar, click **Fabric** > **Inventory** > **Pod***number* > **Node***name* > **Control Plane Statistics** > **default**, select from the list of classes to configure the statistics display format.

 $\mathbf{L}$ 

You can collect statistics about the number of packets allowed or dropped by CoPP.

## **Configuring Per Interface Per Protocol CoPP Policy Using the APIC GUI**

#### **Procedure**

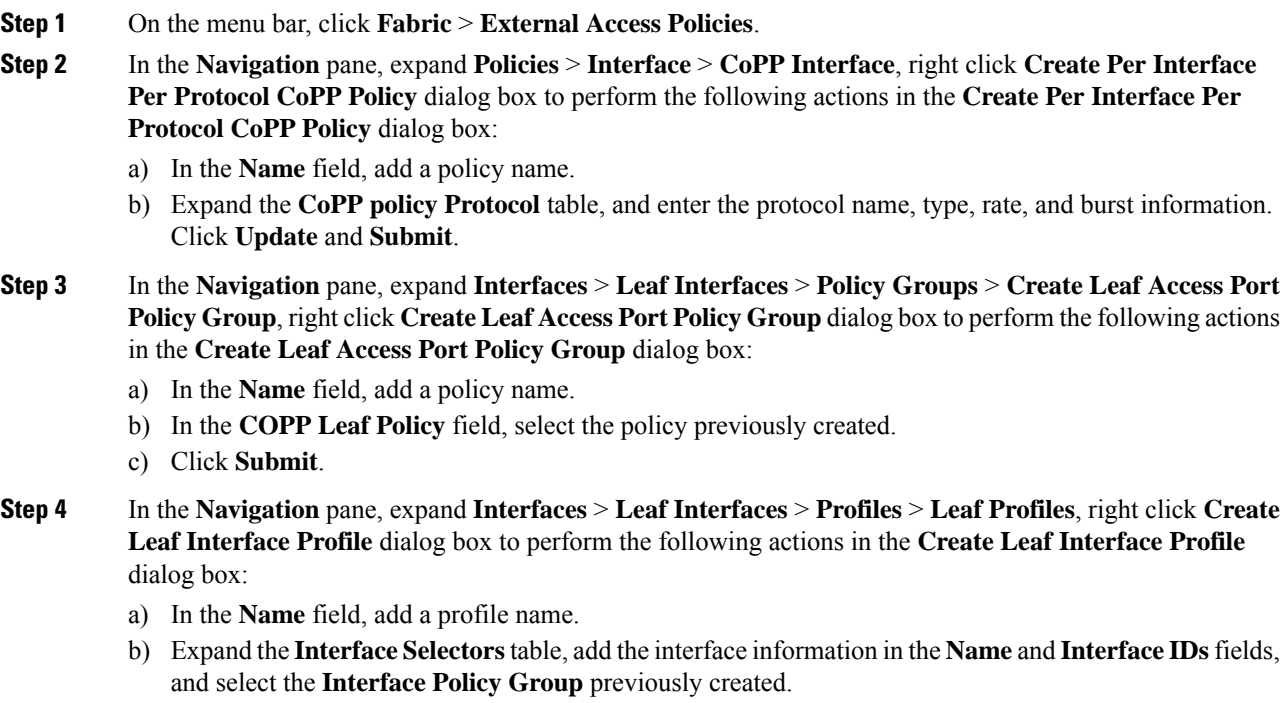

c) Click **Ok** and **Submit** to complete Per Interface Per Protocol CoPP configuration.

## **Configuring Per Interface Per Protocol CoPP Policy Using the NX-OS Style CLI**

#### **Procedure**

**Step 1** Define the CoPP class map and policy map:

#### **Example:**

(config)# policy-map type control-plane-if <name> (config-pmap-copp)# protocol bgp bps <value> (config-pmap-copp)# protocol ospf bps <value>

**Step 2** Applying the configuration to an interface on the leaf:

#### **Example:**

```
(config)# leaf 101
        (config-leaf)# int eth 1/10
        (config-leaf-if)# service-policy type control-plane-if output<name>
```
## **Configuring CoPP Per Interface Per Protocol Using REST API**

#### **Procedure**

Configure a CoPP per interface per protocol:

#### **Example:**

```
<polUni>
    <infraInfra>
    <infraNodeP name="default">
        <infraLeafS name="default" type="range">
            <infraNodeBlk name="default" to_="101" from_="101"/>
        \langleinfraLeafS\rangle<infraRsAccPortP tDn="uni/infra/accportprof-default"/>
    </infraNodeP>
    <infraAccPortP name="default">
        <infraHPortS name="regularPorts" type="range">
            <infraPortBlk name="blk1" toPort="7" fromPort="1" toCard="1" fromCard="1"/>
               <infraRsAccBaseGrp tDn="uni/infra/funcprof/accportgrp-copp"/>
        </infraHPortS>
    </infraAccPortP>
    <infraFuncP>
        <infraAccPortGrp name="copp">
            <infraRsCoppIfPol tnCoppIfPolName="pc"/>
        </infraAccPortGrp>
    </infraFuncP>
    <coppIfPol name = "pc" >
       <coppProtoClassP name = "test" matchProto="lldp,arp" rate="505" burst = "201"/>
        <coppProtoClassP name = "test1" matchProto="bgp" rate="500" burst = "200" />
    </coppIfPol>
</infraInfra>
</polUni>
```
## <span id="page-115-0"></span>**About CoPP Prefilters**

In Cisco Application Centric Infrastructure (ACI), you can use the control plane policing (CoPP) prefilter feature to filter control packets sent to the CPU. A CoPP prefilter is the same as an inftrastructure access control list (iACL).

Before you use this feature, keep in mind the following key points:

- **1.** This feature works leaf switch-wise or spine switch-wise, not per interface, nor per-L3Out.
- **2.** This feature takes effect across VRF instances, meaning that the filters that you define are not specific to a VRF instance. If you enable a CoPP prefilter and you do not specifically allow ICMP traffic in the

configuration of the CoPP prefilter, ICMP traffic sent to the bridge domains of any VRF instance of a given leaf switch is dropped.

- **3.** A CoPP prefilter is configured as a permit-list.
- **4.** This feature is activated by entering the first filtering rule. This means that if you do not have any filtering rules configured, everything is allowed. As soon as you enter the first rule, then everything else is dropped except the traffic that you allow in the filtering rules. This means that all the IPv4/IPv6 control plane traffic by default is denied unless you add it to the permit-list.
- **5.** The filter configuration allows you to enter protocols/DIP/SIP/Protocol/L4 port/L4 port range. You can enter the source and destination IP address of the traffic.
- **6.** You must also allow underlay protocols that are not implicitly allowed. For example, you must allow BGP, otherwise the infra BGP sessions to the leaf or spine switch go down. As another example, you must allow OSPF for remote leaf reachability if you enable this feature on the remote leaf switch.
- **7.** Because of point #6, if you configure a CoPP prefilter on leaf or spine switches of a single POD, you must make sure BGP and DHCP traffic is allowed. If the spine switch is also connected to an IPN/ISN, you must consider allowing OSPF.
- **8.** Because of point #6, in Cisco ACI Multi-Pod, Cisco ACI Multi-Site or Cisco Nexus Dashboard Orchestrator, GOLF, or a remote leaf switch, you must add BGP, DHCP, and OSPF to the permit-list for infra connectivity.
- **9.** Enabling the feature does not disconnect the leaf switch from the fabric because Cisco Application Policy Infrastructure Controller (APIC) traffic is automatically allowed. But, be aware that unless you specifically add BGP to the permit-listed, enabling this feature disconnects the infa BGP session to the leaf switch.
- **10.** The following things are automatically allowed: COOP traffic, vPC control plane traffic, protocols such as LACP/LLDP/CDP, ARP, and Neighbour Discovery packets (RS/RA/NS/NA).
- **11.** ICMP, IGMP, and any other protocol must be specifically allowed. If you enable a CoPP prefilter and you want to make sure that servers can ping the bridge domain subnet IP address, you must make sure ICMP is allowed.
- **12.** There is no support for an ICMP sub-type to allow only ICMP replies or requests. Enabling ICMP enables both.

### **Supported Platforms**

This section lists the supported platforms for the CoPP prefilter feature.

#### **Supported leaf switches:**

- N9K-C93108TC-EX
- N9K-C93108TC-FX
- N9K-C93108YC-FX
- N9K-C93180LC-EX
- N9K-C93180YC-EX
- N9K-C9348GC-FXP

#### **Supported spine switches:**

- N9K-C92300YC
- N9K-C92304QC
- N9K-C9232C
- N9K-C9236C
- N9K-C9272Q
- N9K-C9364C
- N9K-C9508-FM-2
- N9K-C9516-FM-E2

## **Limitations**

- Only Ethernet type IPv4 or IPv6 packets can be matched in the egress TCAM. ARP and ND packets are not matched.
- A total of 128 (wide key) entries can be included in the allowed list. However, some entries are reserved for internal use.

## **Configuring a CoPP Prefilter, Policy Group, and Profile Using the GUI**

#### **Configuring a CoPP Prefilter Using the Cisco APIC GUI**

This section explains how to configure a CoPP prefilter at the leaf level and the spine level using the Cisco APIC GUI.

#### **Before you begin**

Access to the APIC GUI

#### **Procedure**

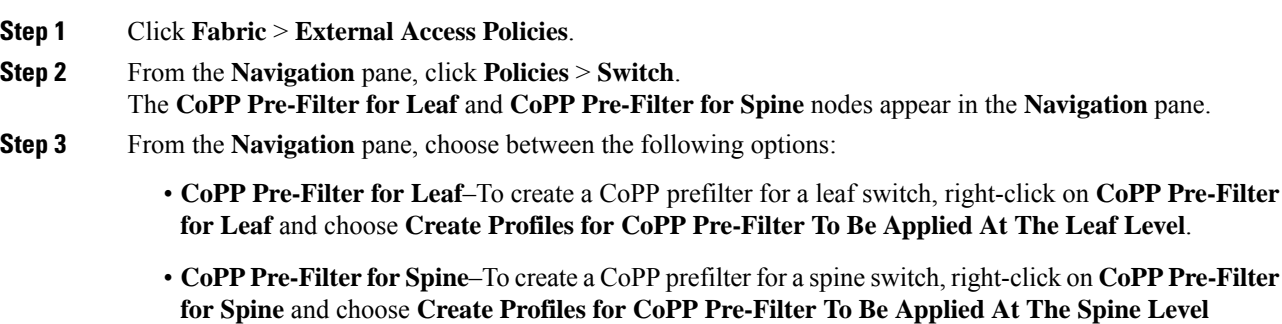

The respective CoPP prefilter dialog appears.

Ш

### **Step 4** Enter the appropriate values in the dialog fields. For information about the fields in the dialog, click the help icon to display the Cisco APIC help file. **Note**

**Step 5** When finished, click **Submit**.

#### **What to do next**

Configure a policy group.

#### **Configuring a Leaf Policy Group Using the GUI**

This section explains how to create a policy group.

#### **Before you begin**

Access to a Cisco APIC GUI.

#### **Procedure**

- **Step 1** Click **Fabric** > **External Access Policies**.
- **Step 2** From the **Navigation** pane, click **Switches** > **Leaf Switches**. The **Policy Groups** node appears in the **Navigation** pane.
- **Step 3** From the **Navigation** pane, **Policy Groups**–To create a leaf policy group, right-click on **Policy Groups** and choose **Create Access Switch Policy Group**.

The respective policy group dialog appears.

- **Step 4** From the policy group dialog, enter a name in the **Name** field and click the drop-down arrow of the policy type you want to apply. Any configured policies for the chosen policy type will appear in the drop-down list.
	- For information about the fields in the dialog, click the help icon to display the Cisco APIC help file. **Note**
- **Step 5** When finished, click **Submit**.

#### **What to do next**

Configure a profile.

#### **Configuring a Leaf Profile Using the GUI**

This section explains how to create a profile.

#### **Before you begin**

You should have a configured policy group.

#### **Procedure**

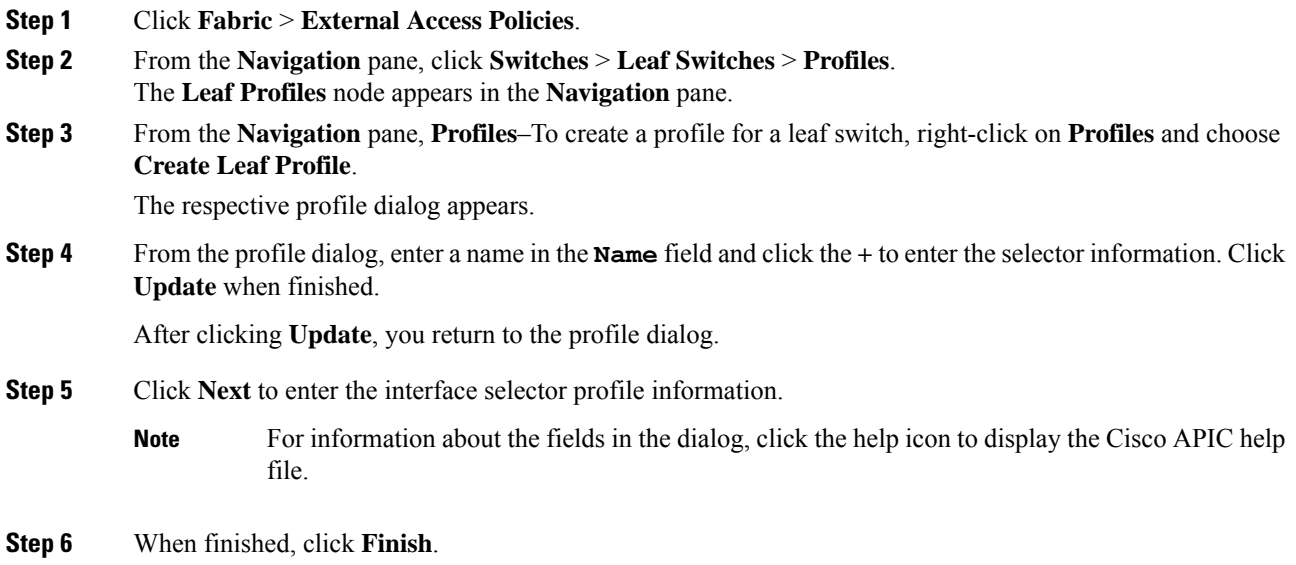

## **Configuring a CoPP Prefilter Using the CLI**

### **Configuring the CoPP Prefilter for a Leaf Switch Using the CLI**

This section explains how to configure a CoPP prefilter policy and policy group then associate a switch policy group with a switch profile using the CLI.

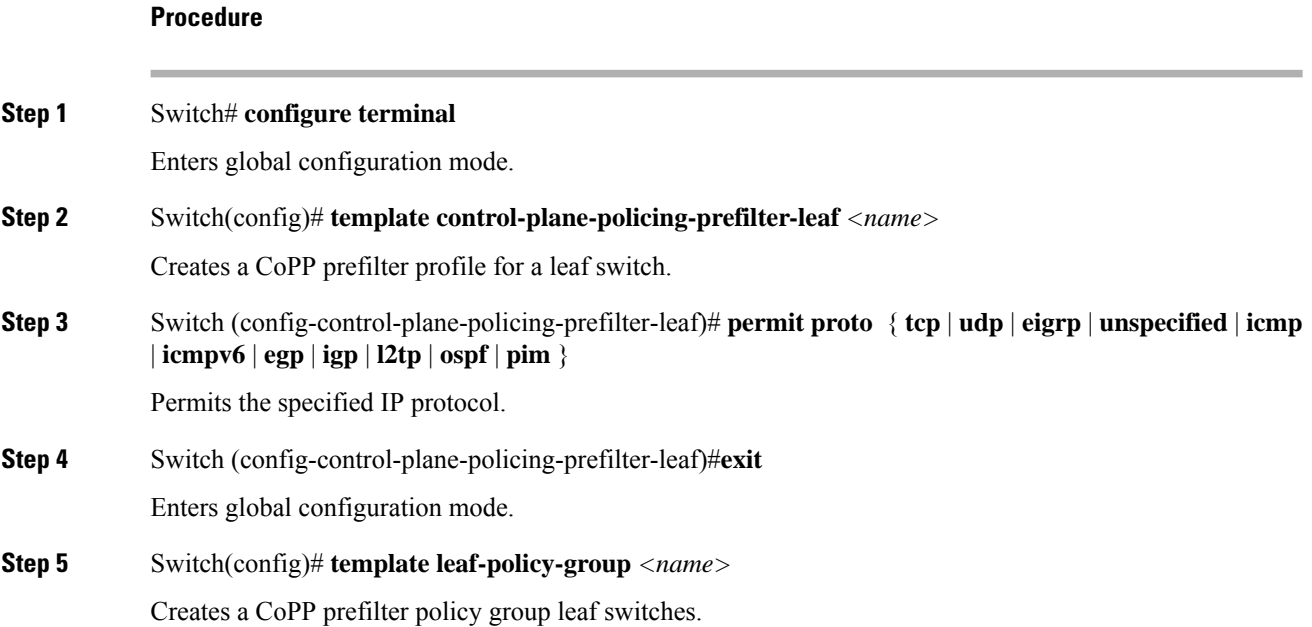

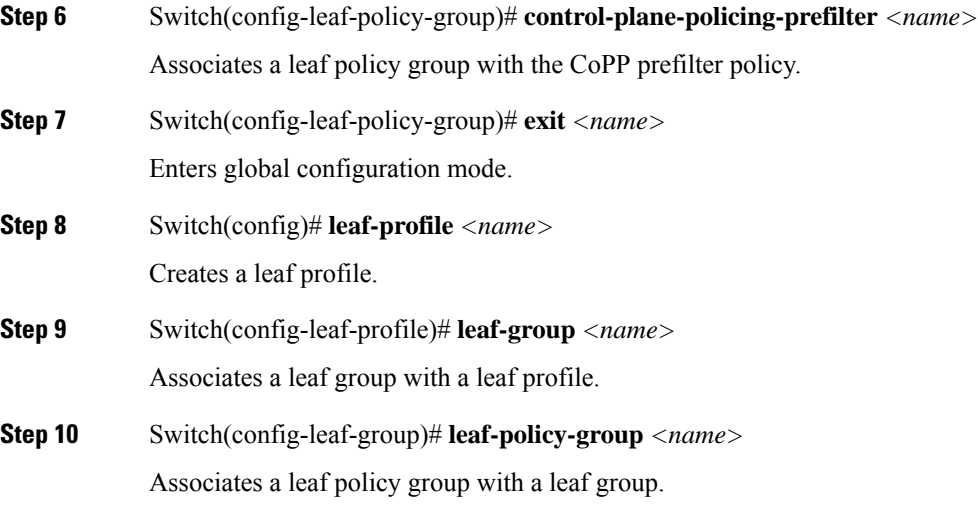

### **Configuring the CoPP Prefilter for a Spine Switch Using the CLI**

This section explains how to configure a CoPP prefilter policy and policy group then associate a switch policy group with a switch profile using the CLI.

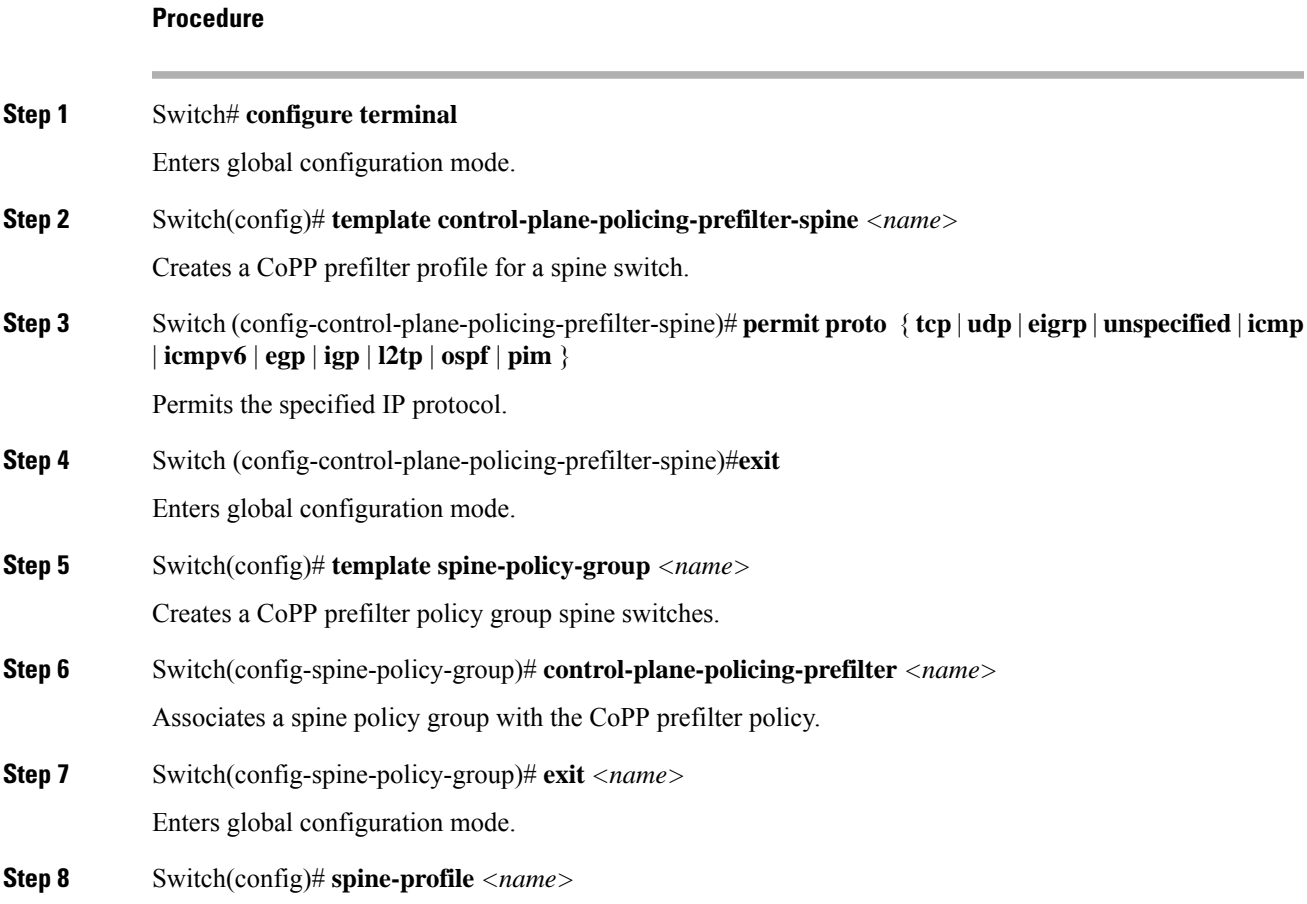

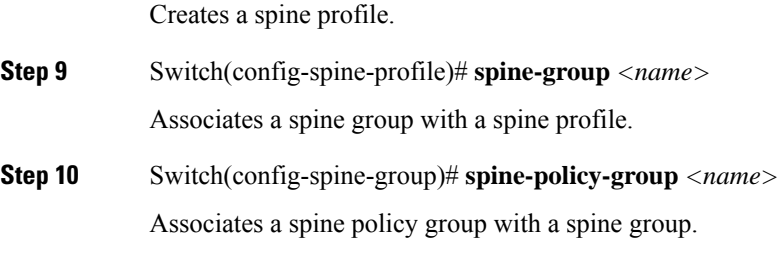

## **Configuring a CoPP Prefilter Using the REST API**

#### **Configuring a CoPP Prefilter Policy for a Leaf Switch Using the REST API**

This section explains how to configure a CoPP prefilter policy for a leaf switch using the REST API.

#### **Procedure**

**Step 1** Create a switch policy for CoPP Prefilter with entries the allowed list.

<iaclLeafProfile descr="" dn="uni/infra/iaclspinep-spine\_icmp" name="COPP\_PreFilter\_BGP\_Config " ownerKey="" ownerTag=""> <iaclEntry dstAddr="0.0.0.0/0" dstPortFrom="179" dstPortTo="179" ipProto="tcp" name="bgp" nameAlias="" srcAddr="0.0.0.0/0" srcPortFrom="179" srcPortTo="179"/> </iaclLeafProfile>

**Step 2** Create a switch policy group with CoPP prefilter policies.

```
<infraAccNodePGrp descr="" dn="uni/infra/funcprof/accnodepgrp-COPP_PreFilter_BGP_Config "
name="COPP_PreFilter_BGP_Config" nameAlias="" ownerKey="" ownerTag="">
<infraRsIaclLeafProfile tnIaclLeafProfileName="COPP_PreFilter_BGP_Config"/>
</infraAccNodePGrp>
```
**Step 3** Associate switch policy group to switch profiles.

```
<infraNodeP descr="" dn="uni/infra/nprof-leafP-103" name="leafP-103" nameAlias="" ownerKey=""
ownerTag="">
<infraLeafS descr="" name="103_Sel" nameAlias="" ownerKey="" ownerTag="" type="range">
<infraRsAccNodePGrp tDn="uni/infra/funcprof/accnodepgrp-COPP_PreFilter_BGP_Config"/>
<infraNodeBlk descr="" from_="103" name="nblk1" nameAlias="" to_="103"/>
</infraLeafS>
</infraNodeP>
```
#### **Configuring a CoPP Prefilter Policy for a Spine Using the REST API**

This section explains how to configure a CoPP prefilter policy for a spine switch using the REST API.

#### **Procedure**

**Step 1** Create a switch policy for CoPP Prefilter with entries the allowed list.

```
<iaclSpineProfile descr="" dn="uni/infra/iaclspinep-spine_icmp"
name="COPP_PreFilter_OSPF_Config" ownerKey="" ownerTag="">
<iaclEntry dstAddr="0.0.0.0/0" dstPortFrom="unspecified" dstPortTo="unspecified"
ipProto="ospfigp" name="" nameAlias="" srcAddr="0.0.0.0/0" srcPortFrom="unspecified"
srcPortTo="unspecified"/>
</iaclSpineProfile>
```
#### **Step 2** Create a switch policy group with CoPP prefilter policies.

```
<infraSpineAccNodePGrp descr=""
dn="uni/infra/funcprof/spaccnodepgrp-COPP_PreFilter_OSPF_Config"
name="COPP_PreFilter_OSPF_Config" nameAlias="" ownerKey="" ownerTag="">
<infraRsIaclSpineProfile tnIaclSpineProfileName="COPP_PreFilter_OSPF_Config"/>
</infraSpineAccNodePGrp>
```
#### **Step 3** Associate switch policy group to switch profiles.

```
<infraSpineP descr="" dn="uni/infra/spprof-204" name="204" nameAlias="" ownerKey=""
ownerTag="">
<infraSpineS descr="" name="204" nameAlias="" ownerKey="" ownerTag="" type="range">
<infraRsSpineAccNodePGrp tDn="uni/infra/funcprof/spaccnodepgrp-COPP_PreFilter_OSPF_Config"/>
\langleinfraNodeBlk descr="" from ="204" name="nodeblock1" nameAlias="" to ="204"/>
</infraSpineS>
<infraRsSpAccPortP tDn="uni/infra/spaccportprof-204"/>
</infraSpineP>
```
**What to do next**

L

**Configuring a CoPP Prefilter Policy for a Spine Using the REST API**

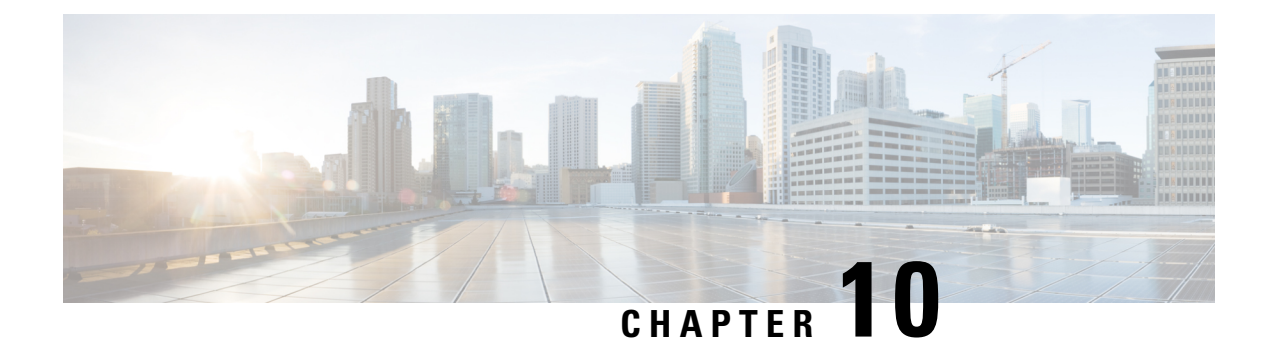

# **Fabric Security**

This chapter contains the following sections:

- About Federal [Information](#page-124-0) Processing Standards (FIPS), on page 115
- Guidelines and [Limitations](#page-124-1) for FIPS, on page 115
- [Configuring](#page-125-0) FIPS for Cisco APIC Using the GUI, on page 116
- [Configuring](#page-125-1) FIPS for Cisco APIC Using NX-OS Style CLI, on page 116
- [Configuring](#page-126-0) FIPS for Cisco APIC Using REST API, on page 117

# <span id="page-124-0"></span>**About Federal Information Processing Standards (FIPS)**

The Federal Information Processing Standards (FIPS) Publication 140-2, Security Requirements for Cryptographic Modules, details the U.S. government requirements for cryptographic modules. FIPS 140-2 specifies that a cryptographic module should be a set of hardware, software, firmware, or some combination that implements cryptographic functions or processes, including cryptographic algorithms and, optionally, key generation, and is contained within a defined cryptographic boundary.

FIPS specifies certain cryptographic algorithms as secure, and it also identifies which algorithms should be used if a cryptographic module is to be called FIPS compliant.

## <span id="page-124-1"></span>**Guidelines and Limitations for FIPS**

The following guidelines and limitations apply to FIPS:

- When FIPS is enabled, FIPS is applied across the Cisco Application Policy Infrastructure Controller (APIC).
- When FIPS is enabled, you must disable FIPS before you downgrade the Cisco APIC to a release that does not support FIPS.
- Make your passwords a minimum of eight characters in length.
- Disable Telnet. Log in using only SSH.
- Delete all SSH Server RSA1 keypairs.
- Secure Shell (SSH) and SNMP are supported.
- DisableSNMPv1 and v2. Any existing user accounts on the switch that have been configured forSNMPv3 should be configured only with SHA for authentication and AES for privacy.
- Disable remote authentication through RADIUS/TACACS+. Only local and LDAP users can be authenticated.
- After enabling FIPS on the Cisco APIC, reload the dual supervisor spine switches twice for FIPS to take effect.
- On a dual supervisor spine switch that has FIPS enabled, if a supervisor is replaced, then the spine switch must be reloaded twice for FIPS to take effect on the new supervisor.
- Starting with the 2.3(1) release, FIPS can be configured at the switch level.
- Starting with the 3.1(1) release, when FIPs is enabled, NTP will operate in FIPS mode, Under FIPS mode NTP supports authentication with HMAC-SHA1 and no authentication.

## <span id="page-125-0"></span>**Configuring FIPS for Cisco APIC Using the GUI**

When FIPS is enabled, it is applied across Cisco APIC.

#### **Procedure**

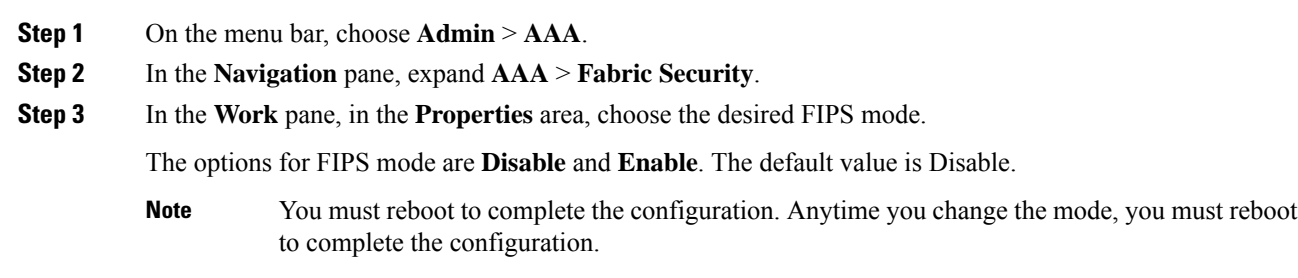

# <span id="page-125-1"></span>**Configuring FIPS for Cisco APIC Using NX-OS Style CLI**

When FIPS is enabled, it is applied across Cisco APIC.

#### **Procedure**

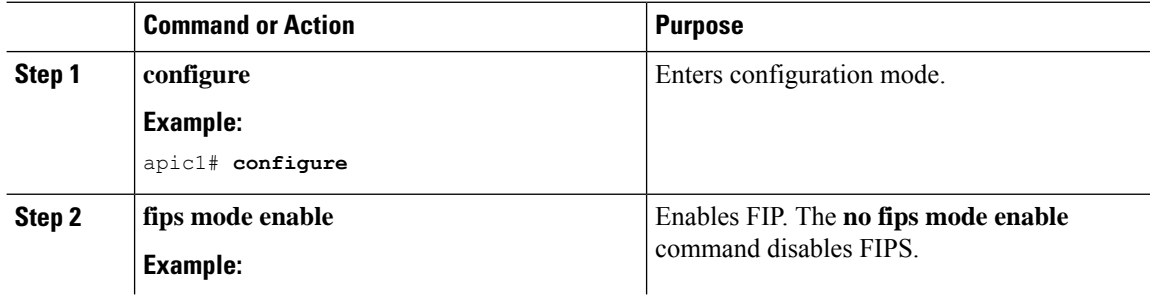

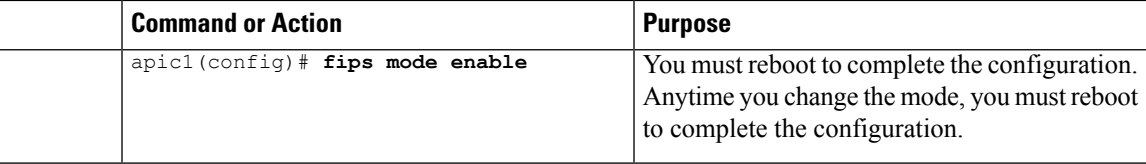

# <span id="page-126-0"></span>**Configuring FIPS for Cisco APIC Using REST API**

When FIPS is enabled, it is applied across Cisco APIC.

#### **Procedure**

Configure FIPS for all tenants.

#### **Example:**

https://apic1.cisco.com/api/node/mo/uni/userext.xml <aaaFabricSec fipsMode="enable" />

You must reboot to complete the configuration. Anytime you change the mode, you must reboot to complete the configuration. **Note**

L

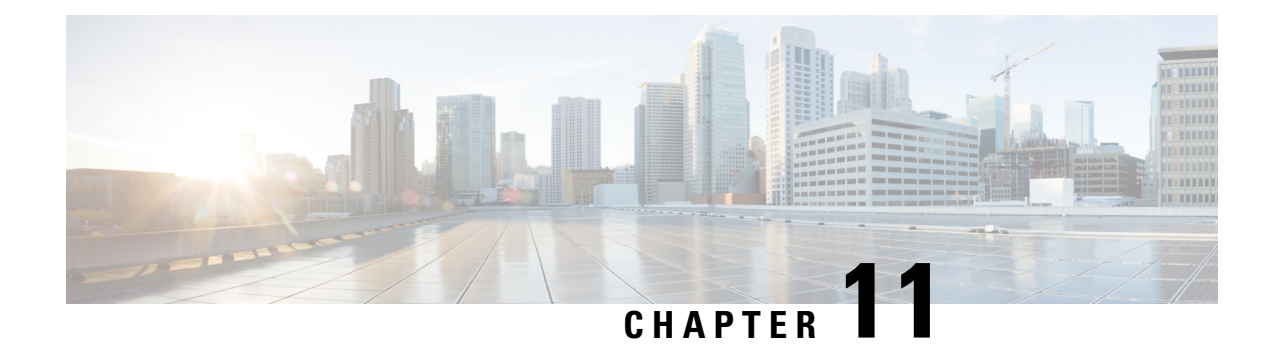

# **Security Policies**

This chapter contains the following sections:

- ACI Fabric Network Access Security Policy Model [\(Contracts\),](#page-128-0) on page 119
- [Enabling](#page-133-0) and Viewing ACL Contract and Deny Logs, on page 124

# <span id="page-128-0"></span>**ACI Fabric Network Access Security Policy Model (Contracts)**

The ACI fabric security policy model is based on contracts. This approach addresses limitations of traditional access control lists (ACLs). Contracts contain the specifications for security policies that are enforced on traffic between endpoint groups.

The following figure shows the components of a contract.

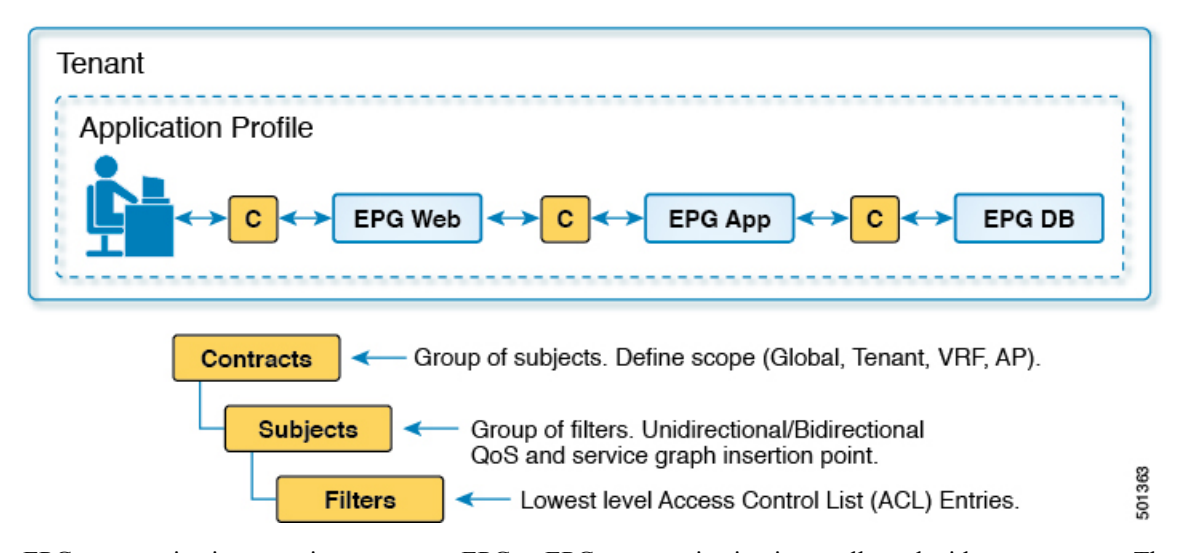

**Figure 5: Contract Components**

EPG communications require a contract; EPG to EPG communication is not allowed without a contract. The APIC renders the entire policy model, including contracts and their associated EPGs, into the concrete model in each switch. Upon ingress, every packet entering the fabric is marked with the required policy details. Because contracts are required to select what types of traffic can pass between EPGs, contracts enforce security policies. While contractssatisfy the security requirements handled by access control lists(ACLs) in conventional network settings, they are a more flexible, manageable, and comprehensive security policy solution.

## **Access Control List Limitations**

Traditional access control lists (ACLs) have a number of limitations that the ACI fabric security model addresses. The traditional ACL is very tightly coupled with the network topology. They are typically configured per router or switch ingress and egress interface and are customized to that interface and the traffic that is expected to flow through those interfaces. Due to this customization, they often cannot be reused across interfaces, much less across routers or switches.

Traditional ACLs can be very complicated and cryptic because they contain lists of specific IP addresses, subnets, and protocols that are allowed as well as many that are specifically not allowed. This complexity means that they are difficult to maintain and often simply just grow as administrators are reluctant to remove any ACL rules for fear of creating a problem. Their complexity means that they are generally only deployed at specific demarcation points in the network such as the demarcation between the WAN and the enterprise or the WAN and the data center. In this case, the security benefits of ACLs are not exploited inside the enterprise or for traffic that is contained within the data center.

Another issue is the possible huge increase in the number of entries in a single ACL. Users often want to create an ACL that allows a set of sources to communicate with a set of destinations by using a set of protocols. In the worst case, if *N* sources are talking to *M* destinations using *K* protocols, there might be *N\*M\*K* lines in the ACL. The ACL must list each source that communicates with each destination for each protocol. It does not take many devices or protocols before the ACL gets very large.

The ACI fabric security model addresses these ACL issues. The ACI fabric security model directly expresses the intent of the administrator. Administrators use contract, filter, and label managed objects to specify how groups of endpoints are allowed to communicate. These managed objects are not tied to the topology of the network because they are not applied to a specific interface. They are simply rules that the network must enforce irrespective of where these groups of endpoints are connected. This topology independence means that these managed objects can easily be deployed and reused throughout the data center not just as specific demarcation points.

The ACI fabric security model uses the endpoint grouping construct directly so the idea of allowing groups of servers to communicate with one another is simple. A single rule can allow an arbitrary number of sources to communicate with an equally arbitrary number of destinations. This simplification dramatically improves their scale and maintainability which also means they are easier to use throughout the data center.

## **Contracts Contain Security Policy Specifications**

In the ACI security model, contracts contain the policies that govern the communication between EPGs. The contract specifies what can be communicated and the EPGs specify the source and destination of the communications. Contracts link EPGs, as shown below.

EPG 1 --------------- CONTRACT --------------- EPG 2

Endpoints in EPG 1 can communicate with endpoints in EPG 2 and vice versa if the contract allows it. This policy construct is very flexible. There can be many contracts between EPG 1 and EPG 2, there can be more than two EPGs that use a contract, and contracts can be reused across multiple sets of EPGs, and more.

There is also directionality in the relationship between EPGs and contracts. EPGs can either provide or consume a contract. An EPG that provides a contract is typically a set of endpoints that provide a service to a set of client devices. The protocols used by thatservice are defined in the contract. An EPG that consumes a contract is typically a set of endpoints that are clients of that service. When the client endpoint (consumer) tries to connect to a server endpoint (provider), the contract checks to see if that connection is allowed. Unless otherwise specified, that contract would not allow a server to initiate a connection to a client. However, another contract between the EPGs could easily allow a connection in that direction.

Ш

This providing/consuming relationship is typically shown graphically with arrows between the EPGs and the contract. Note the direction of the arrows shown below.

EPG 1 <-------consumes-------- CONTRACT <-------provides-------- EPG 2

The contract is constructed in a hierarchical manner. It consists of one or more subjects, each subject contains one or more filters, and each filter can define one or more protocols.

#### **Figure 6: Contract Filters**

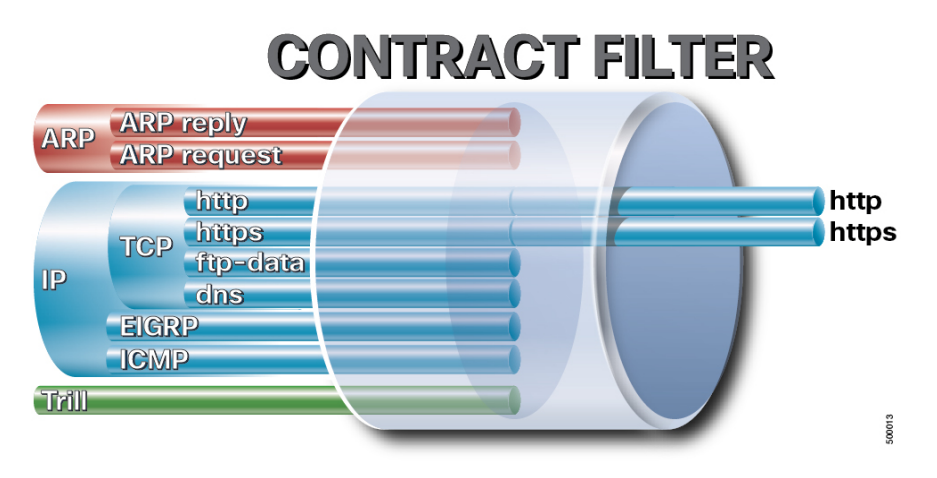

The following figure shows how contracts govern EPG communications.

**Figure 7: Contracts Determine EPG to EPG Communications**

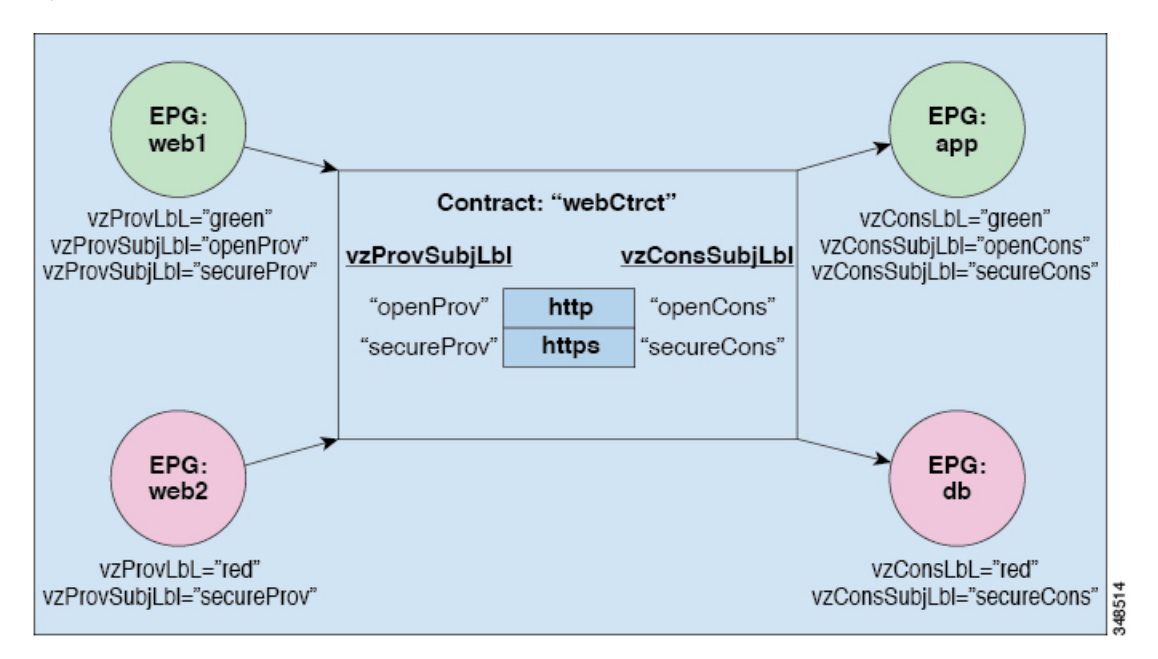

For example, you may define a filter called HTTP that specifies TCP port 80 and port 8080 and another filter called HTTPS that specifies TCP port 443. You might then create a contract called webCtrct that has two sets of subjects. openProv and openCons are the subjects that contain the HTTP filter. secureProv and secureCons are the subjects that contain the HTTPS filter. This webCtrct contract can be used to allow both secure and non-secure web traffic between EPGs that provide the web service and EPGs that contain endpoints that want to consume that service.

These same constructs also apply for policies that govern virtual machine hypervisors. When an EPG is placed in a virtual machine manager (VMM) domain, the APIC downloads all of the policies that are associated with the EPG to the leaf switches with interfaces connecting to the VMM domain. For a full explanation of VMM domains, see the *Virtual Machine Manager Domains* chapter of *Application Centric Infrastructure Fundamentals*. When this policy is created, the APIC pushes it (pre-populates it) to a VMM domain that specifies which switches allow connectivity for the endpoints in the EPGs. The VMM domain defines the set of switches and ports that allow endpoints in an EPG to connect to. When an endpoint comes on-line, it is associated with the appropriate EPGs. When itsends a packet, the source EPG and destination EPG are derived from the packet and the policy defined by the corresponding contract is checked to see if the packet is allowed. If yes, the packet is forwarded. If no, the packet is dropped.

Contracts consist of 1 or more subjects. Each subject contains 1 or more filters. Each filter contains 1 or more entries. Each entry is equivalent to a line in an Access Control List (ACL) that is applied on the Leaf switch to which the endpoint within the endpoint group is attached.

In detail, contracts are comprised of the following items:

- Name—All contracts that are consumed by a tenant must have different names (including contracts created under the common tenant or the tenant itself).
- Subjects—A group of filters for a specific application or service.
- Filters—Used to classify traffic based upon layer 2 to layer 4 attributes (such as Ethernet type, protocol type, TCP flags and ports).
- Actions—Action to be taken on the filtered traffic. The following actions are supported:
	- Permit the traffic (regular contracts, only)
	- Mark the traffic (DSCP/CoS) (regular contracts, only)
	- Redirect the traffic (regular contracts, only, through a service graph)
	- Copy the traffic (regular contracts, only, through a service graph or SPAN)
	- Block the traffic (taboo contracts)

With Cisco APIC Release  $3.2(x)$  and switches with names that end in EX or FX, you can alternatively use a subject Deny action or Contract or Subject Exception in a standard contract to block traffic with specified patterns.

- Log the traffic (taboo contracts and regular contracts)
- Aliases—(Optional) A changeable name for an object. Although the name of an object, once created, cannot be changed, the Alias is a property that can be changed.

Thus, the contract allows more complex actions than just allow or deny. The contract can specify that traffic that matches a given subject can be re-directed to a service, can be copied, or can have its QoSlevel modified. With pre-population of the access policy in the concrete model, endpoints can move, new ones can come on-line, and communication can occur even if the APIC is off-line or otherwise inaccessible. The APIC is removed from being a single point of failure for the network. Upon packet ingress to the ACI fabric, security policies are enforced by the concrete model running in the switch.

## **Security Policy Enforcement**

As traffic enters the leaf switch from the front panel interfaces, the packets are marked with the EPG of the source EPG. The leaf switch then performs a forwarding lookup on the packet destination IP address within the tenant space. A hit can result in any of the following scenarios:

- **1.** A unicast (/32) hit provides the EPG of the destination endpoint and either the local interface or the remote leaf switch VTEP IP address where the destination endpoint is present.
- **2.** A unicast hit of a subnet prefix (not /32) provides the EPG of the destination subnet prefix and either the local interface or the remote leaf switch VTEP IP address where the destination subnet prefix is present.
- **3.** A multicast hit provides the local interfaces of local receivers and the outer destination IP address to use in the VXLAN encapsulation across the fabric and the EPG of the multicast group.

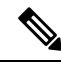

Multicast and external router subnets always result in a hit on the ingress leaf switch. Security policy enforcement occurs as soon as the destination EPG is known by the ingress leaf switch. **Note**

A miss result in the forwarding table causes the packet to be sent to the forwarding proxy in the spine switch. The forwarding proxy then performs a forwarding table lookup. If it is a miss, the packet is dropped. If it is a hit, the packet is sent to the egress leaf switch that contains the destination endpoint. Because the egress leaf switch knows the EPG of the destination, it performs the security policy enforcement. The egress leaf switch must also know the EPG of the packet source. The fabric header enables this process because it carries the EPG from the ingress leaf switch to the egress leaf switch. The spine switch preserves the original EPG in the packet when it performs the forwarding proxy function.

On the egress leaf switch, the source IP address, source VTEP, and source EPG information are stored in the local forwarding table through learning. Because most flows are bidirectional, a return packet populates the forwarding table on both sides of the flow, which enables the traffic to be ingress filtered in both directions.

### **Multicast and EPG Security**

Multicast traffic introduces an interesting problem. With unicast traffic, the destination EPG is clearly known from examining the packet's destination. However, with multicast traffic, the destination is an abstract entity: the multicast group. Because the source of a packet is never a multicast address, the source EPG is determined in the same manner as in the previous unicast examples. The derivation of the destination group is where multicast differs.

Because multicast groups are somewhat independent of the network topology, static configuration of the (S, G) and (\*, G) to group binding is acceptable. When the multicast group is placed in the forwarding table, the EPG that corresponds to the multicast group is also put in the forwarding table.

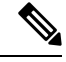

**Note** This document refers to multicast stream as a multicast group.

The leaf switch always views the group that corresponds to the multicast stream as the destination EPG and never the source EPG. In the access control matrix shown previously, the row contents are invalid where the multicast EPG is the source. The traffic is sent to the multicast stream from either the source of the multicast stream or the destination that wants to join the multicast stream. Because the multicast stream must be in the forwarding table and there is no hierarchical addressing within the stream, multicast traffic is access controlled at the ingress fabric edge. As a result, IPv4 multicast is always enforced as ingress filtering.

The receiver of the multicast stream must first join the multicast stream before it receives traffic. When sending the IGMP Join request, the multicast receiver is actually the source of the IGMP packet. The destination is defined as the multicast group and the destination EPG is retrieved from the forwarding table. At the ingress point where the router receives the IGMP Join request, access control is applied. If the Join request is denied, the receiver does not receive any traffic from that particular multicast stream.

The policy enforcement for multicast EPGs occurs on the ingress by the leaf switch according to contract rules as described earlier. Also, the multicast group to EPG binding is pushed by the APIC to all leaf switches that contain the particular tenant (VRF).

## **Taboos**

While the normal processes for ensuring security still apply, the ACI policy model aids in assuring the integrity of whatever security practices are employed. In the ACI policy model approach, all communications must conform to these conditions:

- Communication is allowed only based on contracts, which are managed objects in the model. If there is no contract, inter-EPG communication is disabled by default.
- No direct access to the hardware; all interaction is managed through the policy model.

Taboo contracts can be used to deny specific traffic that is otherwise allowed by contracts. The traffic to be dropped matches a pattern (such as, any EPG, a specific EPG, or traffic matching a filter). Taboo rules are unidirectional, denying any matching traffic coming toward an EPG that provides the contract.

With Cisco APIC Release 3.2(x) and switches with names that end in EX or FX, you can alternatively use a subject Deny action or Contract or Subject Exception in a standard contract to block traffic with specified patterns.

## <span id="page-133-0"></span>**Enabling and Viewing ACL Contract and Deny Logs**

## **About ACL Contract Permit and Deny Logs**

To log and/or monitor the traffic flow for a contract rule, you can enable and view the logging of packets or flows that were allowed to be sent because of contract permit rules or the logging of packets or flows that were dropped because of:

- Taboo contract deny rules
- Deny actions in contract subjects
- Contract or subject exceptions
- ACL contract permit in the ACI fabric is only supported on Nexus 9000 Series switches with names that end in EX or FX, and all later models. For example, N9K-C93180LC-EX or N9K-C9336C-FX.
- Deny logging in the ACI fabric is supported on all platforms.

• Using log directive on filters in management contracts is not supported. Setting the log directive will cause zoning-rule deployment failure.

For information on standard and taboo contracts and subjects, see *Cisco Application Centric Infrastructure Fundamentals* and *Cisco APIC Basic Configuration Guide*.

#### **EPG Data Included in ACL Permit and Deny Log Output**

Up to Cisco APIC, Release 3.2(1), the ACL permit and deny logs did not identify the EPGs associated with the contracts being logged. In release 3.2(1) the source EPG and destination EPG are added to the output of ACI permit and deny logs. ACL permit and deny logs include the relevant EPGs with the following limitations:

- Depending on the position of the EPG in the network, EPG data may not be available for the logs.
- When configuration changes occur, log data may be out of date. In steady state, log data is accurate.

The most accurate EPG data in the permit and deny logs results when the logs are focussed on:

- Flows from EPG to EPG, where the ingress policy is installed at the ingress TOR and the egress policy is installed at the egress TOR.
- Flows from EPG to L3Out, where one policy is applied on the border leaf TOR and the other policy is applied on a non-BL TOR.

EPGs in the log output are not supported for uSeg EPGs or for EPGs used in shared services (including shared L3Outs).

### **Enabling ACL Contract Permit and Deny Logging Using the GUI**

The following steps show how to enable contract permit and deny logging using the GUI:

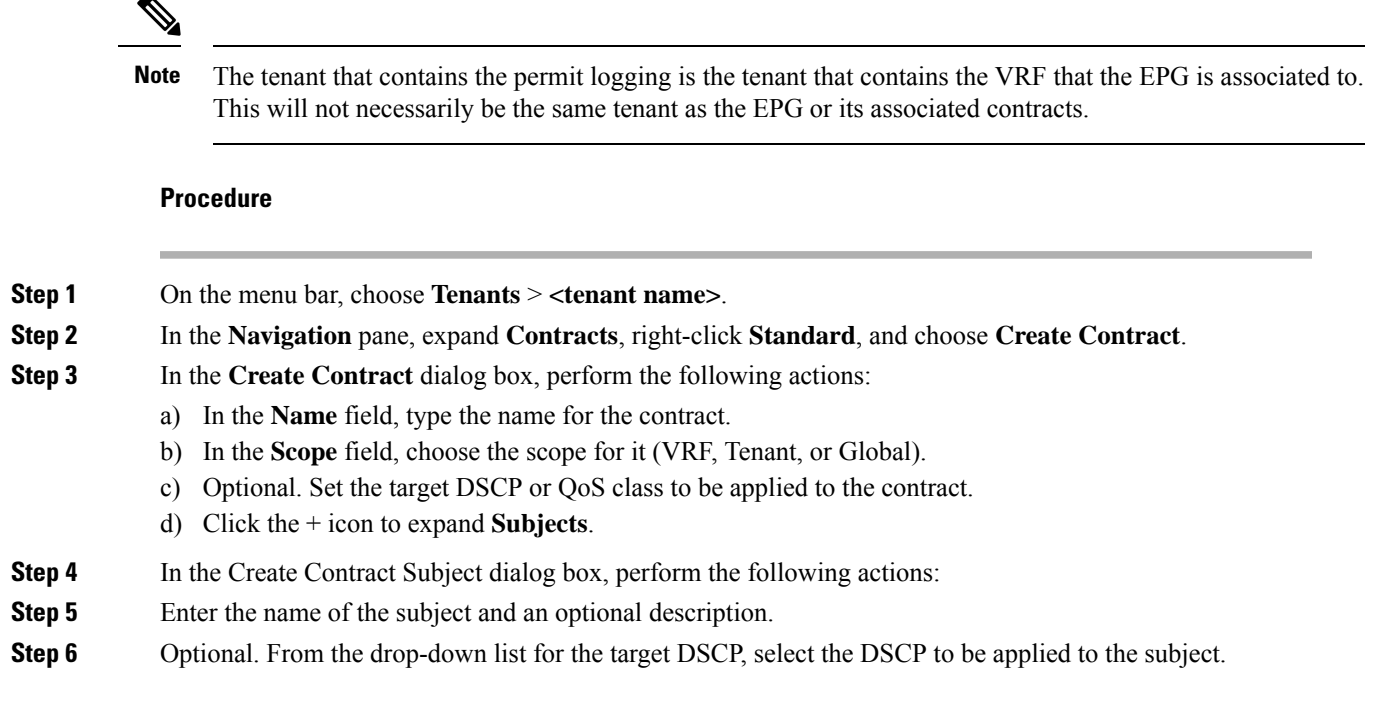

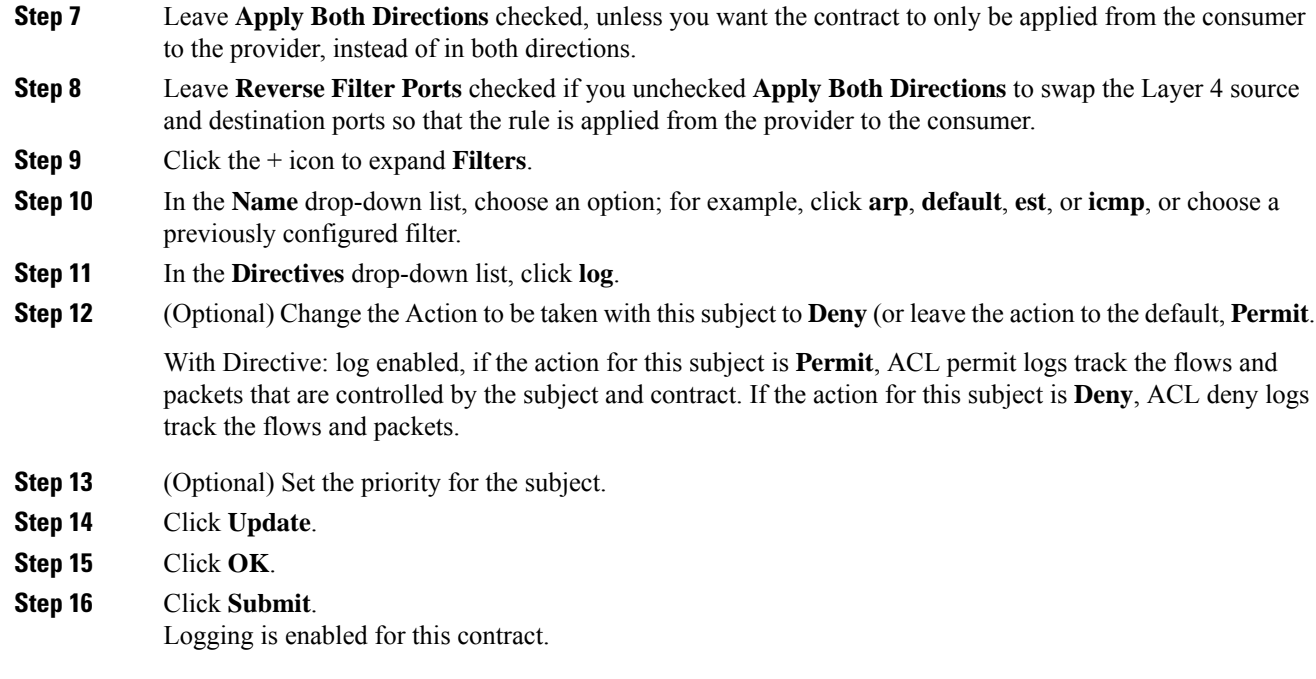

## **Enabling ACL Contract Permit Logging Using the NX-OS CLI**

The following example shows how to enable Contract permit logging using the NX-OS CLI.

#### **Procedure**

**Step 1** To enable logging of packets or flows that were allowed to be sent because of Contract permit rules, use the following commands:

```
configure
tenant <tenantName>
contract <contractName> type <permit>
subject <subject Name>
access-group <access-list> <in/out/both> log
```
#### **Example:**

For example:

```
apic1# configure
apic1(config)# tenant BDMode1
apic1(config-tenant)# contract Logicmp type permit
apic1(config-tenant-contract)# subject icmp
apic1(config-tenant-contract-subj)# access-group arp both log
```
**Step 2** To disable the permit logging use the **no** form of the access-group command; for example, use the no access-group arp both log command.

Ш

## **Enabling ACL Contract Permit Logging Using the REST API**

The following example shows you how to enable permit and deny logging using the REST API. This example configures ACL permit and deny logging for a contract with subjects that have Permit and Deny actions configured.

#### **Procedure**

For this configuration, send a post with XML similar to the following example:

#### **Example:**

```
<vzBrCP dn="uni/tn-Tenant64/brc-C64" name="C64" scope="context">
   <vzSubj consMatchT="AtleastOne" name="HTTPSsbj" provMatchT="AtleastOne" revFltPorts="yes"
 rn="subj-HTTPSsbj">
        <vzRsSubjFiltAtt action="permit" directives="log" forceResolve="yes"
priorityOverride="default"
rn="rssubjFiltAtt-PerHTTPS" tDn="uni/tn-Tenant64/flt-PerHTTPS" tRn="flt-PerHTTPS"
tnVzFilterName="PerHTTPS"/>
    </vzSubj>
   <vzSubj consMatchT="AtleastOne" name="httpSbj" provMatchT="AtleastOne" revFltPorts="yes"
 rn="subj-httpSbj">
        <vzRsSubjFiltAtt action="deny" directives="log" forceResolve="yes"
priorityOverride="default"
rn="rssubjFiltAtt-httpFilter" tDn="uni/tn-Tenant64/flt-httpFilter" tRn="flt-httpFilter"
tnVzFilterName="httpFilter"/>
   </vzSubj>
   <vzSubj consMatchT="AtleastOne" name="subj64" provMatchT="AtleastOne" revFltPorts="yes"
 rn="subj-subj64">
        <vzRsSubjFiltAtt action="permit" directives="log" forceResolve="yes"
priorityOverride="default"
rn="rssubjFiltAtt-icmp" tDn="uni/tn-common/flt-icmp" tRn="flt-icmp" tnVzFilterName="icmp"/>
    </vzSubj>
</vzBrCP>
```
## **Enabling Taboo Contract Deny Logging Using the GUI**

The following steps show how to enable Taboo Contract deny logging using the GUI.

#### **Procedure**

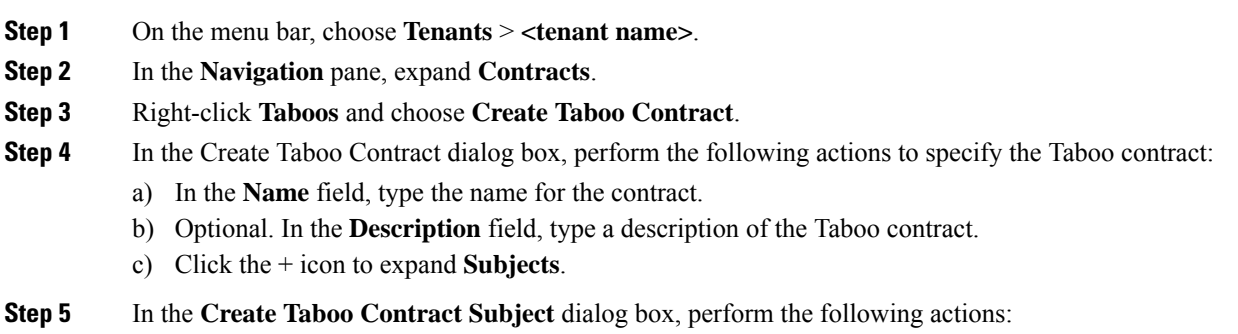

- a) In the Specify Identity of Subject area, type a name and optional description.
- b) Click the + icon to expand **Filters**.
- c) From the **Name** drop-down list, choose one of the default values, such as**<tenant\_name>/arp**, **<tenant\_name>/default**, **<tenant\_name>/est**, **<tenant\_name>/icmp**, choose a previously created filter, or**Create Filter**.
- If you chose **Create Filter**, in the Specify Filter Identity Area, perform the following actions to specify criteria for the ACL Deny rule: **Note**
	- **a.** Type a name and optional description.
	- **b.** Expand **Entries**, type a name for the rule, and choose the criteria to define the traffic you want to deny.
	- **c.** In theDirectives drop-down list, choose **log**.
	- **d.** Click **Update**.
	- **e.** Click **OK**.

**Step 6** Click **Submit**. Logging is enabled for this Taboo contract.

## **Enabling Taboo Contract Deny Logging Using the NX-OS CLI**

The following example shows how to enable Taboo Contract deny logging using the NX-OS CLI.

#### **Procedure**

**Step 1** To enable logging of packets or flows dropped because of Taboo Contract deny rules, use the following commands:

> configure tenant <tenantName> contract <contractName> type <deny> subject <subject Name> access-group <access-list> <both> log

#### **Example:**

For example:

```
apic1# configure
apic1(config)# tenant BDMode1
apic1(config-tenant)# contract dropFTP type deny
apic1(config-tenant-contract)# subject dropftp
apic1(config-tenant-contract-subj)# access-group ftp both log
```
**Step 2** To disable the deny logging use the **no** form of the access-group command; for example, use the no access-group https both log command.

Ш

## **Enabling Taboo Contract Deny Logging Using the REST API**

The following example shows you how to enable Taboo Contract deny logging using the REST API.

#### **Procedure**

To configure taboo contract deny logging, send a post with XML similar to the following example.

#### **Example:**

```
<vzTaboo dn="uni/tn-Tenant64/taboo-TCtrctPrefix" name="TCtrctPrefix" scope="context">
   <vzTSubj name="PrefSubj" rn="tsubj-PrefSubj"">
       <vzRsDenyRule directives="log" forceResolve="yes" rn="rsdenyRule-default"
tCl="vzFilter"
tDn="uni/tn-common/flt-default" tRn="flt-default"/>
   </vzTSubj>
</vzTaboo>
```
## **Viewing ACL Permit and Deny Logs Using the GUI**

The following steps show how to view ACL permit and deny logs (if they are enabled) for traffic flows, using the GUI:

#### **Procedure**

- **Step 1** On the menu bar, choose **Tenants** > **<tenant name>**.
- **Step 2** In the **Navigation** pane, click on **Tenant <tenant name>**.
- **Step 3** In the **Tenants <tenant name> Work** pane, click the **Operational** tab.
- **Step 4** Under the **Operational** tab, click the **Flows** tab.

Under the **Flows** tab, click one of the tabs to view log data for Layer 2 permit logs (**L2 Permit**) Layer 3 permit logs (**L3 Permit**, Layer 2 deny logs (**L2 Drop**), or Layer 3 deny logs (**L3 Drop**). On each tab, you can view ACL logging data, if traffic is flowing. The data points differ according to the log type and ACL rule; for example, the following data points are included for **L3 Permit** and **L3 Deny** logs:

- VRF
- Alias
- Source IP address
- Destination IP address
- Protocol
- Source port
- Destination port
- Source MAC address
- Destination MAC address
- Node
- Source interface
- VRF Encap
- Source EPG
- Destination EPG
- Source PC Tag
- Destination PC Tag
- You can also use the **Packets** tab (next to the **Flows** tab) to access ACL logs for groups of packets (up to 10) with the same signature, source and destination. You can see what type of packets are being sent and which are being dropped. **Note**

## **Viewing ACL Permit and Deny Logs Using the REST API**

The following example shows how to view Layer 2 deny log data for traffic flows, using the REST API. You can send queries using the following MOs:

- acllogDropL2Flow
- acllogPermitL2Flow
- acllogDropL3Flow
- acllogPermitL3Flow
- acllogDropL2Pkt
- acllogPermitL2Pkt
- acllogDropL3Pkt
- acllogPermitL3Pkt

#### **Before you begin**

You must enable permit or deny logging, before you can view ACL contract permit and deny log data.

#### **Procedure**

To view Layer 3 drop log data, send the following query using the REST API:

GET https://*apic-ip-address*/api/class/acllogDropL3Flow

#### **Example:**

The following example shows sample output:

```
<?xml version="1.0" encoding="UTF-8"?>
<imdata totalCount="2">
   <acllogPermitL3Flow childAction=""
```

```
dn="topology/pod-1/node-101/ndbgs/acllog/tn-common/ctx-inb
/permitl3flow-spctag-333-dpctag-444-sepgname-unknown-depgname-unknown-sip-[100:c000:a00:700:b00:0:f00:0]
-dip-[19.0.2.10]-proto-udp-sport-17459-dport-8721-smac-00:00:15:00:00:28-dmac-00:00:12:00:00:25-sintf-
        [port-channel5]-vrfencap-VXLAN: 2097153" dstEpgName="unknown" dstIp="19.0.2.10"
dstMacAddr="00:00:12:00:00:25"
       dstPcTag="444" dstPort="8721" lcOwn="local" modTs="never" monPolDn="" protocol="udp"
 srcEpgName="unknown"
        srcIntf="port-channel5" srcIp="100:c000:a00:700:b00:0:f00:0"
srcMacAddr="00:00:15:00:00:28" srcPcTag="333"
        srcPort="17459" status="" vrfEncap="VXLAN: 2097153"/>
    <acllogPermitL3Flow childAction=""
dn="topology/pod-1/node-102/ndbgs/acllog/tn-common/ctx-inb
/permitl3flow-spctag-333-dpctag-444-sepgname-unknown-depgname-unknown-sip-[100:c000:a00:700:b00:0:f00:0]-dip-
[19.0.2.10]-proto-udp-sport-17459-dport-8721-smac-00:00:15:00:00:28-dmac-00:00:12:00:00:25-sintf-
        [port-channel5]-vrfencap-VXLAN: 2097153" dstEpgName="unknown" dstIp="19.0.2.10"
dstMacAddr="00:00:12:00:00:25"
      dstPcTag="444" dstPort="8721" lcOwn="local" modTs="never" monPolDn="" protocol="udp"
 srcEpgName="unknown"
        srcIntf="port-channel5" srcIp="100:c000:a00:700:b00:0:f00:0"
srcMacAddr="00:00:15:00:00:28" srcPcTag="333"
        srcPort="17459" status="" vrfEncap="VXLAN: 2097153"/>
</imdata>
```
## **Viewing ACL Permit and Deny Logs Using the NX-OS CLI**

The following steps show how to view ACL log details using the NX-OS-style CLI **show acllog** command.

The syntax for the Layer 3 command is **show acllog {permit | deny} l3 {pkt | flow} tenant <tenant\_name> vrf <vrf\_name> srcip <source\_ip> dstip <destination\_ip> srcport <source\_port> dstport <destination\_port> protocol <protocol> srcintf <source\_interface> start-time <startTime> end-time <endTime> detail**

The syntax for the Layer 2 command is **show acllog {permit | deny} l2 {flow | pkt} tenant <tenant\_name> vrf <VRF\_name> srcintf <source\_interface> vlan <VLAN\_number> detail**

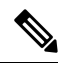

**Note**

The full syntax of the **show acllog** command is only available on Generation 2 Cisco Nexus 9000 series switches (with names that end in EX or FX or later, such as N9K-C93180LC-EX) and Cisco APIC Release 3.2 or later. With Generation 1 switches (with names that do not end in EX or FX) or Cisco APIC releases before 3.2, the available syntax is as above.

In Cisco APIC 3.2 and later, additional keywords are added to both versions of the command, with the **detail** keyword:**[dstEpgName <destination\_EPG\_name>| dstmac <destination\_MAC\_address> | dstpctag <destination\_PCTag> |srcEpgName <source\_EPG\_name> |srcmac <source\_MAC\_address> |srcpctag <source\_PCTag>]**

#### **Procedure**

**Step 1** The following example shows how to use the **show acllog drop l3 flow tenant common vrf default detail** command to display detailed information about Layer 3 deny logs for the common tenant:

#### **Example:**

```
apic1# show acllog deny l3 flow tenant common vrf default detail
SrcPcTag : 49153
DstPcTag : 32773
SrcEPG : uni/tn-TSW_Tenant0/ap-tsw0AP0/epg-tsw0ctx0BD0epg6
DstEPG : uni/tn-TSW_Tenant0/ap-tsw0AP0/epg-tsw0ctx0BD0epg5
SrcIp : 16.0.2.10
DstIp : 19.0.2.10
Protocol : udp
SrcPort : 17459
DstPort : 8721
SrcMAC : 00:00:15:00:00:28
DstMAC : 00:00:12:00:00:25
Node : 101
SrcIntf : port-channel5
VrfEncap : VXLAN: 2097153
```
This example shows the output on Generation 2 switches, with Cisco APIC Release 3.2 or later.

**Step 2** The following example shows how to use the **show acllog deny l2 flow tenant common vrf tsw0connctx0 detail** command to display detailed information about Layer 3 deny logs for the common tenant:

#### **Example:**

```
apic1# show acllog deny l2 flow tenant common vrf tsw0connctx0 detail
SrcPcTag DstPcTag SrcEPG DstEPG DstMAC DstMAC Node
  SrcIntf vlan
––––––––– ––––––––– –––––––––––––––– –––––––––––––- ––––––––––––––––––- –––––––––––––––––-
––––– ––––––––– ––––––
                             uni/tn-TSW 00:00:11:00:00:11 11:00:32:00:00:33 101
   port- 2
               _Tenant0/ap- _Tenant0/ap-
   channel8
               tsw0AP0/epg- tsw0AP0/epg-
               tsw0ctx0BD0epg5 tsw0ctx0BD0epg6
```
This example shows the output on Generation 2 switches, with Cisco APIC Release 3.2 or later.

**Step 3** The following example shows how to use the **show acllog permit l3 pkt tenant <tenant name> vrf <vrf name> [detail]** command to display detailed information about the common VRF ACL Layer 3 permit packets that were sent:

```
apic1# show acllog permit l3 pkt tenant common vrf default detail acllog permit l3 packets
detail:
srcIp : 10.2.0.19
dstIp : 10.2.0.16
protocol : udp
srcPort : 13124
dstPort : 4386
srcIntf : port-channel5
vrfEncap : VXLAN: 2097153
pktLen : 112
srcMacAddr : 00:00:15:00:00:28
dstMacAddr : 00:00:12:00:00:25
timeStamp : 2015-03-17T21:31:14.383+00:00
```
This example shows the output on Generation 1 switches, or with Cisco APIC releases before 3.2.

**Step 4** The following example shows how to use the **show acllog permit l2 pkt tenant <tenant name> vrf <vrf name> srcintf <s interface>** command to view information about default VRF Layer 2 packets sent from interface port-channel15:

apic1# show acllog permit l2 pkt tenant common vrf default srcintf port-channel5 acllog permit L2 Packets Node srcIntf pktLen timeStamp -------------- -------------- -------- ------------- port-channel5 1 2015-03-17T21: 31:14.383+00:00

This example shows the output on Generation 1 switches, or with Cisco APIC releases before 3.2.

L
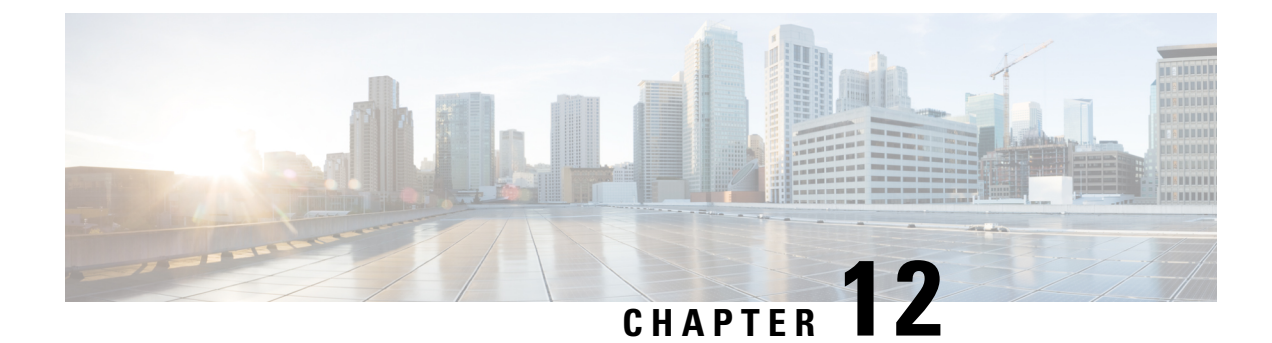

# **Data Plane Policing**

This chapter contains the following sections:

- [Overview](#page-144-0) of Data Plane Policing, on page 135
- Guidelines and [Limitations,](#page-145-0) on page 136
- [Configuring](#page-146-0) Data Plane Policing for Layer 2 Interface Using the GUI, on page 137
- [Configuring](#page-147-0) Data Plane Policing for Layer 3 Interface Using the APIC GUI, on page 138
- [Configuring](#page-148-0) Data Plane Policing Using the REST API, on page 139
- [Configuring](#page-150-0) Data Plane Policing Using NX-OS Style CLI, on page 141
- Data Plane Policing at the [Endpoint](#page-156-0) Group Level, on page 147

## <span id="page-144-0"></span>**Overview of Data Plane Policing**

Use data plane policing (DPP) to manage bandwidth consumption on Cisco Application Centric Infrastructure (ACI) fabric access interfaces. DPP policies can apply to egress traffic, ingress traffic, or both. DPP monitors the data ratesfor a particular interface. When the data rate exceeds user-configured values, marking or dropping of packets occurs immediately. Policing does not buffer the traffic; therefore, the transmission delay is not affected. When traffic exceeds the data rate, the Cisco ACI fabric can either drop the packets or mark QoS fields in them.

Before the 3.2 release, the standard behavior for the policer was to be per-EPG member in the case of DPP policy being applied to the EPG, while the same policer was allocated on the leaf switch for the Layer 2 and Layer 3 case. This distinction was done because the DPP policer for Layer 2/Layer 3 case was assumed to be per-interface already, hence it was assumed different interfaces might get different ones. While the per-EPG DPP policy was introduced, it was clear that on a given leaf switch, several members could be present and therefore the policer it made sense to be per-member in order to avoid unwanted drops.

Starting with release 3.2, a clear semantic is given to the Data Plane Policer policy itself, as well as a new flag introducing the sharing-mode setting as presented in the CLI. Essentially, there is no longer an implicit behavior, which is different if the Data Plane Policer is applied to Layer 2/Layer 3 or to per-EPG case. Now the user has the control of the behavior. If the sharing-mode is set to **shared**, then all the entities on the leaf switch referring to the same Data Plane Policer, will share the same hardware policer. If the sharing-mode is set to **dedicated** then there would be a different HW policer allocated for each Layer 2 or Layer 3 or EPG member on the leaf switch. The policer is then dedicated to the entity that needs to be policed.

DPP policies can be single-rate, dual-rate, and color-aware. Single-rate policies monitor the committed information rate (CIR) of traffic. Dual-rate policers monitor both CIR and peak information rate (PIR) of traffic. In addition, the system monitors associated burst sizes. Three colors, or conditions, are determined by the policer for each packet depending on the data rate parameters supplied: conform (green), exceed (yellow), or violate (red).

Typically, DPP policies are applied to physical or virtual layer 2 connections for virtual or physical devices such as servers or hypervisors, and on layer 3 connections for routers. DPP policies applied to leaf switch access ports are configured in the fabric access (infra) portion of the Cisco ACI fabric, and must be configured by a fabric administrator. DPP policies applied to interfaces on border leaf switch access ports (l3extOut or l2extOut) are configured in the tenant (fvTenant) portion of the Cisco ACI fabric, and can be configured by a tenant administrator.

The data plane policer can also be applied on an EPG so that traffic that enters the Cisco ACI fabric from a group of endpoints are limited per member accessinterface of the EPG. Thisis useful to prevent monopolization of any single EPG where access links are shared by various EPGs.

Only one action can be configured for each condition. For example, a DPP policy can to conform to the data rate of 256000 bits per second, with up to 200 millisecond bursts. The system applies the conform action to traffic that falls within thisrate, and it would apply the violate action to traffic that exceedsthisrate. Color-aware policies assume that traffic has been previously marked with a color. This information is then used in the actions taken by this type of policer.

For information about traffic storm control, see the *Cisco APIC Layer 2 Networking Configuration Guide*.

## <span id="page-145-0"></span>**Guidelines and Limitations**

The following are the guidelines and limitations for configuring data plane policing:

- The data plane does not police the packets transmitted from CPU and CPU bound packets on ACI fabric access interfaces.
- The **Dedicated Policer** sharing mode is not supported for Layer 2 interfaces.

The following are guidelines and limitations for EPG policing:

- Feature support begins with switch models ending in EX/FX (example: N9K-C93180YC-EX) and subsequent models.
- Egress traffic policing is not supported on the EPG level policer.
- Policer mode packet-per-second is not supported.
- Policer type 2R3C is not supported.
- Policer is not supported when **intra-EPG isolation** is enforced in EPG.
- Statistics and considerations for **tuning** include:
	- Awareness of packets that are dropped/allowed is important to know to mitigate issues or for overuse of resources.
	- Statistics are provided in the GUI using the statistics infrastructure. Statistics are exported through the REST API as for any statistic in the Cisco ACI fabric.
	- Statistics are available on per-EPG member, and are useful if the Data Plane Policer policy is of type**dedicated**, otherwise the statistics reflect the statistics of all the ports using it on the leaf switch.

• In certain cases, such as when frames goes through FCoE supported devices, these get classified into the no drop FCoE class. In FCoE devices, this can cause drop off packets when the packet length is higher than the allowed 2184 bytes.

# <span id="page-146-0"></span>**Configuring Data Plane Policing for Layer 2 Interface Using the GUI**

### **Before you begin**

The tenant, VRF, and external routed network where you configure the Data Plane Policing policy must be already created.

To apply the Layer 2 Data Plane Policing policy, the policy must be added to a policy group and the policy group must be mapped to an interface profile.

### **Procedure**

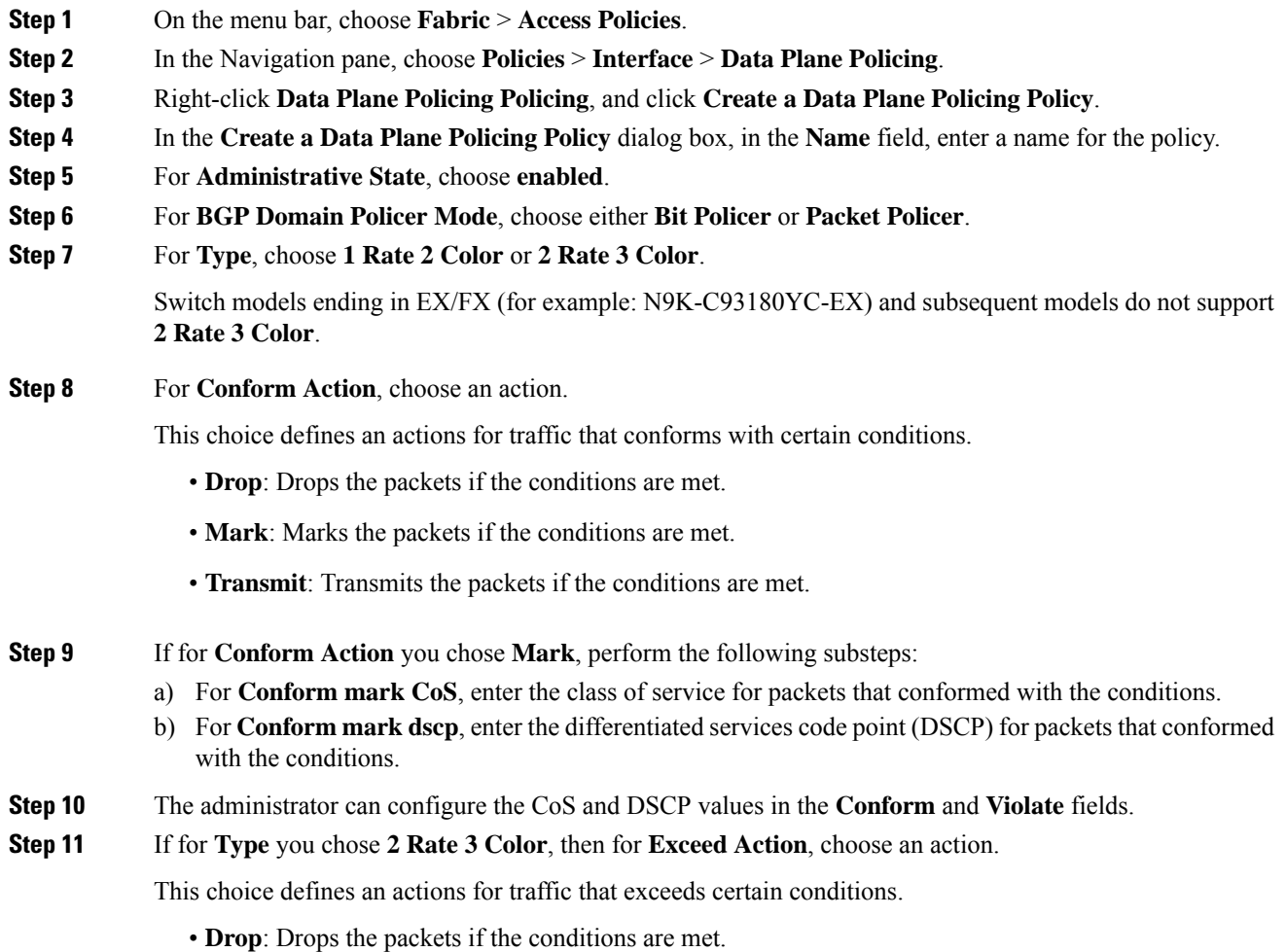

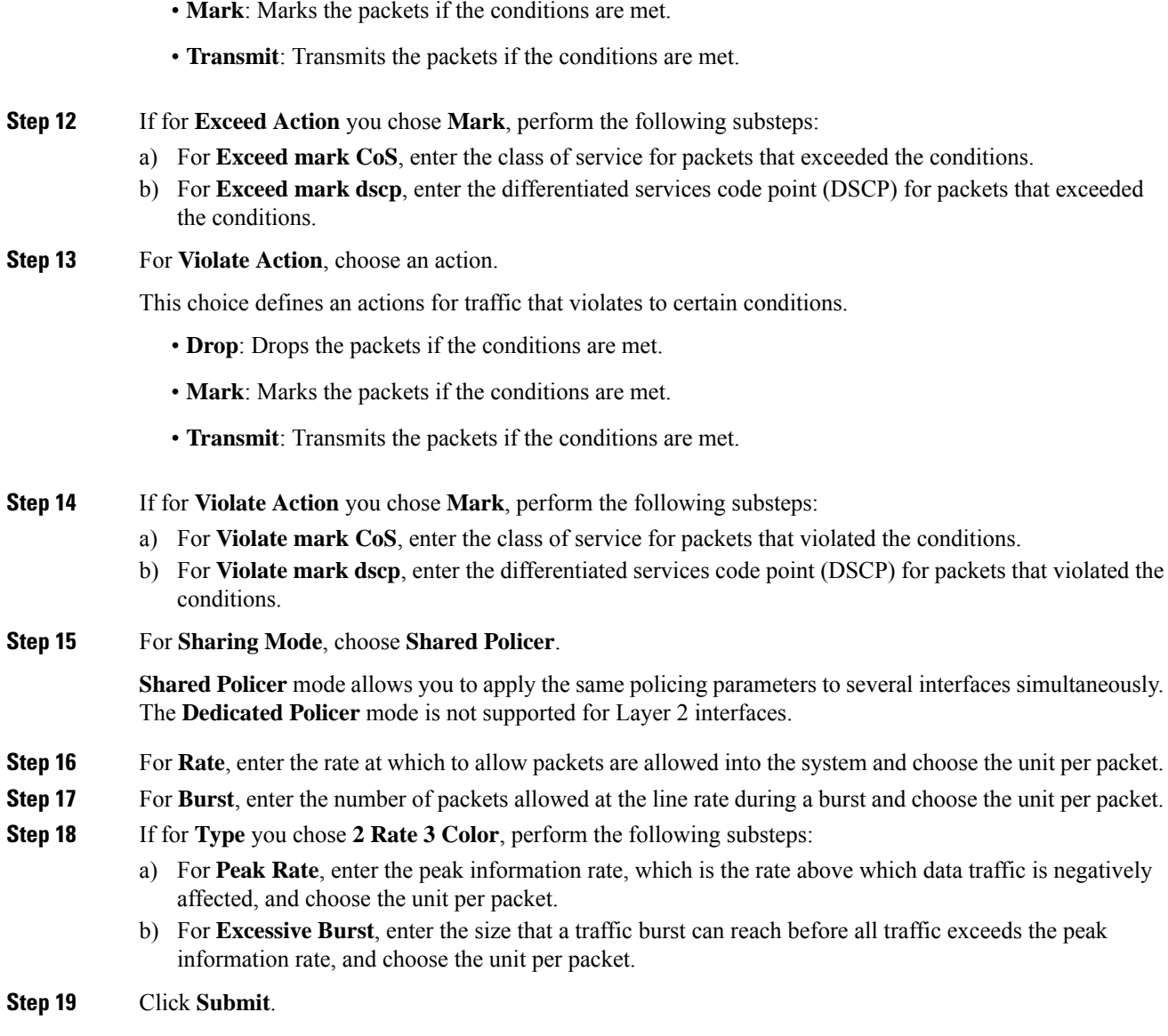

This completes DPP configuration for Layer 2. The data plane policy can now be mapped to an interface policy group that maps to a Layer 2 interface.

# <span id="page-147-0"></span>**Configuring Data Plane Policing for Layer 3 Interface Using the APIC GUI**

### **Before you begin**

The tenant, VRF, and external routed network where you configure the Data Plane Policing policy is already created.

The Data Plane Policing policy must be added to a policy group and the policy group mapped to an interface profile to apply the L3 DPP policy.

### **Procedure**

**Step 1** In the **Navigation** pane, click on **Tenant\_name** > **Networking** > **External Routed Network** > **Network\_name** > **Logical Node Profiles** > **Logical Node Profile\_name** > **Logical Interface Profiles**, and perform the following actions.

- a) Right-click on **Logical Interface Profiles**, and select **Create Interface Profile**.
- b) In the **Create Interface Profile** dialog box, in the **Name** field, enter a name for the profile.
- c) Next to **Ingress Data Plane Policing Policy**, select **Create Data Plane Policing Policy**.
- d) In the **Name** field, enter a name for the policy.
- e) In the **Administrative State** field, click **enabled**.
- f) Next to **Policer Mode**, select a button for either **Bit Policer** or **Packet Policer**.
- g) Next to **Type**, select a button for **1 Rate 2 Color** or **2 Rate 3 Color**.

Switch models ending in EX/FX (for example: N9K-C93180YC-EX) and subsequent models don't support 2 Rate 3 Color).

- a) The administrator can configure the CoS and DSCP values in the **Conform** and **Violate** fields.
- b) In the **Sharing Mode** field, select the policer mode.
	- Shared Policer Mode allows you to apply the same policing parameters to several interfaces simultaneously. **Note**
- c) Next to the **Burst**, **Excessive Burst** and **Rate** fields, select the drop down arrow to set the per packet rate for **1 Rate 2 Color** policy type.

**Note** For **2 Rate 3 Color** policy type, the **Peak Rate** field is added.

- d) Click **Submit**.
- **Step 2** Expand the **Routed Interfaces** table, in the **Path** field navigate to the interface to apply the policy and perform the following actions:
	- a) Next to **IPv4/Ipv6 Preferred Address**, enter a subnet IP address.
	- b) Click **OK**.
	- c) Click on the **SVI** tab and expand, in the **Path** field navigate to the interface to apply the policy.
	- d) Next to **Encap**, enter the VLAN name.
	- e) Next to **IPv4/Ipv6 Preferred Address**, enter a subnet IP address.
	- f) Click **OK**.
	- g) Expand the **Routed Sub-Interfaces** tab, and follow the same configuration steps as for the Routed Interfaces.
	- h) Click **OK**. This completes DPP configuration for L3.

## <span id="page-148-0"></span>**Configuring Data Plane Policing Using the REST API**

To police the L2 traffic coming in to the Leaf:

```
<!-- api/node/mo/uni/.xml -->
<infraInfra>
<qosDppPol name="infradpp5" burst="2000" rate="2000" be="400" sharingMode="shared"/>
< 1 - -List of nodes. Contains leaf selectors. Each leaf selector contains list of node blocks
-->
<infraNodeP name="leaf1">
<infraLeafS name="leaf1" type="range">
\{2 \times 1 \text{ if } r \text{ and } r \text{ is } 101 \text{ and } r \text{ is } 101 \text{ and } r \text{ is } 101 \text{ and } r \text{ is } 101 \text{ and } r \text{ is } 101 \text{ and } r \text{ is } 101 \text{ and } r \text{ is } 101 \text{ and } r \text{ is } 101 \text{ and } r \text{ is } 101 \text{ and } r \text{ is } 101 \text{ and } r \text{ is } 101 \text{ and } r \text{ is } 101 \text{ and } r \text{ is } 101 \text{ and } r \text{ is } </infraLeafS>
<infraRsAccPortP tDn="uni/infra/accportprof-portselector1"/>
</infraNodeP>
<! --PortP contains port selectors. Each port selector contains list of ports. It
         also has association to port group policies
-->
<infraAccPortP name="portselector1">
<infraHPortS name="pselc" type="range">
<infraPortBlk name="blk" fromCard="1" toCard="1" fromPort="48" toPort="49"></infraPortBlk>
<infraRsAccBaseGrp tDn="uni/infra/funcprof/accportgrp-portSet2"/>
</infraHPortS>
</infraAccPortP>
<!-- FuncP contains access bundle group policies -->
<infraFuncP>
<infraAccPortGrp name="portSet2">
<infraRsQosIngressDppIfPol tnQosDppPolName="infradpp5"/>
</infraAccPortGrp>
</infraFuncP>
</infraInfra>
```
To police the L2 traffic going out of the Leaf:

```
<!-- api/node/mo/uni/.xml -->
<infraInfra>
<qosDppPol name="infradpp2" burst="4000" rate="4000"/>
< 1 - -List of nodes. Contains leaf selectors. Each leaf selector contains list of node blocks
-->
<infraNodeP name="leaf1">
<infraLeafS name="leaf1" type="range">
<infraNodeBlk name="leaf1" from_="101" to_="101"/>
</infraLeafS>
<infraRsAccPortP tDn="uni/infra/accportprof-portselector2"/>
</infraNodeP>
< 1 - -PortP contains port selectors. Each port selector contains list of ports. It
      also has association to port group policies
--&<infraAccPortP name="portselector2">
<infraHPortS name="pselc" type="range">
<infraPortBlk name="blk" fromCard="1" toCard="1" fromPort="37" toPort="38"></infraPortBlk>
<infraRsAccBaseGrp tDn="uni/infra/funcprof/accportgrp-portSet2"/>
</infraHPortS>
</infraAccPortP>
<!-- FuncP contains access bundle group policies -->
<infraFuncP>
<infraAccPortGrp name="portSet2">
<infraRsQosEgressDppIfPol tnQosDppPolName="infradpp2"/>
</infraAccPortGrp>
</infraFuncP>
</infraInfra>
```
To police the L3 traffic coming in to the Leaf:

```
<!-- api/node/mo/uni/.xml -->
<fvTenant name="dppTenant">
<qosDppPol name="gmeo" burst="2000" rate="2000"/>
<l3extOut name="Outside">
<l3extInstP name="extroute"/>
<l3extLNodeP name="borderLeaf">
<l3extRsNodeL3OutAtt tDn="topology/pod-1/node-101" rtrId="10.0.0.1">
<ipRouteP ip="0.0.0.0">
<ipNexthopP nhAddr="192.168.62.2"/>
</ipRouteP>
</l3extRsNodeL3OutAtt>
<l3extLIfP name="portProfile">
<l3extRsPathL3OutAtt addr="192.168.40.1/30" ifInstT="l3-port"
tDn="topology/pod-1/paths-101/pathep-[eth1/40]"/>
<l3extRsPathL3OutAtt addr="192.168.41.1/30" ifInstT="l3-port"
tDn="topology/pod-1/paths-101/pathep-[eth1/41]"/>
<l3extRsIngressQosDppPol tnQosDppPolName="gmeo"/>
</l3extLIfP>
</l3extLNodeP>
</l3extOut>
</fvTenant>
```
To police the L3 traffic going out of the Leaf:

```
<!-- api/node/mo/uni/.xml -->
<fvTenant name="dppTenant">
<qosDppPol name="gmeo" burst="2000" rate="2000"/>
<l3extOut name="Outside">
<l3extInstP name="extroute"/>
<l3extLNodeP name="borderLeaf">
<l3extRsNodeL3OutAtt tDn="topology/pod-1/node-101" rtrId="10.0.0.1">
<ipRouteP ip="0.0.0.0">
<ipNexthopP nhAddr="192.168.62.2"/>
</ipRouteP>
</l3extRsNodeL3OutAtt>
<l3extLIfP name="portProfile">
<l3extRsPathL3OutAtt addr="192.168.40.1/30" ifInstT="l3-port"
tDn="topology/pod-1/paths-101/pathep-[eth1/40]"/>
<l3extRsPathL3OutAtt addr="192.168.41.1/30" ifInstT="l3-port"
tDn="topology/pod-1/paths-101/pathep-[eth1/41]"/>
<l3extRsEgressQosDppPol tnQosDppPolName="gmeo"/>
</l3extLIfP>
</l3extLNodeP>
</l3extOut>
</fvTenant>
```
# <span id="page-150-0"></span>**Configuring Data Plane Policing Using NX-OS Style CLI**

### **Procedure**

**Step 1** Configure a Layer 2 port to carry one EPG.

```
apic1# conf t
apic1(config)# vlan-domain test
apic1(config-vlan)# vlan 1000-2000
apic1(config-vlan)# exit
apic1(config)# leaf 101
apic1(config-leaf)# interface ethernet 1/10
```

```
apic1(config-leaf-if)# vlan-domain member test
apic1(config-leaf-if)# exit
apic1(config-leaf)# exit
apic1(config)# tenant test1
apic1(config-tenant)# vrf context v1
apic1(config-tenant-vrf)# exit
apic1(config-tenant)# bridge-domain bd1
apic1(config-tenant-bd)# vrf member v1
apic1(config-tenant-bd)# exit
apic1(config-tenant)# application ap1
apic1(config-tenant-app)# epg e1
apic1(config-tenant-app-epg)# bridge-domain member bd1
apic1(config-tenant-app-epg)# exit
apic1(config-tenant-app)# exit
apic1(config-tenant)# exit
apic1(config)# leaf 101
apic1(config-leaf)# interface ethernet 1/10
apic1(config-leaf-if)# switchport trunk allowed vlan 1001 tenant test1 application ap1 epg
e1
apic1(config-leaf-if)# switchport trunk allowed vlan 1501 tenant test1 application ap1 epg
e1
# Now the port leaf 101 ethernet 1/10 carries two vlan mapped both to the same
Tenant/Application/EPG
apic1(config-leaf-if)# exit
apic1(config-leaf)# exit
```
a) Create a policy-map to apply to the interface.

### **Example:**

```
apic1(config)# policy-map type data-plane qosTest
apic1(config-pmap-dpp)# set burst 2400 mega
apic1(config-pmap-dpp)# set cir 70 mega
apic1(config-pmap-dpp)# set sharing-mode shared
apic1(config-pmap-dpp)# exit
apic1(config)# leaf 101
apic1(config-leaf)# interface ethernet 1/10
apic1(config-leaf-if)# service-policy type data-plane input qosTest
apic1(config-leaf-if)# exit
apic1(config-leaf)# exit
apic1(config)# policy-map type data-plane qosTest2
apic1(config-pmap-dpp)# set cir 78 mega
apic1(config-pmap-dpp)# exit
apic1(config)# leaf 101
apic1(config-leaf)# interface ethernet 1/10
apic1(config-leaf-if)# service-policy type data-plane output qosTest2
apic1(config-leaf-if)# end
```
b) Visualize the policy configured.

```
apic1# show policy-map type data-plane infra
Type data-plane policy-maps
===================
Global Policy
policy-map type data-plane default
   set burst unspecified
   set conform-cos-transmit unspecified
   set conform-dscp-transmit unspecified
   set conform transmit
   set excessive-burst unspecified
   set exceed-cos-transmit unspecified
```

```
set exceed-dscp-transmit unspecified
   set exceed drop
   set mode byte
   set pir 0
   set cir 78 mega
   set type 1R2C
   set violate-cos-transmit unspecified
   set violate-dscp-transmit unspecified
   set violate drop
Global Policy
policy-map type data-plane qosTest
    set burst 2400 mega
   set cir 78 mega
   set conform-cos-transmit unspecified
   set conform-dscp-transmit unspecified
   set conform transmit
   set excessive-burst unspecified
   set exceed-cos-transmit unspecified
   set exceed-dscp-transmit unspecified
   set exceed drop
   set mode byte
   set pir 0
   set type 1R2C
   set violate-cos-transmit unspecified
   set violate-dscp-transmit unspecified
   set violate drop
Global Policy
policy-map type data-plane qosTest2
   set burst unspecified
   set conform-cos-transmit unspecified
   set conform-dscp-transmit unspecified
   set conform transmit
   set excessive-burst unspecified
   set exceed-cos-transmit unspecified
   set exceed-dscp-transmit unspecified
   set exceed drop
   set mode byte
   set pir 0
   set cir 78 mega
   set type 1R2C
   set violate-cos-transmit unspecified
   set violate-dscp-transmit unspecified
   set violate drop
```
c) Show running-config.

```
apic1# show runn policy-map
# Command: show running-config policy-map
# Time: Fri Jan 29 19:26:18 2016
 policy-map type data-plane default
   exit
 policy-map type data-plane qosTest
   set burst 2400 mega
   set cir 78 mega
   no shutdown
   exit
 policy-map type data-plane qosTest2
   set cir 78 mega
   no shutdown
   exit
apic1# show runn leaf 101
# Command: show running-config leaf 101
# Time: Fri Jan 29 19:26:29 2016
```

```
leaf 101
  interface ethernet 1/10
   vlan-domain member test
   switchport trunk allowed vlan 1501 tenant test1 application ap1 epg e1
   service-policy type data-plane input qosTest
   service-policy type data-plane output qosTest2
   exit
  exit
```
**Step 2** Preparation to configure Layer 3 ports.

### **Example:**

```
apic1# conf t
apic1(config)# vlan-domain l3ports
apic1(config-vlan)# vlan 3000-3001
apic1(config-vlan)# exit
apic1(config)# tenant l3test1
apic1(config-tenant)# vrf context v1
apic1(config-tenant-vrf)# exit
apic1(config-tenant)# exit
apic1(config)# leaf 102
apic1(config-leaf)# vrf context tenant l3test1 vrf v1
apic1(config-leaf-vrf)# exit
# Configure a physical Layer 3 port
apic1(config-leaf)# interface ethernet 1/20
apic1(config-leaf-if)# no switchport
apic1(config-leaf-if)# vlan-domain member l3ports
apic1(config-leaf-if)# vrf member tenant l3test1 vrf v1
apic1(config-leaf-if)# ip address 56.1.1.1/24
apic1(config-leaf-if)# ipv6 address 2000::1/64 preferred
apic1(config-leaf-if)# exit
# Configure base interface for L3 subinterfaces
apic1(config-leaf)# interface ethernet 1/21
apic1(config-leaf-if)# vlan-domain member l3ports
apic1(config-leaf-if)# no switchport
apic1(config-leaf-if)# exit
# Configure a Layer 3 subinterface
apic1(config-leaf)# interface ethernet 1/21.3001
apic1(config-leaf-if)# vrf member tenant l3test1 vrf v1
apic1(config-leaf-if)# ip address 60.1.1.1/24
apic1(config-leaf-if)# ipv6 address 2001::1/64 preferred
apic1(config-leaf-if)# exit
# Configure a Switched Vlan Interface
apic1(config-leaf)# interface vlan 3000
apic1(config-leaf-if)# vrf member tenant l3test1 vrf v1
apic1(config-leaf-if)# ip address 70.1.1.1/24
apic1(config-leaf-if)# ipv6 address 3000::1/64 preferred
apic1(config-leaf-if)# exit
apic1(config-leaf)# exit
```
a) Configure the policer in the tenant for Layer 3 usage.

```
apic1(config)# tenant l3test1
apic1(config-tenant)# policy-map type data-plane iPol
apic1(config-tenant-pmap-dpp)# set cir 56 mega
apic1(config-tenant-pmap-dpp)# set burst 2000 kilo
apic1(config-tenant-pmap-dpp)# exit
apic1(config-tenant)# policy-map type data-plane ePol
apic1(config-tenant-pmap-dpp)# set burst 2000 kilo
apic1(config-tenant-pmap-dpp)# set cir 56 mega
```

```
apic1(config-tenant-pmap-dpp)# exit
apic1(config-tenant)# exit
```
b) Apply policer on a Layer 3 interface

### **Example:**

```
apic1(config)# leaf 102
apic1(config-leaf)# interface ethernet 1/20
apic1(config-leaf-if)# service-policy type data-plane input iPol
apic1(config-leaf-if)# service-policy type data-plane output ePol
apic1(config-leaf-if)# exit
apic1(config-leaf)# interface ethernet 1/21.3001
apic1(config-leaf-if)# service-policy type data-plane input iPol
apic1(config-leaf-if)# service-policy type data-plane output ePol
apic1(config-leaf-if)# exit
apic1(config-leaf)# interface vlan 3000
apic1(config-leaf-if)# service-policy type data-plane input iPol
apic1(config-leaf-if)# service-policy type data-plane output ePol
apic1(config-leaf-if)# end
```
c) Show commands for policers used on a Layer 3 interface.

#### **Example:**

```
apic1# show tenant l3test1 policy-map type data-plane
Type data-plane policy-maps
     ====================
Policy in Tenant: l3test1
policy-map type data-plane ePol
   set burst 2000 kilo
   set conform-cos-transmit unspecified
   set conform-dscp-transmit unspecified
   set conform transmit
   set excessive-burst unspecified
   set exceed-cos-transmit unspecified
   set exceed-dscp-transmit unspecified
   set exceed drop
   set mode byte
   set pir 0
   set cir 56 mega
    set type 1R2C
   set violate-cos-transmit unspecified
   set violate-dscp-transmit unspecified
   set violate drop
Policy in Tenant: l3test1
policy-map type data-plane iPol
   set burst 2000 kilo
   set burst unspecified
   set conform-cos-transmit unspecified
   set conform-dscp-transmit unspecified
   set conform transmit
   set excessive-burst unspecified
   set exceed-cos-transmit unspecified
   set exceed-dscp-transmit unspecified
   set exceed drop
   set mode byte
   set pir 0
   set cir 56 mega
   set type 1R2C
   set violate-cos-transmit unspecified
   set violate-dscp-transmit unspecified
    set violate drop
```
d) Show running-config for policers used for Layer 3.

```
apic1# show runn tenant l3test1
# Command: show running-config tenant l3test1
# Time: Fri Jan 29 19:48:20 2016
 tenant l3test1
   vrf context v1
     exit
   policy-map type data-plane ePol
     set burst 2000 kilo
     set cir 56 mega
     no shutdown
     exit
   policy-map type data-plane iPol
     set burst 2000 kilo
     set cir 56 mega
     no shutdown
     exit
   exit
apic1# show running-config leaf 102
# Command: show running-config leaf 102
# Time: Fri Jan 29 19:48:33 2016
 leaf 102
   vrf context tenant l3test1 vrf v1
     exit
    interface vlan 3000
     vrf member tenant l3test1 vrf v1
     ip address 70.1.1.1/24
     ipv6 address 3000::1/64 preferred
     bfd ip tenant mode
     bfd ipv6 tenant mode
     service-policy type data-plane input iPol
     service-policy type data-plane output ePol
      exit
   interface ethernet 1/20
     vlan-domain member l3ports
     no switchport
     vrf member tenant l3test1 vrf v1
     ip address 56.1.1.1/24
     ipv6 address 2000::1/64 preferred
     bfd ip tenant mode
     bfd ipv6 tenant mode
     service-policy type data-plane input iPol
     service-policy type data-plane output ePol
      exit
   interface ethernet 1/21
      vlan-domain member l3ports
     no switchport
     bfd ip tenant mode
     bfd ipv6 tenant mode
      exit
    interface ethernet 1/21.3001
     vrf member tenant l3test1 vrf v1
     ip address 60.1.1.1/24
     ipv6 address 2001::1/64 preferred
     bfd ip tenant mode
     bfd ipv6 tenant mode
      service-policy type data-plane input iPol
      service-policy type data-plane output ePol
    exit
   exit
apic1#
```
## <span id="page-156-0"></span>**Data Plane Policing at the Endpoint Group Level**

Data Plane Policing (DPP) can be applied to an endpoint group (EPG). The policing of the traffic is applied to all the EPG members on every leaf switch where the EPG is deployed.

Prior to the 3.2(1) release, each EPG member had its own policer. Beginning in the 3.2(1) release, the behavior is dependent on the sharing-mode property (if configured through the CLI or GUI) on the Data Plane Policer. If that is set to **dedicated**, then the situation is similar to before the 3.2(1) release. If the sharing-mode is set to **shared**, then all the members in the same slice using the same Data Plane Policer policy use the hardware policer on the leaf switch.

For example, an EPG has the following members:

- Leaf 101, Eth1/1, vlan-300
- Leaf 101, Eth1/2, vlan-301
- Leaf 102, Eth1/2, vlan-500

In this case, each member will limit the traffic according to the policer, independent from the other members. If the Data Plane Policer has the sharing-mode set to **shared**, then all the members in the same slice above use only one policer on the leaf switch.

The Data Plane Policer works independently on Leaf 101 and Leaf 102 if the sharing-mode is set to **dedicated**. For example:

- Policer-A (100Mbps policing) is applied to EPG1 (Leaf101 e1/1 vlan-300 and e1/2 vlan-301. Leaf 102 e1/2 vlan-500)
- Leaf 101: police traffic at the EPG1 level, which is applied to traffic through E1/1 vlan-300 and E1/2 vlan-301 (100Mbps for each interface).
- Leaf 102: police traffic at the EPG1 level, which is applied to traffic through E1/2 vlan-500 (another 100Mbps for each interface).

The total is up to 300Mbps for EPG1.

If the sharing-mode is set to **shared**, 100Mbps is shared across EPGs using the same policer if the interfaces are in the same slice. For example:

- Policer-A (100Mbps policing) applied to EPG1 and EPG2.
- Leaf 101: police traffic at EPG1 and EPG2 in total.
- Leaf 102: police traffic at EPG1 and EPG2 in total.

The total is up to 200Mbps for EPG1 and EPG2 if the interfaces are in the same slice.

The following are limitations for Data Plane Policing at the EPG level:

- EPG policer feature is supported with switch models that have -EX, -FX, or later suffixes in the product ID.
- Egress traffic policing is not supported for the EPG level policer.
- Policer mode **Packet-per-second** is not supported.
- Policer type 2R3C is not supported in EPG policer.
- Policer is not supported when **intra-EPG isolation-enforced** is applied to the EPG.
- The scale limit allows for 128 EPG policers supported per node.

### **Configuring Data Plane Policing at the Endpoint Group Level Using CLI**

### **Procedure**

Define the policer:

```
apic1# conf t
apic1(config)# vlan-domain test
apic1(config-vlan)# vlan 1000-2000
apic1(config-vlan)# exit
apic1(config)# leaf 101
apic1(config-leaf)# interface ethernet 1/10
apic1(config-leaf-if)# vlan-domain member test
apic1(config-leaf-if)# exit
apic1(config-leaf)# exit
apic1(config)# tenant test1
apic1(config-tenant)# vrf context v1
apic1(config-tenant-vrf)# exit
apic1(config-tenant)# bridge-domain bd1
apic1(config-tenant-bd)# vrf member v1
apic1(config-tenant-bd)# exit
apic1(config)# policy-map type data-plane pol1
apic1(config-pmap-dpp)# set burst 2400 mega
apic1(config-pmap-dpp)# set cir 78 mega
apic1(config-pmap-dpp)# exit
apic1(config-tenant)# application ap1
apic1(config-tenant-app)# epg e1
apic1(config-tenant-app-epg)# bridge-domain member db1
apic1(config-tenant-app-epg)# service-policy type data-plane poll
apic1(config-tenant-app-epg)# exit
apic1(config-tenant-app)# exit
apic1(config-tenant)# exit
apic1(config)# leaf 101
apic1(config-leaf)# interface ethernet 1/10
apic1(config-leaf-if)# switchport trunk allowed vlan 1001 tenant test1 application ap1 epg
e1
apic1(config-leaf-if)# exit
apic1(config-leaf)# exit
```
П

### **Configuring Data Plane Policing at the Endpoint Group Level Using the APIC GUI**

### **Procedure**

In the **Tenants** pane, click on **Tenant\_name** > **Policies** > **Protocol** > **Data Plane Policing**. Right-click on **Data Plane Policing** to **Create Data Plane Policing Policy**.

- a) In the **Name** field, enter a name for the policy.
- b) In the **Administrative State** field, click **enabled**.
- c) Next to **Policer Mode**, select a button for either **Bit Policer** or **Packet Policer**.
- d) Next to **Type**, select a button for **1 Rate 2 Color**.
- e) For **Conform Action**, select **Drop**, **Mark**, or **Transmit**.
- f) The administrator can configure the CoS and DSCP values in the **Conform** and **Violate** fields.
- g) Next to the **Burst**, **Excessive Burst** and **Rate** fields, click the drop down arrow to select from the following:
	- **Bytes/Packets**
	- **Kilo Bytes/Packets**
	- **Mega Bytes/Packets**
	- **Giga Bytes/Packets**
	- **Milli Seconds**
	- **Micro Seconds**

### **Configuring Data Plane Policing at the Endpoint Group Level Using Rest API**

To police the traffic coming into the leaf switch:

```
<!-- api/node/mo/.xml -->
<polUni>
  <fvTenant name="t1">
    <qosDppPol name="gmeo" burst="2000" rate="2000"/>
    <fvAp name="ap1">
      <fvAEPg name="ep1">
        <fvRsDppPol tnQosDppPolName="gmeo"/>
      \langle fvAEPg\rangle\langle/fvAn\rangle</fvTenant>
</polUni>
```
### **Accessing Statistics for the Data Plane Policer at the Endpoint Group Level in the GUI**

DPP at the EPG level is used to police traffic at the EPG member level. As such, statistics are integral in ensuring the policer is dropping substantial traffic. Statistics are reported at the EPG member level for fine granularity.

### **Procedure**

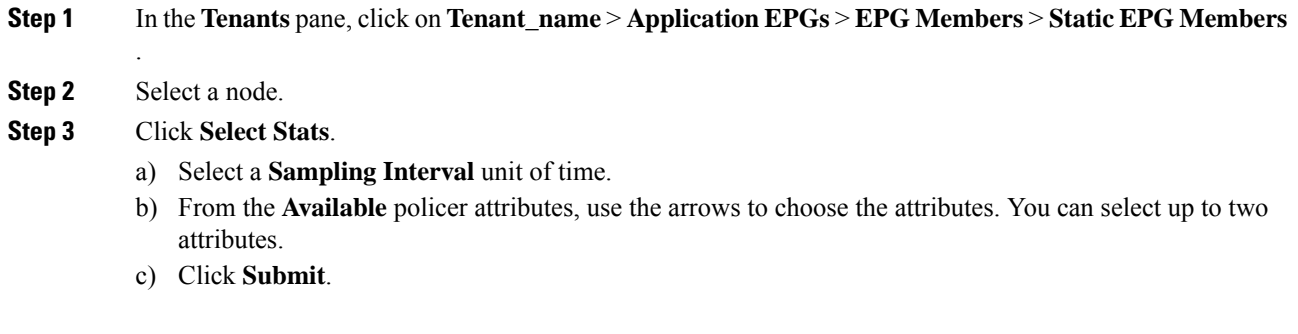

### **What to do next**

You will see a graphical representation of the DPP statistics.

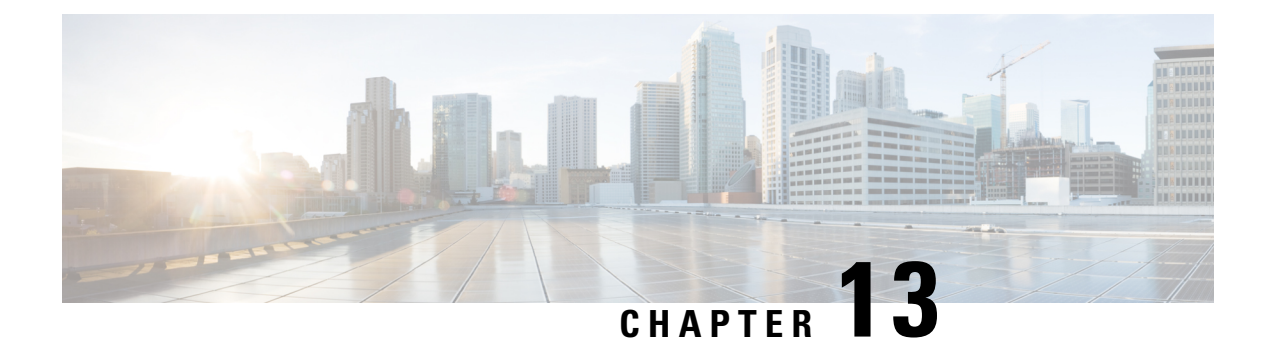

# **HTTPS Access**

This chapter contains the following sections:

- [Overview,](#page-160-0) on page 151
- [Configuring](#page-160-1) Custom Certificate Guidelines, on page 151
- Modifying the SSL Cipher [Configuration,](#page-161-0) on page 152
- [Configuring](#page-162-0) a Custom Certificate for Cisco ACI HTTPS Access Using the GUI, on page 153
- Configuring the Default SSL Protocols and [Diffie-Hellman](#page-165-0) Key Exchange Using the GUI, on page 156
- Enabling Certificate Based [Authentication](#page-165-1) Using the NX-OS CLI, on page 156

## <span id="page-160-1"></span><span id="page-160-0"></span>**Overview**

This article provides an example of how to configure a custom certificate for HTTPS access when using Cisco ACI.

# **Configuring Custom Certificate Guidelines**

- Exporting a private key that is used to generate a Certificate Signing Request (CSR) on the Cisco Application Policy Infrastructure Controller (APIC) is not supported. If you want to use the same certificate on multiple servers through a wildcard in the Subject Alternative Name (SAN) field, such as "\*cisco.com," by sharing the private key that was used to generate the CSR for the certificate, generate the private key outside of Cisco Application Centric Infrastructure (ACI) fabric and import it to the Cisco ACI fabric.
- You must download and install the public intermediate and root CA certificates before generating a Certificate Signing Request (CSR). Although a root CA Certificate is not technically required to generate a CSR, Cisco requires the root CA certificate before generating the CSR to prevent mismatches between the intended CA authority and the actual one used to sign the CSR. The Cisco APIC verifies that the certificate submitted is signed by the configured CA.
- To use the same public and private keys for a renewed certificate generation, you must satisfy the following guidelines:
	- You must preserve the originating CSR as it contains the public key that pairs with the private key in the key ring.
	- The same CSR used for the originating certificate must be resubmitted for the renewed certificate if you want to re-use the public and private keys on the Cisco APIC.
- Do not delete the original key ring when using the same public and private keys for the renewed certificate. Deleting the key ring will automatically delete the associated private key used with CSRs.
- Cisco ACI Multi-Site, VCPlugin, VRA, and SCVMM are not supported for certificate-based authentication.
- Only one SSL certificate is allowed per Cisco APIC cluster.
- You must disable certificate-based authentication before downgrading to release 4.0(1) from any later release.
- To terminate the certificate-based authentication session, you must log out and then remove the CAC card.
- The custom certificate configured for the Cisco APIC will be deployed to the leaf and spine switches. If the URL or DN that is used to connect to the fabric node is within the **Subject** or **Subject Alternative Name** field, the fabric node will be covered under the certificate.
- The Cisco APIC GUI can accept a certificate with a maximum size of 4k bytes.

# <span id="page-161-0"></span>**Modifying the SSL Cipher Configuration**

SSL ciphers can be enabled, disabled, or removed entirely. Depending on the desired cipher settings, you should understand which exact combination is required. Disabling and enabling ciphers in a manner that results in no ciphers remaining is a misconfiguration and will result in NGINX failing validation.

NGINX uses the OpenSSL cipher list format. For information about the format, go to the OpenSSL website.

### **MappingtheCiscoAPICSSLConfigurationOptionstotheCipherListFormatting**

Enabling a cipher results in the cipher being written to the NGINX configuration file. Disabling a cipher results in the cipher being written in the NGINX configuration file with a preceding exclamation mark (!). For example, disabling "EEDCH" will cause it to be written as "!EEDCH". Removing a cipher will result in the cipher not being written the NGINX configuration file at all.

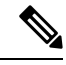

As stated in the OpenSSL cipher list format document, "If ! is used then the ciphers are permanently deleted from the list. The ciphers deleted can never reappear in the list even if they are explicitly stated." This can result in the removal of combination ciphers referencing the one that was set to "Disabled," regardless of the ciphers' "Enabled" state. **Note**

Example: Disabling "EEDCH," but enabling "EECDH+aRSA+SHA384." This will cause the following to be written to the NGINX configuration file: "!EEDCH:EECDH+aRSA+SHA384". The "!EEDCH" will prevent "EECDH+aRSA+SHA384" from ever being added. This will result in no ciphers being used, which will fail NGINX validation and prevent NGINX updates from succeeding, such as applying custom HTTPS certificates.

## **Testing the Cipher List Format Before Modifying the Cisco APIC SSL Configuration**

Before making any cipher modifications to the Cisco Application Policy Infrastructure Controller (APIC), validate the results of the planned cipher combination using the openssl ciphers -V 'cipher\_list' command and ensure that the cipher output matches your desired result.

Example:

```
apic# openssl ciphers -V 'EECDH+aRSA+SHA256:EECDH+aRSA+SHA384'
         0xC0,0x27 - ECDHE-RSA-AES128-SHA256 TLSv1.2 Kx=ECDH Au=RSA Enc=AES(128)
Mac=SHA256
         0xC0,0x28 - ECDHE-RSA-AES256-SHA384 TLSv1.2 Kx=ECDH Au=RSA Enc=AES(256)
Mac=SHA384
```
If your tested cipher list results in an error or "no cipher match," do not apply this configuration to the Cisco APIC. Doing so can result in NGINX issues with symptomsincluding making the Cisco APIC GUI inaccessible and breaking custom certificate application.

Example:

```
apic# openssl ciphers -V '!EECDH:EECDH+aRSA+SHA256:EECDH+aRSA+SHA384'
Error in cipher list
132809172158128:error:1410D0B9:SSL routines:SSL_CTX_set_cipher_list:no cipher
match:ssl_lib.c:1383:
```
# <span id="page-162-0"></span>**Configuring a Custom Certificate for Cisco ACI HTTPS Access Using the GUI**

CAUTION: PERFORM THIS TASK ONLY DURING A MAINTENANCE WINDOW AS THERE IS A POTENTIAL FOR DOWNTIME. The downtime affects access to the Cisco Application Policy Infrastructure Controller (APIC) cluster and switches from external users or systems and not the Cisco APIC to switch connectivity. The NGINX process on the switches will also be impacted, but that will be only for external connectivity and not for the fabric data plane. Access to the Cisco APIC, configuration, management, troubleshooting, and such will be impacted. The NGINX web server running on the Cisco APIC and switches will be restarted during this operation.

### **Before you begin**

Determine from which authority you will obtain the trusted certification so that you can create the appropriate Certificate Authority.

### **Procedure**

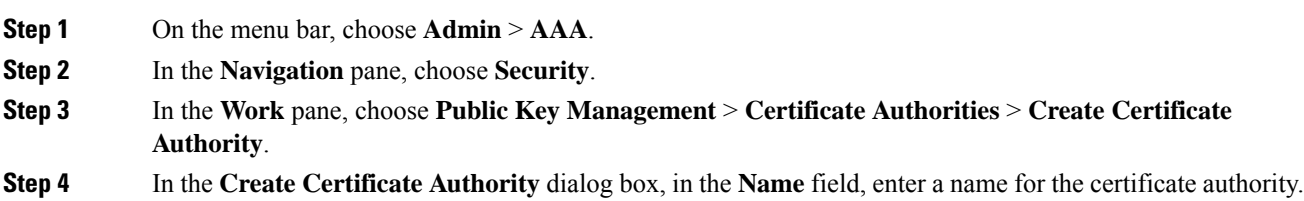

**Step 5** In the **Certificate Chain** field, copy the intermediate and root certificates for the certificate authority that will sign the Certificate Signing Request (CSR) for the Cisco APIC.

> The certificate should be in Base64 encoded X.509 (CER) format. The intermediate certificate is placed before the root CA certificate. It should look similar to the following example:

-----BEGIN CERTIFICATE----- <Intermediate Certificate> -----END CERTIFICATE--------BEGIN CERTIFICATE----- <Root CA Certificate> -----END CERTIFICATE-----

- **Step 6** Click **Submit**.
- **Step 7** In the **Navigation** pane, choose **Public Key Management** > **Key Rings**.
- **Step 8** In the **Work** pane, choose **Actions** > **Create Key Ring**.

The key ring enables you to manage a private key (imported from external device or internally generated on APIC), a CSR generated by the private key, and the certificate signed via the CSR.

- **Step 9** In the **Create Key Ring** dialog box, in the **Name** field, enter a name.
- **Step 10** In the **Certificate** field, do not add any content if you will generate a CSR using the Cisco APIC through the key ring. Alternately, add the signed certificate content if you already have one that was signed by the CA from the previous steps by generating a private key and CSR outside of the Cisco APIC,
- **Step 11** In the **Modulus** field, click the radio button for the desired key strength.
- **Step 12** In the **Certificate Authority** field, from the drop-down list, choose the certificate authority that you created earlier, then click **Submit**.
- **Step 13** In the **Private Key** field, do not add any content if you will generate a CSR using the Cisco APIC through the key ring. Alternately, add the private key used to generate the CSR for the signed certificate that you entered in step 10.
	- Do not delete the key ring. Deleting the key ring will automatically delete the associated private key used with CSRs. **Note**

If you have not entered the signed certificate and the private key, in the **Work** pane, in the **Key Rings** area, the **Admin State** for the key ring created displays **Started**, waiting for you to generate a CSR. Proceed to step 14.

If you entered both the signed certificate and the private key, in the **Key Rings** area, the **Admin State** for the key ring created displays **Completed**. Proceed to step 23.

- **Step 14** In the **Navigation** pane, choose **Public Key Management** > **Key Rings** > *key\_ring\_name*.
- **Step 15** In the **Work** pane, choose **Actions** > **Create Certificate Request**.
- **Step 16** In the **Subject** field, enter the common name (CN) of the CSR.

You can enter the fully qualified domain name (FQDN) of the Cisco APICs using a wildcard, but in a modern certificate, we generally recommend that you enter an identifiable name of the certificate and enter theFQDN of all Cisco APICs in the **AlternateSubject Name** field (also known as the *SAN* –Subject Alternative Name) because many modern browsers expect the FQDN in the SAN field.

### **Step 17** In the **Alternate Subject Name** field, enter the FQDN of all Cisco APICs, such as "DNS:apic1.example.com,DNS:apic2.example.com,DNS:apic3.example.com" or "DNS:\*example.com".

Alternatively, if you want SAN to match an IP address, enter the Cisco APICs' IP addresses with the following format:

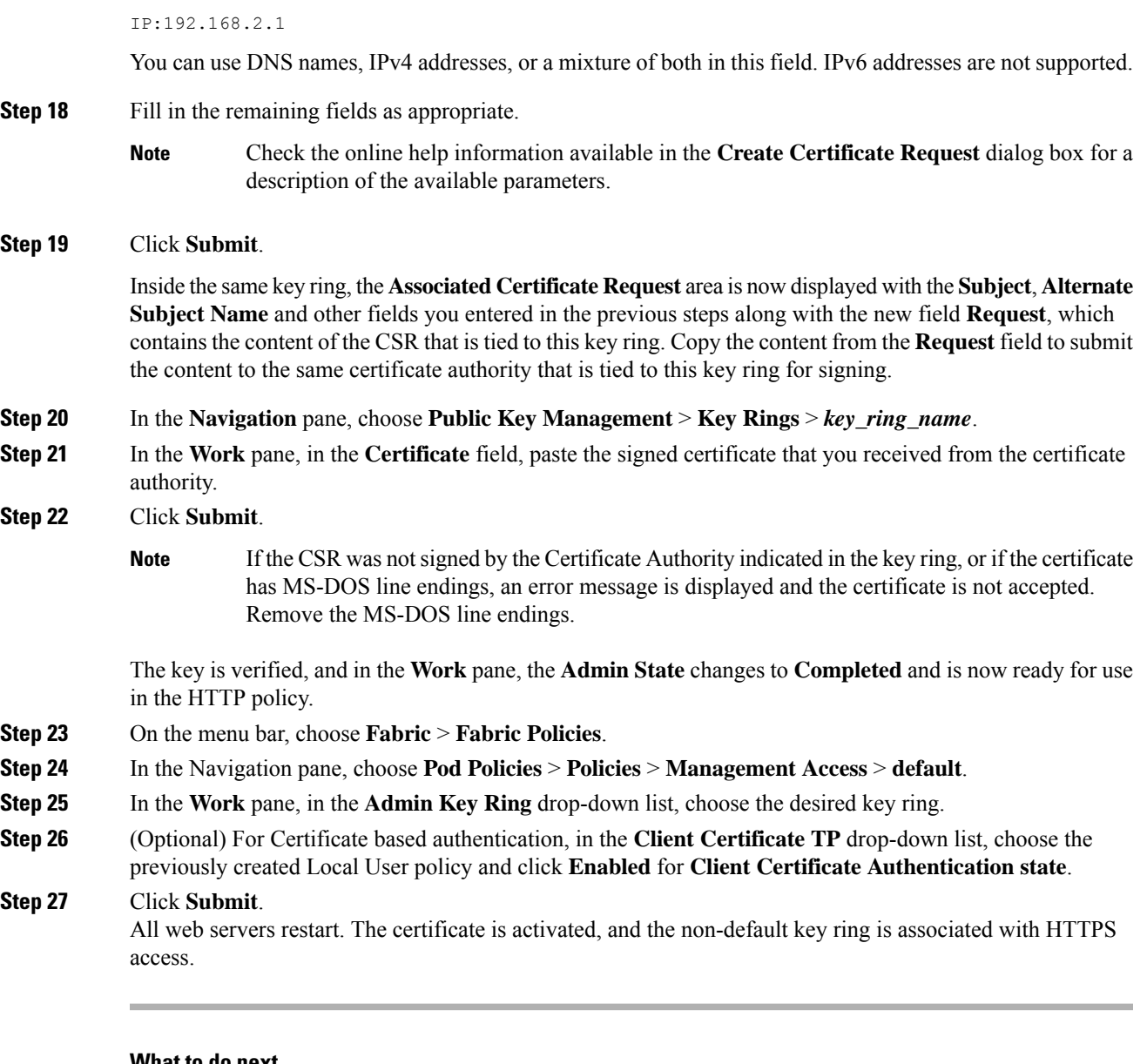

### **What to do next**

You must remain aware of the expiration date of the certificate and take action before it expires. To preserve the same key pair for the renewed certificate, you must preserve the CSR as it contains the public key that pairs with the private key in the key ring. Before the certificate expires, the same CSR must be resubmitted. Do not delete or create a new key ring as deleting the key ring will delete the private key stored internally on the Cisco APIC.

# <span id="page-165-0"></span>**Configuring the Default SSL Protocols and Diffie-Hellman Key Exchange Using the GUI**

This procedure configures the default SSL protocols and Diffie-Hellman key exchange. You must configure these parameters based on the security policy of your organization and the needs of any applications that you use.

### **Procedure**

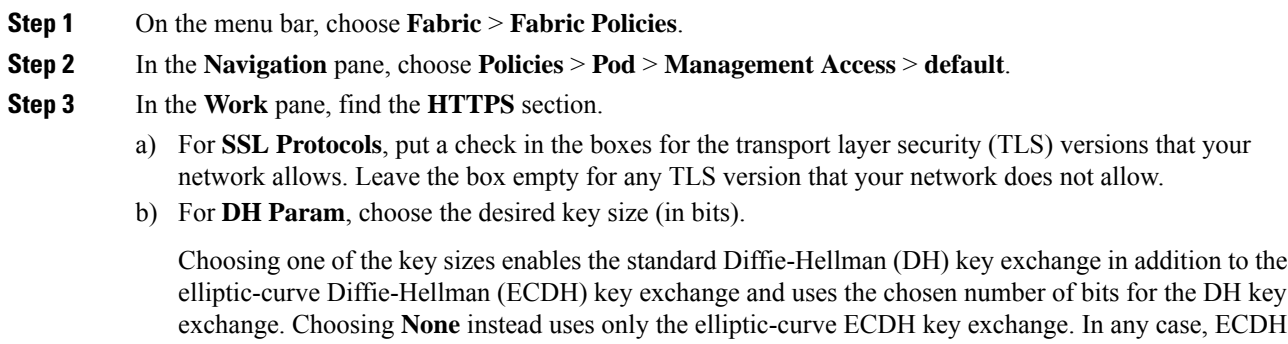

c) Click **Submit**.

always uses 256 bits.

# <span id="page-165-1"></span>**Enabling Certificate Based Authentication Using theNX-OS CLI**

### **Procedure**

To enable Certificate Based authentication:

```
To enable CAC for https access:
  configure terminal
   comm-policy default
   https
    client-cert-ca <ca name>
     client-cert-state-enable
 To disable:
  configure terminal
   comm-policy default
   https
    no client-cert-state-enable
     no client-cert-ca
```
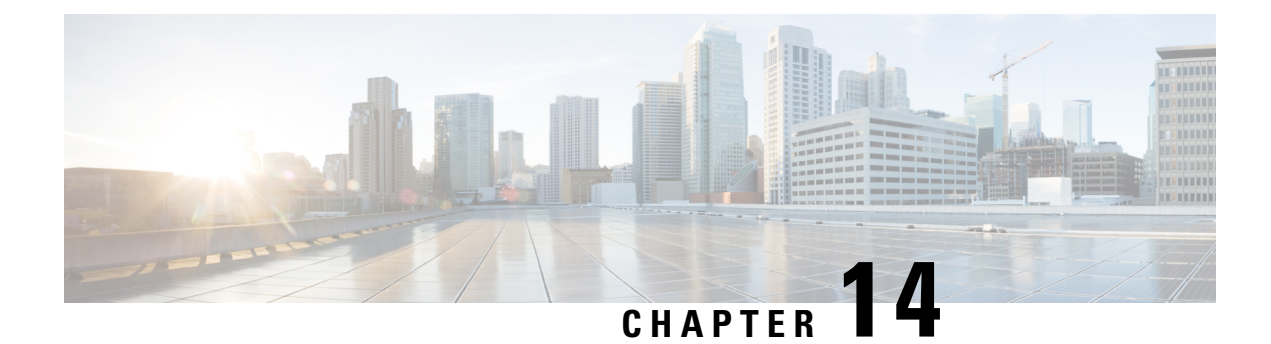

# **Additional ACI Security Features**

This chapter contains the following sections:

- [Additional](#page-166-0) Security Features, on page 157
- Turning Off [Generated](#page-166-1) Session Log Files in APIC, on page 157

# <span id="page-166-0"></span>**Additional Security Features**

The following are a list of security features currently supported in ACI but documented in other configuration guides found at [https://www.cisco.com/c/en/us/support/cloud-systems-management/](https://www.cisco.com/c/en/us/support/cloud-systems-management/application-policy-infrastructure-controller-apic/tsd-products-support-series-home.html) [application-policy-infrastructure-controller-apic/tsd-products-support-series-home.html:](https://www.cisco.com/c/en/us/support/cloud-systems-management/application-policy-infrastructure-controller-apic/tsd-products-support-series-home.html)

- For **Contract** configuration see the *Cisco APIC Basic Configuration Guide, Release 3.x* and the *Operating Cisco Application Centric Infrastructure*.
- For **EPG Communication Rules** see the *Use vzAny to Automatically Apply Communication Rules to all EPGs in a VRF* Knowledge-Based article.
- For**In-Bandand Out-of-Band Management Access**see the *Cisco APIC and Static Management Access* Knowledge-Based article, and the *Cisco APIC Layer 4 to Layer 7 Services Deployment Guide, Release 2.2(3)*.
- For **Intra-EPG Isolation Enforcement** see the *Cisco ACI Virtualization Guide, Release 3.0(1)*.
- For **Traffic Storm Control** see the *Cisco APIC Layer 2 Networking Configuration Guide*.

## <span id="page-166-1"></span>**Turning Off Generated Session Log Files in APIC**

This section describes how turn off the generated logs in APIC. If you have configured any sort of monitoring for your fabric, you will see the following log file:

```
Body of session record log example:
From-127.0.0.1-client-type-REST-Success
```
To turn off the generated session log files in APIC, perform the following steps:

### **Procedure**

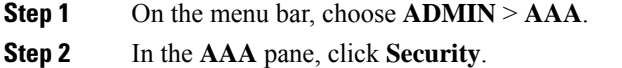

- **Step 3** In the **User Management – Security** pane, verify that the default **Management Settings** pane is chosen.
- **Step 4** In the **Include Refresh in Session Records** field, uncheck the box to disable the generated session log files.
- **Step 5** Click **Submit**.
- **Step 6** Click **Submit Changes**.